*IBM Z Development and Test Environment v12.0.4*

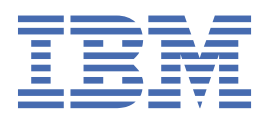

# **Contents**

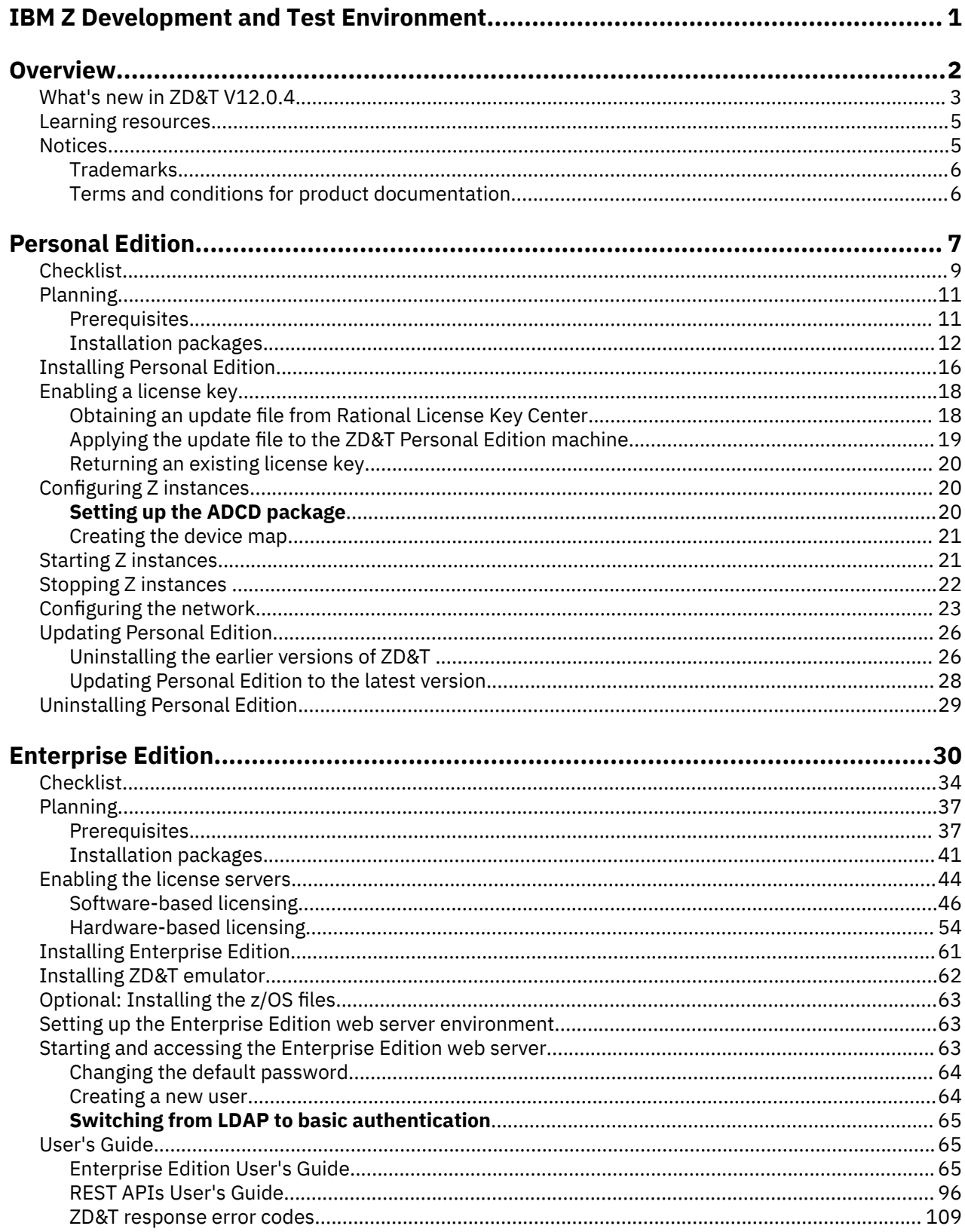

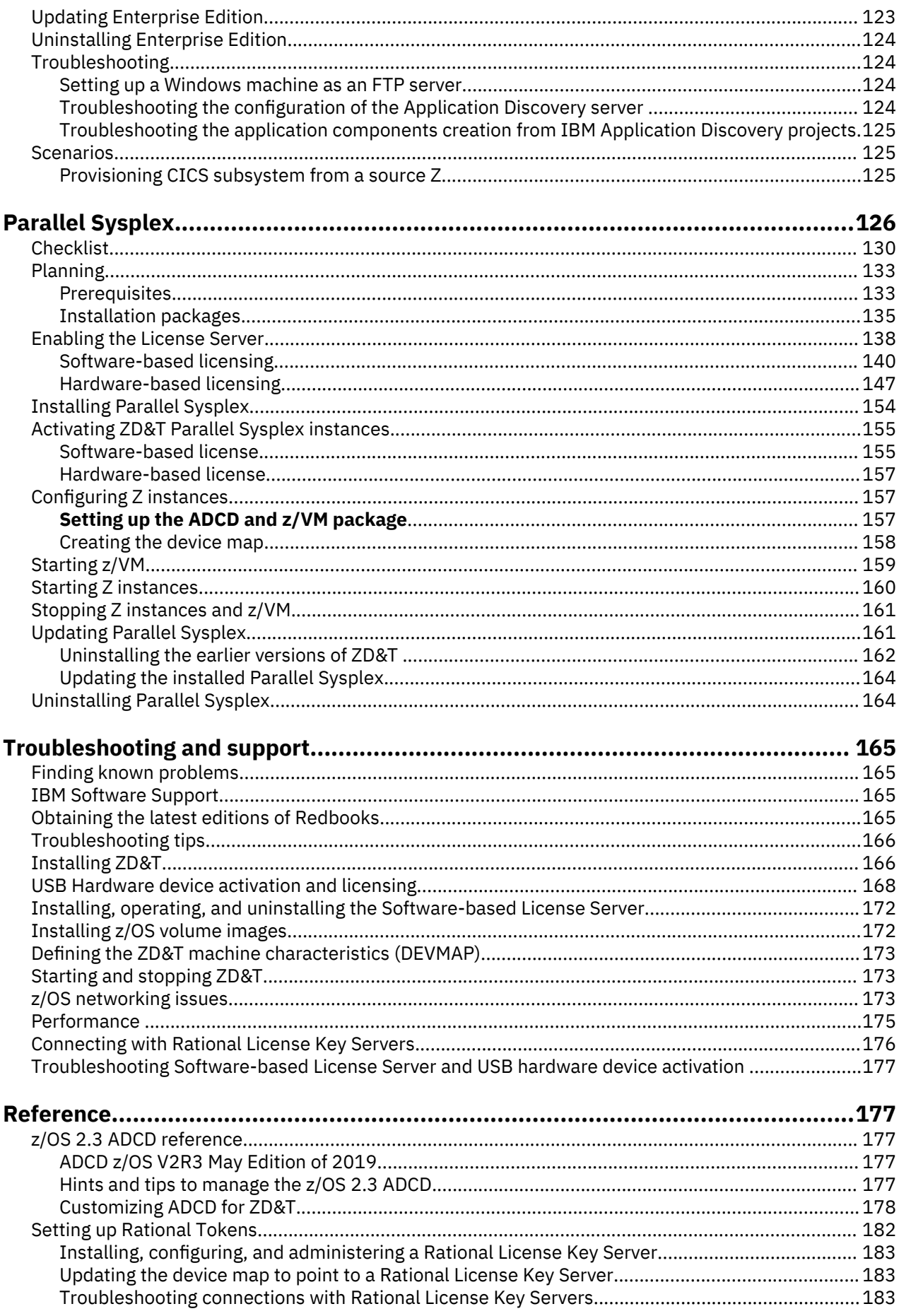

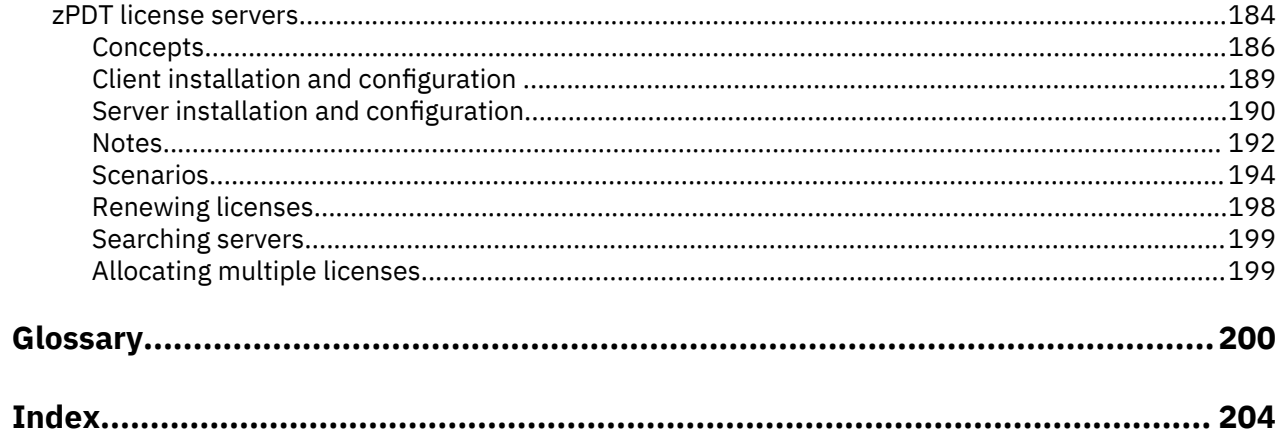

# <span id="page-4-0"></span>**IBM Z Development and Test Environment**

This page provides an entry point to product information about ZD&T. Use the links in the navigation tree on the left to find documentation for specific versions and editions of this product family. On the right, you can find links to various helpful resources. That list is updated frequently. Below, you can find entry points to sites that help you learn more about this product and other IBM® products. It provides links to sources for support and troubleshooting information.

# **Getting Started**

[Product overview](#page-5-0)

### [What's new](#page-6-0)

The following new features and changes are added for ZD&T Version 12.0.4.

### [Personal Edition](#page-10-0)

ZD&T Personal Edition enables a single user to run an IBM Z distribution on a personal computer.

### [Enterprise Edition](#page-33-0)

ZD&T Enterprise Edition enables enterprises to host an IBM Z distribution on low-cost Intel-based x86 machines. It creates an environment for mainframe application demonstration, development, testing, and education without Z mainframe hardware, enables z/OS, middleware, and other z/OS software to run on Intel and other compatible computers, and emulates z/Architecture with virtual I/O and devices. Enterprise Edition also provides a web-based interface. You can extract, deploy, and manage the application images from an existing Z or ADCD packages.

### [Parallel Sysplex](#page-129-0)

Parallel Sysplex is a cluster of IBM mainframes that act together as a single system image with z/OS. Used for disaster recovery, Parallel Sysplex combines data sharing and parallel computing to allow a cluster of up to 32 systems to share a workload for high performance and high availability.

#### **Learn more**

[ZD&T product page](https://www.ibm.com/us-en/marketplace/z-systems-development-test-environment) [Enterprise DevOps for z Systems cloud-based trial](http://www.ibm.com/developerworks/downloads/rdtsandbox_systemz/index.html) [ZD&T product page on IBM developerWorks](https://developer.ibm.com/mainframe/products/z-Systems-development-test-environment/) [Liberate mainframe development teams with ZD&T](https://www.youtube.com/watch?v=ezDq8a3zuZM) [ZD&T videos on IBM developerWorks](https://developer.ibm.com/mainframe/videos/category/rdt/) **Connect with experts** [developerWorks forum for ZD&T](https://www.ibm.com/developerworks/community/forums/html/forum?id=11111111-0000-0000-0000-000000002283) [IBM Z Development and Testing Hub](https://www.ibm.com/developerworks/community/groups/service/html/communitystart?communityUuid=5d4610cf-76f1-46d9-806f-88f157367222) [ZD&T blogs on IBM developerWorks](https://developer.ibm.com/mainframe/category/rdt/) **Find documentation** [ZD&T Library](http://www.ibm.com/support/docview.wss?uid=swg27038434) [ZD&T Fix List](http://www.ibm.com/support/docview.wss?uid=swg27044017) [ZD&T e-assemblies to download from Passport Advantage](http://www.ibm.com/support/docview.wss?uid=swg21682519) [Find PDF documentation](http://public.dhe.ibm.com/software/rationalsdp/documentation/kcci_product_help/zdt/zdt1204) [zPDT Guide and Reference](http://www.redbooks.ibm.com/abstracts/sg248205.html?Open) [IBM zPDT 2017 Sysplex Extensions](http://www.redbooks.ibm.com/abstracts/sg248386.html?Open) **Find support** [IBM Support](https://support-pilot.podc.sl.edst.ibm.com/support/home/) [IBM Software Support home page](http://www.ibm.com/support/entry/portal/overview/software/software_support_(general))

# <span id="page-5-0"></span>**Overview**

IBM Z Development and Test Environment (ZD&T) runs a z/OS distribution on a personal computer or workstation Linux environment. It creates an environment for mainframe application demonstration, development, testing, and employee education without Z mainframe hardware. It enables z/OS, middleware, and other z/OS software to run on Intel and other compatible computers, and emulates z/ Architecture with virtual I/O and devices.

**Important:** ZD&T cannot be used for production workloads of any kind, nor robust development workloads, production module builds, preproduction testing, stress testing, or performance testing.

ZD&T is offered in three different editions:

### **ZD&T Personal Edition**

ZD&T Personal Edition enables a single user to run an IBM Z distribution on a personal computer. For more information about ZD&T Personal Edition, see ["Personal Edition" on page 7.](#page-10-0)

### **ZD&T Enterprise Edition**

ZD&T Enterprise Edition enables enterprises to host an IBM Z distribution on low-cost Intel-based x86 machines. Enterprise Edition provides a web-based interface. You can extract, deploy, and manage the application images from an existing Z or ADCD packages. For more information about ZD&T Enterprise Edition, see ["Enterprise Edition" on page 30.](#page-33-0)

#### **ZD&T Parallel Sysplex**

ZD&T Parallel Sysplex can be used to enable a Sysplex environment that is running within z/VM®. For more information about ZD&T Parallel Sysplex, see ["Parallel Sysplex" on page 126.](#page-129-0)

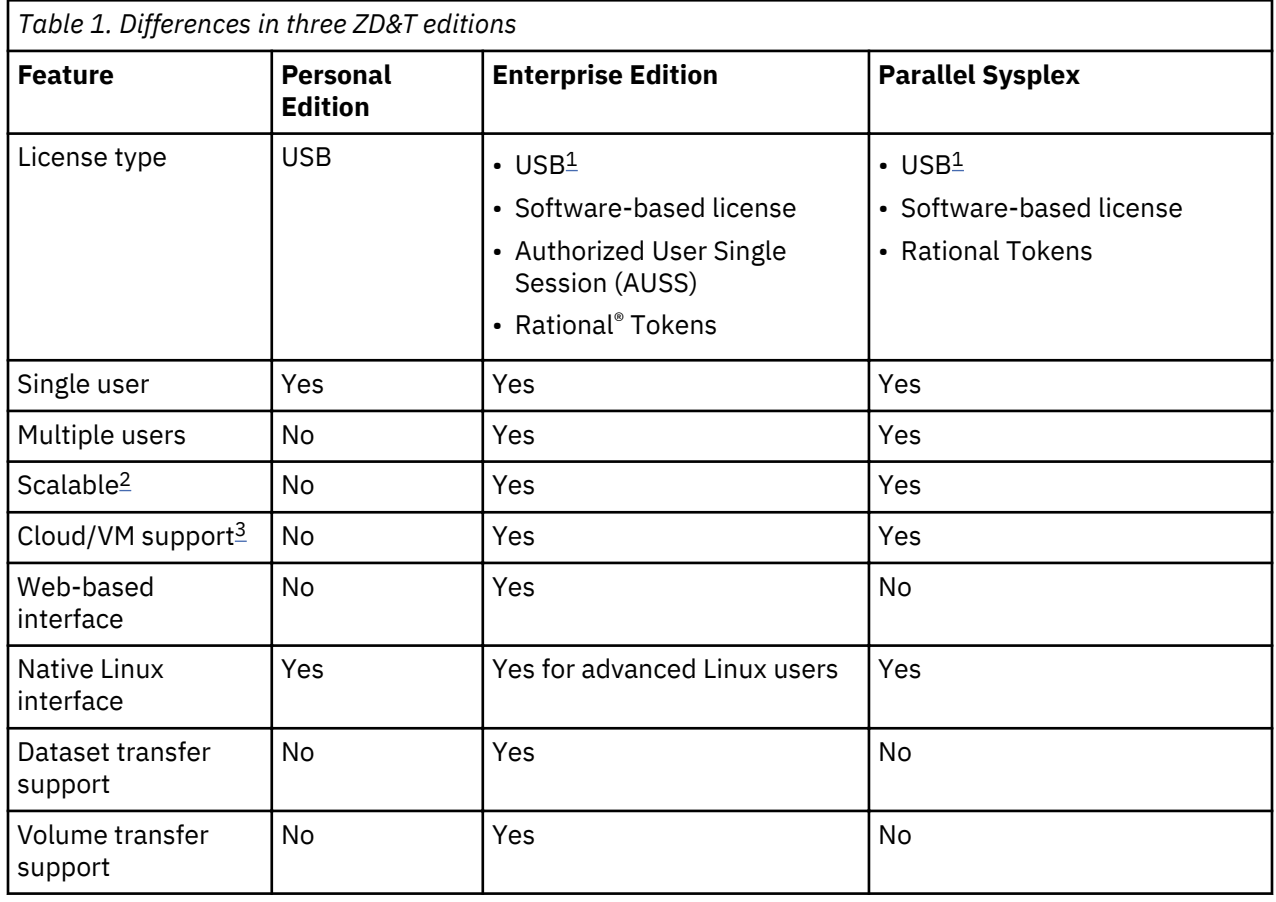

The following table lists the differences of three ZD&T editions.

<span id="page-6-0"></span>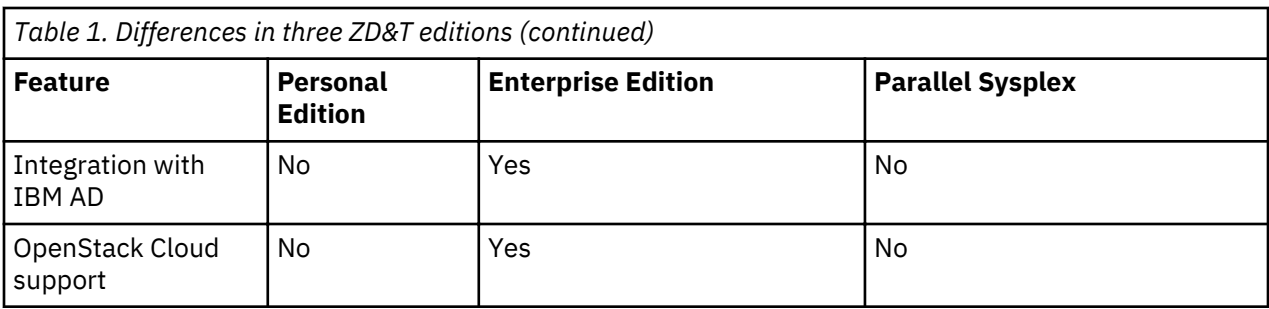

### **Note:**

- 1. The USB licensing for ZD&T Enterprise Edition and Parallel Sysplex is end of market. If you did not purchase the USB license for Enterprise Edition and Parallel Sysplex, you cannot purchase this type of license now. If you purchased a USB license, you can continue to use the license until it is end of support.
- 2. You need to have enough Resource Value Units (RVUs) or Central Processors (CPs) that are available to scale your ZD&T environment. Also, your Linux hardware needs to support it.
- 3. ZD&T Enterprise Edition and Parallel Sysplex can work on cloud and VMs. You need to make sure that the underlying hardware is not changed by your cloud service provider. CPU or hard drive needs to be a static entity to ensure that all ZD&T editions work.

# **What's new in ZD&T V12.0.4**

The following new features and changes are added for ZD&T Version 12.0.4.

## **ZD&T Personal Edition**

• A separate installer ZDT\_Install\_PE\_V12.0.4.0.tgz is available to install Personal Edition. For more information, see ["Installing Personal Edition" on page 16](#page-19-0).

## **ZD&T Enterprise Edition**

- A separate installer ZDT\_Install\_EE\_V12.0.4.0.tgz is available to install Enterprise Edition. For more information, see ["Installing Enterprise Edition" on page 61](#page-64-0).
- ZD&T Enterprise Edition V12.0.4 supports configuring IBM  $Z^{\circ}$  mainframe systems that include Db2 $^{\circ}$ subsystems. Then, you can create application components that contain Db2 artifacts from IBM Z mainframe systems. For more information, see "Configuring Db2 subsystems" on page 78 and ["Creating an application component from an IBM Z Db2 subsystem" on page 82](#page-85-0).
- The **cryptographic coprocessor** setting is added on the **Image Z components** and **Image ADCD** pages. If you need to run a zPDT<sup>®</sup> that is configured to require a cryptographic coprocessor, you can enable this function to configure the number of cryptographic coprocessors. For more information, see step 7 in ["Creating an application image from IBM Z components" on page 84](#page-87-0).
- The new installer ZDT Install EE V12.0.4.0.tgz contains a YAML file that can be used to add ZD&T REST API through Zowe API Gateway. For more information, see ["Adding REST API through Zowe](#page-100-0) [API Gateway" on page 97.](#page-100-0)
- IPL advanced settings is added in the **Target environments** of **Monitor and manage** page. When you start an offline or stopped emulator, you can change the IPL parameters by using the advanced settings. For more information, see ["Starting the emulated z/OS" on page 95](#page-98-0).
- The disabled function for deleting a configured IBM Z mainframe system and OpenStack cloud target environment is added in ZD&T V12.0.4.
	- $-$  The configured mainframe system cannot be deleted if some components were created from the mainframe system.
- The configured OpenStack cloud target environment cannot be deleted if some systems were provisioned to the environment.
- The function of creating application components from IBM Z Db2 subsystems is added in the ["REST](#page-99-0) [APIs User's Guide" on page 96](#page-99-0). For more information, see ["Creating Db2 components from z/OS](#page-103-0) [system" on page 100.](#page-103-0)

### **ZD&T Parallel Sysplex**

• A separate installer ZDT\_Install\_PS\_V12.0.4.0.tgz is available to install Parallel Sysplex. For more information, see ["Installing Parallel Sysplex" on page 154](#page-157-0).

### **Application Developers Controlled Distribution**

Application Developers Controlled Distribution (ADCD) z/OS Version 2 Release 3 May Edition of 2019 is available with all ZD&T V12.0.4 editions.

The following products are added.

- IBM Common Data Provider for z Systems® V1.1.0
- IBM Explorer for z/OS V3.2

The following products are updated with the latest available version.

- IBM Application Discovery for IBM Z V5.1.0
- IBM Connect Direct for z/OS Standard Edition V6.0
- IBM Data Set Commander for z/OS V9.1
- IBM OMEGAMON® Performance Management Suite for z/OS V5.5.1
- IBM Operational Decision Manager V8.10
- IBM Rational Team Concert<sup>®</sup> V6.0.6
- IBM UrbanCode Deploy for z/OS V7.0.2
- IBM Z Development and Test Environment Enterprise V12.0.3
- IBM Z Workload Scheduler V9.5.0

For more information about the new release, see ADCD z/OS V2R3 May Edition of 2019.

For more information about the customization of ADCD for ZD&T, see ["Customizing ADCD for ZD&T" on](#page-181-0) [page 178](#page-181-0).

### **zPDT Emulator 1.9.1**

The zPDT driver that is used in all ZD&T V12.0.4 editions is updated to zPDT V1.9.1. The new emulator includes the following changes:

- Updated sntl-sud and zpdt-shk-server debian packages to not use the directory /usr/lib/systemd/ system. For Ubuntu, the correct location is /lib/systemd/system. For RHEL and SLES, the correct location is /usr/lib/systemd/system.
- Fixed the issue that a large rules.ini file causes coredumps when you run serverconfig\_cli.

For more information about the new release, see [IBM zPDT Guide and Reference.](https://w3.itso.ibm.com/abstracts/sg248205.html?Open)

### **Related information**

[What's new in ZD&T V12.0.3](https://www.ibm.com/support/knowledgecenter/SSTQBD_12.0.3/com.ibm.zdt.nav.doc/topics/product_family_welcome.html) [What's new in ZD&T V12.0.2](https://www.ibm.com/support/knowledgecenter/SSTQBD_12.0.2/com.ibm.zdt.overview.gs.doc/topics/rdzutconfig_whatsnew.html) [What's new in ZD&T V12.0.1](https://www.ibm.com/support/knowledgecenter/SSTQBD_12.0.1/com.ibm.zdt.overview.gs.doc/topics/rdzutconfig_whatsnew.html) [What's new in ZD&T V12.0.0.1](https://www.ibm.com/support/knowledgecenter/SSTQBD_12.0.0/com.ibm.zdt.overview.gs.doc/topics/rdzutconfig_whatsnew_12.0.0.1.html) [What's new in ZD&T V12.0.0](https://www.ibm.com/support/knowledgecenter/SSTQBD_12.0.0/com.ibm.zdt.overview.gs.doc/topics/rdzutconfig_whatsnew.html)

# <span id="page-8-0"></span>**Learning resources for ZD&T**

Access web-based resources for learning more about ZD&T.

- • [ZD&T product page](https://www.ibm.com/us-en/marketplace/z-systems-development-test-environment)
- • [IBM Z Trail program is powered by ZD&T](http://www.ibm.com/developerworks/downloads/rdtsandbox_systemz/index.html)
- developerWorks<sup>®</sup>[: IBM Z Development and Testing Hub](https://www.ibm.com/developerworks/community/groups/service/html/communityview?communityUuid=5d4610cf-76f1-46d9-806f-88f157367222)
- • [developerWorks forum for ZD&T](https://www.ibm.com/developerworks/community/forums/html/forum?id=11111111-0000-0000-0000-000000002283)
- • [zPDT Guide and Reference](http://www.redbooks.ibm.com/abstracts/sg248205.html?Open)
- • [zPDT 2017 Sysplex Extensions](http://www.redbooks.ibm.com/abstracts/sg248386.html?Open)
- • [Education Assistant](https://www-01.ibm.com/software/info/education/assistant/)

# **Notices**

This information was developed for products and services that are offered in the US. This material might be available from IBM in other languages. However, you might be required to own a copy of the product or product version in that language to access it.

IBM might not offer the products, services, or features discussed in this document in other countries. Consult your local IBM representative for information on the products and services currently available in your area. Any reference to an IBM product, program, or service is not intended to state or imply that only that IBM product, program, or service may be used. Any functionally equivalent product, program, or service that does not infringe any IBM intellectual property right may be used instead. However, it is the user's responsibility to evaluate and verify the operation of any non-IBM product, program, or service.

IBM might have patents or pending patent applications that cover subject matter that is described in this document. The furnishing of this document does not grant you any license to these patents. You can send license inquiries, in writing, to:

*IBM Director of Licensing IBM Corporation North Castle Drive, MD-NC119 Armonk, NY 10504-1785 US* 

For license inquiries regarding double-byte character set (DBCS) information, contact the IBM Intellectual Property Department in your country or send inquiries, in writing, to:

*Intellectual Property Licensing Legal and Intellectual Property Law IBM Japan Ltd. 19-21, Nihonbashi-Hakozakicho, Chuo-ku Tokyo 103-8510, Japan* 

INTERNATIONAL BUSINESS MACHINES CORPORATION PROVIDES THIS PUBLICATION "AS IS" WITHOUT WARRANTY OF ANY KIND, EITHER EXPRESS OR IMPLIED, INCLUDING, BUT NOT LIMITED TO, THE IMPLIED WARRANTIES OF NON-INFRINGEMENT, MERCHANTABILITY OR FITNESS FOR A PARTICULAR PURPOSE. Some jurisdictions do not allow disclaimer of express or implied warranties in certain transactions, therefore, this statement might not apply to you.

This information might include technical inaccuracies or typographical errors. Changes are periodically made to the information herein; these changes will be incorporated in new editions of the publication. IBM might make improvements or changes in the product(s) or the program(s) described in this publication at any time without notice.

Any references in this information to non-IBM websites are provided for convenience only and do not in any manner serve as an endorsement of those websites. The materials at those websites are not part of the materials for this IBM product and use of those websites is at your own risk.

IBM may use or distribute any of the information you provide in any way it believes appropriate without incurring any obligation to you.

Licensees of this program who want to have information about it for enabling: (i) the exchange of information between independently created programs and other programs (including this one) and (ii) the mutual use of the information that has been exchanged, should contact:

### <span id="page-9-0"></span>*IBM Director of Licensing IBM Corporation North Castle Drive, MD-NC119 Armonk, NY 10504-1785 US*

Such information may be available, subject to appropriate terms and conditions, including in some cases, payment of a fee.

The licensed program that is described in this document and all licensed material available for it are provided by IBM under terms of the IBM Customer Agreement, IBM International Program License Agreement or any equivalent agreement between us.

The performance data and client examples cited are presented for illustrative purposes only. Actual performance results might vary depending on specific configurations and operating conditions.

Information concerning non-IBM products was obtained from the suppliers of those products, their published announcements, or other publicly available sources. IBM has not tested those products and cannot confirm the accuracy of performance, compatibility, or any other claims related to non-IBM products. Questions on the capabilities of non-IBM products should be addressed to the suppliers of those products.

Statements regarding IBM's future direction or intent are subject to change or withdrawal without notice, and represent goals and objectives only.

This information is for planning purposes only. The information herein is subject to change before the products described become available.

This information contains examples of data and reports that are used in daily business operations. To illustrate them as completely as possible, the examples include the names of individuals, companies, brands, and products. All of these names are fictitious and any similarity to actual people or business enterprises is entirely coincidental.

### COPYRIGHT LICENSE:

This information contains sample application programs in source language, which illustrate programming techniques on various operating platforms. You may copy, modify, and distribute these sample programs in any form without payment to IBM, for the purposes of developing, using, marketing, or distributing application programs conforming to the application programming interface for the operating platform for which the sample programs are written. These examples have not been thoroughly tested under all conditions. IBM, therefore, cannot guarantee or imply reliability, serviceability, or function of these programs. The sample programs are provided "AS IS", without warranty of any kind. IBM shall not be liable for any damages arising out of your use of the sample programs.

Each copy or any portion of these sample programs or any derivative work must include a copyright notice as follows: © (your company name) (year). Portions of this code are derived from IBM Corp. Sample Programs. © Copyright IBM Corp. \_enter the year or years\_.

# **Trademarks**

IBM, the IBM logo, and ibm.com are trademarks or registered trademarks of International Business Machines Corp., registered in many jurisdictions worldwide. Other product and service names might be trademarks of IBM or other companies. A current list of IBM trademarks is available on the web at "Copyright and trademark information" at [www.ibm.com/legal/copytrade.shtml](http://www.ibm.com/legal/us/en/copytrade.shtml).

# **Terms and conditions for product documentation**

Permissions for the use of these publications are granted subject to the following terms and conditions.

## **Applicability**

These terms and conditions are in addition to any terms of use for the IBM website.

### <span id="page-10-0"></span>**Personal use**

You may reproduce these publications for your personal, noncommercial use provided that all proprietary notices are preserved. You may not distribute, display, or make derivative work of these publications, or any portion thereof, without the express consent of IBM.

#### **Commercial use**

You may reproduce, distribute, and display these publications solely within your enterprise provided that all proprietary notices are preserved. You may not make derivative works of these publications, or reproduce, distribute, or display these publications or any portion thereof outside your enterprise, without the express consent of IBM.

#### **Rights**

Except as expressly granted in this permission, no other permissions, licenses, or rights are granted, either express or implied, to the publications or any information, data, software or other intellectual property contained therein.

IBM reserves the right to withdraw the permissions that are granted herein whenever, in its discretion, the use of the publications is detrimental to its interest or, as determined by IBM, the above instructions are not being properly followed.

You may not download, export, or re-export this information except in full compliance with all applicable laws and regulations, including all United States export laws and regulations.

IBM MAKES NO GUARANTEE ABOUT THE CONTENT OF THESE PUBLICATIONS. THE PUBLICATIONS ARE PROVIDED "AS-IS" AND WITHOUT WARRANTY OF ANY KIND, EITHER EXPRESSED OR IMPLIED, INCLUDING BUT NOT LIMITED TO IMPLIED WARRANTIES OF MERCHANTABILITY, NON-INFRINGEMENT, AND FITNESS FOR A PARTICULAR PURPOSE.

# **Personal Edition**

ZD&T Personal Edition enables a single user to run an IBM Z distribution on a personal computer.

ZD&T Personal Edition can create an environment for mainframe application demonstration, development, testing, and education without Z mainframe hardware. It enables z/OS, middleware, and other z/OS software to run on Intel and other compatible computers.

To install ZD&T Personal Edition, you need to run the Personal Edition package on the 8086 Intel-based hardware with RHEL or Ubuntu operating system. This package can emulate z/Architecture® with virtual I/O and devices. For more information about hardware and software requirements, see ["Prerequisites" on](#page-14-0) [page 11](#page-14-0).

The following topology describes the various components of Personal Edition.

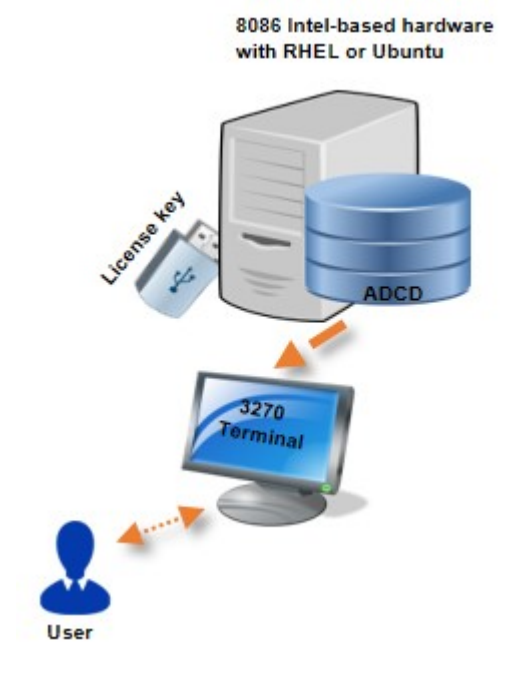

*Figure 1. The topology and various components of Personal Edition*

ZD&T Personal Edition provides the following features:

- Personalized application development and testing environment that can improve development infrastructure availability and flexibility
- Current levels of IBM z/OS software that can give access to new runtime capabilities for development and testing for a single user
- Mixed workload support for a single user that can help reduce development costs
- An approachable and portable environment for education on Z for a single user

## **License Key (USB)**

ZD&T Personal Edition comes with a USB hardware device that contains the fingerprint that is used to identify the entitlement of user. After you install Personal Edition, you need to insert the USB hardware device to the USB port of the machine to enable the license. For more information, see ["Enabling a license](#page-21-0) [key" on page 18.](#page-21-0)

## **Application Developers Controlled Distribution (ADCD)**

ZD&T Personal Edition comes with the Application Developers Controlled Distribution (ADCD) package, which is known as z/OS ADCD. A z/OS ADCD for ZD&T Personal Edition contains many of the products and subsystems that you might need to develop z/OS applications such as CICS®, DB2®, IMS, and z/OS compiler. Most of these products and subsystems can run without any customization, but some need customization or initialization.

For a complete list of z/OS products in ADCD, see ["ADCD z/OS V2R3 May Edition of 2019" on page 177.](#page-180-0)

## **3270 terminal emulator**

After Personal Edition and ADCD is installed successfully, you can IPL the z/OS distributions with the specified IPL parameters. Before the IPL process, you need to install a 3270 terminal emulator on your machine. The terminal emulator is not supplied with the package. You can download the x3270 Linux package on your machine, or purchase IBM Personal Communication Terminal Emulator to access Mainframe machine. You can run the emulator either on the Linux machine where you installed ZD&T Personal Edition, or on your personal Windows, Mac devices to access the ZD&T z/OS distributions by the IP and port (3270) of the machine.

<span id="page-12-0"></span>For the detailed steps to install, update, or uninstall ZD&T Personal Edition, see "Checklist" on page 9.

# **Checklist**

If you want to install, update, or uninstall Personal Edition, or update the license, you can follow the steps that are provided in the checklists.

To install ZD&T Personal Edition, complete the following steps:

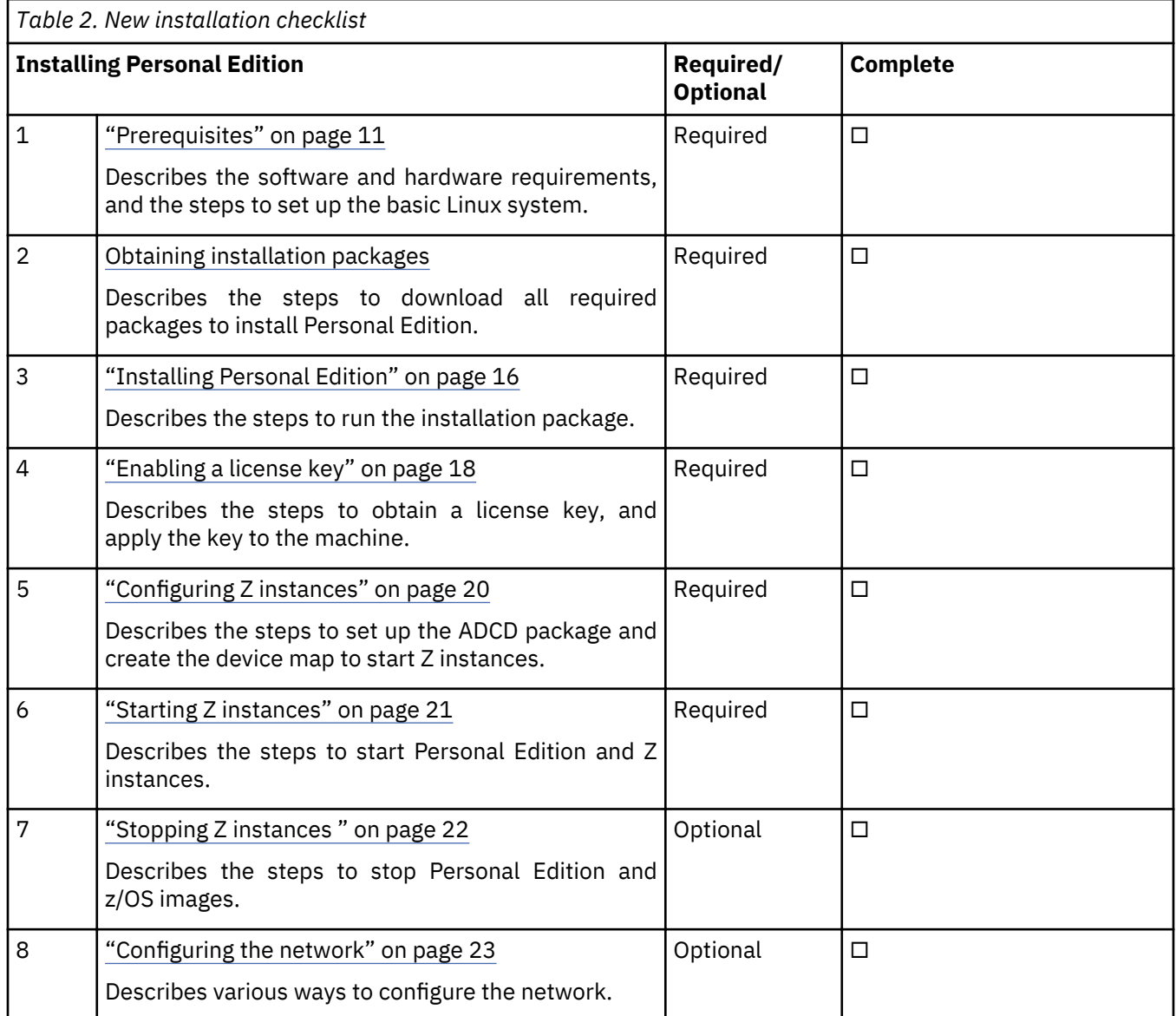

To update ZD&T Personal Edition, complete the following steps:

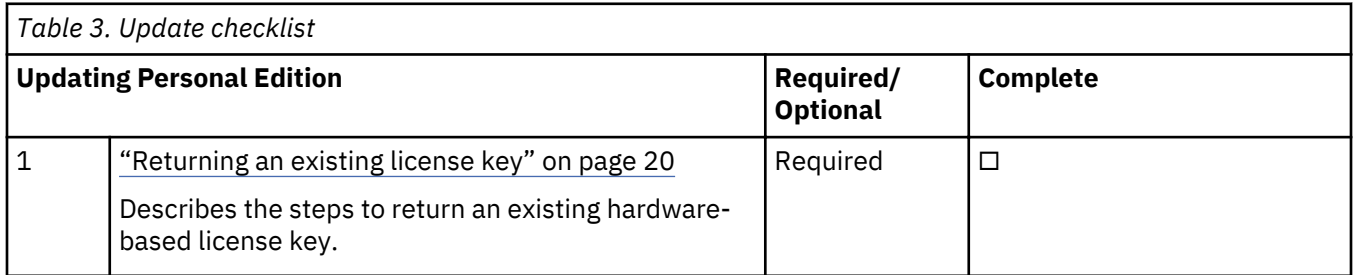

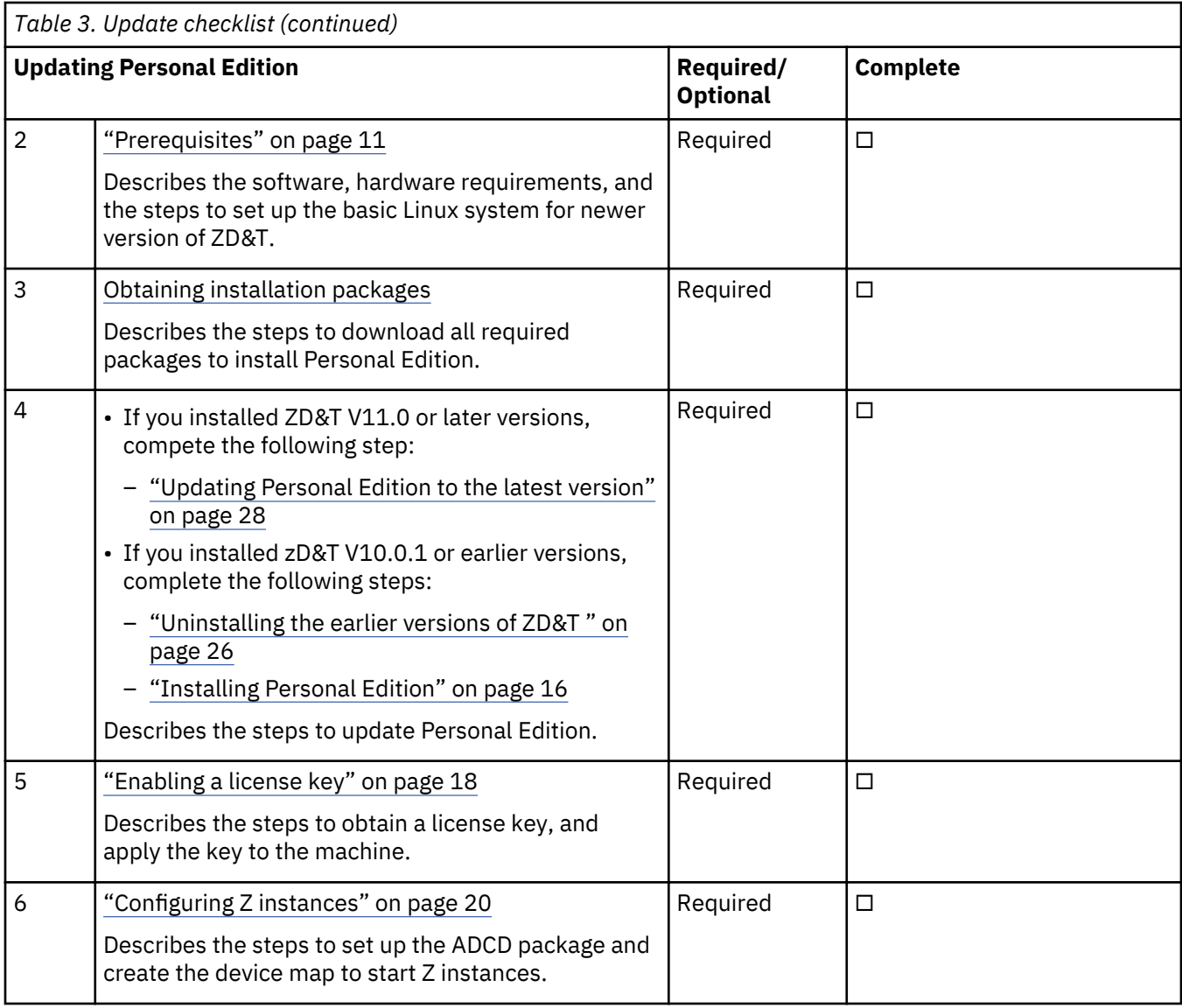

To update the license, complete the following steps:

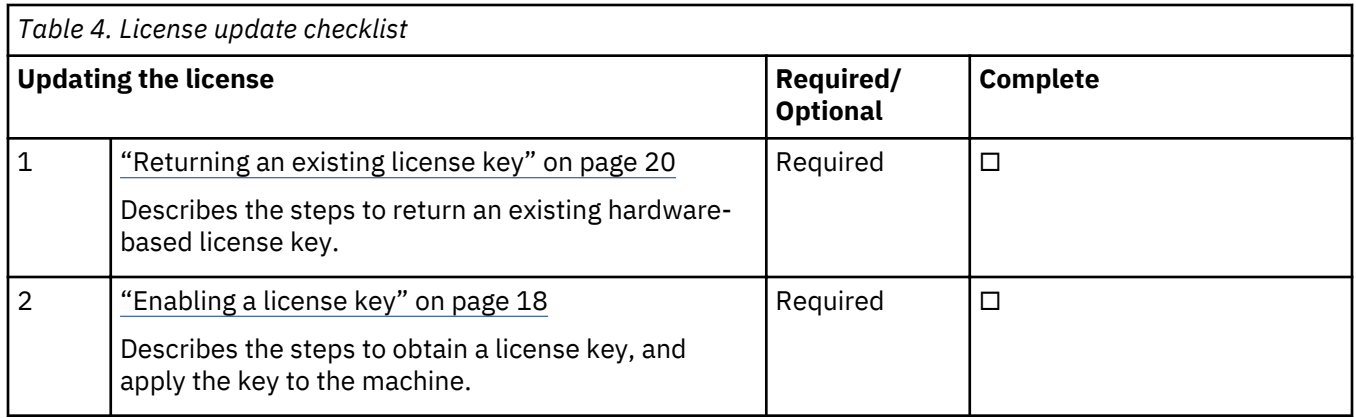

To uninstall ZD&T Personal Edition, complete the following steps:

<span id="page-14-0"></span>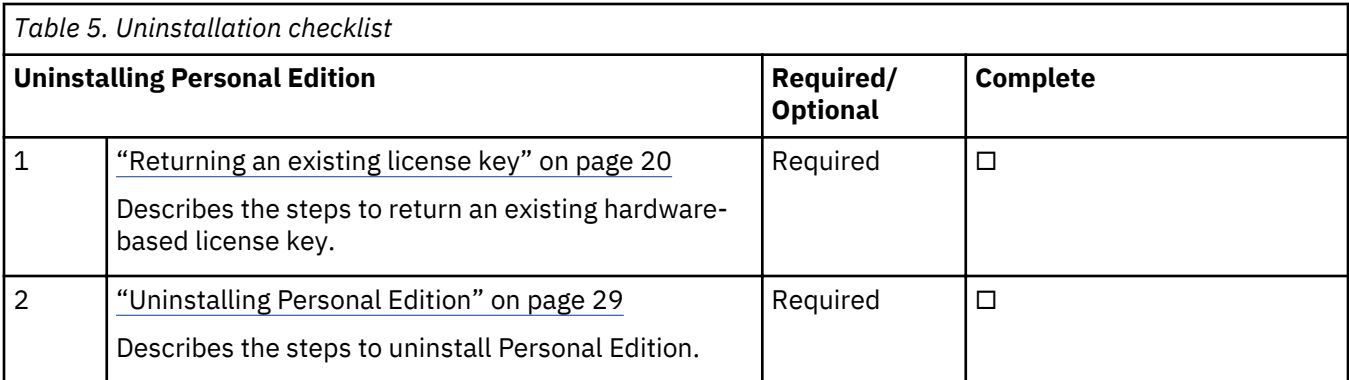

# **Planning**

Before you start with ZD&T Personal Edition, learn about the information about system requirements and installation packages, and the steps to install, update, or uninstall Personal Edition.

# **Prerequisites**

Before you install or update ZD&T Personal Edition, you need to check the hardware and software requirements, and set up the base Linux system.

## **Hardware and software requirements**

For a complete list of ZD&T hardware and software requirements, you can generate the report from [Software Product Compatibility Reports.](http://www-969.ibm.com/software/reports/compatibility/clarity/index.html)

## **Setting up the base Linux system**

Before you access the Linux Software repository to download the required software, you need to ensure the following prerequisites.

- You have access to internet on your machine.
- You have root or sudo access to the Linux operating system.
- Your Linux system is configured to download the required Linux packages. You can use yum install or apt-get commands to install the package that might be required during the installation procedure.
- Acquiring Linux knowledge

To set up the base Linux system, you need to have some Linux knowledge to ensure that you can go through some basic concepts and commands from internet. The following commands might be required to use when you install the package.

• Obtaining access to software repository to run YUM or apt-get commands

Make sure that you have access to software repository to run YUM commands on RHEL machine, or your Ubuntu machine have access to run apt-get commands. ZD&T Installer will install all required packages. However, if you don't want ZD&T installer to install the required packages that are listed below, you need to install the packages before you start ZD&T Installer.

– YUM commands on RHEL operating system

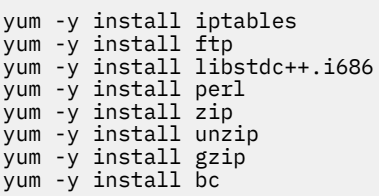

<span id="page-15-0"></span>– apt-get commands on UBUNTU operating system

```
apt-get -y install iptables
dpkg --add-architecture i386
apt-get -y update
apt-get -y install libc6:i386 libncurses5:i386 libstdc++6:i386 lib32z1 lib32stdc++6
apt-get -y install ftp
apt-get -y install perl
apt-get -y install zip 
apt-get -y install unzip
apt-get -y install gzip
apt-get -y install bc
apt-get -y install libasound2
apt-get -f install
```
• Setting up the system time

Set your hardware clock to Coordinated Universal Time (UTC) to avoid problems when Daylight Saving Time starts and stops. The License Server is sensitive to the hardware clock time and does not operate if the time appears to move backward. If the machine is shared with another operating system that expects local time (instead of UTC time), you might experience a one-hour non-operational time when you shift from Daylight Saving Time to the standard time.

• Installing a TN3270e client for the MVS™ console

The following TN3270e clients are examples of clients that can be used with the recent ZD&T offerings:

- x3270 (recent versions)
- Recent Personal Communications releases that run on the Windows systems

The most commonly used TN3270e client is x3270 running on the native Linux host. This client is used in the sample start script for ZD&T. Frequently, it is not included with Linux distributions. An x3270 package is usually a single rpm, such as:

x3270-3.2.20-467.1.x86\_64.rpm

• Managing the firewall and other security functions

You must manage the firewall and other security functions that you install with your Linux. To simplify the configuration and operation, disable any firewall when you first work with zPDT. If your firewall is based on iptables, as is common for most current Linux releases, commands such as those shown in the following example might be used. This example is for setting a rule to allow any emulated local 3270 session traffic through the firewall, and then displaying the rules for the filter table afterward.

```
$ su (switch to root)
# iptables -I INPUT -p tcp --dport 3270 -j ACCEPT
# iptables -L -n 
# exit (leave root)
```
**Note:** Installer scripts changes iptables. You need to make sure that your Linux distribution is authorized by your network administrator to make the changes. For more information about what ports are opened during installation, see ["Installing Personal Edition" on page 16](#page-19-0) and "Configuring the network" on page [23](#page-26-0).

## **Installation packages**

Download the required installation packages from Passport Advantage before you install or update ZD&T Personal Edition.

To download the package, complete the following steps:

- 1. Log on to [Passport Advantage](https://www-01.ibm.com/software/passportadvantage/pao_customer.html).
- 2. Select **Software Downloads** and **Media Access**.
- 3. Select **Program offering and agreement number**, and click **Continue**.
- 4. Enter the part description or part number, and click **Finder**.
- 5. Optionally, you can click the alphabetical order list to display and view the product by name.
- 6. Select All Operating Systems in the Operating system field, and All Languages in the Languages field. Then, click Go.
- 7. If you want to download the individual media from the list, click **Select individual files** to expand the list.
- 8. Verify the e-assemblies that you want to download with the list that is mentioned below in the table.

**Note:** Verify the integrity of downloaded ADCD packages by using the MD5SUM that is in the adcd.md5 and pe.md5 files.

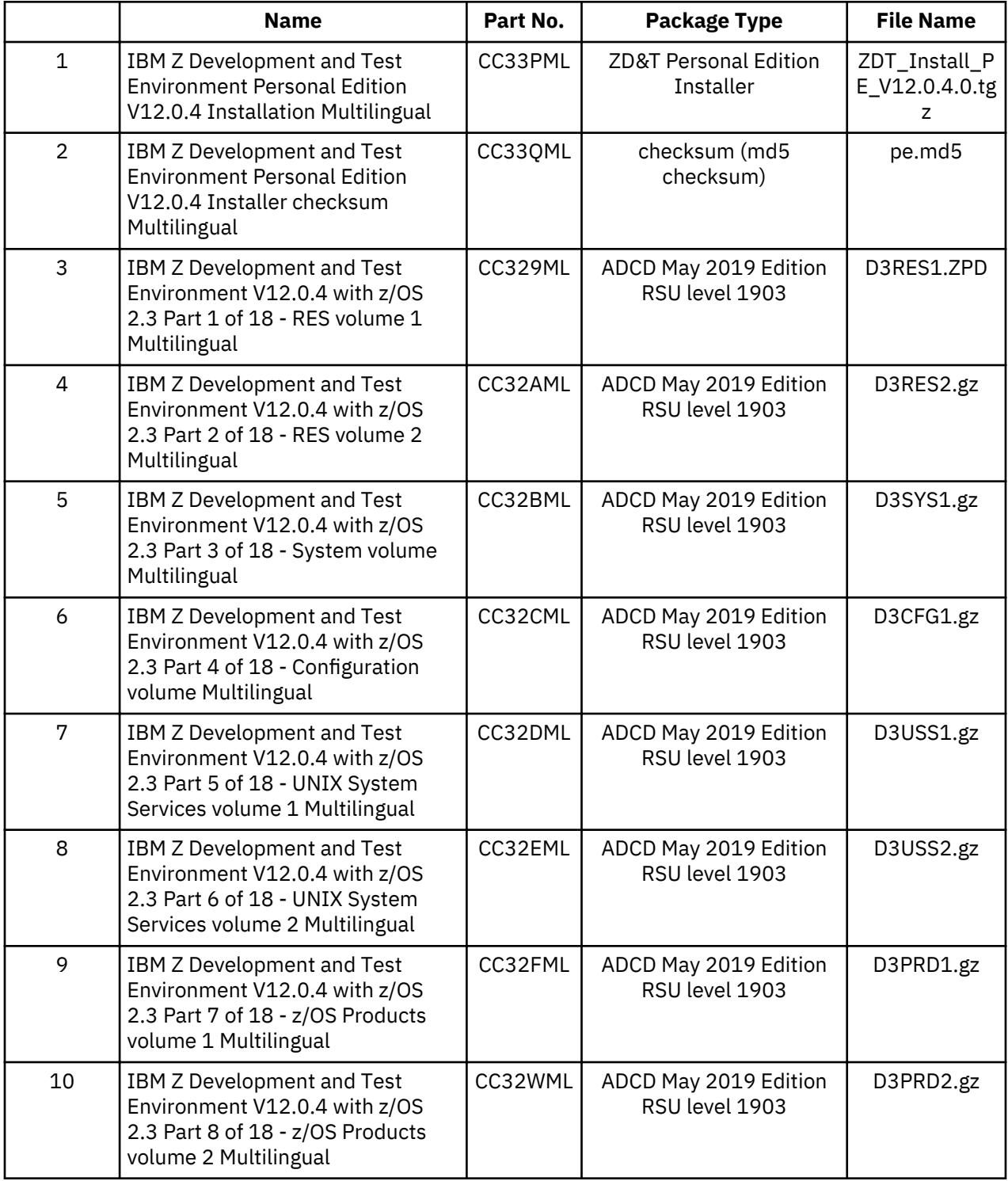

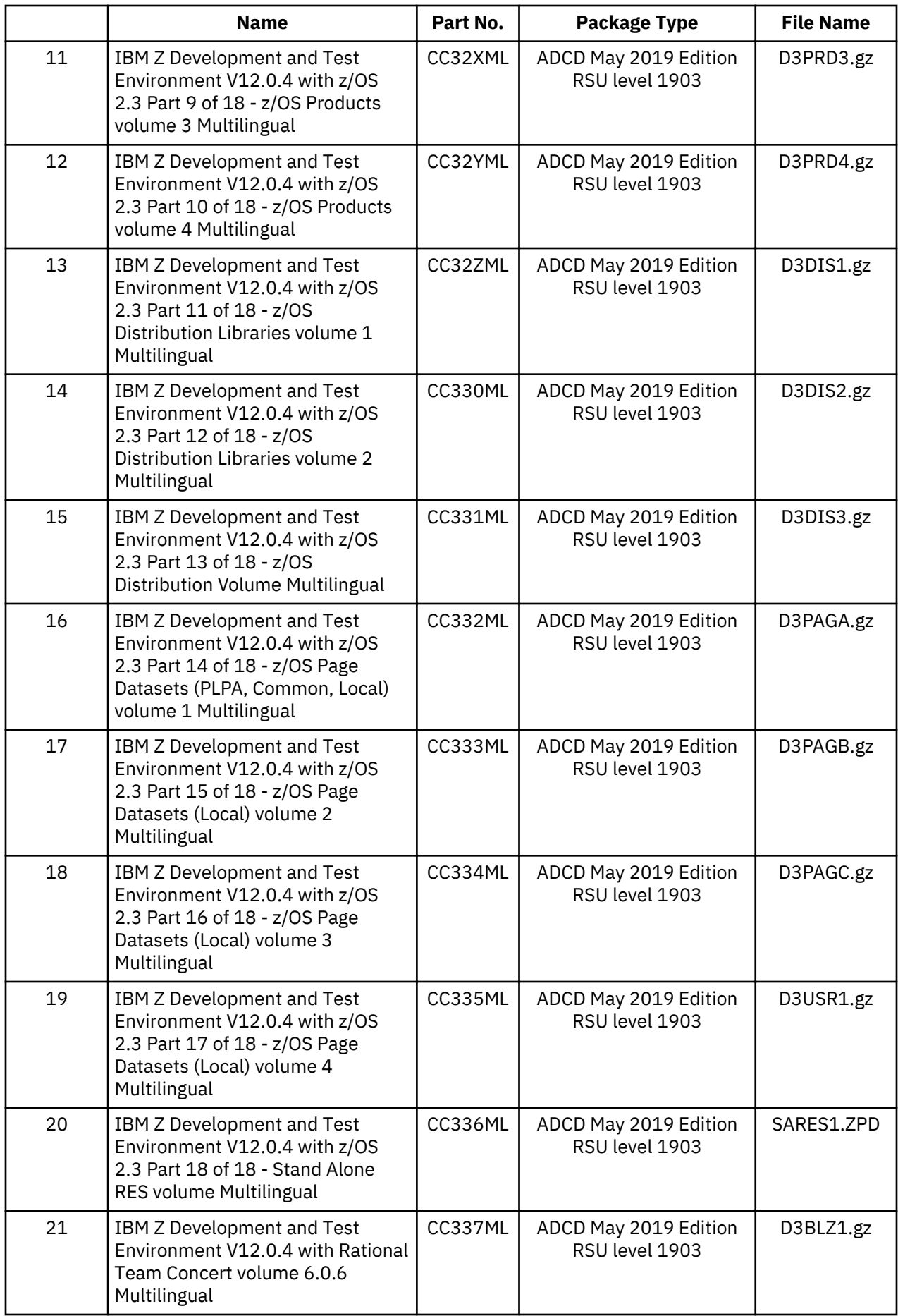

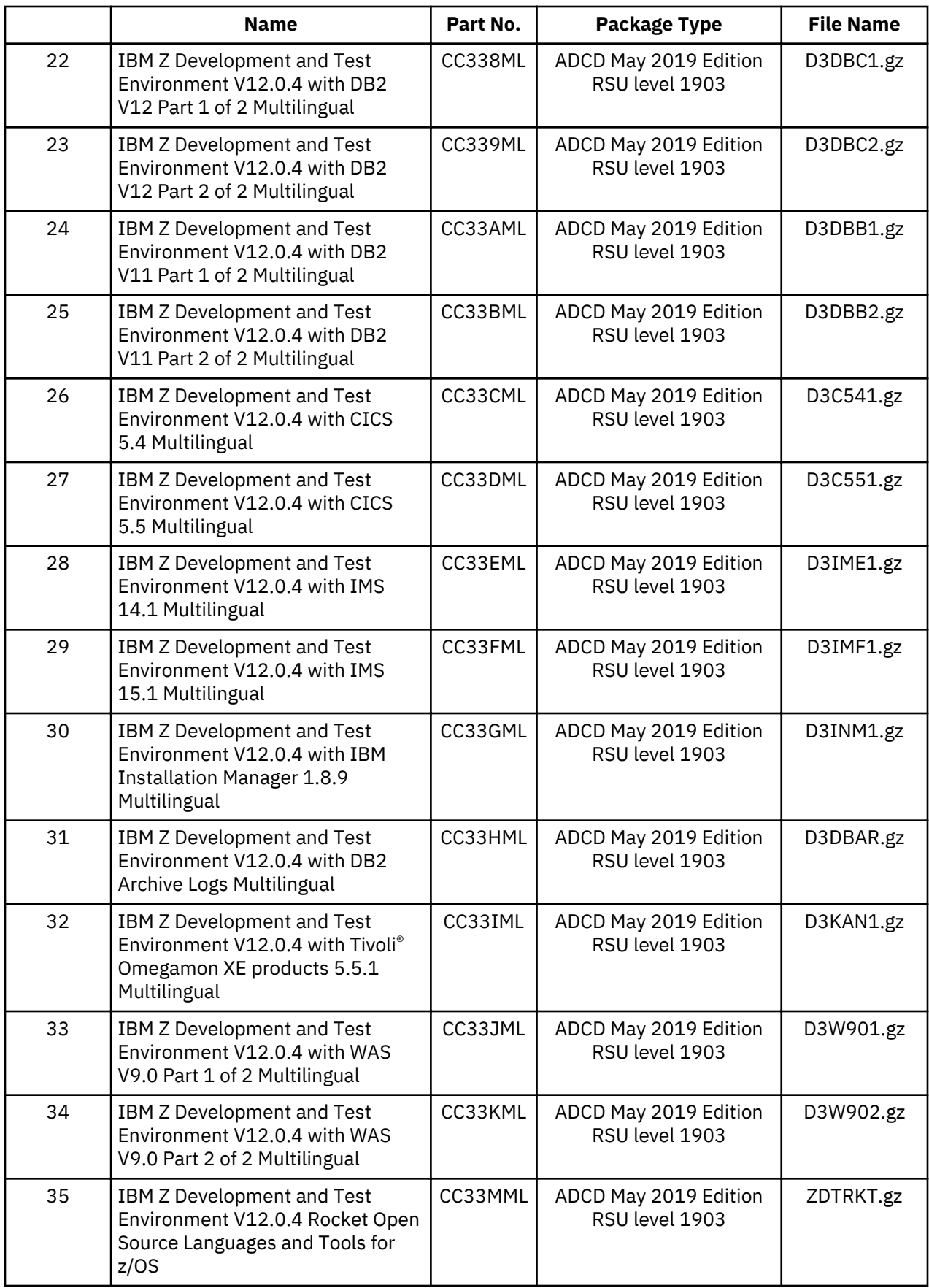

<span id="page-19-0"></span>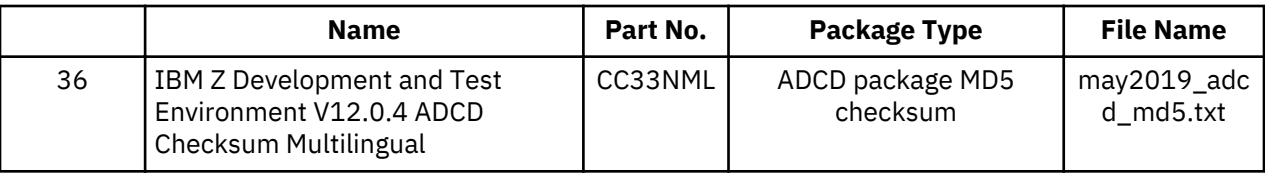

# **Installing Personal Edition**

Learn about the steps to install ZD&T Personal Edition.

To install ZD&T Personal Edition, run the following steps from the root user ID.

- 1. Open the directory that contains the installer ZDT\_Install\_PE\_V12.0.4.0.tgz.
- 2. Change the authority.

chmod 755 ZDT\_Install\_PE\_V12.0.4.0.tgz

3. Decompress the installer.

tar -xzvf ZDT\_Install\_PE\_V12.0.4.0.tgz

- 4. Optional: Read the README. txt file for the complete installation steps.
- 5. Run the installer.

./ZDT\_Install\_PE\_V12.0.4.0.x86\_64

- 6. Select **1** to install.
- 7. Press ENTER, and read the license agreements carefully. At the end of the license, enter yes to accept or no to decline the terms.
- 8. Optional: Enter y to install automatic network configuration. Or, enter n to decline the network configuration.

By entering y, your z/OS starts by using the IP of your Linux machine. This option is useful if you want to share your Linux IP address with your z/OS. Without providing a dedicated and static IP address to z/OS, you can interact with your z/OS and applications directly. Before you enter y, you need to consider that the network configuration changes your Linux and networking functions, allows the Linux firewall to reroute TCP/IP packets to z/OS, and updates the TCP/IP specifications in the z/OS disks. For more information about network configuration, see "Configuring the network" on page 23.

9. Optional: Enter y to install all needed dependencies or enter n to decline.

By entering y, all required dependencies will be installed. The list of dependencies are mentioned in the ["Prerequisites" on page 11](#page-14-0). You need to have access to internet and software repository to install the dependencies. Otherwise, installation will complete without dependencies, and you need to install the dependencies manually.

- 10. After the installation completes, run the following command to verify whether the installation is successful.
	- RHEL operating system

rpm -qa | grep z1091

• UBUNTU operating system

dpkg -l | grep z1091

If the package is installed successfully, the following output is displayed.

z1091-1-9.53.05.01.x86\_64

**Important:** The installer creates the ibmsys1 as the non-root user ID to make ZD&T work, you need to switch to ibmsys1 and change the password. If you like to create the non-root user ID, use the following commands for reference. Make sure that the non-root user ID is a part of group zpdt.

To create the user ID, use the following command:

useradd -d /home/ibmsys2 -g zpdt -m ibmsys2

To delete the user ID, use the following command:

userdel -r ibmsys2

11. Optional: Enter the following command from /usr/z1090/bin by using the root user ID.

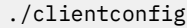

The following screen is displayed.

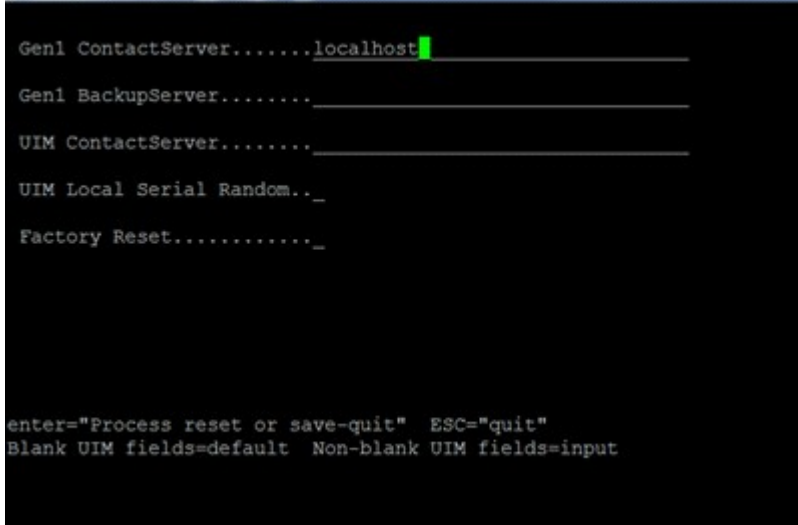

**Note:** The installer changes the iptables and Firewall. If you choose to install Personal Edition without network configuration, ports 1947, 3270, 9451 and 9450 are opened. You need to review the requirement with your security administration.

If you choose to install Personal Edition with network configuration, see "Configuring the network" on [page 23](#page-26-0) for more information about the ports that are opened.

Alternatively, after you complete steps 1 - 4, you can run the following commands to install ZD&T Personal Edition silently.

• To install Personal Edition without automated network configuration, run the following command:

./ZDT\_Install\_PE\_V12.0.4.0.x86\_64 --install

• To install Personal Edition with automated network configuration, run the following command:

```
./ZDT_Install_PE_V12.0.4.0.x86_64 --install --net
```
• To install the dependencies, run the following command.

```
./ZDT_Install_PE_V12.0.4.0.x86_64 --install --dep
```
#### **Note:**

• Silent installation does not install any required dependencies. You need to install the dependencies before you start the installer silently. For the list of dependencies, see ["Prerequisites" on page 11](#page-14-0).

<span id="page-21-0"></span>• Silent installation does not display the option to review the license. The installation process assumes that you have reviewed the license before the installation. Read the license that is described in the installation media, or use the command line option to install Personal Edition interactively.

# **Enabling a license key**

ZD&T Personal Edition requires a USB hardware device that contains a license key that controls the licensee's access to all or portions of the program.

The USB hardware device is ordered through Passport Advantage in a media pack that is separate from the electronic media that contains the offering software. You must activate the USB hardware device with a license key file before you can use ZD&T Personal Edition or any of its components. To do this, obtain the license key file from the Rational License Key Center, and apply it to the USB hardware device to activate it. This grants you access to use ZD&T Personal Edition. The update file is specific to a customer account. The update file works with a single hardware device, which is identified by its unique serial number.

Each USB hardware device has a unique serial number that is required during the activation process. To locate the serial number of a key, turn the key to the side opposite the colored label. You see three rows of numbers. The lowest or bottom row of numbers is the serial number. The serial number is always of the form 03-xxxxx or 02-xxxxx where xxxxx is five hexadecimal digits.

*Figure 2. USB hardware device*

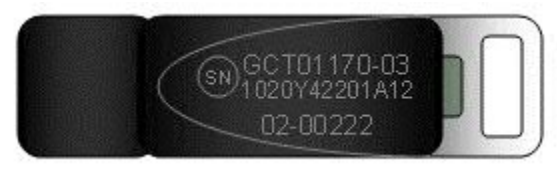

# **Obtaining an update file from Rational License Key Center**

Learn about the steps to obtain an initial update file from the Rational License Key Center.

- 1. Log in to [Rational License Key Center \(RLKC\),](https://licensing.subscribenet.com/control/ibmr/login) and select your account. If you do not have access to RLKC, click **Don't have a password**, and fill the form with the information in your purchase order.
- 2. On the left side of the screen, click **Get Keys**.
- 3. Select the product line for **IBM Rational Developer for System z Unit test**.
- 4. Select the license type that you want to apply to the key. If you purchased different license types, select **IBM Z SYSTEMS DEVELOPMENT AND TEST ENVIRONMENT PERSONAL EDITION (AU)** .
- 5. One or more boxes are displayed to show your orders that you can apply to one or more USB hardware devices.
- 6. Check the box next to the orders from which you would like to use licenses, and click **Next**.
- 7. Complete the table that is displayed. You must enter the USB hardware device serial numbers that you want to activate, enter 1 in both the **Number of Server Instances** and **Number of Licenses** fields. For more help, click the column headings in the table.
- 8. Click Generate at the bottom of the page. Then, a screen is displayed to download the update files.
- 9. Click **Download** for each update file that is generated to save the update files. Keep this file in the Linux machine where you installed ZD&T Personal Edition. If you need to download the update files in the future, use the **View Keys by Host** link on the left side of the **Rational License Key Center** web page.

**Note:** Use the binary transfer mode, but not a text mode such as ASCII. Also, spaces are not allowed in the path on the Linux machine.

# <span id="page-22-0"></span>Applying the update file to the ZD&T Personal Edition machine

Before you insert the USB hardware device into a computer's USB port, verify that the computer's clock is set correctly. If your computer is new or recently repaired, ensure that the clock is correct.

### **Note:**

- 1. Never set the system clock to a future date or time when the USB hardware device is plugged in. Otherwise, the hardware device is damaged.
- 2. If the USB hardware device is attached to a computer with a clock that is set to a future date, the device remembers the future date. When the time is set back to the current time, the USB device does not recognize this change, and will not work until the clock reaches the previously set future time. If the clock was set to a future time or date, which causes ZD&T is unable to authenticate with the USB hardware device, you receive a message that indicates a "time cheat" state.

Set your system clock to Coordinated Universal Time (UTC) to avoid errors that are caused by semiannual time changes (for example, Daylight Saving Time).

To apply the update file to the ZD&T Personal Edition machine, complete the following steps:

1. Connect the USB hardware device to the computer that is running ZD&T Personal Edition.

**Note:** Connect only the USB hardware device that is being activated to your computer during this process. Otherwise, unpredictable results might occur.

- 2. Log in to the computer. If you are not running as a root user ID, enter su that is followed by the root password.
- 3. Change to the /usr/z1090/bin directory.

```
cd /usr/z1090/bin
```
4. Run the following command where *update-file. zip* is the full path and file name of the update file.

./Z1091\_token\_update -u *update-file.zip*

This command produces several messages that indicate that the update was successful.

- 5. After the update file is successfully applied, unplug the USB hardware key, and wait for at least 10 seconds. Then, reconnect the hardware key. It is now ready for routine ZD&T operation.
- 6. Restart the local SHK license server from a root user ID by using the command:

/opt/safenet\_sentinel/common\_files/sentinel\_keys\_server/loadserv restart

This step can ensure that the system discovers the newly applied licenses.

7. Optionally, verify that the licenses are now available on your USB hardware device by using the command:

./Z1091\_token\_update -status

8. Switch to non-root user ID, and enter the following command from /usr/z1090/bin

```
./uimcheck
```
If errors occur, enter the following command from /usr/z1090/bin.

./uimreset -l

Then enter the ./uimcheck again to make sure that no error occurs.

**Important:** Even you have purchased license for more than one year. The license will expire after one year. You need to apply the update file again before the expiration date. After ZD&T is started, to verify <span id="page-23-0"></span>the effective Z serial number, and the expiration date of the license, enter the following token command from /usr/z1090/bin by using the non-root user ID (ibmsys1).

/home/ibmsys1/zVolumes ./token

# **Returning an existing license key**

For perpetual license entitlements, USB hardware device activations are set to expire one year from the date that an update file is generated. For this type of entitlement, you can return previously generated update files at any time, and generate a new update file.

For term license entitlements, if term expiration occurs in more than one year, USB hardware device activations are set to expire one year from the date that an update file is generated. Update files can be returned and generated again before term expiration. If term expiration occurs in less than one year, USB hardware device activations are set to expire at term end. After the term end, update files cannot be generated in the Rational License Key Center.

To generate a new update file, you must first return the existing license entitlement in the Rational License Key Center. Then, generate a new update file. Returning the license entitlements is a process of telling the Rational License Key Center that you are no longer using the license entitlements that you previously assigned to your USB hardware device. You do not need to return the physical update file to the Rational License Key Center.

You can return a license entitlement in the Rational License Key Center in several ways. The easiest way is to use the **View Keys by Host** link. You can also use the **Return Keys** link.

For ZD&T Personal Edition, the term **host** in the Rational License Key Center refers to the USB hardware device that is uniquely identified by its serial number.

- 1. Log in to [Rational License Key Center](https://licensing.subscribenet.com/control/ibmr/login) (RLKC), and select your account.
- 2. On the left side of the screen, select **View Keys by Host**.
- 3. Select the serial number of the USB hardware device you want to work with. This serial number is in the **Host ID** column.
- 4. A table is displayed with data for the selected USB hardware device. At the far right of the table, click the **Change** link.
- 5. You see a list of devices with license entitlements that are assigned to them from the same **Order Line**. Locate the serial number of the USB hardware device that you are working with, and click **Return**. A message is displayed to confirm that the license entitlements were successfully returned.

# **Configuring Z instances**

You need to set up the ADCD package and create the device map to configure Z instances for development and test purposes.

# **Setting up the ADCD package**

Before you configure Z instances, set up the ADCD package.

When you run the installer, a non-root user ID (ibmsys1) is created. The user ID is required to enable the z/OS images. You can also create other non-root user IDs.

To set up the ADCD package, complete the following steps:

- 1. Switch to the non-root user ID (ibmsys1).
- 2. Create a folder that is named volumes under /home/ibmsys1, and keep all ADCD volumes in the non-root user directory that you downloaded at step 2 of ["Checklist" on page 9](#page-12-0).
- 3. Make sure that all volumes are owned by the non-root user ID. You can use the following command to change the owner and group.

```
chown ibmsys1 *
chgrp zpdt *
```
**Note:** Make sure that the folder that contains \*.gz and .ZPD volumes are also owned by the non-root user ID.

4. Make sure that all volumes are executable. Otherwise, enter the following command:

chmod 755  $\star$ 

5. Decompress all .gz volumes by using the Linux command.

gunzip \*.gz

6. Decrypt .ZPD volumes by using the command from /usr/z1090/bin:

```
./Z1091_ADCD_install <path of volume>/D3RES1.ZPD <output path of volume>/D3RES1
```
For example,

```
./Z1091_ADCD_install
/home/ibmsys1/volumes/D3RES1.ZPD
/home/ibmsys1/volumes/D3RES1
```
For a complete list of z/OS products in ADCD, see ["ADCD z/OS V2R3 May Edition of 2019" on page 177.](#page-180-0)

### **Creating the device map**

.

You can create the device map from a non-root user ID.

A sample program create\_devmap.pl is available in the /opt/ConfigGuideSample directory where you have installed ZD&T. To create the device map from a non-root user ID, run the following command:

perl <*pathtocommand*>/create\_devmap.pl *pathtodisks* > *generateddevmap*

```
For example, perl create devmap.pl /home/ibmsys1/volumes > generateddevmap
```
If you create the devmap manually, or edit the devmap that is created by the create devmap.pl utility, you can run the following command from /usr/z1090/bin to verify it after you create the devmap manually.

awsckmap /home/ibmsys1/volumes/generateddevmap

For more information on the sections and syntax of device maps, see the "1090 Control Files" section of the [zPDT Guide and Reference](http://www.redbooks.ibm.com/abstracts/sg248205.html?Open).

# **Starting Z instances**

If you use the same directory structure that is used in these examples, and x3270 is installed on your native Linux system, you can start your ZD&T Personal Edition system with the ./runzpdt script that is provided in /opt/ConfigGuideSample.

To start Z instances, copy the ./runzpdt script from /opt/ConfigGuideSample to the directory where you have kept all ADCD volumes and devmap, and run the script from the non-root user ID (ibmsys1). For example, you copy the ./runzpdt script to the /home/ibmsys1/volumes directory, and run the script as shown below.

```
./runzpdt -d <devmap name> -l <loadparm option>
```
For example, ./runzpdt-d mygenerateddevmap -l cs

<span id="page-25-0"></span>**Note:** IPL the ZD&T z/OS with the loadparm CS for the first time.

If x3270 is not installed on your native Linux, and you use other terminal emulators, such as IBM Personal Communication, open the terminal emulator and configure it by specifying the IP (Linux machine IP) and port (3270) before you run the ./runzpdt command.

If you want to IPL the ZD&T manually, complete the following steps:

- 1. Switch to the non-root user ID (ibmsys1).
- 2. Change the path to /home/ibmsys1/volumes where you kept your devmap.
- 3. Enter the following command to start ZD&T Personal Edition.

awsstart <devmap> --clean

4. Open the terminal emulator, and provide the IP of your Linux machine. Then, set the port as 3270 if the automatic network configuration is not used, or  $23/3270$  if the automatic network configuration is used.

Then, the terminal emulator screen is displayed, and the device #0700 is listed. If you open another terminal emulator, the device #701 is listed.

5. Enter the IPL command:

ipl 0a80 parm 0a82<loadparm option>

For example, ipl 0a80 parm 0a82CS

6. Wait for a couple of seconds, the terminal emulator with #700 is switched to the master console. If the IPL process is successful, the terminal emulator with #701 is switched to the login screen.

For more information, see ADCD z/OS V2R3 May Edition of 2019.

The *ipl* statement contains three pieces of information. 0a80 is the device address of the SYSRES volume, which is a bootable  $z/OS^{\circ}$  volume. The parameter string  $0A82xx$  specifies the 4-digit device address of the IODF volume that holds IPL configuration files, and the LOADPARM. The suffix identifies the LOADxx member that is used to start z/OS.

In case the connection to master console is lost, or the master console is not displayed after you issue **awsstart** command, issue the following commands in the Linux machine where you issued the **awsstart** command by using the non-root user ID.

```
oprmsg 'VARY CN(*),ACTIVATE'
oprmsg 'vary 0700,console'
```
# **Stopping Z instances**

If possible, always shut down z/OS cleanly. Typically, shutting down cleanly begins by starting a procedure that shuts down all active subsystems.

Any z/OS ADCD for ZD&T Personal Edition contains sample startup and shutdown scripts for the systems that are available and active in that distribution.

You need to remember the IPL loadparm that is used to start ZD&T Personal Edition. To shut down ZD&T Personal Edition, use the respective shutdown command. All shutdown scripts are in the ADCD.Z23D.PARMLIB(SHUT\*\*).

To shut down Z instances, complete the following steps:

1. Enter S SHUTXX in the master console.

XX is the last two characters of shutdown script that is generally equivalent to loadparms. To reply to any pending message, enter this command from the master console. If you do not have a master console, enter /S SHUTXX in SDSF, or enter oprmsg "S SHUTXX" in the Linux machine. For the list of loadarm, see the loadparms section that is documented in the Loadparms options.

- <span id="page-26-0"></span>2. During the shutdown process, you might need to respond to z/OS console messages, for example, when IMS<sup>™</sup>, TSO, or z/OS UNIX are stopped. To check which programs are still running, enter D J, L. Ensure that VTAM®® and all subsystems are ended.
- 3. Enter \$P JES2 in the master console to close JES2.
- 4. Enter QUIESCE in the master console.
- 5. Enter awsstop by using the non-root user ID (ibmsys1) to completely shut down ZD&T Personal Edition.

**Note:** Do not make any change in the ADCD.Z23D.\* library. If you want to edit any parm or proc, ADCD has USER.Z23D.\* as a high-level concatenated library. You can create your own proc or parm in the library.

# **Configuring the network**

You can either route all required traffic from ZD&T to Z image that is running on ZD&T, which is also known as automatic network configuration. Or you can assign the static IP to the Z Image.

#### **Automatic network configuration**

In this scenario, all the Linux ports are routed to ZD&T z/OS ports except a few ports that are required for the Linux machine.

If you decide to use this method, the network configuration can be installed automatically when you run the ZD&T Personal Edition installer. For more information, see ["Installing Personal Edition" on page 16.](#page-19-0)

If you do not decide to use the method when you run the installer, the network configuration still can be installed by running the scripts in the /opt/ConfigGuideSample. Run the following script.

./zdt config network10

Automatic network configuration makes the following changes to your Linux operating system.

```
Chain INPUT (policy ACCEPT)
target prot opt source destination
ACCEPT tcp -- 0.0.0.0/0 0.0.0.0/0 tcp dpt:9451
ACCEPT tcp -- 0.0.0.0/0 0.0.0.0/0 tcp dpt:9450
ACCEPT tcp -- 0.0.0.0/0 0.0.0.0/0 tcp dpt:1947
ACCEPT tcp -- 0.0.0.0/0 0.0.0.0/0 tcp dpt:3270
Chain FORWARD (policy ACCEPT)
target prot opt source destination
ACCEPT tcp -- 0.0.0.0/0 10.1.1.2 tcp dpts:0:21
ACCEPT tcp -- 0.0.0.0/0 10.1.1.2 tcp dpts:23:1946
ACCEPT tcp -- 0.0.0.0/0 10.1.1.2 tcp dpts:1948:2021
ACCEPT tcp -- 0.0.0.0/0 10.1.1.2 tcp dpt:2022
ACCEPT tcp -- 0.0.0.0/0 10.1.1.2 tcp dpts:2023:3269
ACCEPT tcp -- 0.0.0.0/0 10.1.1.2 tcp dpts:3271:5900
ACCEPT tcp -- 0.0.0.0/0 10.1.1.2 tcp dpts:5903:9449
ACCEPT tcp -- 0.0.0.0/0 10.1.1.2 tcp dpts:9452:6553
```
#### **Assigning a static IP to ZD&T z/OS**

In this scenario, ZD&T z/OS was assigned a separate IP within the same subnet of the Linux machine where ZD&T Personal Edition is installed. In this way, you have 2 separate IP addresses. One is assigned for the Linux machine, and the other is assigned for z/OS images.

To configure the network, complete the following steps:

- 1. Obtain the static IP within the same subnet of your Linux machine.
- 2. Run the **create\_devmap** command from /opt/ConfigGuideSample with a host name. You can provide a host name that you want.

```
Perl create_devmap.pl <disk path> -h <host name> > (<devmap name>)
```
For example, Perl create\_devmap.pl /home/ibmsys1/volumes -h zos-dev4 >generateddevmap.

3. Verify whether the DEVMAP is displayed as shown below.

```
[manager] # tap0 define network adapter (OSA) for communication with Linux
name awsosa 0009 --path=A0 --pathtype=OSD --tunnel_intf=y # QDIO mode
device 400 osa osa --unitadd=0
device 401 osa osa --unitadd=1
device 402 osa osa --unitadd=2
[manager] # eno1 define network adapter (OSA) for communication with network<br>name awsosa 0019 --path=F0 --pathtype=OSD # 0DIO mode
name awsosa 0019 --path=F0 --pathtype=OSD
device 404 osa osa --unitadd=0
device 405 osa osa --unitadd=1
device 406 osa osa --unitadd=2
```
- 4. IPL the ZD&T z/OS with the CS loadparm option.
- 5. Copy GBLRESOL, TCPDATA, and PROF2 from ADCD. Z23D. TCPPARMS to USER. Z23D. TCPPARMS.
- 6. Copy FTPD, NFSC, NFSS, PORTMAP, RESOLVER, and TCPIP from ADCD.Z23D.PROCLIB to USER.Z23D.PROCLIB.
- 7. Edit FTPD, NFSS, NFSC, PORTMAP, and RESOLVER. After you make changes, verify whether the output is displayed as shown below.

```
USER.PROCLIB(FTPD)
//*SYSTCPD DD DISP=SHR,DSN=TCPIP.SEZAINST(TCPDATA) 
//*SYSTCPD DD DISP=SHR,DSN=ADCD.&SYSVER..TCPPARMS(TCPDATA) 
//SYSTCPD DD DISP=SHR,DSN=USER.TCPPARMS(TCPDATA) 
 USER.PROCLIB(NFSC)
//*SYSTCPD DD DISP=SHR,DSN=ADCD.&SYSVER..TCPPARMS(TCPDATA) 
                DISP=SHR, DSN=USER.TCPPARMS(TCPDATA)
   USER.PROCLIB(NFSS)
//*SYSTCPD DD DISP=SHR,DSN=ADCD.&SYSVER..TCPPARMS(TCPDATA)<br>//SYSTCPD DD DISP=SHR,DSN=USER.TCPPARMS(TCPDATA)
                DISP=SHR, DSN=USER.TCPPARMS(TCPDATA)
   USER.PROCLIB(PORTMAP)
//*SYSTCPD DD DSN=ADCD.&SYSVER..TCPPARMS(TCPDATA),DISP=SHR 
//SYSTCPD DD DSN=USER.TCPPARMS(TCPDATA),DISP=SHR 
   USER.PROCLIB(RESOLVER)
//*SETUP DD DISP=SHR,DSN=ADCD.&SYSVER..TCPPARMS(GBLRESOL),FREE=CLOSE 
//SETUP DD DISP=SHR,DSN=USER.TCPPARMS(RESOLVER),FREE=CLOSE 
1/\star USER.PROCLIB(TCPIP)
//* 
//PROFILE DD DISP=SHR,DSN=USER.TCPPARMS(PROFILE) 
//*PROFILE DD DISP=SHR,DSN=FEU.&SYSVER..TCPPARMS(PROFILE) 
//*PROFILE DD DISP=SHR,DSN=ADCD.&SYSVER..TCPPARMS(PROF1) 
//*PROFILE DD DISP=SHR,DSN=ADCD.&SYSVER..TCPPARMS(PROF2) 
//*PROFILE DD DISP=SHR,DSN=TCPIP.PROFILE.TCPIP 
//*SYSTCPD DD DSN=ADCD.&SYSVER..TCPPARMS(TCPDATA),DISP=SHR 
//SYSTCPD DD DSN=USER.TCPPARMS(TCPDATA),DISP=SHR
```
8. Create the member IPNODES in USER.Z23D.TCPPARMS.

000001 X.XX.XXX.XXX ZOS-DEV4 ZOS-DEV4.ibm.com<br>000002 10.1.1.1 LINUX 000002 10.1.1.1 LINUX<br>000003 127.0.0.1 LOCALHOST 000003 127.0.0.1

Replace X.XX.XXX.XXX with the static IP.

Replace ZOS-DEV4 with the host name that is used in step 2.

Replace ZOS-DEV4.ibm.com with the fully qualified host name.

9. Rename GBLRESOL to RESOLVER in USER.Z23D.TCPPARMS, and edit it as shown below.

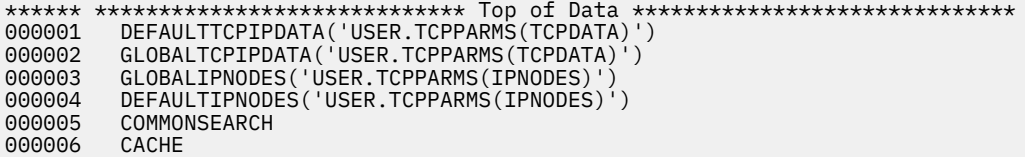

000007 CACHESIZE(200M) 000008 MAXTTL(2147483647) 000009 UNRESPONSIVETHRESHOLD(25) \*\*\*\*\*\* \*\*\*\*\*\*\*\*\*\*\*\*\*\*\*\*\*\*\*\*\*\*\*\*\*\*\*\* Bottom of Data \*\*\*\*\*\*\*\*\*\*\*\*\*\*\*\*\*\*\*\*\*\*\*\*\*\*\*\*

10. Edit USER.Z23D.TCPPARMS(TCPDATA).

000072 ; No prefix is required if the TCPIP.DATA file is not being shared. 000073 ;<br>000074 S0W1: HOSTNAME XXXX 000075 ; Replace XXXX with Hostname used in Step2 000085 ; host name. 000086 000087 DOMAINORIGIN XXXX 000088 000089 ;

Replace XXXX with a domain name, for example, ibm.com. Do not append a host name with the domain name, for example, ZDT-DEV4.ibm.com.

000143 NSINTERADDR Primary DNS 000144 NSINTERADDR Secondary DNS

Repeat if a single NSINTERADDR is present in the existing source, and provide the primary and secondary DNS. You can find the primary and secondary DNS in the DEVMAP as shown below, or ask your network administrator for the DNS.

# ; Define name servers with NSINTERADDR x.x.x.x # ; Deline name 552.9<br># NSINTERADDR 9.26.32.5<br># NSINTERADDR 9.26.33.5 # NSINTERADDR 9.26.33.5 # RESOLVEVIA

11. Rename PROF2 in USER.Z23D.TCPPARMS to PROFILE, and edit it.

000070 ;This device defines the tunnel 000071 DEVICE PORTA MPCIPA 000072 LINK TAP0 IPAQENET PORTA 000073 HOME 10.1.1.2 TAP0 000074 ; This second device is optional 000075 ;DEVICE PORTB MPCIPA 000076 ;LINK ETH0 IPAQENET PORTB 000077 ;HOME XX.XX.XX.X ETH0 000078 BEGINRoutes<br>000079 ; Destination SubnetMask<br>000080 ROUTE 10.1.1.1 255.255.255.0 000079 ; Destination SubnetMask FirstHop LinkName Size 000080 ROUTE 10.1.1.1 255.255.255.0 = TAP0 MTU 1492 000081 ROUTE XX.XX.XX.0 255.255.254.0<br>000082 ROUTE DEFAULT XX.XX.XX.1 ETH0 MTU 1492 000083 ENDRoutes

Replace XX.XX.XX with the static IP, and check which protocol is running. If eth0 is running, your devmap has a correct structure of PROFILE that you can copy and paste. Otherwise, you need to change the structure manually. To check which protocol is running, use FIND\_IO to check the subnet mask and destination, and IFCONFIG to find the subnet mask and destination in Linux.

For example, run FIND\_IO for ibmsys1@csx101.XX.ibm.com to check whether TAP0 and ETH0 are running on a machine.

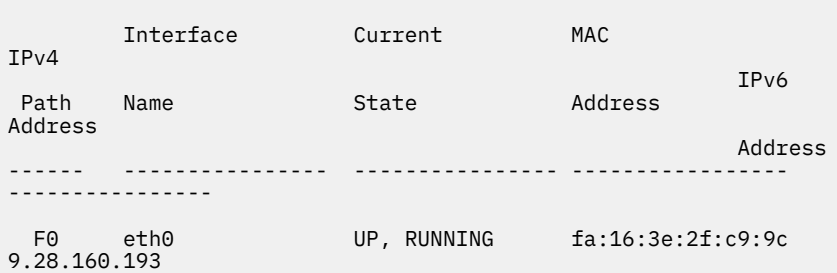

<span id="page-29-0"></span>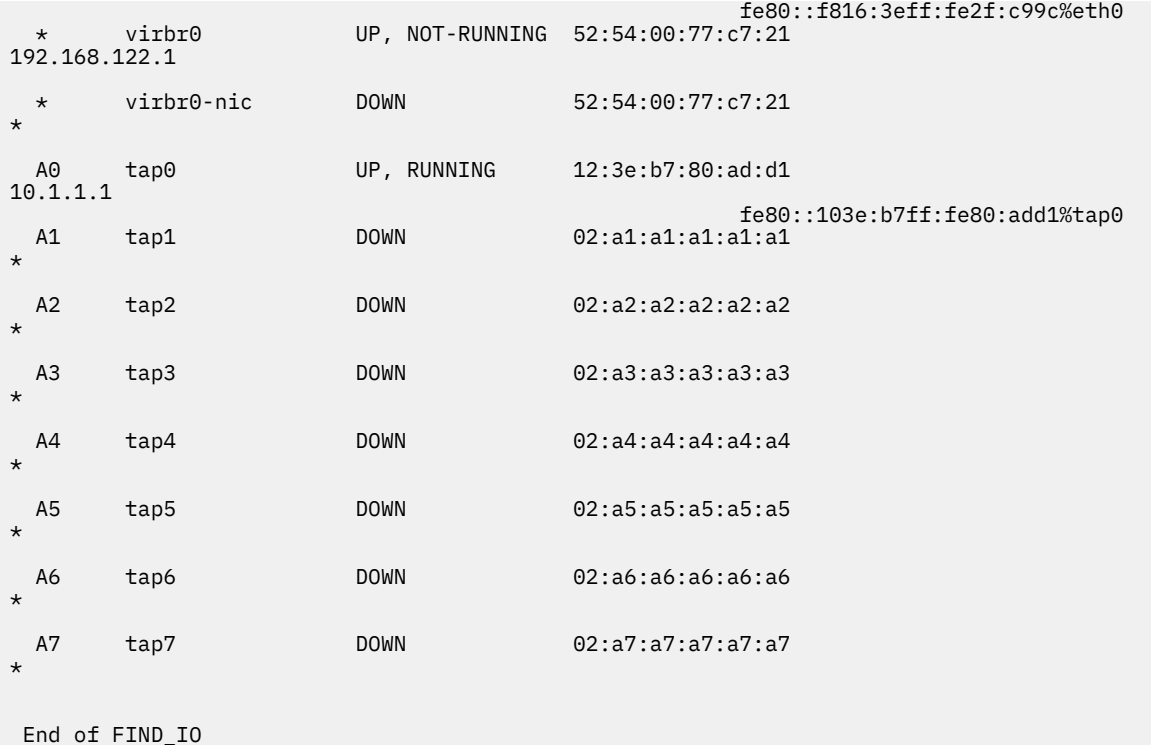

12. Re-IPL the machine, or restart the TCP/IP and resolver by using console commands:

- P TCPIP P RESOLVER S TCPIP S RESOLVER,SUB=MSTR
- 13. Verify whether the static IP works.
	- a. Open another terminal emulator, and connect with your static IP and port 23. Then, z/OS login screen is displayed.
	- b. On the **Command** pane of ISPF, enter ping <ip of other machine>. Other machine responds.
	- c. Enter the master console command D U, , , 404, 3. Four-zero-four status is turned into active (A-BSY).
	- d. Enter the following console command, and OSA should be active.

# **Updating Personal Edition**

If you installed ZD&T V11.0 or later versions, you can update Personal Edition directly to a new version. If you installed ZD&T V10.0.1 or earlier versions, you need to uninstall the earlier version before you install the current Personal Edition.

For the detailed steps to update Personal Edition, see ["Checklist" on page 9.](#page-12-0)

## **Uninstalling the earlier versions of ZD&T**

If you installed zD&T V10.0.1 or earlier versions, use the steps below to uninstall the previous versions.

To uninstall any supported version, complete the following steps.

v net,id=osatrl2,act

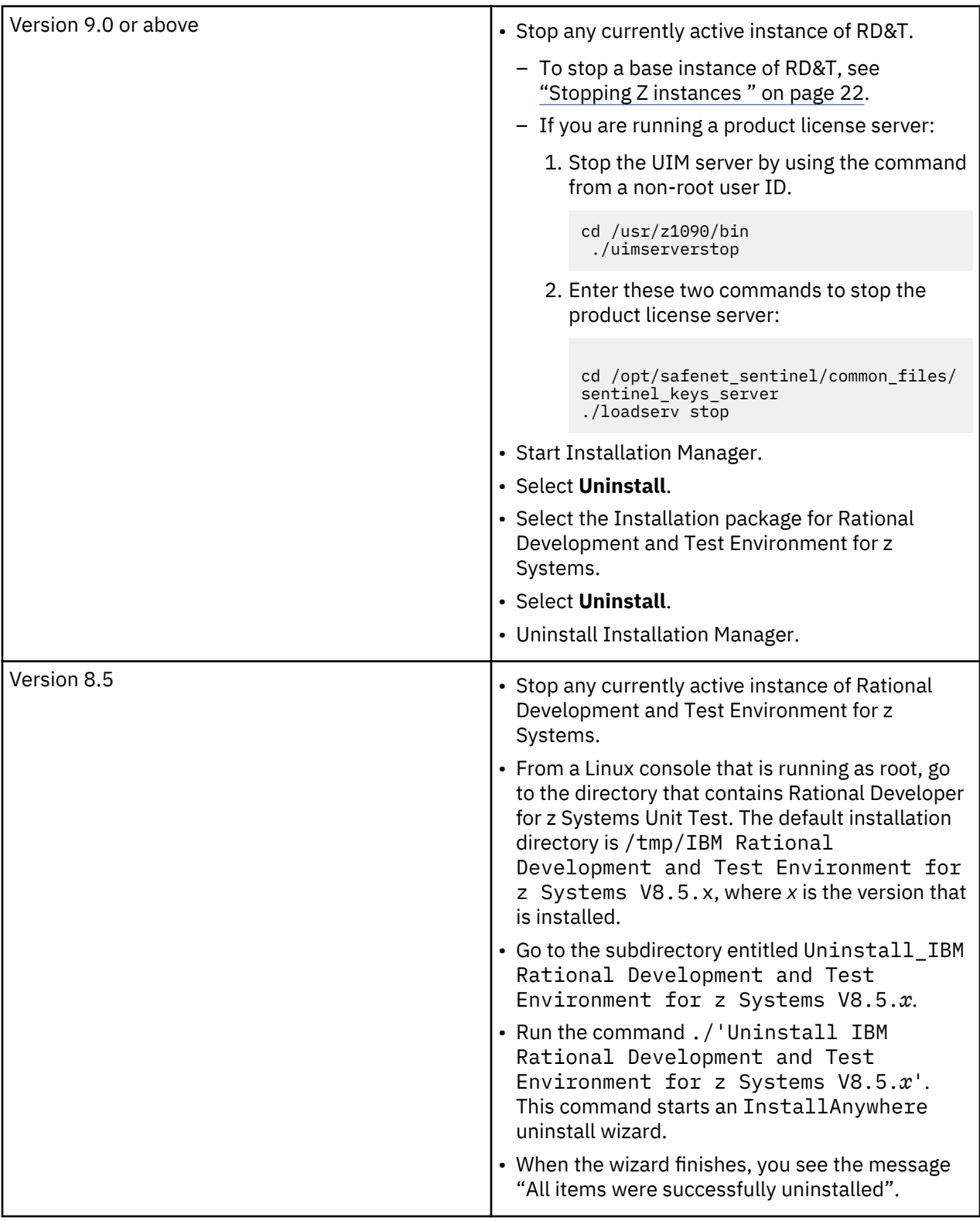

<span id="page-31-0"></span>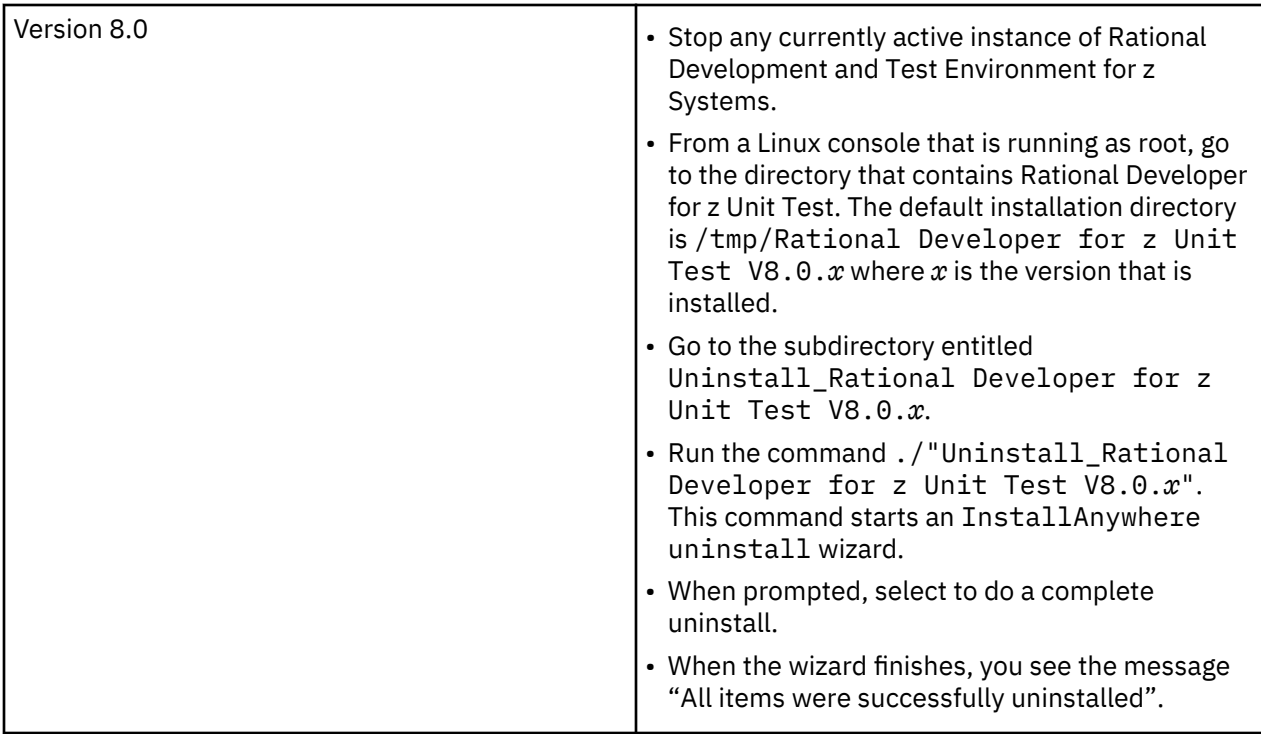

After the uninstallation completes, you can install the new version of ZD&T by completing the steps that are described in ["Installing Personal Edition" on page 16.](#page-19-0)

**Note:** ZD&T Personal Edition doesn't support older version of ZD&T. So, to use ZD&T Personal Edition, you need to uninstall older versions of zD&T or RD&T, and install ZD&T V11.0.

Uninstalling older versions of zD&T or RD&T and then reinstalling a newer version does not affect any previously installed z/OS distribution. In other words, any existing z/OS distribution that runs with one level of ZD&T runs with a newer version, without requiring any form of reinstallation of the z/OS volumes. The z/OS volumes store all of the customizations and data from the last time the distribution was run. The DEVMAP developed for running with that z/OS distribution on the older version runs unchanged with the newer version.

# **Updating Personal Edition to the latest version**

Learn about the steps to update Personal Edition to the latest version interactively or silently.

Before you update ZD&T Personal Edition, make sure that the awsstop command was issued from a nonroot user ID.

To update ZD&T Personal Edition, run the following steps from root user ID.

- 1. Open the directory that contains the installer ZDT\_Install\_PE\_V12.0.4.0.tgz.
- 2. Change the authority.

chmod 755 ZDT\_Install\_PE\_V12.0.4.0.tgz

3. Decompress the installer.

tar -xzvf ZDT\_Install\_PE\_V12.0.4.0.tgz

- 4. Optional: Read the README, txt file for the complete installation steps.
- 5. Run the installer.

./ZDT\_Install\_PE\_V12.0.4.0.x86\_64

6. Type **2** to update.

- <span id="page-32-0"></span>7. Press ENTER, and read the license agreements carefully. At the end of the license, enter yes to accept or no to decline the terms.
- 8. Optional: enter  $y$  to install automatic network configuration. Or, enter n to decline the installation.

By entering y, your z/OS starts using the IP of your Linux machine. This option is useful if you want to share your Linux IP address with your z/OS. Without providing a dedicated and static IP address to z/OS, you can interact with your z/OS and applications directly. Before you enter y, you need to consider that the network configuration changes your Linux and networking functions, allows the Linux firewall to reroute TCP/IP packets to z/OS, and updates the TCP/IP specifications in the z/OS disks.

To learn more about the network configuration, see "Configuring the network" on page 23.

**Important:** Remember to download the volumes of ADCD May 2019 edition from passport advantage, and decompress the **\*.gz** volume on the same machine where you install ZD&T V12.0.4.

9. After the update completes, run the following command to verify whether the update is successful.

For the RHEL operating system, run the command.

rpm -qa | grep z1091

For the UBUNTU operating system, run the command.

dpkg -l | grep z1091

If the package is updated successfully, the following output is displayed.

```
z1091-1-9.53.05.01.x86_64
```
Alternatively, after you complete steps 1- 3, you can run the following commands to update ZD&T Personal Edition silently.

• To update Personal Edition without automated network configuration, run the following command:

./ZDT\_Install\_PE\_V12.0.4.0.x86\_64 --update

• To update Personal Edition with automated network configuration, run the following command:

./ZDT\_Install\_PE\_V12.0.4.0.x86\_64 --update –-net

After the update completes, you can follow the steps that are described in ["Enabling a license key" on](#page-21-0) [page 18](#page-21-0) and "Configuring Z instances" on page 20.

**Note:** This process of update is only valid for ZD&T version 11 or above. For an earlier ZD&T or RD&T version, you need to follow the corresponding documentation of the version.

# **Uninstalling Personal Edition**

Learn about the steps to uninstall Personal Edition interactively or silently.

Before you uninstall ZD&T Personal Edition, you must return an existing license key first. For more information, see ["Returning an existing license key" on page 20.](#page-23-0)

To uninstall ZD&T Personal Edition, run the following steps from root user ID.

- 1. Stop any running Z instance. For detailed steps, see ["Stopping Z instances " on page 22.](#page-25-0)
- 2. Enter the following command from the root user ID.

```
cd /opt/safenet_sentinel/common_files/sentinel_keys_server
./loadserv stop
```
3. Run the installer.

./ZDT\_Install\_PE\_V12.0.4.0.x86\_64

<span id="page-33-0"></span>4. Type **3** to uninstall.

Alternatively, after you complete steps 1 - 3, you can run the following command to uninstall ZD&T Personal Edition silently.

ZDT\_Install\_PE\_V12.0.4.0.x86\_64 --uninstall

**Note:** This process of uninstallation is only valid for ZD&T version 11.0 or above. If you need to uninstall ZD&T v10.0.1 or earlier versions, see ["Uninstalling the earlier versions of ZD&T " on page 26](#page-29-0).

# **Enterprise Edition**

ZD&T Enterprise Edition enables enterprises to host an IBM Z distribution on low-cost Intel-based x86 machines. It creates an environment for mainframe application demonstration, development, testing, and education without Z mainframe hardware, enables z/OS, middleware, and other z/OS software to run on Intel and other compatible computers, and emulates z/Architecture with virtual I/O and devices. Enterprise Edition also provides a web-based interface. You can extract, deploy, and manage the application images from an existing Z or ADCD packages.

With a flexible licensing method, ZD&T Enterprise Edition can be used on cloud, VMs, or in-housed physical 8086 hardware. The Enterprise Edition also comes with a single user license that is known as Authorized User (AU) license, or with a multi-user license that is known as the Resource value Unit (RVU) license. If you use a Rational token license server to enable other IBM products, you can use the same licensing method for ZD&T.

ZD&T Enterprise Edition provides the following features:

- An application development and testing environment that can improve development infrastructure availability and flexibility
- Current levels of IBM z/OS software that give access to new runtime capabilities for development and testing for enterprises
- Mixed workload support for enterprises, which can help reduce the development costs
- An approachable and portable environment for education on Z for enterprises
- A web-based interface to extract, deploy and manage the application images from an existing Z or ADCD packages.
- Creating and managing application images from various sources
- Provisioning application images for developers and testers in a self-service automated way
- Monitoring the status and availability of all created assets and target environments
- Integrating with IBM Application Discovery (AD) to deploy the data sets that are identified by AD to the target machine (ZD&T)

### **ZD&T Enterprise Edition web server**

ZD&T Enterprise Edition web server enables users to use the browser to extract volumes or data sets, transfer the volumes or data sets to the image storage server, and deploy them to the target environment. You can use the web server to deploy the volumes or data sets to the target ZD&T machine step-by-step.

The Enterprise Edition web server provides the following features:

- Integrating with IBM Application Discovery (AD) to transfer the data sets that are identified in AD projects
- Integrating with company LDAP account to enable administrators to set up accounts with minimum efforts
- Scheduling the extraction or deployment for another date or time that you want
- Flexible functions to select required data sets or volumes from the source machine, and transfer the data sets or volumes to the target machine
- Providing Rest API support, which enables you to integrate and automate the functions of the web server in your own environment
- The deployment process can install ZD&T emulator, and make the system ready. You do not need to remember the ZD&T native commands.
- If IBM Application Discovery (AD) is integrated with a source Z, AD can be used to provision the CICS environment.
- Integrating with OpenStack cloud.

### **Source Z, ZD&T or ADCD**

ZD&T Enterprise Edition can work with your existing Z machine, ZD&T machine or ADCD to extract and deploy the necessary volumes or data sets that are required for the target machine.

#### **Image storage server**

ZD&T Enterprise Edition stores extracted information on the intermediary storage machine, for example, FTP or SFTP server. Extracted information is never deleted from the image storage server until the information is manually deleted, which enables you to provision as many as machines that you want based on your license entitlement. You need to have enough storage on the image storage server to hold the required volumes or data sets.

**Note:** ZD&T Enterprise Edition web server, image storage server, and License Server (Software-based License Server or Hardware-based License Server) can be configured on the same machine. If you want to use one machine, you need to have large storage on the machine.

#### **Software-based License Server**

When you use the software-based licensing, the Software-based License Server provides a server for centralized management of license keys for one or more instances of ZD&T Enterprise Edition. With this method, a USB hardware device is not required.

To prepare the Software-based License Server, install the server and authenticated license key files. The licensee is not authorized to use Enterprise Edition or any of its components except when the Softwarebased License Server is activated with a license key file and is accessible by the program, as it provides the proof of license entitlement.

Each license key file is generated with a number of entitled emulated central processors, which is referred as Central Processors (CPs). A single instance of ZD&T requires at least 1 CP, and can run with a maximum of eight CPs. The number of CPs needed depends on the number of users and the types and amount of processing required. For more information about the number of CPs that is used with an instance, see section 2.3.4 "Performance" in the [zPDT Guide and Reference.](http://www.redbooks.ibm.com/abstracts/sg248205.html?Open)

The Enterprise Edition also comes with a single user license that is known as Authorized User Single Session (AUSS), or with a multi-user license that is known as the Resource Value Unit (RVU).

The following topologies describe the Software-based License Server and various components of Enterprise Edition.

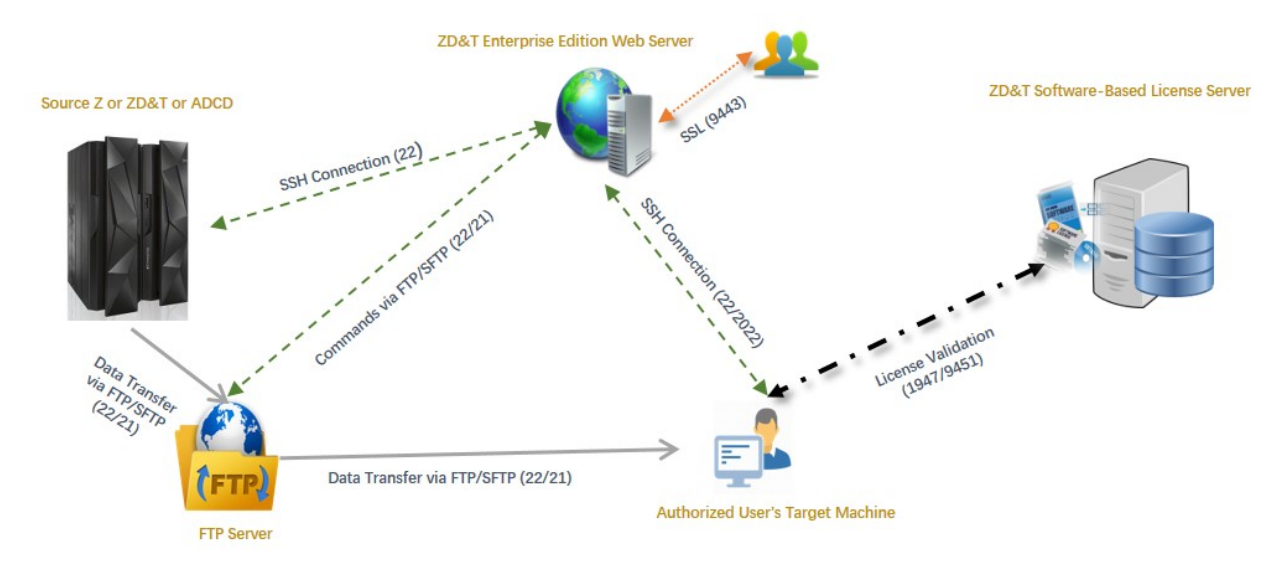

*Figure 3. The AUSS and various components of Enterprise Edition*

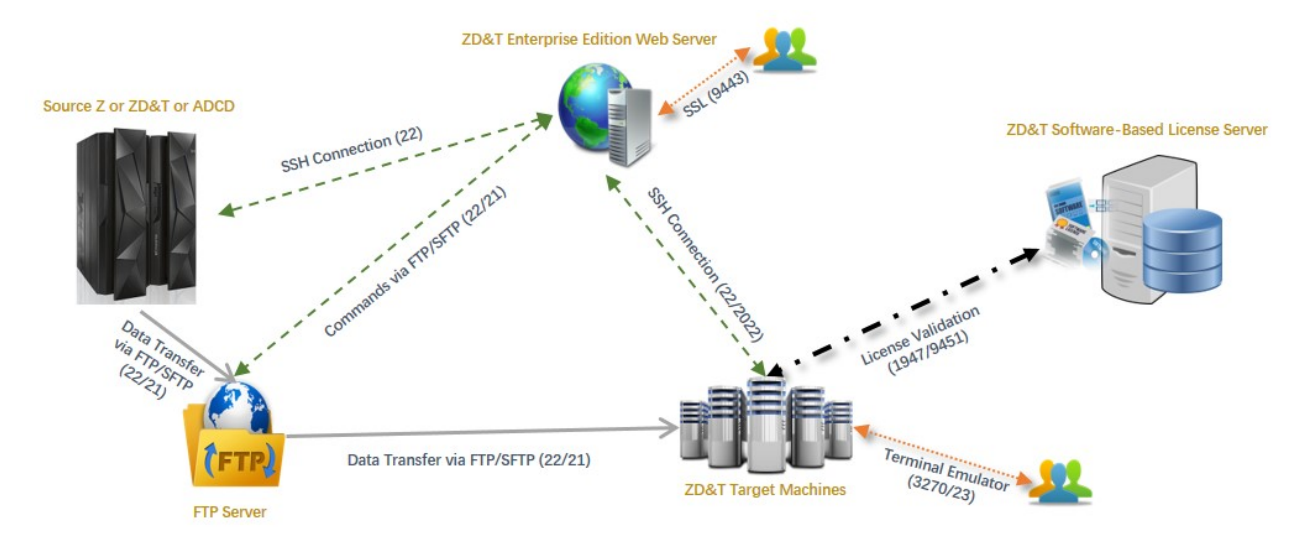

*Figure 4. The RVU and various components of Enterprise Edition*

# **Hardware-based License Server**

The earlier versions of ZD&T Enterprise Edition require a USB hardware device that contains a license key to control the licensee's access to all or portions of the program. The USB hardware device is ordered through Passport Advantage in a media pack that is separate from the electronic media that contains the offering software. After you order a license key (called update file) from Rational License Key Center, you need to apply the license key to the USB hardware device. Then, connect the USB hardware device to the machine that is known as Hardware-based License Server.

Each update file is generated with a number of entitled emulated central processors, which is referred as Central Processors (CPs). A single instance of ZD&T requires at least 1 CP, and can run with a maximum of eight CPs. The number of CPs that is needed depends on the number of users and the types and amount of processing required. For more information about the number of CPs that is used with an instance, see section 2.3.4 "Performance" in the [zPDT Guide and Reference](http://www.redbooks.ibm.com/abstracts/sg248205.html?Open).

The following topology describes the Hardware-based License Server and various components of Enterprise Edition.
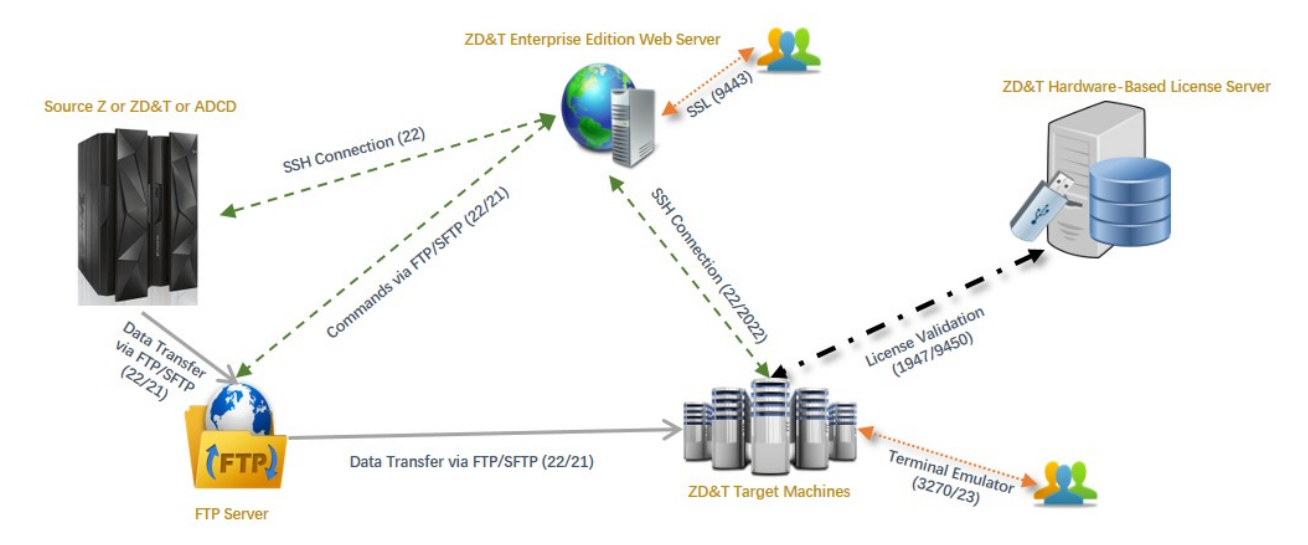

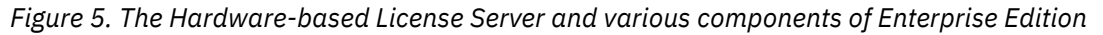

## **Rational Tokens**

Rational Software License Server (RLKS) uses Rational Tokens to enable IBM supplied products. If you also use other IBM products, and already set up RLKS, you can use Rational Tokens to enable ZD&T Enterprise Edition.

To enable Enterprise Edition by Rational Tokens, you need to decide to use Hardware-based License Server or Software-based License Server. In either case, the license key file indicates that Rational Tokens are required.

For ZD&T Enterprise Edition, each emulated central processor within an instance of a Z virtual machine requires a particular number of Rational Tokens, based on the token value for ZD&T Enterprise Edition. When you use Rational Tokens, each instance of the emulator coordinates with a Rational License Key Server instance, and starts or continues to run only if sufficient Rational Tokens are available for the number of configured CPs defined for that instance.

The use of Rational Tokens does not replace the requirement for a license key for ZD&T Enterprise Edition. Either a software-based license key file or a USB hardware device with a valid update file is still required.

The following topology describes the Software-based License Server and Software-based License Server with Rational Tokens and various components of Enterprise Edition.

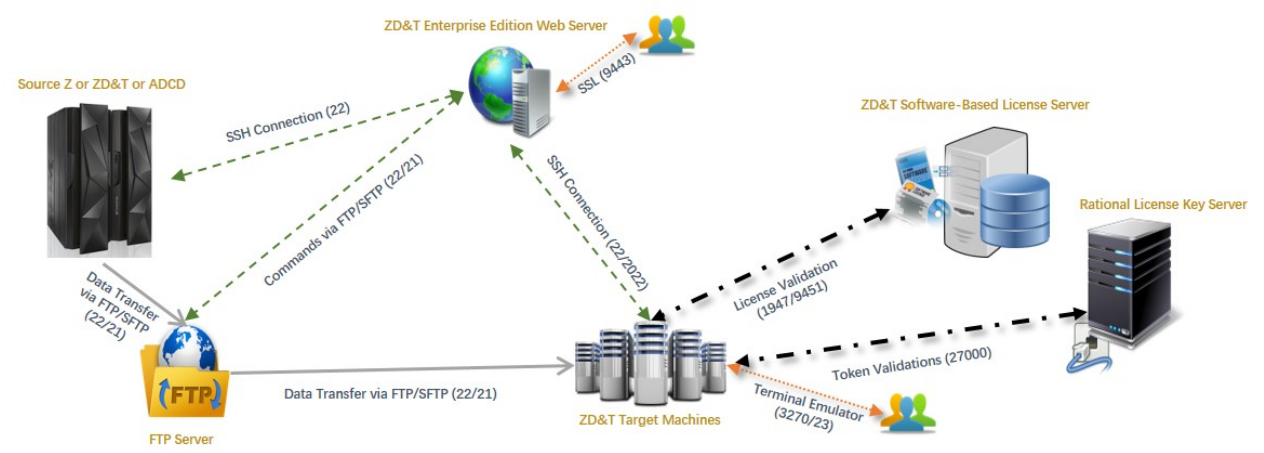

*Figure 6. The Software-based License Server with Rational Tokens, and various components of Enterprise Edition*

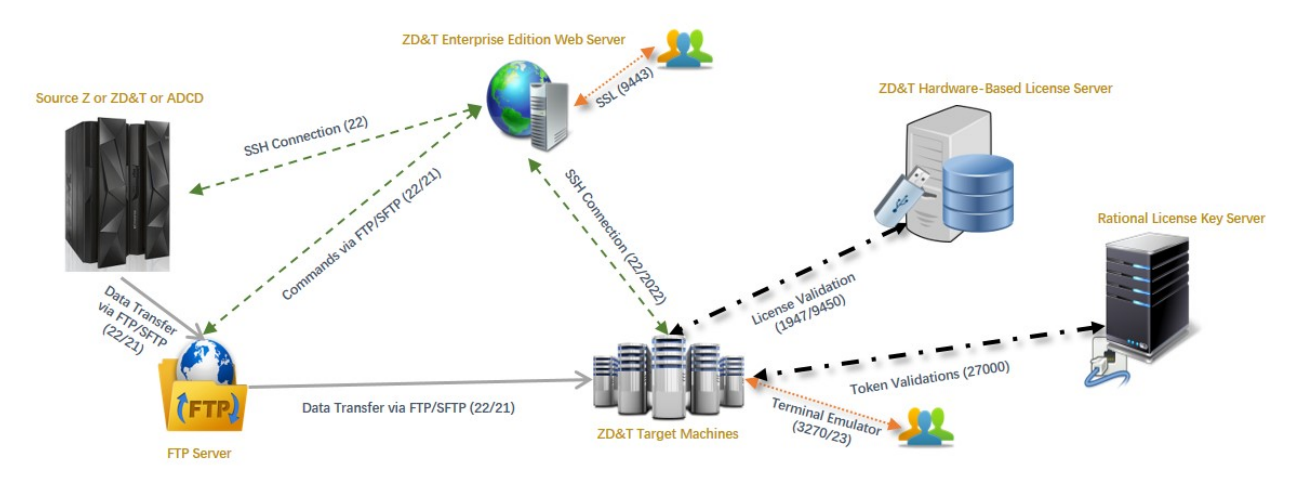

*Figure 7. The Hardware-based License Server with Rational Tokens, and various components of Enterprise Edition*

## **Application Developers Controlled Distribution (ADCD)**

ZD&T Enterprise Edition also comes with the Application Developers Controlled Distribution (ADCD) package, which is known as z/OS ADCD. ADCD package enables the enterprise users to use and develop their applications with the newest set of mainframe software packages, such as CICS, Db2, IMS, z/OS 2.3, and JES2. You can select the software packages that you need, and deploy the packages out of ADCD to the target ZD&T images. Alternatively, you can use Z images from source Z.

For a complete list of z/OS products in ADCD, see ["ADCD z/OS V2R3 May Edition of 2019" on page 177.](#page-180-0)

## **Terminal emulator**

A terminal emulator, terminal application, or other terminologies that emulate a video terminal within some other display architecture. Though, the terminal emulator is typically synonymous with a shell or text terminal, the terminal emulator covers all remote terminals, including graphical interfaces. A graphical user interface that is in the terminal emulator is known as a terminal window.

Various terminal emulators are available in the market, and this software is not supplied with ZD&T. You can download the terminal emulator that you want. Or you can purchase IBM Personal Communication that is known as (IBM PCOMM), and download x3270 on your Linux machine if you want. Terminal emulator screen is accessed via port 3270/23.

## **Checklist**

If you want to install, update, or uninstall Enterprise Edition, or if you want to update the license server or license, you can follow the steps that are provided in the checklist.

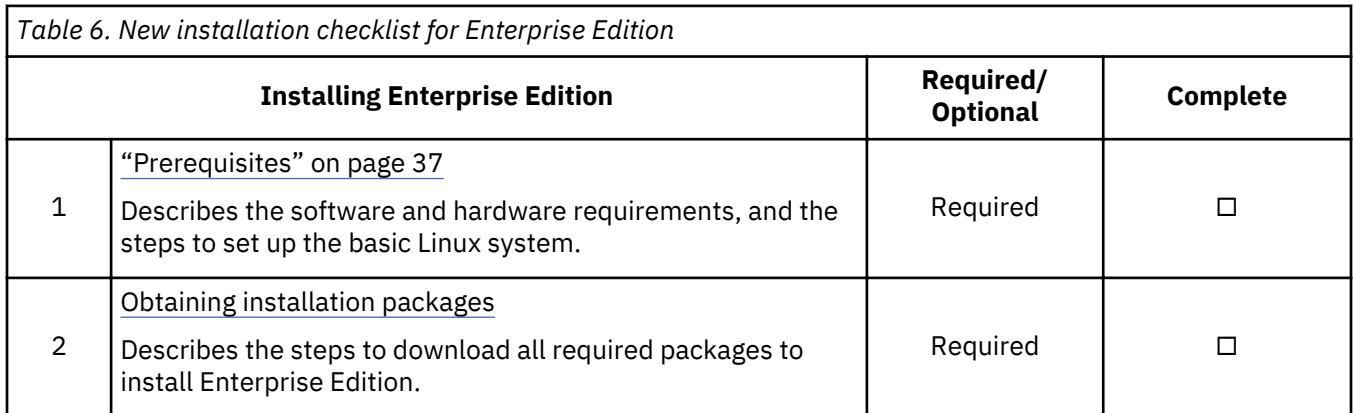

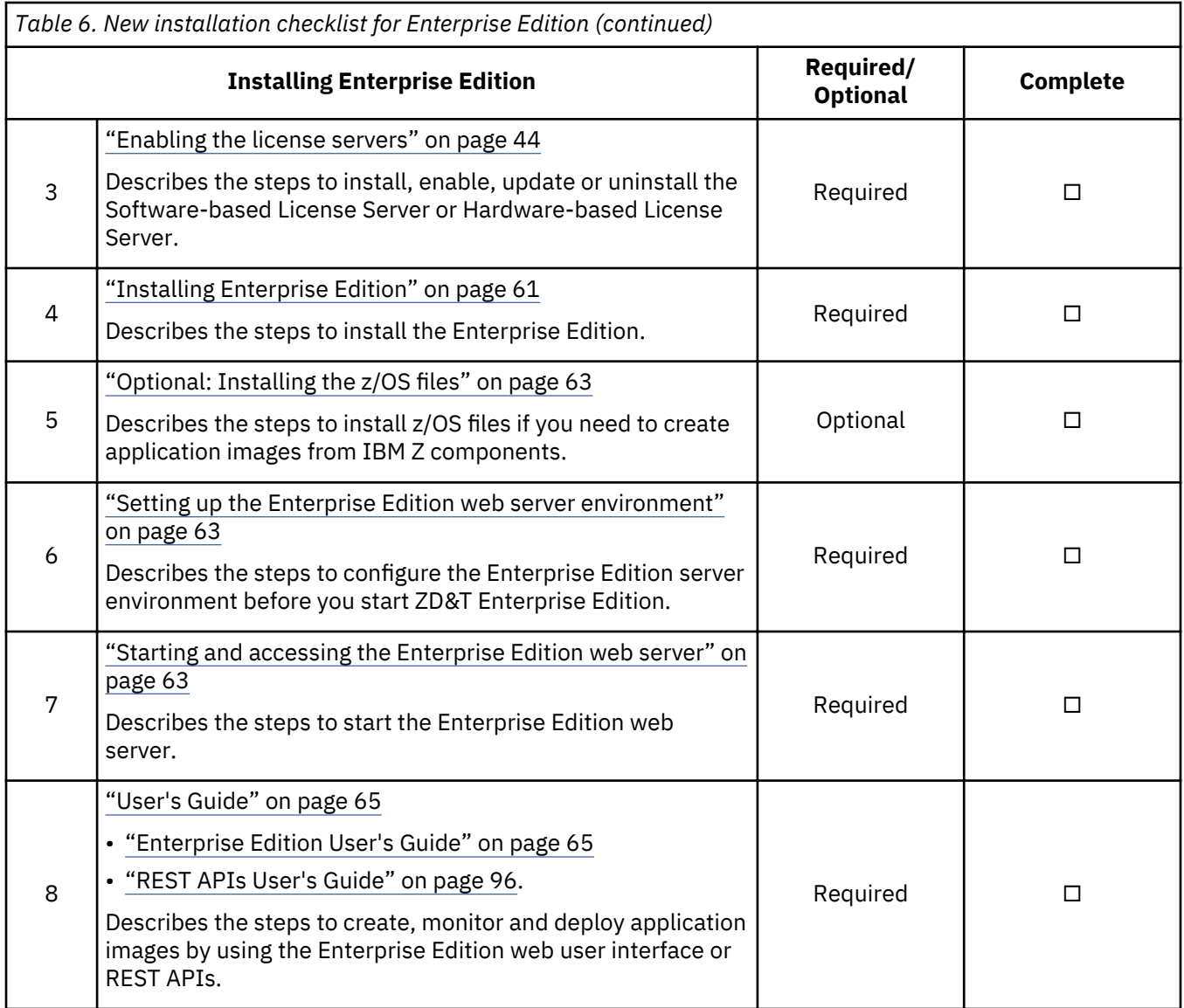

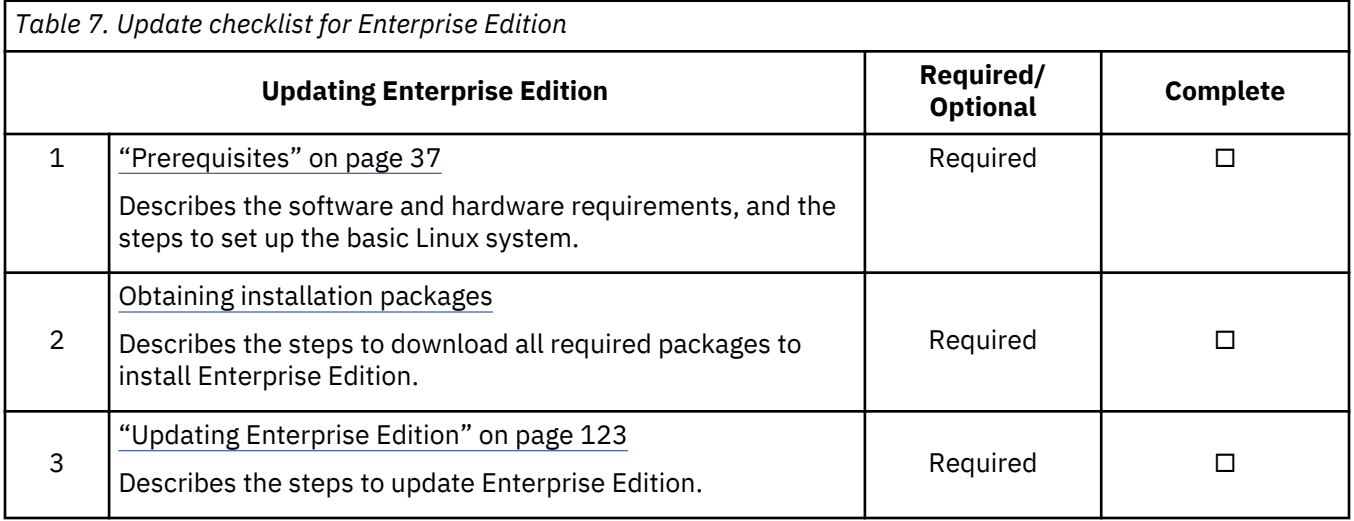

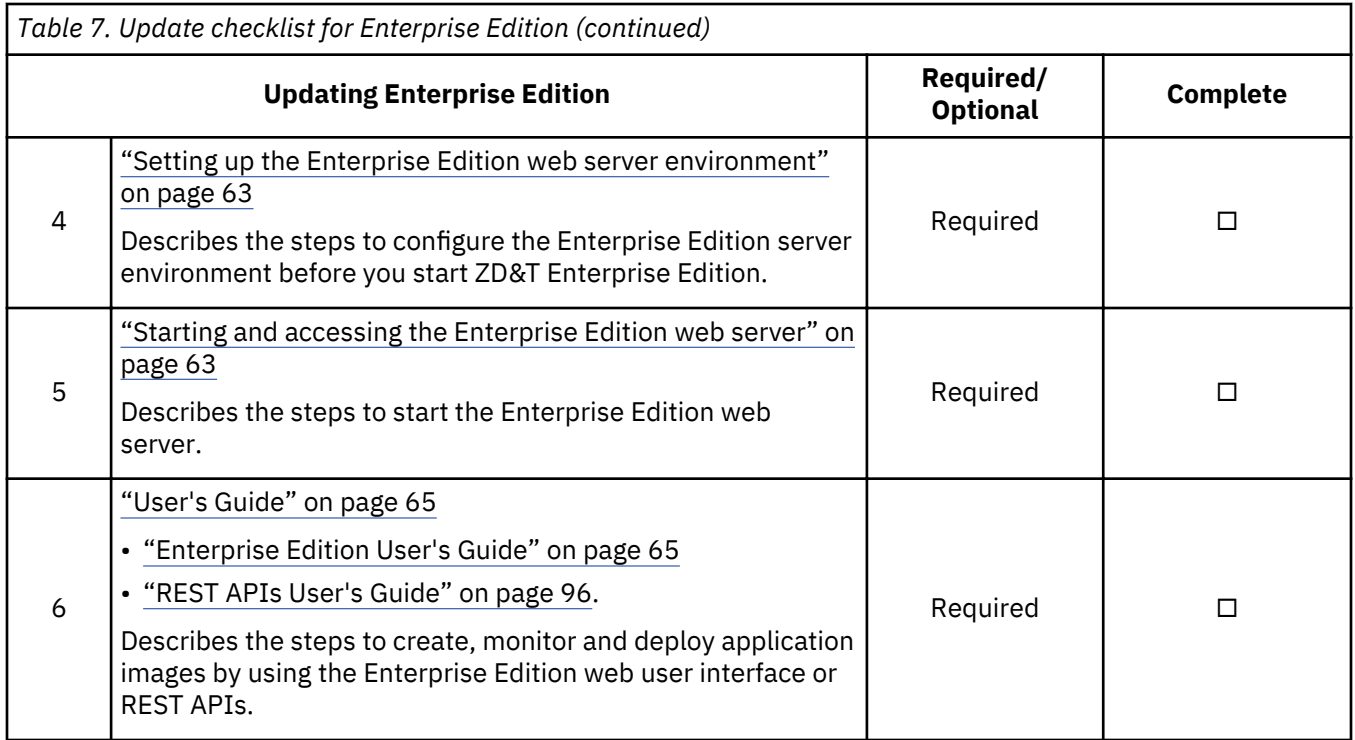

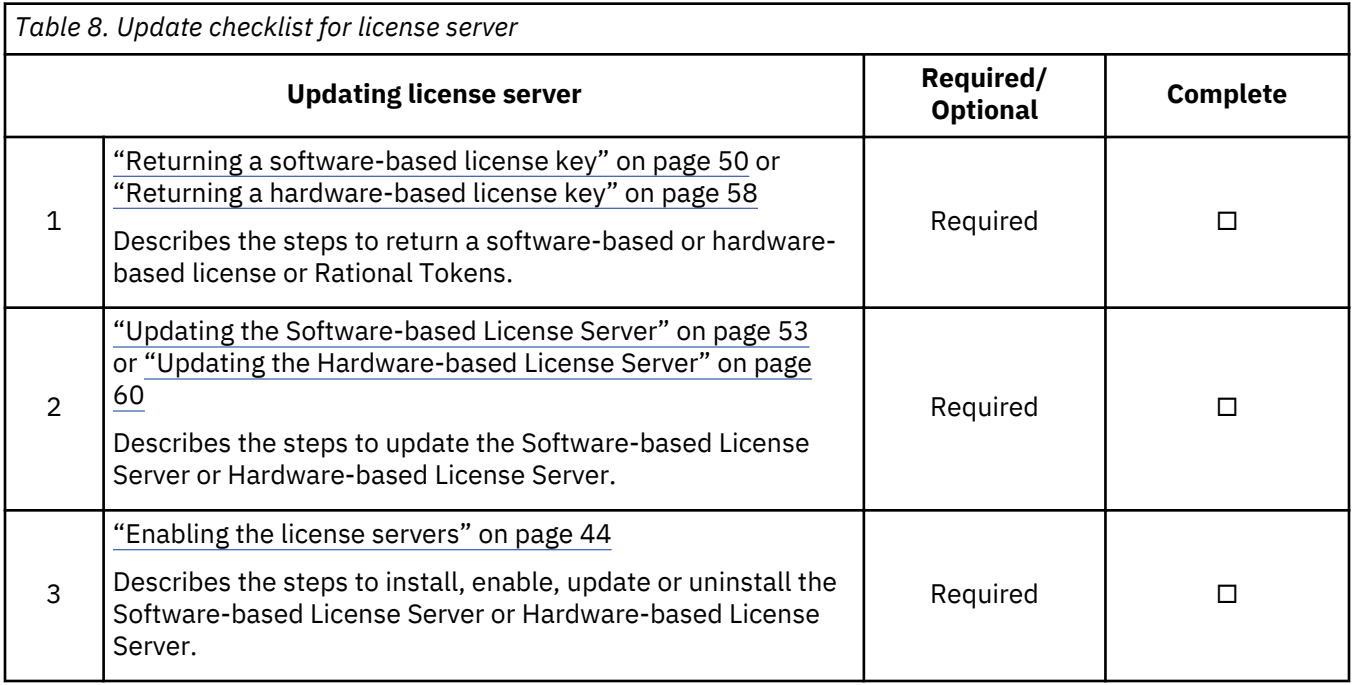

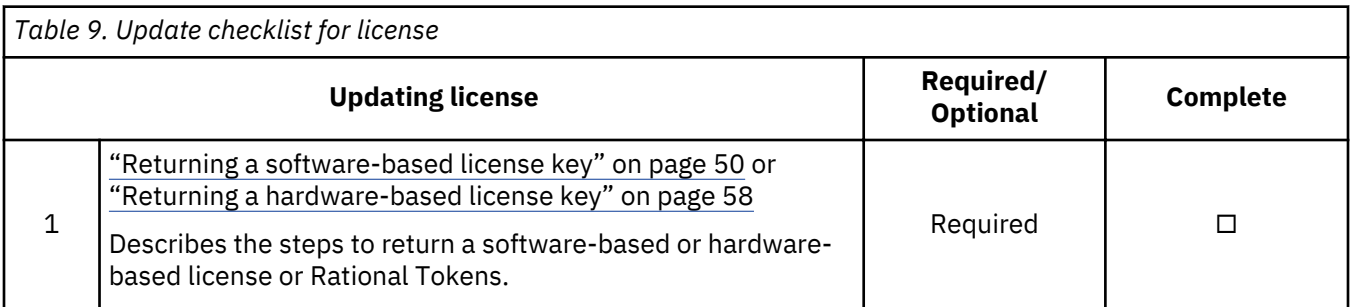

<span id="page-40-0"></span>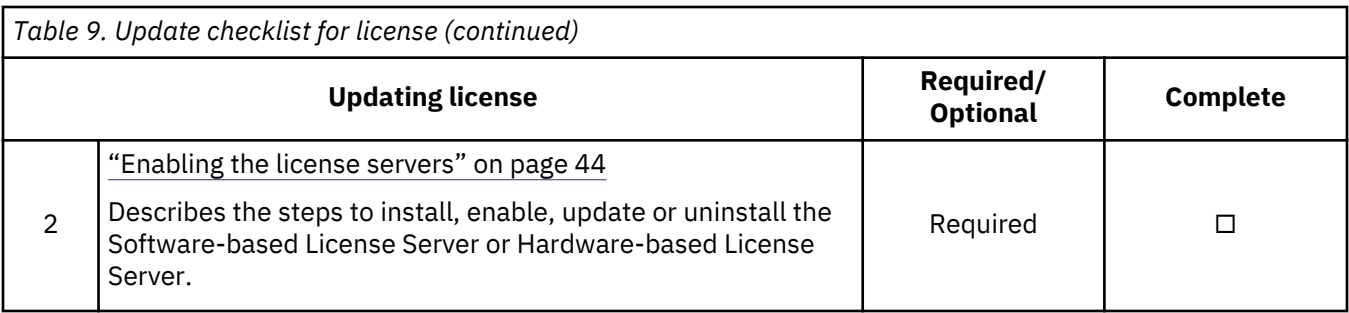

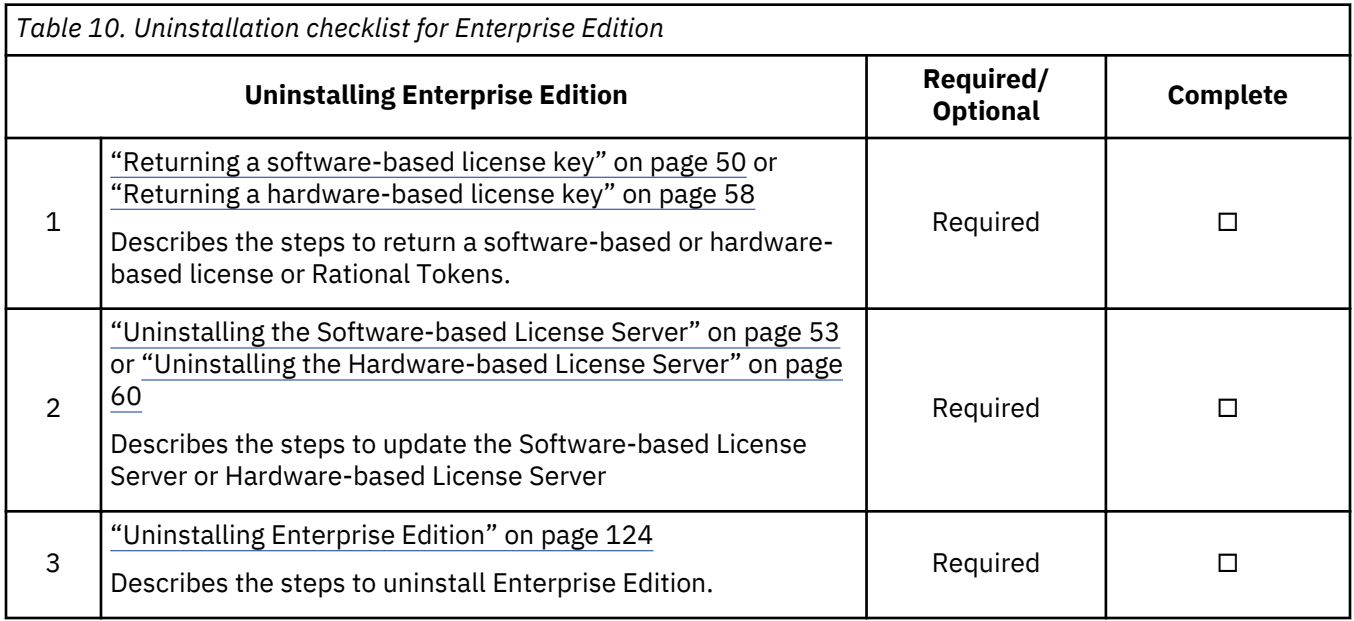

# **Planning**

Learn about the planning information about how to define appropriate system requirements, installation packages, and steps based on the edition you purchased.

## **Prerequisites**

Learn about hardware and software requirements for ZD&T Enterprise Edition.

For a complete list of ZD&T hardware and software requirements, you can generate the report from [Software Product Compatibility Reports.](http://www-969.ibm.com/software/reports/compatibility/clarity/index.html) Hardware and software requirements are also documented in the [zPDT Guide and Reference](http://www.redbooks.ibm.com/abstracts/sg248205.html?Open).

## **z/OS system requirements**

If you want to extract volumes from z/OS systems, the following requirements are needed.

## **Required**

- An SSH server must be running and accessible by the system to run Enterprise Edition.
- The FTP or SFTP client must be able to connect to the Enterprise Edition image storage server.
- To use SFTP, Java™ 1.6 or later versions must be installed, and the PATH needs to be pointed to the bin directory of the Java installation.
- Make sure to grant access to each volume or data set that is extracted. For more information, see [Creating application components from IBM Z mainframe volumes](#page-83-0) and [Creating application components](#page-82-0) [from IBM Z mainframe data sets](#page-82-0).
- Make sure to grant READ access to DFDSS program ADRDSSU.

## **Optional**

- Configure zEnterprise® Data Compression (zEDC) if it is available. Grant READ access to the resource FPZ.ACCELERATOR.COMPRESSION in SAF class FACILITY to the user ID that is used in the Enterprise Edition.
- Grant READ access to resource STGADMIN.ADR.DUMP.CNCURRNT in SAF class FACILITY.

## **Image storage server requirements**

To install and run ZD&T Enterprise Edition, an image storage server to host the Enterprise Edition artifacts, such as z system volumes, data sets, Enterprise Edition metadata, must be set up. To transfer volumes images files from the image storage server or to the image storage server, you can choose FTP or SFTP as the transferring method.

## • **Disk space**

- Sufficient space is needed to hold numerous and potentially large files for extracted IBM Z volumes.
- 150 GB of disk space is needed for ADCD z/OS V2.3 distribution.

## • **Software requirements**

– A running FTP or SFTP server

## • **FTP server**

- Enable passive mode by configuring PASV\_ENABLED=YES in the vsftpd.conf.
- Set SElinux to Permissive or Disabled mode.
- Open firewall ports for FTP command and data channels.

## • **SFTP server**

- Open the firewall port for SFTP command.

## **Target environments requirements**

To automatically deploy application images to any target environment, the following requirements are needed.

## • **Linux environments**

- If you choose to install the required Linux packages during the deployment, the software repository needs to be available and accessible by the target environments.
	- A Red Hat software repository for 'yum' needs to be available and accessible by the target environments.
	- An Ubuntu software repository for 'apt-get' need to be available and accessible by the target environments.
- An SSH server must be running on the target environments and accessible by the system to run Enterprise Edition.
- The command ftp client must reside on the target environments.
- The root permission is needed for the users who are responsible for deployment.
- An extra 100 M of disk space is needed for the folder /root in the target environment, as the loadparm.txt that is generated for a script to modify z/OS parameters might cause space problem.

**Note:** ZD&T Hardware-Based and Software-Based License Server installation options open the ports 1947, 3270, 9451 and 9450 to communicate between License server and Terminal emulator. You need to remove any restriction that might prevent the installer from opening the ports cannot be on your Linux machine. To deactivate any firewall that is active, or ask your network administrator to deactivate the firewall. For more information about the opened ports, see ["Firewall ports list" on page 69.](#page-72-0)

• **OpenStack Cloud environments**

– Make sure that the default security group of the OpenStack Cloud contains the rules that enable all the required ports of a target environment. For more information, see ["Firewall ports list" on page](#page-72-0) [69.](#page-72-0)

## • **Access to software repository to run YUM or apt-get commands**

Make sure that you have access to software repository to run YUM commands on RHEL machine, or run apt-get commands on Ubuntu machine. ZD&T installer will install all required packages. However, if you don't want ZD&T installer to install the required packages that are listed below, you need to install the packages before you start ZD&T installer.

– YUM commands on RHEL operating system

```
yum -y install iptables
yum -y install ftp
yum -y install libstdc++.i686
yum -y install perl 
yum -y install zip 
yum -y install unzip 
yum -y install gzip 
yum -y install bc
```
– apt-get commands on UBUNTU operating system

```
apt-get -y install iptables
dpkg --add-architecture i386
apt-get -y update
apt-get -y install libc6:i386 libncurses5:i386 libstdc++6:i386 lib32z1 lib32stdc++6
apt-get -y install ftp
apt-get -y install perl
apt-get -y install zip 
apt-get -y install unzip
apt-get -y install gzip
apt-get -y install bc
apt-get -y install libasound2
apt-get -f install
```
**Note:** The 'nc' command is not available by default on the RHEL 7.4 and 7.5. As the 'nc' command is required to pass the validation before you start a deployment to the target environment, the missing command 'nc' might cause the failure of the connection. To install the command, run the following command.

yum -y install nc

## • **Users and group settings**

Before you deploy application images, make sure to create a new group 'zpdt' in the target environment if the group does not exist.

- If you use the root user ID to deploy application images, create a user ID 'ibmsys1' if the user ID does not exist, and assign the user ID 'ibmsys1' to the group 'zpdt'.
- If you use a non-root user ID to deploy application images, assign the user ID to the group 'zpdt'.

## • Sudo access configuration

The term *sudo* stands for super user do. *Sudoers* is the configuration file with the corresponding operating system sudo settings. This file is typically at /etc/sudoers. For more information about the specific sudoers file format, see [Sudoers Manual](https://www.sudo.ws/man/sudoers.man.html).

The following code shows an example of a sudoers entry.

```
 ibmsys1 ALL = (root) NOPASSWD: ALL
```
In the code example, user ibmsys1 can access any shell script file on any host in any location as the root user without providing an identification password.

During the deployment, Enterprise Edition runs several scripts that require the root access. For the security reasons, Enterprise Edition also changes the ownership of the scripts to the root user ID. The user ID that is used for the deployment needs to have the permission to run the scripts and change the ownership of the scripts. The scripts list is shown as below.

[deployment directory]/zdt/zdtInstall/zdt\_install\_product\_byRoot.sh [deployment directory]/zdt/zdtInstall/zdt\_modify\_files\_byRoot.sh [deployment directory]/zdt/zdtInstall/zdt\_install\_dependencies\_byRoot.sh (optional) [deployment directory]/zdt/zdtInstall/zdt\_config\_user\_byRoot.sh (optional) [deployment directory]/zdt/zdtInstall/zdt\_config\_network\_byRoot.sh (optional) [deployment directory]/zdt/zdtInstall/zdt\_cleanup\_byRoot.sh (optional)

The deployment directory is an optional input value that can be specified from web user interface or REST API. By default, the deployment directory is /home/ibmsys1 if you log in as the root user, and / home/[userid] if you log in as a non-root user.

The following code shows an example of the sudoers entry. The user ID that is used is ibmsys1, and the deployment directory is /home/ibmsys1.

```
ibmsys1 ALL=(root) NOPASSWD: /bin/chown root /home/ibmsys1/zdt/zdtInstall/
zdt_modify_files_byRoot.sh,
/home/ibmsys1/zdt/zdtInstall/zdt_modify_files_byRoot.sh
/home/ibmsys1/zdt/zdtInstall/zdt_install_dependencies_byRoot.sh, 
/home/ibmsys1/zdt/zdtInstall/zdt_config_user_byRoot.sh, 
/home/ibmsys1/zdt/zdtInstall/zdt_install_product_byRoot.sh, 
/home/ibmsys1/zdt/zdtInstall/zdt_config_network_byRoot.sh, 
/home/ibmsys1/zdt/zdtInstall/zdt_cleanup_byRoot.sh
```
If you use other privilege management tools other than sudo, you also need to do the configuration.

#### **Network configuration**

To make other systems communicate with your emulated z/OS, you need to configure the emulated environment with an IP of 10.1.1.2 to ensure that the emulated environment can be accessible. A user is always able to configure the routing, and the only requirement is to route the port 2022 on the Linux to port 22 on the emulated z/OS.

To configure the network, complete the following steps:

- 1. Back up the current iptables rules.
- 2. Run the following commands.

```
iptables --flush
iptables --table nat --flush
iptables --table nat --append POSTROUTING --out-interface eth1 -j MASQUERADE
iptables --table filter --append FORWARD --in-interface tap0 -j ACCEPT
iptables --table filter -A OUTPUT -m state --state ESTABLISHED,RELATED -j ACCEPT
iptables -A PREROUTING --table nat -i eth1 -p tcp --dport 0:21 -j DNAT --to 10.1.1.2
iptables -A FORWARD -p tcp -d 10.1.1.2 --dport 0:21 -j ACCEPT
iptables -A PREROUTING --table nat -i eth1 -p tcp --dport 23:2021 -j DNAT --to 10.1.1.2
iptables -A FORWARD -p tcp -d 10.1.1.2 --dport 23:2021 -j ACCEPT
iptables -A PREROUTING --table nat -i eth1 -p tcp --dport 2022 -j DNAT --to 10.1.1.2:22
iptables -A FORWARD -p tcp -d 10.1.1.2 --dport 2022 -j ACCEPT
iptables -A PREROUTING --table nat -i eth1 -p tcp --dport 2023:3269 -j DNAT --to 10.1.1.2
iptables -A FORWARD -p tcp -d 10.1.1.2 --dport 2023:3269 -j ACCEPT
iptables -A PREROUTING --table nat -i eth1 -p tcp --dport 3271:9449 -j DNAT --to 10.1.1.2
iptables -A FORWARD -p tcp -d 10.1.1.2 --dport 3271:9449 -j ACCEPT
iptables -A PREROUTING --table nat -i eth1 -p tcp --dport 9452:65535 -j DNAT --to 10.1.1.2
iptables -A FORWARD -p tcp -d 10.1.1.2 --dport 9452:65535 -j ACCEPT
iptables -A PREROUTING --table nat -i eth1 -p udp --dport 111 -j DNAT --to 10.1.1.2
iptables -A FORWARD -p udp -d 10.1.1.2 --dport 111 -j ACCEPT
iptables -A PREROUTING --table nat -i eth1 -p udp --dport 514 -j DNAT --to 10.1.1.2
iptables -A FORWARD -p udp -d 10.1.1.2 --dport 514 -j ACCEPT
iptables -A PREROUTING --table nat -i eth1 -p udp --dport 1023 -j DNAT --to 10.1.1.2
iptables -A FORWARD -p udp -d 10.1.1.2 --dport 1023 -j ACCEPT
iptables -A PREROUTING --table nat -i eth1 -p udp --dport 1044:1049 -j DNAT --to 10.1.1.2
iptables -A FORWARD -p udp -d 10.1.1.2 --dport 1044:1049 -j ACCEPT
iptables -A PREROUTING --table nat -i eth1 -p udp --dport 2049 -j DNAT --to 10.1.1.2
iptables -A FORWARD -p udp -d 10.1.1.2 --dport 2049 -j ACCEPT
echo 1 > /proc/sys/net/ipv4/ip_forward
```
eth1 is an example of the network interface name. To find available network interfaces, run the command ifconfig, ip -o address show, and so on.

## <span id="page-44-0"></span>**Db2 extraction**

Db2 table extraction uses the following standard Db2 utilities and functions.

- Db2 REXX Language Support (DSNREXX).
- Stored Procedure DSNWZP for using the Db2 Admin Tool.
- Stored Procedure DSNUTILU for running Db2 online utilities.

To extract data from a Db2 table, you must ensure that all these utilities are available on the source system. DSNUTILU and DSNWZP also require z/OS Workload Manager (WLM) application environments. To define these utilities, you can use the following Db2 installation jobs that are typically run during the Db2 installation.

#### **DSNTIJTM**

This job can be used to bind DSNREXX.

## **DSNTIJRT**

This job can be used to define the Db2 routines DSNUTILU and DSNWZP.

#### **DSNTIJRW**

This job can be used to define and optionally activate Workload Manager application environments that are needed for DSNUTILU, DSNWZP, and other Db2 WLM environments.

• **User Access**

To use the user ID that is specified on the source system to extract Db2 data, you must ensure that the user ID has the following access.

- Read access to the Db2 catalog tables.
- Read access to the tables that are selected for an extraction.
- Unload access to the tables that are selected for an extraction.
- Authority to stop Db2 UNLOAD utilities.
- If you need to use the Db2 Admin Tool, the user ID that runs the extraction must have the Db2 or RACF access to run the DDL Generation Plan, for example, ADB2GEN.

## • **System Libraries**

REXX.SEAGALT or REXX.SEAGLPA must be in the system search order, that is, Linklist or LPA.

• **Db2 Admin Tool**

To obtain the source database DDL, the Db2 Admin Tool must be installed and available. If the Db2 Admin Tool is not available, you must supply and verify all DDL source. The database DDL that is created on the target system must be compatible to Db2 supplied sample DSNTEP2.

## **Installation packages**

Learn about how to download installation package that is required for ZD&T Enterprise Edition.

To download the package, complete the following steps:

- 1. Log on to [Passport Advantage](https://www-01.ibm.com/software/passportadvantage/pao_customer.html).
- 2. Select **Software Downloads** and **Media Access**.
- 3. Select **Program offering and agreement number**, and click **Continue**.
- 4. Enter the part description or part number, and click **Finder**.
- 5. Optionally, you can click the alphabetical order list to display and view the product by name.
- 6. Select All Operating Systems in the Operating system field, and All Languages in the Languages field. Then, click Go.
- 7. If you want to download the individual media from the list, click **Select individual files** to expand the list.
- 8. Verify the e-assemblies that you want to download with the list that is mentioned below in the table.

**Note:** Verify the integrity of downloaded ADCD packages by using the MD5SUM that is in the adcd.md5 and ee.md5 files.

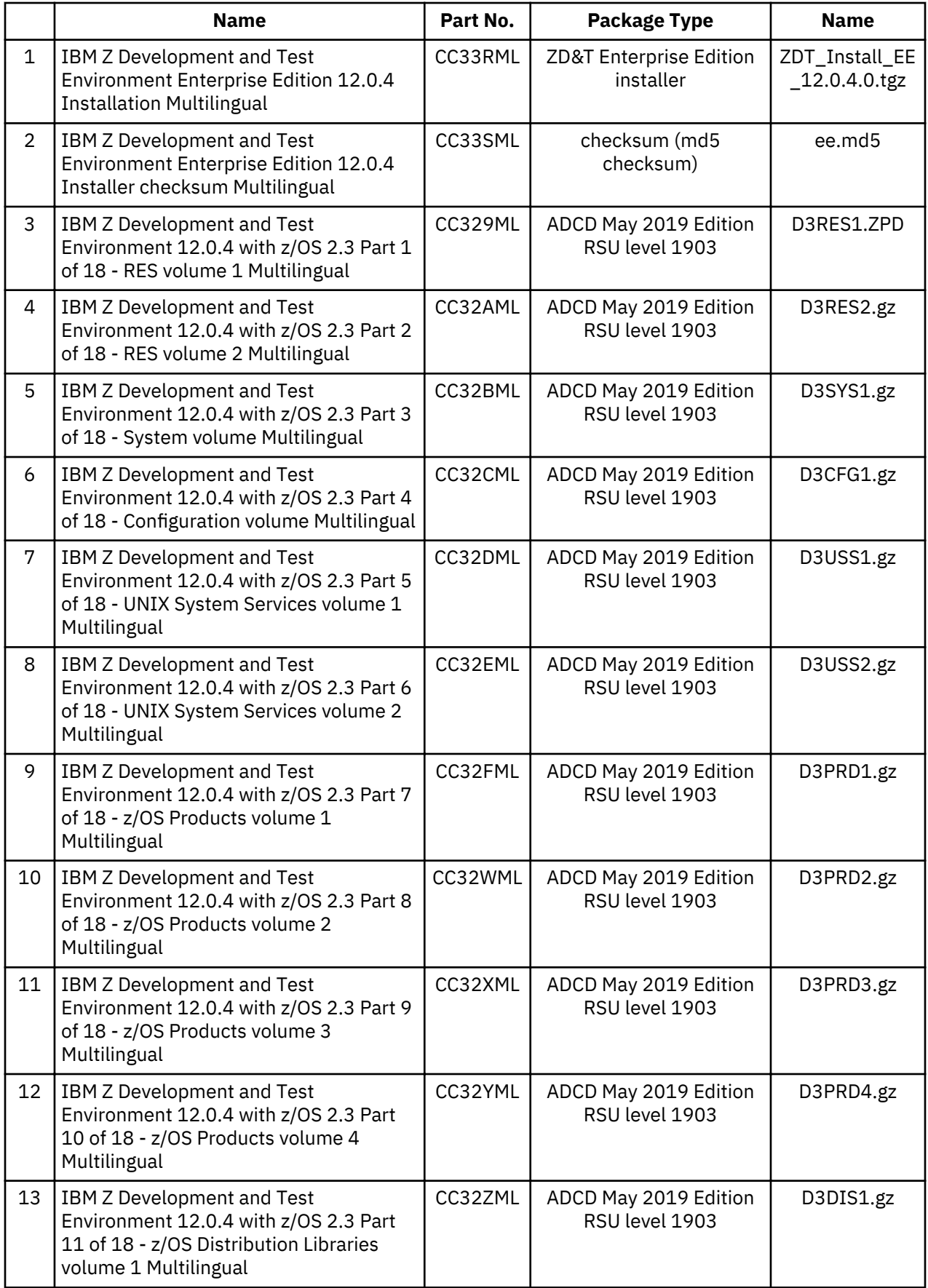

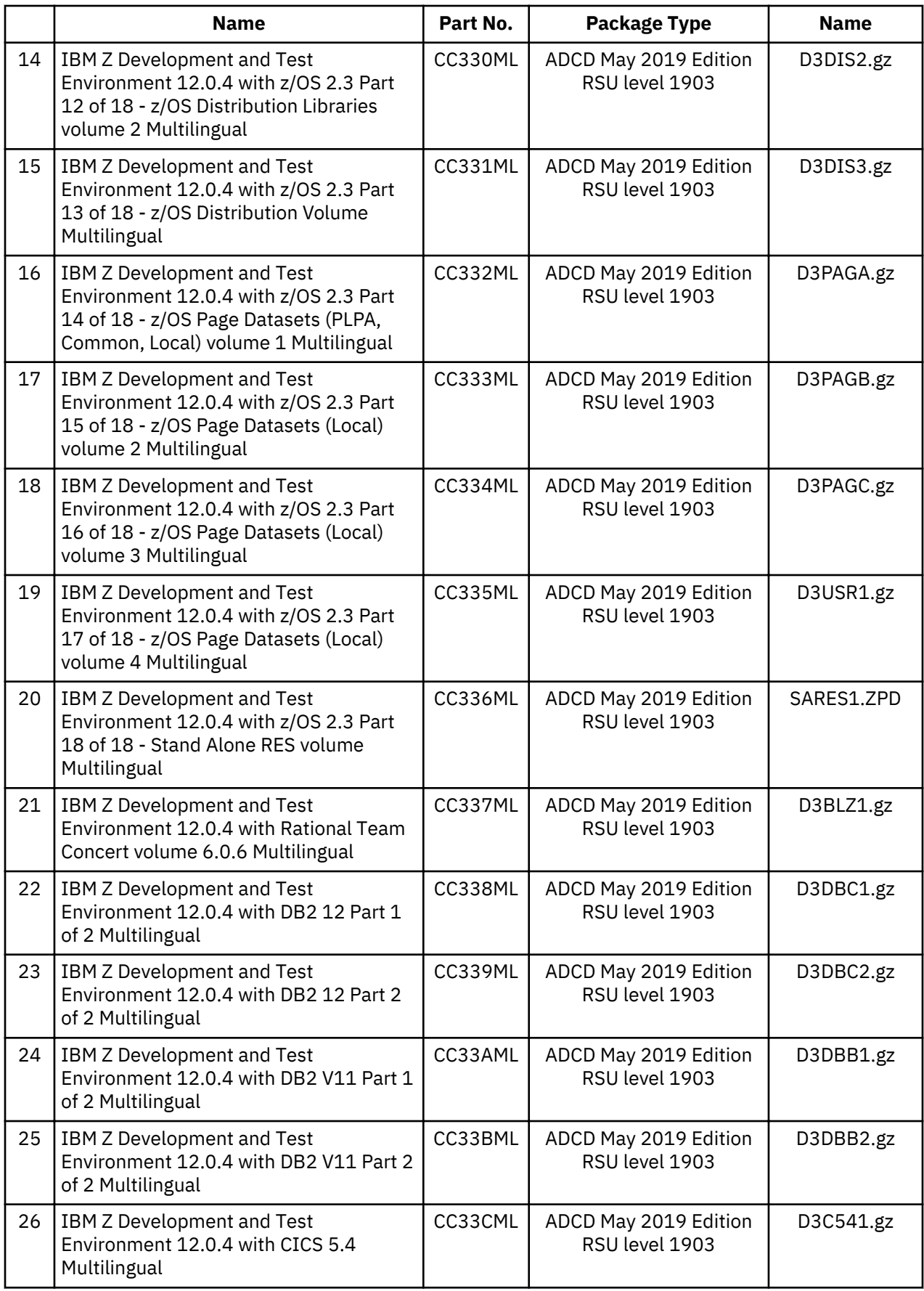

<span id="page-47-0"></span>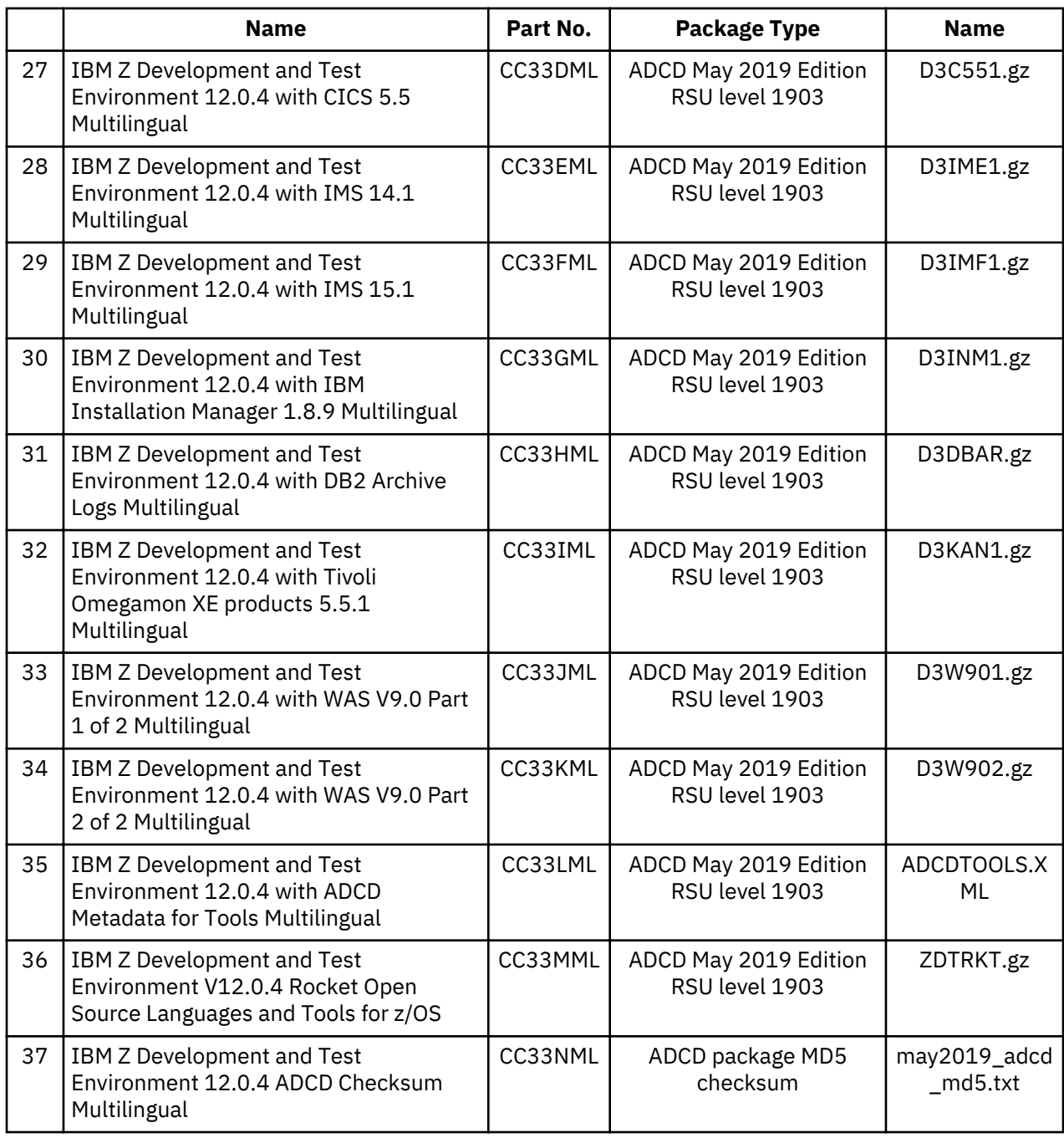

## **Enabling the license servers**

To operate ZD&T Enterprise Edition, and authorize the licensee to use the product or any of its components, you need to enable the License Server. You can follow the steps that are provided in the checklist.

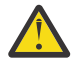

Attention: All license key files or USB hardware device activations expire after one year from the date they were generated, or after less than a year if the entitlement is from a term license that expires in less than a year. If your purchase entitles you to use the product for more than one year, you need to renew the license key or the USB hardware device activation each year. Renewal activates the license key or USB hardware device for a subsequent year or until the end of the fixed term if less than a year.

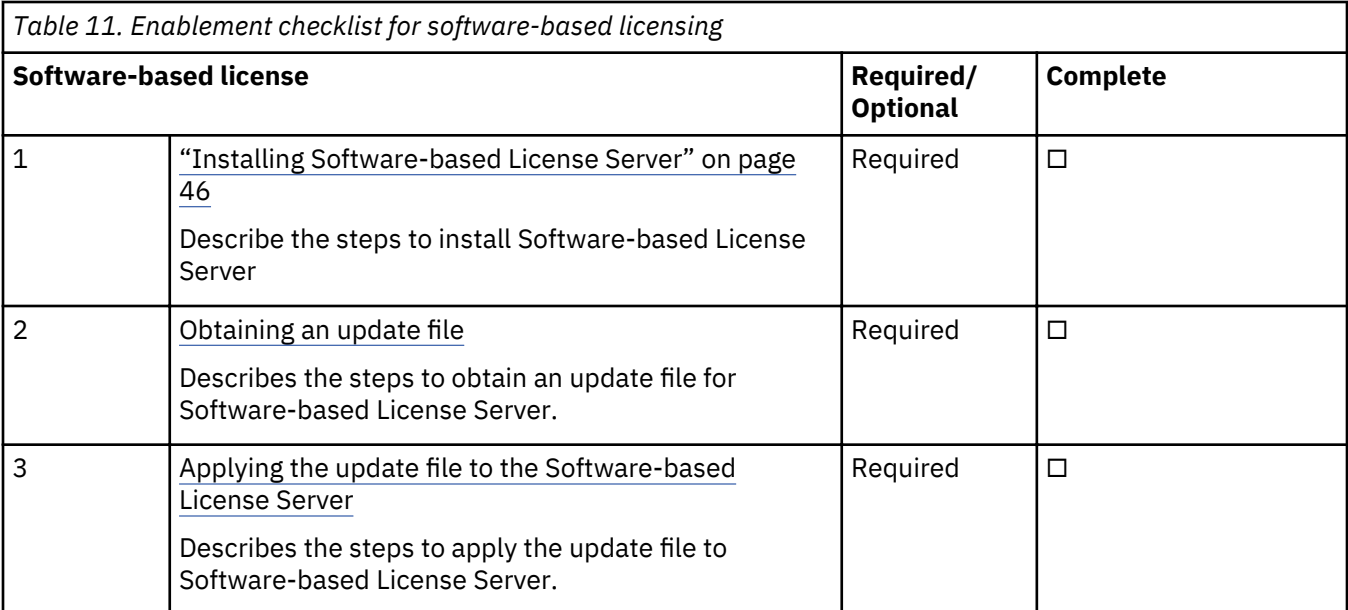

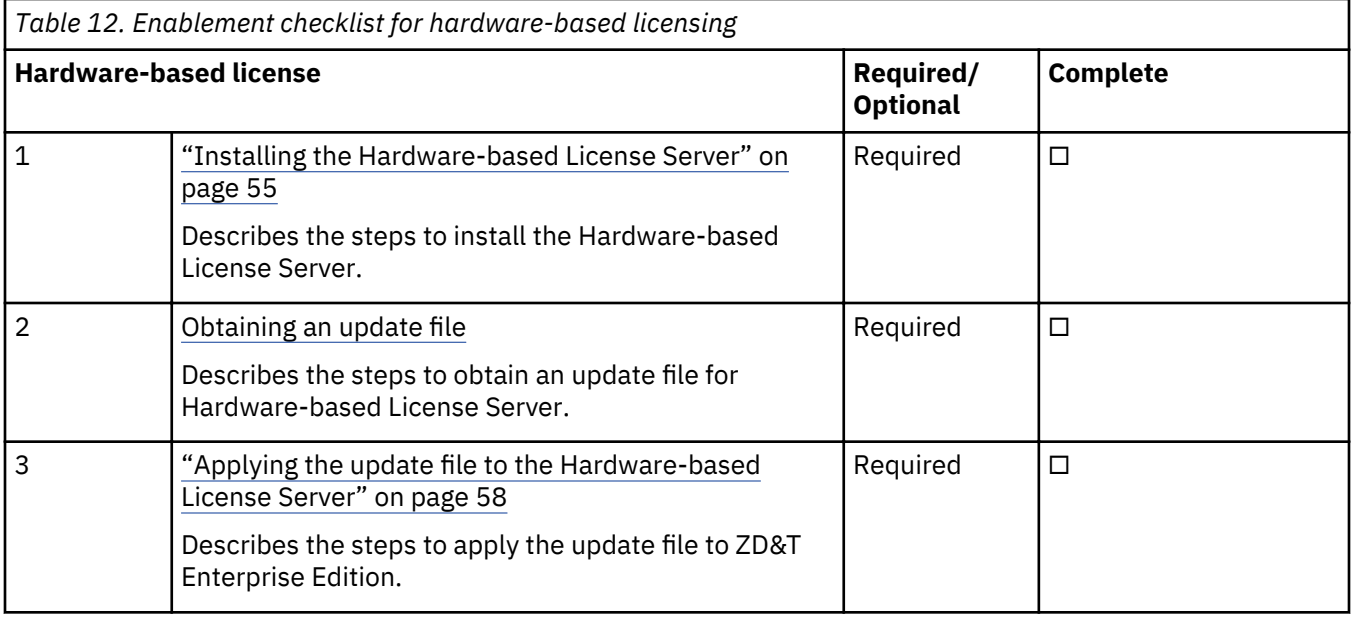

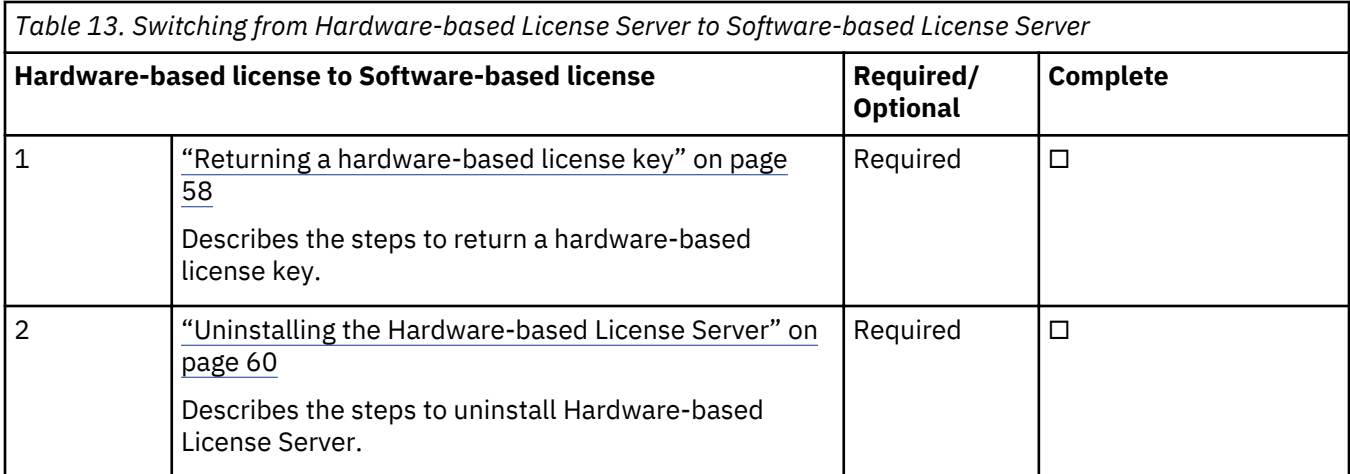

<span id="page-49-0"></span>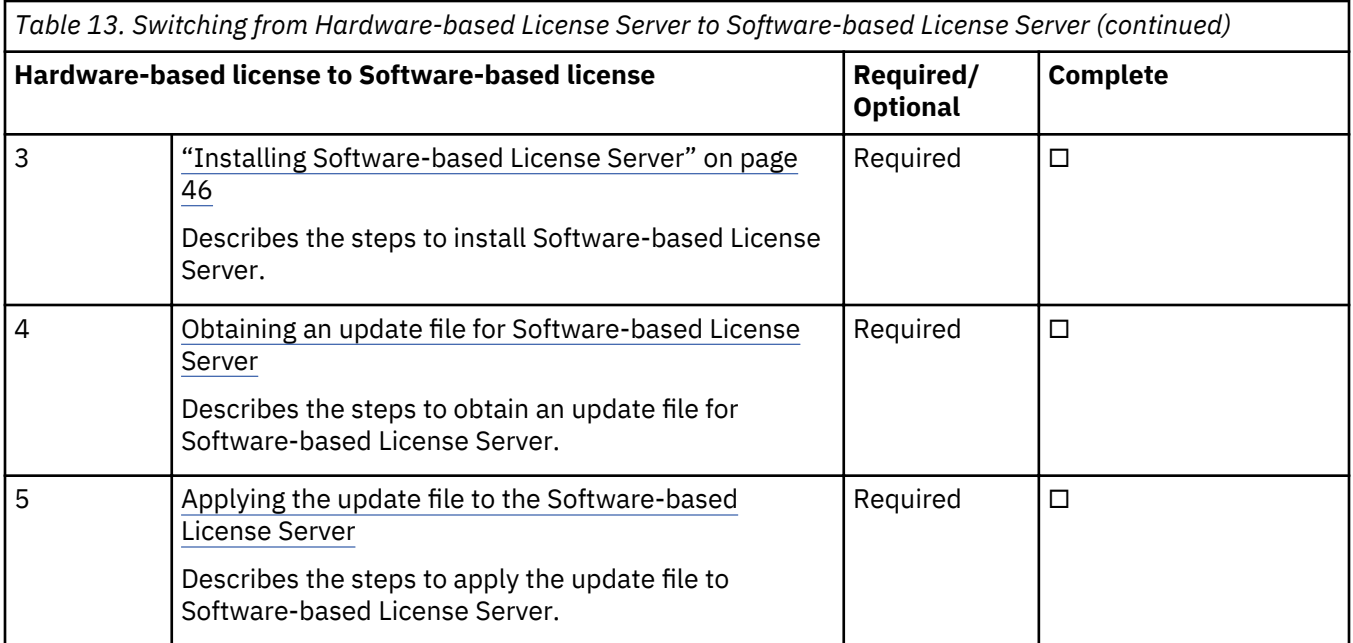

## **Software-based licensing**

When you use the software-based licensing, the Software-based License Server provides a server for centralized management of license keys for one or more instances of ZD&T.

Before you enable the software-based licensing, you need to know the terms that are used in the enablement process.

## **Host ID and host name**

Each license key file is uniquely identified in the Rational License Key Center with the host name and host ID of the Software-based License Server for which the license was generated. For software-based licenses, the host name is the host name of the server, which can be displayed with the Linux **hostname** command. If the host name has periods, such as if it is an IPv4 address, the Rational License Key Center replaces the periods in the host name with underscore characters.

The host ID, which is required to be unique across all license key files in the RLKC, is a generated unique identifier for each Software-based License Server. The host ID is generated when the license key file is generated. If you are trying to find the license key file in the RLKC, by using either **Return Keys**, View **Keys by Host**, or **View Keys by User**, the host ID of the server is the field that uniquely correlates a license key file to the Software-based License Server for which it was generated.

## **Installing Software-based License Server**

To install the Software-based License Server, run the installer from root user ID.

- 1. Open the directory that contains the installer ZDT\_Install\_EE\_V12.0.4.0.tgz.
- 2. Change the authority.

chmod 755 ZDT Install EE V12.0.4.0.tgz

3. Decompress the installer.

tar -xzvf ZDT\_Install\_EE\_V12.0.4.0.tgz

- 4. Optional: Read the README. txt file for the complete installation steps.
- 5. Run the installer.

./ZDT\_Install\_EE\_V12.0.4.0.x86\_64

6. Select **2** for Software-based License Server.

- <span id="page-50-0"></span>7. Select **1** to install.
- 8. Press ENTER, and read the license agreements carefully. At the end of the license, enter yes to accept or no to decline the terms.
- 9. Read the warning message, and accept or decline by entering y or n.
- 10. Optional: Enter y to install all needed dependencies or enter n to decline.

By entering y, all required dependencies will be installed. The list of dependencies is mentioned in the ["Prerequisites" on page 37](#page-40-0). You need to have access to internet and software repository to install the dependencies. Otherwise, installation will complete without dependencies, and you need to install the dependencies manually.

- 11. After the installation completes, run the following commands to verify whether the installation is successful.
	- RHEL operating system

rpm -qa | grep zpdtldk rpm -qa | grep zpdtuim

• UBUNTU operating system

dpkg -l | grep zpdtldk dpkg -l | grep zpdtuim

If the package is installed successfully, the following output is displayed.

uim 1.9.53.05.01

**Important:** The installer creates the ibmsys1 as the non-root user ID to make ZD&T work, you need to switch to ibmsys1 and change the password. If you like to create the non-root user ID, use the following commands for reference. Make sure that the non-root user ID is a part of group zpdt.

To create the user ID, use the following command:

useradd -d /home/ibmsys2 -g zpdt -m ibmsys2

To delete the user ID, use the following command:

userdel -r ibmsys2

Alternatively, after you complete steps 1 - 4, you can install the Software-based License Server silently.

• To install the Software-based License Server on the virtual machine, run the following command:

./ZDT\_Install\_EE\_V12.0.4.0.x86\_64 --install --zdtswlicense --ackVM

• To install the dependencies, run the following command:

./ZDT\_Install\_EE\_V12.0.4.0.x86\_64 --install --zdtswlicense --ackVM --dep

#### **Obtaining an update file**

To enable the Software-based License Server, you must first obtain a unique update file, and then apply the update file to the Software-based License Server.

#### *For Authorized User Single Session license*

Learn about the steps to obtain an update file for Authorized User Single Session license.

- 1. Log in to the machine where you installed the Software-based License Server.
- 2. Go to /opt/IBM/LDK, and run the following command from root user ID. This step is to create a file that is known as the request file in the root home directory.

./request\_license

- <span id="page-51-0"></span>3. Log in to the [Rational License Key Center](https://licensing.subscribenet.com/control/ibmr/login) (RLKC), and select your account. If you do not have access to RLKC, click **Don't have a password**, and fill the form with the information in your purchase order.
- 4. On the left side of the screen, click **Get Keys**.
- 5. Select the product line for **IBM Z Development and Test Environment**.
- 6. Select the license type that you want to apply to the key. If you purchased different license types, enter IBM Z DEVELOPMENT AND TEST ENVIRONMENT ENTERPRISE EDITION AUTHORIZED USER SINGLE SESSION. Then, one or more boxes are displayed to show your orders.
- 7. Check the boxes next to the orders from which you would like to use licenses, and click **Next**.
- 8. A screen is displayed to show a table that you must complete. Provide the request file that you generated at step 2, and enter a number in the **Emulated Central Processor** field. For more help, click the column headings in the table.
- 9. Click Generate at the bottom of the page. Then, a screen is displayed to download the update files.
- 10. Click Download for each update file that is generated to save the update file. Keep this file in the Linux machine where you have installed the Software-based License Server. If you need to download the update files in the future, use the **View Keys by Host** link on the left side of the **Rational License Key Center** web page.

**Note:** Use the binary transfer mode, but not a text mode such as ASCII. Also, spaces are not allowed in the path on the Linux machine.

#### *For Software-based License Server*

Learn about the steps to obtain an update file for Software-based License Server.

- 1. Log in to the machine where you installed the Software-based License Server.
- 2. Go to  $\sqrt{\frac{pt}{LBM/LDK}}$ , and run the following command from root user ID. This step is to create a file that is known as the request file in the root home directory.

./request\_license

- 3. Log in to the [Rational License Key Center](https://licensing.subscribenet.com/control/ibmr/login) (RLKC), and select your account. If you do not have access to RLKC, click **Don't have a password**, and fill the form with the information in your purchase order.
- 4. On the left side of the screen, click **Get Keys**.
- 5. Select the product line for **IBM Z Development and Test Environment**
- 6. Select the license type that you want to apply to the key. If you purchased different license types, enter IBM Z DEVELOPMENT AND TEST ENVIRONMENT Enterprise Edition Resource Value Unit. Then, one or more boxes are displayed to show your orders.
- 7. Check the boxes next to the orders from which you would like to use licenses, and click **Next**.
- 8. A screen is displayed to show a table that you must complete. Provide the request file that you generated at step 2, and enter a number in the **Emulated Central Processor** field. For more help, click the column headings in the table.
- 9. Click Generate at the bottom of the page. Then, a screen is displayed to download the update files.
- 10. Click **Download** for each update file that is generated to save the update file. Keep this file in the Linux machine where you have installed the Software-based License Server. If you need to download the update files in the future, use the **View Keys by Host** link on the left side of the **Rational License Key Center** web page.

**Note:** Use the binary transfer mode, but not a text mode such as ASCII. Also, spaces are not allowed in the path on the Linux machine.

#### *For Software-based License Server with Rational Tokens*

Learn about the steps to obtain an update file for Software-based License Server with Rational Tokens.

1. From the root user ID on the Software-based License Server, run the following command

opt/IBM/LDK/request\_license

<span id="page-52-0"></span>This command creates a request compressed file in the root home directory with a name similar to Hostname\_xxxxxxxxx.zip. This file is unique to the Software-based License Server. You can use the file to generate the software-based license key file.

- 2. If needed, transmit the Hostname\_xxxxxxxxxx.zip file to the system you use to log in to the Rational License Key Center.
- 3. Log in to [Rational License Key Center](https://licensing.subscribenet.com/control/ibmr/login), and select your account. If you do not have access to RLKC, click **Don't have a password**, and fill the form with the information in your purchase order.
- 4. On the left side of the screen, click **Get Keys**.
- 5. Select the product line for **IBM Rational Tokens**.
- 6. The **Select License Keys** page displays one or more boxes for orders. Find the order that contains IBM Z Development and Test Environment. Make a note of the part number for the ZD&T product you want to activate. Select the order that contains the parts you noted, and click **Next**.
- 7. Enter the required information to create the Rational Token license file for your host. Additional information for each field is available by clicking the descriptive link next to the input field. Fields with a red star are required.
- 8. Click Generate to generate the Rational Token license file. You are presented with a screen that shows the generated license information.
- 9. Click **Download License Keys** to download the Rational Token license file to your computer. This token license file is the file that is applied to your Rational License Key Server. It is named license.dat by default. Additional information on setting up the Rational License Key Server and applying this file to the server can be found in the Rational License Key Server documentation that is provided in the Rational License Key Server media.
- 10. On the **Select License Keys** page, click **Generate Token License Keys for Software-based License Servers** to generate and download the update file for your Software-based License Server.
- 11. A **Required Information** page opens and displays a table that you must complete. Provide the request file for the Software-based License Server for which the license key file is generated. Use the **Catalog Item** list to confirm the part that you want to use to generate an update file. This confirmation is important if you have entitlement to both ZD&T and ZD&T with Parallel Sysplex. You cannot combine Token and Sysplex Token activations on a single software-based license key file. From the list, select the entitlement part number that corresponds to the activation you want on the specified software-based license server update file. For more help, click the column headings in the table.
- 12. Click Generate at the bottom of the page. A window opens for you to download the update file.
- 13. To save the file, click **Download** for each file that is generated. You can download the generated file either during this process or later. To download any files later, use the **View Keys by Host** link on the left side of the **Rational License Key Center** page.

#### Applying the update file to the Software-based License Server machine

After you obtain the update file, you need to apply it to the Software-based License Server to enable the license server.

To apply the update file to the Software-based License Server machine, complete the following steps:

- 1. Log in to the computer. If you are not running as a root user ID, enter su that is followed by the root password.
- 2. Change to the /opt/IBM/LDK directory:

cd /opt/IBM/LDK

3. Run the following command:

```
./update_license <path of the updated file>
```
<span id="page-53-0"></span>This file must have downloaded in your machine in the steps of Obtaining an update file for Software[based License Server](#page-51-0). This command produces several messages that indicate that the update is successful.

4. Use root user ID to issue the following command from /opt/IBM/LDK.

./query\_license

Then, you can see the number of available CPs. For example, the output is shown as below.

The following key is available: HASP-SL key\_id=432975633343422885 feature(s): FID Feature Name Expiration Logins MaxLogins 333- CPU License Tue Oct 30,2018 19:59:59 39 100 334- ADCD License Tue Oct 30,2018 19:59:59 0 1 Host Information: zdt-lic-mgr localhost Thesse are the currently active sessions: KeyID FID FeatureName Address User Machine  $\frac{1}{4}$  LoginTime<br>432975633343422885 333 432975633343422885 333 CPU License 9.26.158.161 ibmsys1 zdt-dev4 Mon Oct 30, 17:25:40 3

5. Go to /usr/z1090/bin, and run the following command from the non-root user ID (ibmsys1).

./uimserverstart

#### **Returning a software-based license key**

All license key files expire after one year from the date they were generated, or after less than a year if the entitlement is from a term license that expires in less than a year. If your purchase entitles you to use the product for more than one year, you need to renew the license key each year. Also, if you need to move, update or uninstall the Software-based License Server, you must first return the activated license key.

#### *Returning the license key less than 31 days before expiration*

To generate a new license key file for a Software-based License Server, you must first return the existing license entitlement in the Rational License Key Center, and then generate a new one. Returning the license entitlements is a process of telling the Rational License Key Center that you are no longer using the license entitlements that you previously assigned to the Software-based License Server. You do not need to return the physical software-based license server update file to the Rational License Key Center.

You can return a license entitlement in the Rational License Key Center in several ways. The easiest method is to use the **View Keys by Host** link. You can also use the **Return Keys** link.

To return a software-based license less than 31 days, complete the following steps:

1. From the root user ID on the Software-based License Server, run the following command

opt/IBM/LDK/request\_license

This command creates a request compressed file in the root home directory with a name similar to Hostname\_xxxxxxxxx.zip. This file is unique to the Software-based License Server, and is used to generate the software-based license key file.

- 2. If needed, transmit the Hostname\_xxxxxxxxxx.zip file to the system you use to log in to the Rational License Key Center.
- 3. Log in to the [Rational License Key Center,](https://licensing.subscribenet.com/control/ibmr/login) and select your account.
- 4. On the left side of the screen, select **View Keys by Host**.
- 5. Select the **Hostname** corresponding to the license key you want to return.
- 6. A table is displayed with data for the **Hostname** selected. At the far right of the table, click the **Change** link.

7. The interface displays a list of the license keys for this license entitlement. Locate the license key of the Software-based License Server you are returning. Click **Browse**, and browse to and select the Hostname\_xxxxxxxxxx.zip file that you just created.

## 8. Click **Initiate Return**.

9. A message is displayed to confirm that the license entitlements were successfully returned.

## *Returning the license key more than 30 days before expiration*

To generate a new license key file for a Software-based License Server, you must first return the existing license entitlement in the Rational License Key Center, and then generate a new one. Returning the license entitlements is a process of telling the Rational License Key Center that you are no longer using the license entitlements that you previously assigned to the Software-based License Server. You do not need to return the physical software-based license server update file to the Rational License Key Center.

To return a software-based license key that has more than 30 days until expiration requires that you invalidate the license on the Software-based License Server as part of the return process. This process consists of these general steps:

- Create a software-based license server request file from the Software-based License Server where the license key file is to be installed.
- Obtain a license key file that invalidates the current license key from the Rational® License Key Center.
- Install the license key file that invalidates the current license key on the Software-based License Server.
- Use the update file to complete the return process in the Rational License Key Center.

You can return a license entitlement in the Rational License Key Center in several ways. The easiest method is to use the **View Keys by Host** link. You can also use the **Return Keys** link.

To return a software-based license less than 30 days, complete the following steps:

- 1. Create a software-based license server request file from the Software-based License Server where the license key file is installed:
	- a. From the root user ID on the Software-based License Server, run this command: **opt/IBM/LDK/ request\_license**. This command creates a request compressed file in the root home directory with a name similar to Hostname\_xxxxxxxxxx.zip. This file is unique to the Software-based License Server, and is used to generate the software-based license key file.
	- b. If needed, transmit the Hostname xxxxxxxxxxx.zip file to the system you use to log in to the Rational License Key Center.
- 2. Obtain a license key file that invalidates the current license key from the Rational® License Key Center.
	- a. Log in to the [Rational License Key Center](https://licensing.subscribenet.com/control/ibmr/login) , and select your account.
	- b. On the left side of the screen, select **View Keys by Host**.
	- c. Select the **Hostname** corresponding to the license key you want to return.
	- d. A table is displayed with data for the **Hostname** selected. At the far right of the table, click the **Change** link.
	- e. The interface displays a list of license keys for this license entitlement. Locate the license key of the Software-based License Server you are returning. Click **Browse**, and browse to and select the Hostname\_xxxxxxxxxx.zip file that you just created.
	- f. Click **Initiate Return**.
	- g. A window opens, prompting you to download the software-based license server update file with the file to invalidate the license on the Software-based License Server.
	- h. To save the file, click **Download**. You can download the generated file either during this process or later. To download any files later, use the View Keys by Host link on the left side of the Rational License Key Center page.
	- i. Transmit the software-based license server update file that invalidates the license key to the Software-based License Server.
- 3. Install the license key file that invalidates the current license key on the Software-based License Server.
	- a. From the root user ID on the Software-based License Server, unzip the Hostname\_xxxxxxxxxx\_update.zip file, run the following command:

/opt/IBM/LDK/update\_license Hostname\_xxxxxxxxxx\_update.v2c.

This command installs the invalidating license key file on the server.

b. Restart the license server daemon to make the license key file active by entering the following command from the root user ID.

systemctl restart aksusbd.service

The Software-based License Server is no longer active, and the licenses cannot be used anymore. However, the license entitlements in the Rational License Key Center are still reserved until the return process is completed.

c. From the root user ID on the Software-based License Server, run the following command:

opt/IBM/LDK/request\_license

This command creates a request compressed file in the root home directory with a name similar to Hostname\_xxxxxxxxxx.zip. This file verifies that the license key is invalidated and is used to complete the return of the software-based license key file.

- d. If needed, transmit the Hostname\_xxxxxxxxxxx.zip file to the system you use to log in to the Rational License Key Center.
- 4. Use the verification file to complete the return process in the Rational License Key Center.
	- a. Log in to the [Rational License Key Center,](https://licensing.subscribenet.com/control/ibmr/login) and select your account.
	- b. On the left side of the screen, select **View Keys by Host**.
	- c. Select the **Hostname** corresponding to the host name of the Software-based License Server from which you want to return the license key.
	- d. A table is displayed with data for the **Hostname** selected. At the far right of the table, click the **Change** link.
	- e. The interface displays a list of the license keys for this license entitlement. Locate the license key of the Software-based License Server you are returning. Click **Browse**, and browse to and select the Hostname\_xxxxxxxxxx.zip file that you just created.
	- f. Click **Complete Return**.
	- g. A message is displayed to confirm that the license entitlements were successfully returned.

#### *Returning Rational Tokens for Software-based License Server*

To generate a new update file, you must first return the existing license entitlement in the Rational License Key Center, and then generate a new update file. Returning the license entitlements is a process of telling the Rational License Key Center that you are no longer using the license entitlements that you previously assigned to your Software-based License Server. You do *not* need to return the physical update file to the Rational License Key Center.

- 1. Log in to [Rational License Key Center](https://licensing.subscribenet.com/control/ibmr/login) and select your account.
- 2. On the left side of the screen, select **Return Keys**.
- 3. Select **IBM Rational Tokens**.
- 4. A list with license entitlements that are assigned to them from the same Order Line is displayed. Locate the host description you are working with, and click **Return**. A message is displayed to confirm that the license entitlements were successfully returned.

## <span id="page-56-0"></span>**Updating the Software-based License Server**

To update the Software-based License Server, you need to return the existing license first. Then, run the installer from the root user ID to update the Software-based License Server, and enable the license server again.

Before you update the Software-based License Server, you need to return the existing license key. For the steps to update the Software-based License Server, see ["Returning a software-based license key" on](#page-53-0) [page 50](#page-53-0).

To update the Software-based License Server, complete the following steps:

- 1. Open the directory that contains the installer ZDT\_Install\_EE\_V12.0.4.0.tgz.
- 2. Change the authority.

```
chmod 755 ZDT_Install_EE_V12.0.4.0.tgz
```
3. Decompress the installer.

```
tar -xzvf ZDT_Install_EE_V12.0.4.0.tgz
```
- 4. Optional: Read the README. txt file for the complete installation steps.
- 5. Run the installer.

```
./ZDT_Install_EE_V12.0.4.0.x86_64
```
- 6. Select **2** for Software-based License Server.
- 7. Select **2** to update.
- 8. Press ENTER, and read the license agreements carefully. At the end of the license, enter yes to accept or no to decline the terms.
- 9. After the update completes, run the following command to verify whether the update is successful.
	- RHEL operating system

rpm -qa | grep zpdtldk rpm -qa | grep zpdtuim

• UBUNTU operating system

dpkg -l | grep zpdtldk dpkg -l | grep zpdtuim

If the package is installed successfully, the following output is displayed.

uim 1.9.53.05.01

Alternatively, after you complete steps 1 - 4, you can update Software-based License Server silently by using the following command.

./ZDT\_Install\_EE\_V12.0.4.0.x86\_64 --update --zdtswlicense

After the Software-based License Server is updated, you need to enable the license server by running the steps that are described in ["Enabling the license servers" on page 44.](#page-47-0)

#### **Uninstalling the Software-based License Server**

To uninstall the Software-based License Server, you need to return the license key, stop the Softwarebased License Server and UIM server first. Then, run the installer from the root user ID.

Before you uninstall the Software-based License Server, you need to complete the following steps first.

1. Return the existing license key by running the steps that are described in ["Returning a software-based](#page-53-0) [license key" on page 50](#page-53-0).

2. Stop the Software-based License Server by using the following command from the root user ID

service aksusbd stop

3. Stop the UIM server by using the command from a non-root user ID.

```
cd /usr/z1090/bin
  ./uimserverstop
```
To uninstall the Software-based License Server, complete the following steps:

1. Run the installer from the root user ID.

./ZDT\_Install\_EE\_V12.0.4.0.x86\_64

- 2. Select **2** for Software-based License Server.
- 3. Select **3** to uninstall.
- 4. After the uninstallation completes, run the following command to verify whether the uninstallation is successful.
	- RHEL operating system
		- rpm -qa | grep zpdtuim
	- UBUNTU operating system

dpkg -l | grep zpdtuim

If the package is uninstalled successfully, no package is listed.

Alternatively, after you complete steps 1 - 4, you can uninstall the Software-based License Server silently by using the following command.

./ZDT\_Install\_EE\_V12.0.4.0.x86\_64 --uninstall --zdtswlicense

## **Hardware-based licensing**

If you purchased hardware-based license or hardware-based license with Rational Tokens, you need to enable a hardware license server to operate ZD&T Enterprise Edition and authorize the licensee to use the product or any of its components. To enable the hardware license server, you can follow the steps that are provided in the checklist.

Before you enable the hardware-based licensing, you need to know the terms that are used in the enablement process.

#### **Serial number of the USB hardware device**

Each USB hardware device has a unique serial number that is required during the activation process. To locate the serial number of a key, turn the key to the side opposite the colored label. You see three rows of numbers. The lowest or bottom row of numbers is the serial number. The serial number is always of the form 03-xxxxx or 02-xxxxx where xxxxx is five hexadecimal digits.

*Figure 8. USB hardware device*

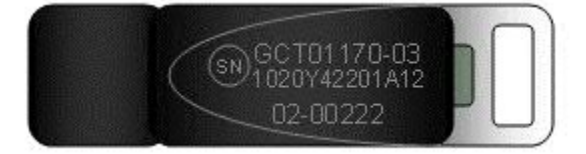

In figure 1, the entire serial number is 02-00222.

## <span id="page-58-0"></span>**Capacity of the hardware device**

While every release of the offering included a USB hardware device, the maximum number of CPs that can be activated by a single device varied over time. The two variations that are issued are high capacity devices and low capacity devices.

## • **High capacity devices**

High capacity USB hardware devices can activate up to 100 CPs. These parts have a green label. Since an instance is usually 3 CPs, a high capacity device can typically enable up to 33 product instances of the offering. High capacity devices became available for order with Rational Development Unit Test v8.0.3 and subsequent releases. As of Rational Development and Test Environment for z Systems v8.5, only high capacity devices are packaged with the offering.

## • **Low capacity devices**

Low Capacity USB hardware devices can activate up to three CPs. These devices have a blue label. As of ZD&T v8.5, low capacity devices are no longer available for order.

If you are using a low capacity USB hardware device, you can successfully apply an update file that activates more than 3 CPs. However, you can use only three CPs due to the device limit. These hardware devices are intended for direct installation on the computer that hosts the offering. Only one instance of the offering is expected to run on the hosting machine.

**Note:** Both the USB hardware device and the Rational License Key Server are required for the product to operate with Rational Tokens. When Rational Tokens are used for authentication with USB hardware devices, implement a product license server. For more information about shared license entitlements, see Obtaining an update file for Hardware-based License Server with Rational Tokens and ["Setting up](#page-185-0) [Rational Tokens" on page 182](#page-185-0).

## **Installing the Hardware-based License Server**

To install the Hardware-based License Server, run the installer from root user ID.

- 1. Open the directory that contains the installer ZDT\_Install\_EE\_V12.0.4.0.tgz.
- 2. Change the authority.

chmod 755 ZDT\_Install\_EE\_V12.0.4.0.tgz

3. Decompress the installer.

tar -xzvf ZDT Install EE V12.0.4.0.tgz

- 4. Optional: Read the README. txt file for the complete installation steps.
- 5. Run the installer.

./ZDT\_Install\_EE\_V12.0.4.0.x86\_64

- 6. Select **3** for the Hardware-based License Server.
- 7. Select **1** to install.
- 8. Press ENTER, and read the license agreements carefully. At the end of the license, enter yes to accept or no to decline the terms.
- 9. Optional: Enter y to install all needed dependencies or enter n to decline.

By entering y, all required dependencies will be installed. The list of dependencies is mentioned in the ["Prerequisites" on page 37](#page-40-0). You need to have access to internet and software repository to install the dependencies. Otherwise, installation will complete without dependencies, and you need to install the dependencies manually.

- 10. After the installation completes, run the following command to verify whether the installation is successful.
	- RHEL operating system

```
rpm -qa | grep z1091
```
<span id="page-59-0"></span>• UBUNTU operating system

dpkg -l | grep z1091

If the package is installed successfully, the following output is displayed.

z1091-1-9.53.05.01.x86\_64

**Important:** The installer creates the ibmsys1 as the non-root user ID to make ZD&T work, you need to switch to ibmsys1 and change the password. If you like to create the non-root user ID, use the following commands for reference. Make sure that the non-root user ID is a part of group zpdt.

To create the user ID, use the following command:

useradd -d /home/ibmsys2 -g zpdt -m ibmsys2

To delete the user ID, use the following command:

userdel -r ibmsys2

Alternatively, after you complete steps 1 - 4, you can install the Hardware-based License Server silently by using the following command.

./ZDT\_Install\_EE\_V12.0.4.0.x86\_64 --install --zdthwlicense

To install the dependencies silently, run the following command:

./ZDT\_Install\_EE\_V12.0.4.0.x86\_64 --install --zdthwlicense --dep

#### **Obtaining an update file**

To enable a Hardware-based License Server, you must first obtain a unique update file for the Hardwarebased License Server.

#### *For Hardware-based License Server*

Learn about the steps to obtain an initial update file for the Hardware-based License Server.

- 1. Log in to the [Rational License Key Center](https://licensing.subscribenet.com/control/ibmr/login) (RLKC), and select your account. If you do not have access to RLKC, click **Don't have a password**, and fill the form with the information in your purchase order.
- 2. On the left side of the screen, click **Get Keys**.
- 3. Select the product line for **IBM Rational Developer for System z Unit Test**.
- 4. Select the license type that you want to apply to the key. If you purchased different license types, enter IBM RATIONAL DEVELOPMENT AND TEST ENVIRONMENT FOR SYSTEM Z PER RVU FOR SYSTEM Z LIC. Then, one or more boxes are displayed to show your orders that you can apply to one or more USB hardware devices.

**Important:** For some license entitlements, you can combine multiple orders on a single USB hardware device or spread the licenses across multiple USB hardware devices. Regardless of how many ZD&T instances you deploy for your licensed users, you must make sure that you maintain proper entitlement for the number of users who access each instance of the product. License entitlements based on Resource Value Units (RVUs) do not limit the number for users who access the offering. All other types of license entitlements require at least one product entitlement for each user who accesses the product.

- 5. Check the boxes next to the orders from which you would like to use licenses, and click **Next**.
- 6. Complete the table that is displayed. You must enter the USB hardware device serial numbers that you want to activate, enter a number in the **Emulated Central Processor** field. For more help, click the column headings in the table.
- 7. Click Generate at the bottom of the page. Then, a screen is displayed to download the update files.

<span id="page-60-0"></span>8. Click **Download** for each update file that is generated to save the update file. Keep this file in the Linux machine where you have installed the ZD&T Hardware License Server. If you need to download the update files in the future, use the View Keys by Host link on the left side of the Rational License Key **Center** web page.

**Note:** Use the binary transfer mode, but not a text mode such as ASCII. Also, spaces are not allowed in the path on the Linux machine.

#### *For Hardware-based License Server with Rational Tokens*

Learn about the steps to obtain an update file for Hardware-based License Server with Rational Tokens.

- 1. Log in to the [Rational License Key Center](https://licensing.subscribenet.com/control/ibmr/login) (RLKC), and select your account. If you do not have access to RLKC, click **Don't have a password**, and fill the form with the information in your purchase order.
- 2. On the left side of the screen, click **Get Keys**.
- 3. Select a product line for **IBM Rational Tokens**.
- 4. On the **Select License Keys** screen, one or more boxes for orders are displayed. Find the order that contains IBM Z Development and Test Environment. Make a note of the part number for the ZD&T product you want to enable. Select the order that contains the parts you noted, and click **Next**.
- 5. Enter the required information to create the Rational Token license file for your host. Additional information for each field is available by clicking the descriptive link next to the input field. Fields with a red star are required.
- 6. Click Generate to generate the Rational Token license file. A screen with the generated license information is displayed.
- 7. Click **Download License Keys** to download the Rational Token license file to your computer. This token license file is applied to your Rational License Key Server. It is named license.dat by default.
- 8. On the same screen, press **Generate Token License Keys for USB Hardware Device** to generate and download the update file for your USB hardware device.
- 9. A **Required Information** screen is displayed to show a table that you must complete with the USB hardware device serial numbers and associated ZD&T product you want to enable with each device.

You can enter information for more than one USB hardware device. A separate update file is generated for each key and can be downloaded either during this process or at some time in the future from the **View keys by host** screen.

The serial number is the full eight character serial number that is etched on the last line of the USB hardware device. It has the format 02-xxxxx or 03-xxxxx where xxxxx is five hexadecimal digits. The two-digit prefix and the dash must be included when you specify the serial number.

Use the **Catalog Item** list to confirm the part that you want to use to generate an update file. This confirmation is important if you have entitlement to ZD&T Enterprise Edition. You cannot combine Token and Sysplex Token activations on a single USB hardware device. From the list, select the entitlement part number that corresponds to the activation you want on the specified USB hardware device.

- 10. After you indicate how you want to distribute licenses across USB hardware devices, click **Generate** at the bottom of the screen. A screen to download the update files is displayed.
- 11. Click **Download** for each update file to save the update file. If you need to download the update files at some time in the future, use the **View Keys by Host** link on the left side of the page.

**Note:** You cannot generate separate activations for the same USB hardware device at the same time. Before you generate update files for a USB hardware device that you want to reuse, return the update file that was previously created for that device. Returning license entitlements that are assigned to the USB hardware device also makes the corresponding active entitlements available for assignment to a USB hardware device again.

## <span id="page-61-0"></span>Applying the update file to the Hardware-based License Server

Before you insert the USB hardware device into a computer's USB port, verify that the computer's clock is set correctly. If your computer is new or recently repaired, ensure that the clock is correct.

#### **Note:**

- 1. Never set the system clock to a future date or time when the USB hardware device is plugged in. Otherwise, the hardware device is damaged.
- 2. If the USB hardware device is attached to a computer with a clock that is set to a future date, the device remembers the future date. When the time is set back to the current time, the USB device does not recognize this change, and will not work until the clock reaches the previously set future time. If the clock was set to a future time or date, which causes ZD&T is unable to authenticate with the USB hardware device, you receive a message that indicates a "time cheat" state.

Set your system clock to Coordinated Universal Time (UTC) to avoid errors that are caused by semiannual time changes (for example, Daylight Saving Time).

To apply the update file to the ZD&T Enterprise Edition machine, complete the following steps:

1. Connect the USB hardware device to the computer that is running ZD&T Hardware-based License Server.

**Note:** Connect only the USB hardware device that is being activated to your computer during this process. Otherwise, unpredictable results might occur.

- 2. Log in to the computer. If you are not running as the root user ID, enter su that is followed by the root password.
- 3. Change to the /usr/z1090/bin directory:

cd /usr/z1090/bin

4. Run the following command where *update-file. zip* is the full path and file name of the update file.

./Z1091\_token\_update -u *update-file.zip*

This command produces several messages that indicate that the update is successful.

- 5. After the update file is successfully applied, unplug the USB hardware key, and wait for at least 10 seconds. Then, reconnect the hardware key. It is now ready for routine ZD&T operation.
- 6. Restart the local SHK license server from a root user ID by using the command:

/opt/safenet\_sentinel/common\_files/sentinel\_keys\_server/loadserv restart

This step can ensure that the system discovers the newly applied licenses.

7. Optionally, verify that the licenses are now available on your USB hardware device by using the command:

./Z1091\_token\_update -status

**Tip:** After ZD&T is started, you can verify the effective Z serial number, and the expiration date of the license.

8. Go to /usr/z1090/bin, and run the following command from the non-root user ID (ibmsys1).

./uimserverstart

#### **Returning a hardware-based license key**

USB hardware device activations expire after one year from the date they were generated, or after less than a year if the entitlement is from a term license that expires in less than a year If your purchase entitles you to use the product for more than one year, you need to return a hardware-based license key or Rational Tokens for Hardware-based License Server, and renew the USB hardware device activation each year.

## *Returning an existing hardware-based license key*

For perpetual license entitlements, the hardware-based license are set to expire one year from the date that an update file is generated. For this type of entitlement, you can return previously generated update files at any time, and generate a new update file.

For term license entitlements, if term expiration occurs in more than one year, USB hardware device activations are set to expire one year from the date that an update file is generated. Update files can be returned and generated again before term expiration. If term expiration occurs in less than one year, USB hardware device activations are set to expire at the term end. After the term end, update files cannot be generated in the Rational License Key Center.

To generate a new update file, you must first return the existing license entitlement in the Rational License Key Center. Then, generate a new update file. Returning the license entitlements is a process of telling the Rational License Key Center that you are no longer using the license entitlements that you previously assigned to your USB hardware device. You do not need to return the physical update file to the Rational License Key Center.

You can return a license entitlement in the Rational License Key Center in several ways. The easiest way is to use the **View Keys by Host** link. You can also use the **Return Keys** link.

For ZD&T, the term **host** in the Rational License Key Center refers to the USB hardware device that is uniquely identified by its serial number.

- 1. Log in to [Rational License Key Center](https://licensing.subscribenet.com/control/ibmr/login) (RLKC), and select your account.
- 2. On the left side of the screen, select **View Keys by Host**.
- 3. Select the serial number of the USB hardware device you want to work with. This serial number is in the **Host ID** column.
- 4. A table is displayed with data for the selected USB hardware device. At the far right of the table, click the **Change** link.
- 5. You see a list of devices with license entitlements that are assigned to them from the same **Order Line**. Locate the serial number of the USB hardware device that you are working with, and click **Return**. A message is displayed to confirm that the license entitlements were successfully returned.

#### *Returning Rational Tokens for Hardware-based License Server*

For perpetual license entitlements, USB hardware device activations are set to expire one year from the date an update file is generated. For this type of entitlement, you can return previously generated update files at any time and generate a new update file.

For term license entitlements, if term expiration occurs in more than one year, USB hardware device activations are set to expire one year from the date an update file is generated. Update files can be returned and generated again before term expiration. If term expiration occurs in less than one year, USB hardware device activations are set to expire at term end. After term end, update files cannot be generated in the Rational® License Key Center.

To generate a new update file, you must first return the existing license entitlement in the Rational License Key Center, and then generate a new update file. Returning the license entitlements is a process of telling the Rational License Key Center that you are no longer using the license entitlements that you previously assigned to your USB hardware device. You do not need to return the physical update file to the Rational License Key Center.

- 1. Log in to [Rational License Key Center](https://licensing.subscribenet.com/control/ibmr/login) (RLKC), and select your account.
- 2. On the left side of the screen, select **Return Keys**.
- 3. Select **IBM Rational Tokens**.
- 4. A list of devices with license entitlements that are assigned to them from the same Order Line is displayed. Locate the the serial number of the USB hardware device you are working with, and click **Return**. A message is displayed to confirm that the license entitlements were successfully returned.

#### <span id="page-63-0"></span>**Updating the Hardware-based License Server**

To update the Hardware-based License Server, you need to return the existing license first. Then, run the installer from root user ID.

Before you update the Hardware-based License Server, you need to return the existing license key. For the steps to update the Hardware-based License Server, see ["Returning a hardware-based license key"](#page-61-0) [on page 58.](#page-61-0)

- 1. Open the directory that contains the installer ZDT\_Install\_EE\_V12.0.4.0.tgz.
- 2. Change the authority.

chmod 755 ZDT Install EE V12.0.4.0.tgz

3. Decompress the installer.

tar -xzvf ZDT\_Install\_EE\_V12.0.4.0.tgz

- 4. Optional: Read the README. txt file for the complete installation steps.
- 5. Run the installer.

```
./ZDT_Install_EE_V12.0.4.0.x86_64
```
- 6. Select **3** for Hardware-based License Server.
- 7. Select **2** to update.
- 8. Press ENTER, and read the license agreements carefully. At the end of the license, enter yes to accept or no to decline the terms.

If the package is updated successfully, the following output is displayed.

z1091-1-9.53.05.01.x86\_64

Alternatively, after you complete steps 1 - 4, you can update the Hardware-based License Server silently by using the following command.

./ZDT\_Install\_EE\_V12.0.4.0.x86\_64 --update --zdthwlicense

After the Hardware-based License Server is updated, you need to enable the license server by running the steps that are described in ["Enabling the license servers" on page 44.](#page-47-0)

#### **Uninstalling the Hardware-based License Server**

To uninstall the Hardware-based License Server, you need to you need to return the license key, stop the UIM server and Hardware-based License Server first. Then, run the installer from root user ID.

Before you uninstall the Hardware-based License Server, you need to complete the following steps first.

- 1. Return the existing license key by running the steps that are described in ["Returning a hardware](#page-61-0)[based license key" on page 58.](#page-61-0)
- 2. Stop the UIM server by using the command from a non-root user ID.

```
cd /usr/z1090/bin
  ./uimserverstop
```
3. Stop the Hardware-based License Server by using the following command.

service aksusbd stop

cd /opt/safenet\_sentinel/common\_files/sentinel\_keys\_server ./loadserv stop

To uninstall the Hardware-based License Server, complete the following steps:

1. Run the installer from the root user ID.

./ZDT\_Install\_EE\_V12.0.4.0.x86\_64

- <span id="page-64-0"></span>2. Select **3** for Hardware-based License Server.
- 3. Select **3** to uninstall.

Alternatively, after you complete steps 1 - 4, you can run the following command to uninstall the Hardware-based License Server silently.

./ZDT\_Install\_EE\_V12.0.4.0.x86\_64 --uninstall --zdthwlicense

## **Installing Enterprise Edition**

To install ZD&T Enterprise Edition, run the installer from the root user ID.

- 1. Open the directory that contains the installer ZDT\_Install\_EE\_V12.0.4.0.tgz.
- 2. Change the authority.

chmod 755 ZDT\_Install\_EE\_V12.0.4.0.tgz

3. Decompress the installer.

```
tar -xzvf ZDT Install EE V12.0.4.0.tgz
```
- 4. Optional: Read the README. txt file for the complete installation steps.
- 5. Run the installer.

```
./ZDT_Install_EE_V12.0.4.0.x86_64
```
- 6. Select **1** for ZD&T Enterprise Edition.
- 7. Select **1** to install.
- 8. Press ENTER, and read the license agreements carefully. At the end of the license, enter yes to accept or no to decline the terms.
- 9. Enter y if you want a user ID 'zdt' that is automatically created on the system to run the Enterprise Edition web server process. If you enter n, you will be promoted to specify the existing user ID that you want to use to run the web server process.
- 10. Enter y if you want to install ZD&T Enterprise Edition in the default directory /opt/ibm. If you enter n, you will be promoted to specify the directory that you want to install ZD&T Enterprise Edition.
- 11. After the installation completes, run the following command to verify whether the installation is successful.
	- RHEL operating system

```
rpm -qa | grep zdtapp
```
• UBUNTU operating system

```
dpkg -l | grep zdtapp
```
If the package is installed successfully, the output contains the string zdtapp 12.0.4.0.

Alternatively, after you complete steps 1 - 4, you can run the following commands to install ZD&T Enterprise Edition silently.

• To install Enterprise Edition without specifying the user ID and installation path.

```
./ZDT_Install_EE_V12.0.4.0.x86_64 --install --zdtee
```
**Note:** If you install Enterprise Edition without specifying the user ID and installation path, the default user ID will be 'zdt', and the default installation path will be /opt/ibm.

• To install Enterprise Edition with specifying the user ID and installation path.

```
./ZDT_Install_EE_V12.0.4.0.x86_64 --install --zdtee --zdtee_user=<username> --
zdtee_path=<installationpath>
```
**Note:** Silent installation does not install any required dependencies. You need to install the dependencies before you start the installer silently. For the list of dependencies, see ["Prerequisites" on page 37.](#page-40-0)

## **Installing ZD&T emulator**

To install ZD&T emulator, run the installer from the root user ID.

- 1. Open the directory that contains the installer ZDT\_Install\_EE\_V12.0.4.0.tgz.
- 2. Change the authority.

chmod 755 ZDT\_Install\_EE\_V12.0.4.0.tgz

3. Decompress the installer.

```
tar -xzvf ZDT Install EE V12.0.4.0.tgz
```
- 4. Optional: Read the README. txt file for the complete installation steps.
- 5. Run the installer.

./ZDT\_Install\_EE\_V12.0.4.0.x86\_64

- 6. Select **4** for ZD&T emulator.
- 7. Select **1** to install.
- 8. Press ENTER, and read the license agreements carefully. At the end of the license, enter yes to accept or no to decline the terms.
- 9. Optional: Enter y to install all needed dependencies or enter n to decline.

By entering y, all required dependencies will be installed. The list of dependencies is mentioned in the ["Prerequisites" on page 37](#page-40-0). You need to have access to internet and software repository to install the dependencies. Otherwise, installation will complete without dependencies, and you need to install the dependencies manually.

- 10. Read the warning message, and accept or decline by entering y or n.
- 11. After the installation completes, run the following command to verify whether the installation is successful.
	- RHEL operating system

rpm -qa | grep z1091

• UBUNTU operating system

```
dpkg -l | grep z1091
```
Alternatively, after you complete steps 1 - 4, you can install ZD&T emulator silently.

• To install ZD&T emulator, run the following command.

./ZDT\_Install\_EE\_V12.0.4.0.x86\_64 --install --zdtem

• To ZD&T emulator with all dependencies, run the following command.

./ZDT\_Install\_EE\_V12.0.4.0.x86\_64 --install --zdtem --dep

• To ZD&T emulator with network configuration, run the following command.

```
./ZDT_Install_EE_V12.0.4.0.x86_64 --install --zdtem --net
```
<span id="page-66-0"></span>**Note:** ZD&T emulator cannot be installed on the same system as Software-based License Server, Hardware-based License Server, and ZD&T Enterprise Edition.

# **Optional: Installing the z/OS files**

This step is only required when you need to transfer application images from z/OS, and you need to install the mainframe portion of ZD&T Enterprise Edition.

To install ZD&T Enterprise Edition host files, complete the following steps:

- 1. After the installer ZDT Install EE V12.0.4.0.tgz run on a Linux machine to install the web user interface, the directory /opt/ibm/zDT/zSystem contains the IBM Z components, the program directory file HALMC04.pdf, and other files, including the jar file zDTMainframeSFTP.jar.
- 2. For the installation instructions of IBM Z component, refer to the details in HALMC04.pdf, specifically in section 6.0 "Installation Instructions".
- 3. Transfer /opt/ibm/zDT/zSystem/zDTMainframeSFTP.jar to the USS folder /usr/lpp/IBM/zdt that is located at the source z/OS.

**Note:** The data set hlq.IBM.HALMC04.F2 obtained at step 6.1.3 in HALMC04.pdf is a usable program library. If you want to install the Enterprise Edition without SMP/E, complete the following steps:

- 1. Choose a value for dsnprefix. Then, rename hlq.IBM.HALMC04.F2 to dsprefix.SFEUAUTH, and rename hlg.IBM.HALMC04.F3 to dsprefix.SFEUEXEC.
- 2. Go to step 6.1.11 by skipping steps from 6.1.4 to 6.1.10.

## **Setting up the Enterprise Edition web server environment**

Learn how to set up ZD&T Enterprise Edition web server environment.

Before starting ZD&T Enterprise Edition, you must configure the IBM WebSphere Application Server Liberty instance to utilize your company's LDAP system.

To configure the IBM WebSphere Application Server Liberty instance, follow these steps:

- 1. Navigate to the /opt/ibm/zDT/Liberty/usr/servers/zDTServer directory, which is the IBM WebSphere Application Server Liberty instance directory for the Enterprise Edition.
- 2. Refer to Configuring LDAP user registries in Liberty to learn how to define a LDAP registry.
- 3. The server for the Enterprise Edition has been configured to read the LDAP registry information from the file 1dap-conf. xml, you can find the file in the server instance directory. If this file does not exist, then you need to create it, and define a LDAP registry. For more information, see Configuring [LDAP user registries in Liberty.](https://www.ibm.com/support/knowledgecenter/en/SSEQTP_liberty/com.ibm.websphere.wlp.doc/ae/twlp_sec_ldap.html)

**Note:** The server configuration already contains the appSecurity-2.0 and IdapRegistry-3.0 Liberty features.

# **Starting and accessing the Enterprise Edition web server**

The script to start the Enterprise Edition web server ensures that the server process runs under the user ID that is specified during the Enterprise Edition installation. The user ID can be changed by modifying *ZDTEE\_USER* in the /opt/ibm/zDT/bin/zdtee\_env.sh script file. You also need to change the file ownership of all the files in the directory /opt/ibm/zDT/Liberty/usr/servers/zDTServer/ to the user ID, for example, chmod -R newuser:root /opt/ibm/zDT/Liberty/usr/servers/ zDTServer/. If the web server is already started, you can run the /opt/ibm/zDT/bin/ stopServer. sh command before you restart the server by using the newly specified user ID.

To start the ZD&T Enterprise Edition web server, you can run the command by using any user ID. However, the user ID must have the permission to switch to the user ID that is specified during the installation. By default, you can use the sudo command to switch to another user ID. If your Linux

<span id="page-67-0"></span>environment uses other privilege management tools than sudo, you can change the command by modifying *PRIVILEGED\_ZDTEE\_CMD* in the /opt/ibm/zDT/bin/zdtee\_env.sh script file.

To start the ZD&T Enterprise Edition web server, run the following command.

/opt/ibm/zDT/bin/startServer.sh

Open the browser, and enter the URL that is contained in the output. Then, enter the default user ID (zdtadmin) and Password (password) to log in to the web server.

## **Changing the default password**

ZD&T Enterprise Edition comes with a default user ID and password. You can also change the default password.

To change the default password, complete the following steps:

1. Find the encryption key that is specified by wlp.password.encryption.key in the /opt/ibm/zDT/Liberty/usr/servers/zDTServer/bootstrap.properties.

If the Java path is not set up, you need to set up the path before you run the next command.

2. Run the following command where you installed ZD&T Enterprise Edition:

```
/opt/ibm/zDT/Liberty/bin/securityUtility encode --encoding=aes --
key=<encryption_key_found_above> <new password value>
```
3. Put the following encoded string into the server.  $xml$  file that is located at /opt/ibm/zDT/ Liberty/usr/servers/zDTServer/server.xml. Then, replace the text in bold with the new encoded password value.

```
<!-- user authentication --> 
<basicRegistry id="zDT" realm="zDT"> 
<user name="zdtadmin" 
password="{aes}AM1LZsnwLRNsVtYAiwqhVDO9/RL+NgYthDZXZhQgARtB"/> 
</basicRegistry>
```
4. Log in to the web server with the new password that is provided at step 2.

## **Creating a new user**

ZD&T Enterprise Edition comes with a default user ID. You can also create new users if you want.

To create new users, complete the following steps:

1. Find the encryption key that is specified by wlp.password.encryption.key in the /opt/ibm/zDT/Liberty/usr/servers/zDTServer/bootstrap.properties.

If the Java path is not set up, you need to set up the path before you run the next command.

2. Run the following command where you installed ZD&T Enterprise Edition:

```
/opt/ibm/zDT/Liberty/bin/securityUtility encode --encoding=aes --
key=<encryption_key_found_above> <new password value>
```
3. Add an entry in the server.xml with the new user ID and the encrypted string that is generated. The .xml file is located at /opt/ibm/zDT/Liberty/usr/servers/zDTServer/server.xml.

```
<!-- user authentication -->
<basicRegistry id="zDT" realm="zDT">
<user name="newuser" 
password="{aes}AM1LZsnwLRNsVtYAiwqhVDO9/RL+NgYthDZXZhQgARtB"/>
</basicRegistry>
```
- 4. Log in to the web server with the old user ID (zdtadmin) and password. Then, go to **Configure** > Users, and add the user that is created at step 3.
- 5. Log in to the web server with the new user ID that is created at step 3 and the password that is created at step 2.

## <span id="page-68-0"></span>**Switching from LDAP to basic authentication**

Learn about the steps to switch from LDAP to basic authentication.

To switch from LDAP to basic authentication, complete the following steps:

1. Open the server.xml that is located at /opt/ibm/zDT/Liberty/usr/servers/zDTServer/ server.xml, and comment the following strings:

```
<include location="${server.config.dir}/ldap-conf.xml" optional="true"/>
```
2. Follow the steps that are described in ["Creating a new user" on page 64](#page-67-0) and ["Changing the default](#page-67-0) [password" on page 64](#page-67-0) to add more user IDs or change the password.

## **User's Guide**

A set of User's Guide that describes the usage of ZD&T Enterprise Edition are available to help you use Enterprise Edition. Each of these User's Guide has specific target functions.

- *Enterprise Edition User's Guide* describes all detailed steps to create, monitor, and deploy application images by using the web user interface.
- *REST APIs User's Guide* describes all detailed steps to access the features of Enterprise Edition web user interface by calling REST APIs.

## **Enterprise Edition User's Guide**

This document describes the steps to create, monitor and deploy application images by using the Enterprise Edition web user interface.

## **Overview of Enterprise Edition**

ZD&T Enterprise Edition provides a web user interface that can create, monitor, and deploy application images to a target environment more quickly with the security and control you need.

By using Enterprise Edition, you can create, monitor, and deploy application from the following resources:

- IBM Z components
- Application Developers Controlled Distributions (ADCD)
- Import exiting content

## **Application images creation from IBM Z components**

Before you create application images from IBM Z components, you can create application components from the following resources:

- IBM Z mainframe data sets
- IBM Z mainframe volumes
- IBM Z mainframe CICS
- IBM Application Discovery projects

Before you provision ZD&T from z/OS or transfer single or multi volumes, you need to configure the FTP server that is your intermediate image storage, License Server that provides the license to ZD&T emulators, and target machine that provides the environment for the development and testing. Then, create application components by selecting the volumes from source z/OS, create the application images from the created components, and deploy the images to the target machine.

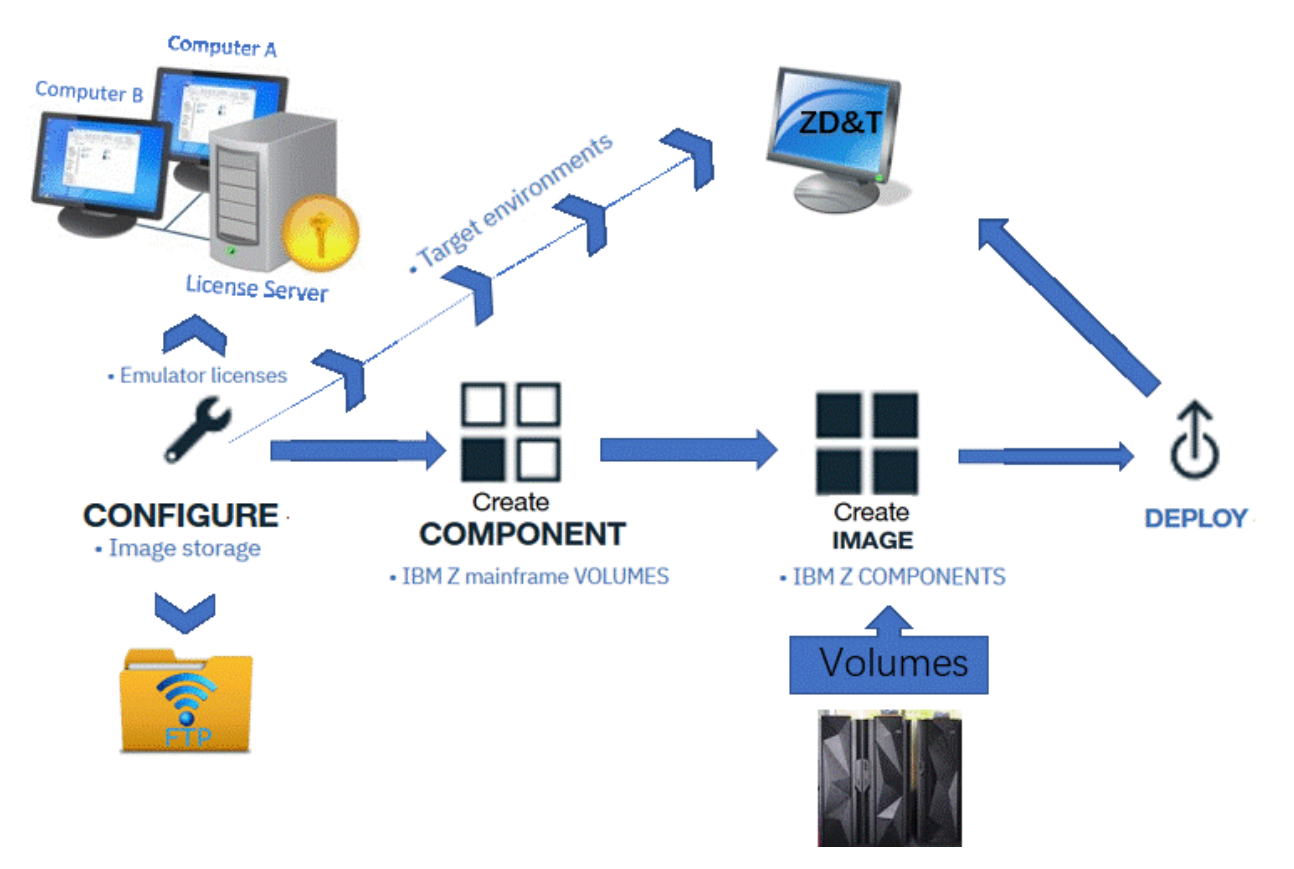

To transfer data sets either from z/OS or existing ZD&T machine, optionally, you need to validate the configuration of FTP server, License Server, and target machine that you must have configured when you provision the base target machine. Then, create application components by selecting the data sets from source z/OS, create the application images from the created components, and deploy the images to the target machine.

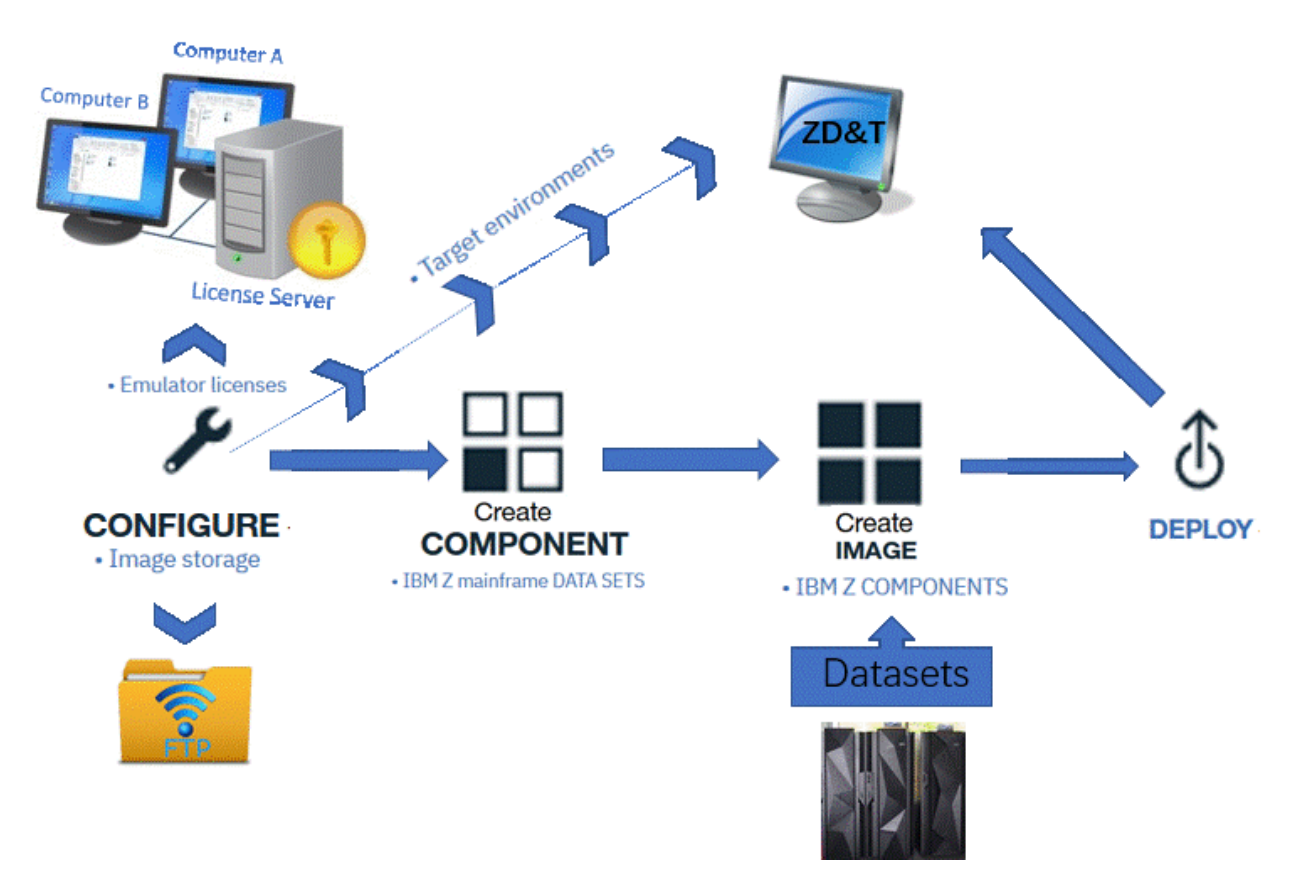

ZD&T Enterprise Edition can be integrated with IBM Application Discovery. If you have built your project in Application Discovery, and want to transfer artifacts such as data sets from source Z machine to the provision ZD&T machine, you need to configure connection with your IBM Application Discovery web services. Then, create application images from the created components, and deploy the images to the target machine.

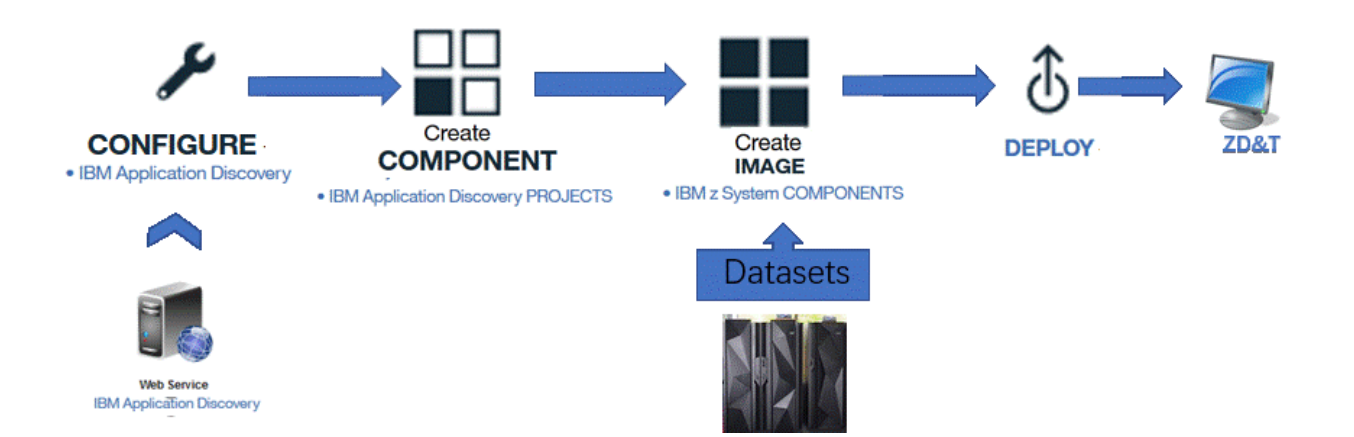

## **Application images creation from ADCD**

Before you provision ZD&T from ADCD, you need to configure the FTP server that is your intermediate image storage, License Server that provides the license to ZD&T emulators, and target machine that provides the environment for the development and testing. Then, download all ADCD disks to FTP server, create application images by selecting the subsystems, such as CICS, IMS, DB2 and so on, and the required versions of the subsystems, and deploy the images to the target machine.

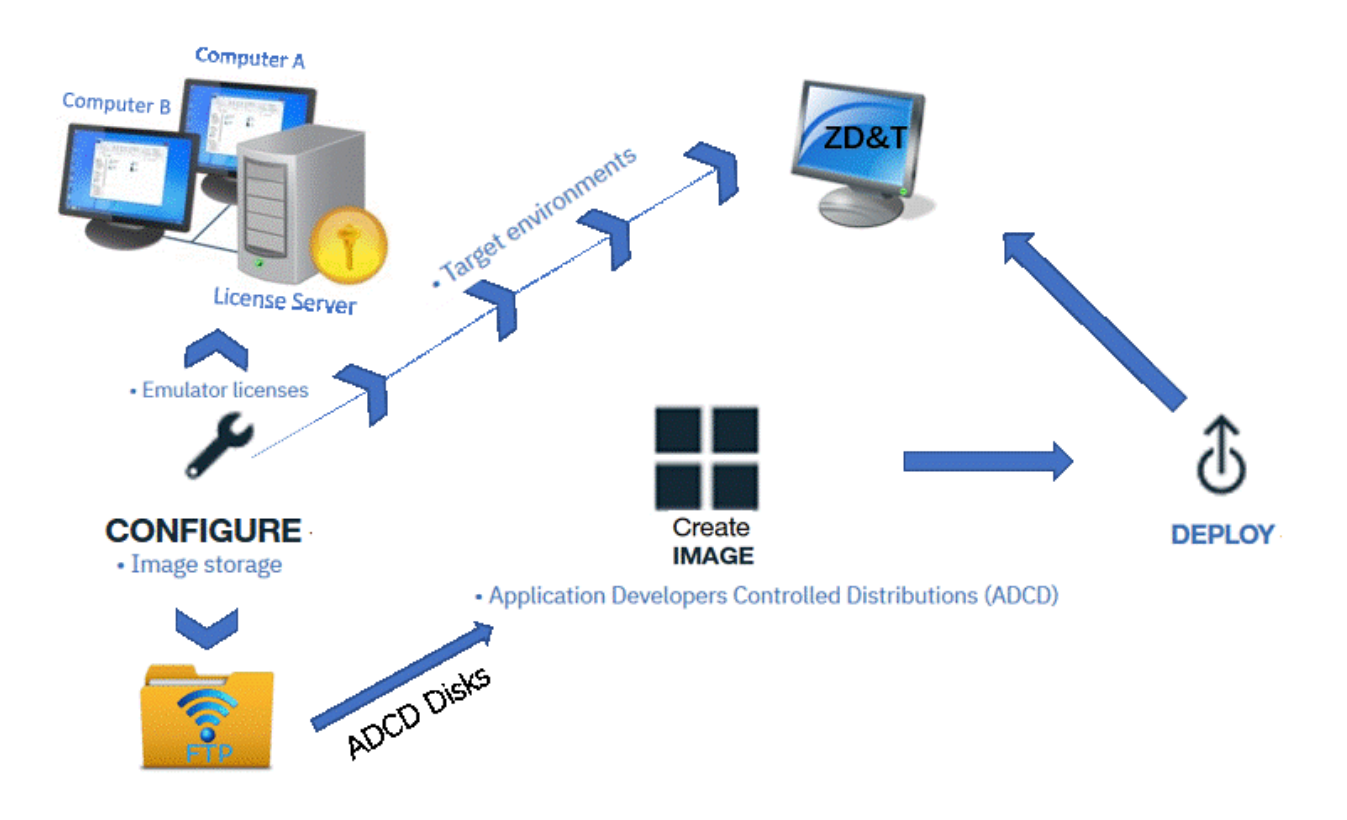

## **Application images creation from existing ZD&T**

Before you provision applications from existing ZD&T, you need to configure the FTP server that is your intermediate image storage, License Server that provides the license to ZD&T emulators, and target machine that provides the environment for the development and testing. Then, import existing content by providing the ZD&T connection strings and devmap, and deploy the images to the target machine.
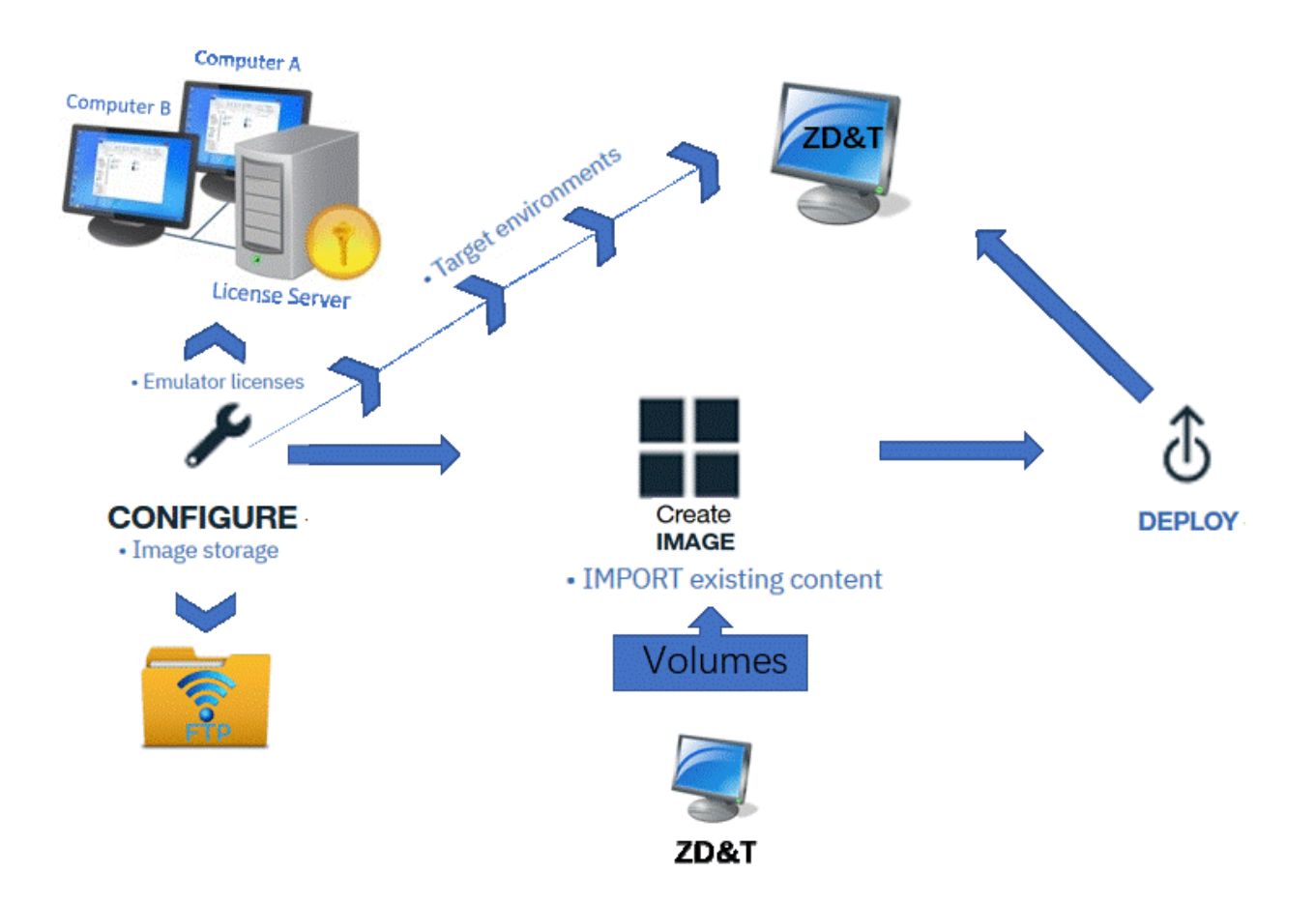

# **Firewall ports list**

Before you install and use ZD&T Enterprise Edition, make sure that you are aware of the following firewall ports that Enterprise Edition installer opens.

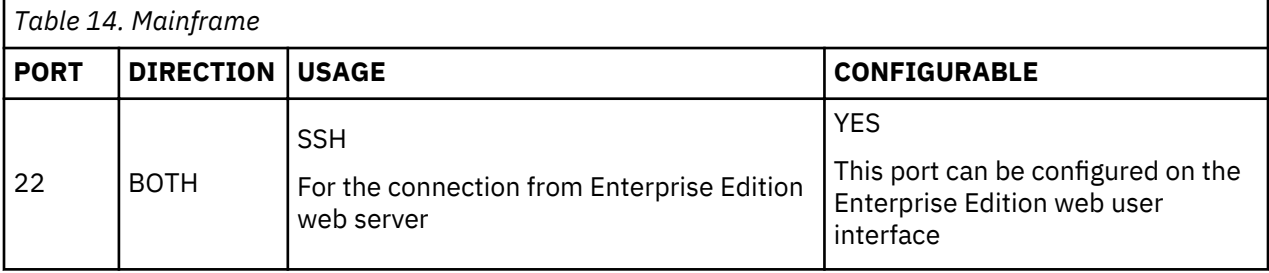

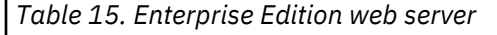

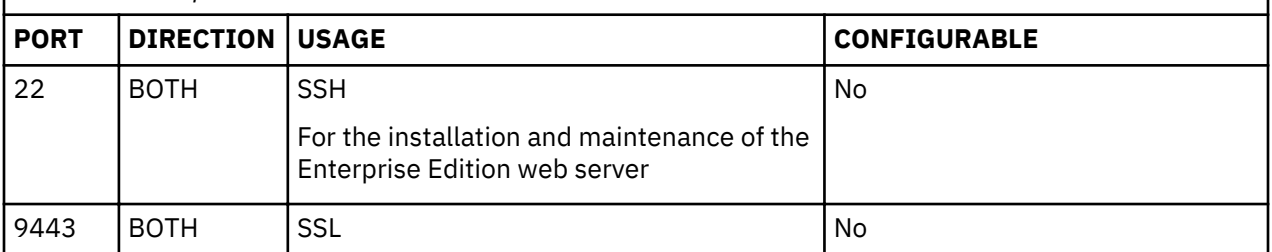

<span id="page-73-0"></span>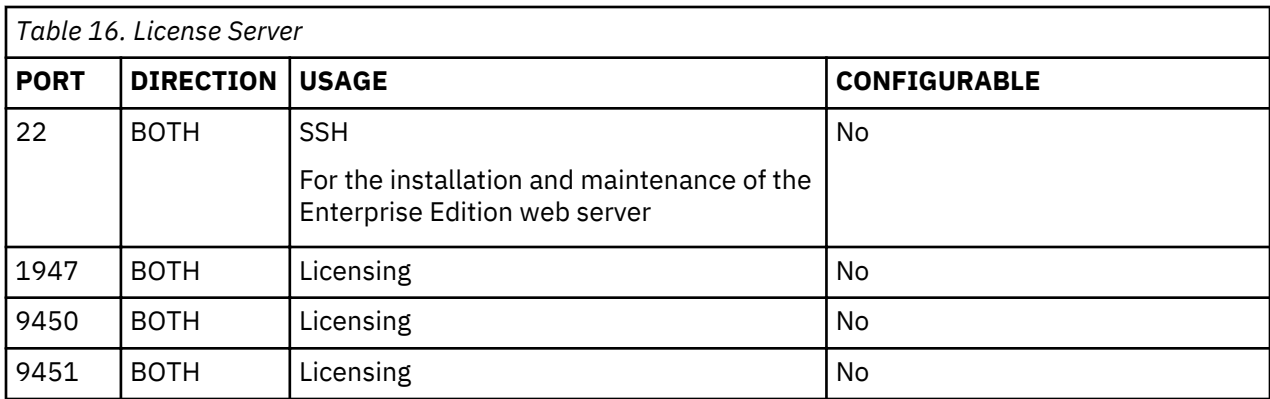

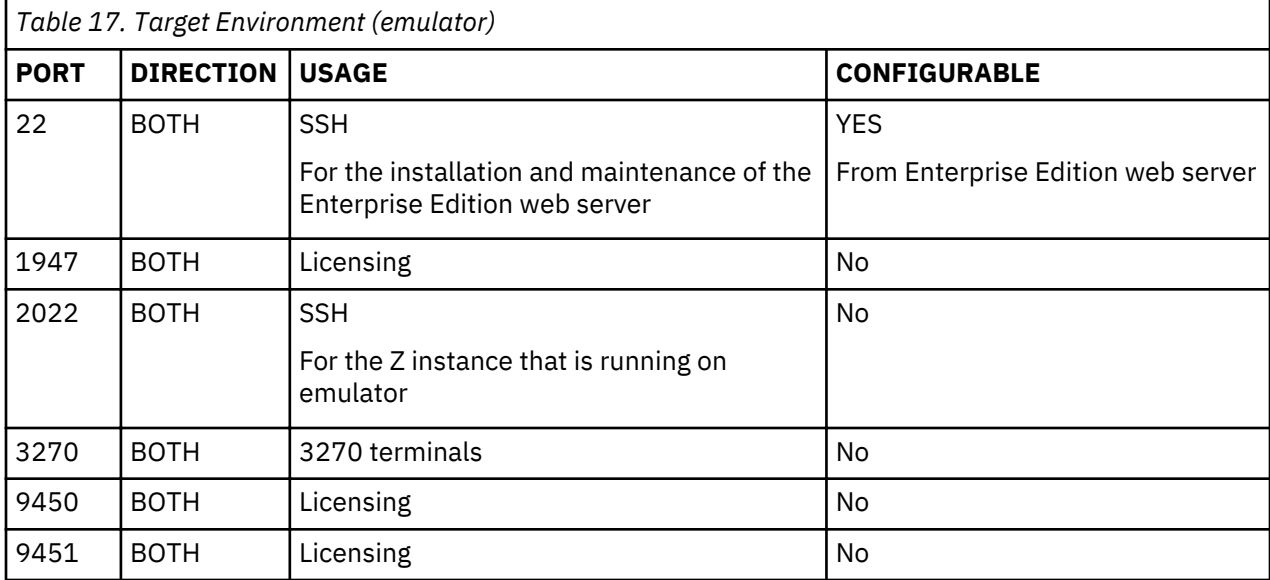

**Note:** During the deployment to the target environment, the process automatically configures the ports and firewall rules that are on target environment. Only port 22 is an exception, the port needs to be enabled before the deployment process starts; otherwise, an error message occurs when you deploy an application image. All other ports are forwarded to the emulator Z instance.

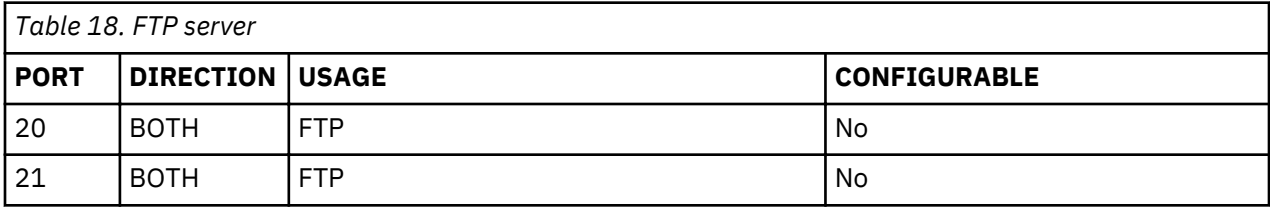

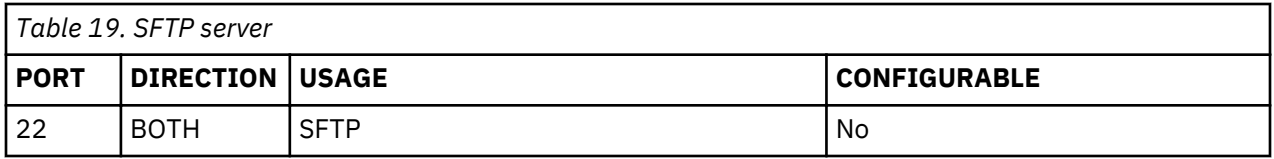

**Note:** From ZD&T version 11.0.2.1, Enterprise Edition web server uses passive mode for all FTP connections, and port 20 is not required.

### **Limitations**

Before you use ZD&T Enterprise Edition, make sure that you are aware of the following known limitations.

# **Application Developer Controlled Distribution (ADCD)**

There is only one ADCD license. You can decompress only one ADCD volume(\*.ZPD) at a time.

### **Creation support**

- ZD&T Enterprise Edition supports only the creation of monoplex-emulated Z environments now.
- The CICS components and data set components can be included only in the ADCD image of z/OS 2.3 May 2018 Edition or later versions.

#### **On-going extracted volumes**

When the creation of application images is in progress, if the WebSphere® Liberty server that hosts the Enterprise Edition is shut down, the permissions to access IBM Z will be lost, which will cause a failure to extract the remaining volumes. Then, you need to rerun the creation process to extract and build the application images.

#### **IBM Application Discovery (AD) integration**

Before you create application images from IBM Application Discovery projects, make sure that you are aware of the following known limitations:

• If the data set is referred in the SYSIN card, IBM Application Discovery might not be able to identify the data sets, and cannot pick data sets from the JCL as shown in the following example:

```
//DELETE1 EXEC PGM=IDCAMS 
//SYSPRINT DD SYSOUT=* 
//SYSIN DD * 
DELETE IBMUSER.GENAPP.KSDSCUST 
IF MAXCC=8
THEN SET MAXCC=0 
/*
```
- The data set that is uncatalogued and identified by Application Discovery cannot be transferred.
- All versions of GDG that is identified by Application Discovery will be transferred.
- If you plan to use Application Discovery to provision the CICS environment, you need to put the CICS JCL in the JCL PDS where your project is built. Also, any dependency that is not identified as a part of the CICS startup JCL will not be transferred to the target machine. You might have to transfer it separately. For more information, see ["Provisioning CICS subsystem from a source Z" on page 125](#page-128-0).
- All entities of VSAM file will be transferred. For example, if KSDS has an alternative index, it will be transferred with the primary cluster to the target machine, even though the alternative index is not identified in the Application Discovery project.
- All members of the PDS identified by the Application Discovery project will be transferred. For example, if ibmuser.sysin (xyz) is referred in the JCL, the complete PDS (ibmuser.sysin) will be transferred to the target machine.
- Tapes are not supported.

#### **Db2 extraction**

Db2 table data is unloaded by using the standard Db2 UNLOAD utility with the FORMAT INTERNAL option. Only the data that is compatible with the option can be extracted. For more information about the FORMAT INTERNAL option, see [Db2 online utilities.](https://www.ibm.com/support/knowledgecenter/en/SSEPEK_11.0.0/ugref/src/tpc/db2z_onlineutilities.html)

The Db2 tables that have a restricted status or incomplete definition will not be displayed or available for an extraction.

The Db2 tables that have LOB or XML columns are not supported because these columns are not compatible with the FORMAT INTERNAL option of the UNLOAD utility.

The Db2 tables that have edit, field, or validation procedures are not supported.

The Db2 components can be deployed only to ADCD-based target environments.

# **Configuring Enterprise Edition**

Learn how to configure ZD&T Enterprise Edition.

After the Enterprise Edition server environment is configured, you need to start the Enterprise Edition server and navigate the URL in a web browser, which is specified in the output of the startServer script. For more information about starting the Enterprise Edition server, see ["Starting and accessing the](#page-66-0) [Enterprise Edition web server" on page 63](#page-66-0).

### **Configuring Users**

Learn how to configure the Users page.

The Users page requires Administrator privileges. To configure the Users page, you need to configure the administrators first before you configure the users.

### **Administrator configuration**

To log in to the Enterprise Edition, use the default User ID **zdtadmin** that has a default password of **password**.

To add your LDAP account to the Enterprise Edition, follow these steps:

1. Click **Users** on the **QUICK START** page, or click the left-top button to navigate to **Settings** > **Users**.

# 2. Click **Add User**.

- 3. Add your LDAP user ID. Typically, the LDAP user ID is your company email address.
- 4. Click **Administrator** role, which has access to all aspects of the Enterprise Edition.
- 5. Click **Add User**.
- 6. Sign out of Enterprise Edition.
- 7. Sign in to Enterprise Edition with your LDAP user ID and password to ensure all the configuration is proper.
- 8. To open the **Users** page, click the **Settings** > **Users**, and remove the **zdtadmin** account.
- 9. Add any other LDAP users who will act as administrators.

# **Users Configuration**

Only the users who are listed on the **Users** page have access Enterprise Edition.

To configure the users who can access to the Enterprise Edition, follow these steps:

- 1. Click **Users** on the **QUICK START** page, or click the left-top button to navigate to the **Settings** > **Users**.
- 2. Add the users who need to have access to the Enterprise Edition, and then select the corresponding roles for the users.
	- For a user who will create application components or application images, select the Builder role.
	- For a user who will deploy an application image to a target environment, select the Developer/Tester role.

### **Configuring Target environments**

The target environment page is available for all users with different roles. You can provide the list of Linux or OpenStack cloud target environments that the application images will be deployed to.

### *Configuring a Linux target environment*

Learn about the steps to configure, or delete a Linux target environment.

To configure a Linux target environment, complete the following steps:

- 1. Click **Target environments** on the **QUICK START** page, or click the left-top button to go to **Settings** > **Target environments**.
- 2. Click **Add Target Environment**.
- 3. Select **Linux**.
- 4. Enter the label of the target environment, the qualified host name, and Secure Socket Shell (SSH) port number of the environment.

**Note:** This descriptive target environment label is used to help recognize the target environment within this application. This label must be unique and use a maximum of 255 characters.

- 5. Add the target environment in one of the following ways:
	- Clear **Adjust advanced settings**, and click **Add Target environment** to save the target environment to the Enterprise Edition repository.
	- Select **Adjust advanced settings**, and click **Next**. Then, complete the following optional steps:
		- a. Select the sudo option for the privilege management. Or, add the required privilege management command and validation command.

For more information about configuring sudo access, see Sudo access configuration.

- b. Modify the number of volumes that you want to extract and transfer simultaneously.
- c. Select if you want to install the required packages.

If you clear the option, refer to [Access to software repository to run](#page-42-0) YUM or apt-get commands to check the package list, and make sure that the image you select installed all the required packages.

d. Select if you want to configure the user settings during the deployment. Then, click Next.

If you clear the option, make sure that you manually configure the users and group settings before you deploy application images. For more information, see [Users and group settings.](#page-42-0)

e. Change the default emulated z/OS IP address 10.1.1.2 and the default emulated z/OS Gateway IP address 10.1.1.1.

**Note:** The customization of the IP address is supported only for the application images that are created from IBM Z mainframe and ADCD.

f. Modify the Linux operating system routing rules to the emulated z/OS by changing the default TCP and UDP port forwarding and redirection rules.

**Note:** To change the ports, follow these port routing rules:

- For the ports that are forwarded from Linux to z/OS, enter a range of ports that are routed to the same ports to z/OS, and ensure that the first number must be smaller than the second number. For example, *23:2021*. However, the ports 22, 9450, and 9451 cannot be included in the range because these ports are used. The port 22 is required for the TCP port rules of the redirected ports, 9450 is used by the license server, and 9451 is used by the UIM server.
- For the ports that are redirected from Linux to z/OS, enter a port that is routed to a different port to z/OS. For example, *2022>22*. Also, the rule *2022>22* is required for TCP port rules.

If you clear the option, make sure that you manually configure the network before you deploy application images. For more information, see "Network configuration" on page 40.

- g. Click **Add Target environment** to save the target environment to the Enterprise Edition repository.
- 6. Specify the name of the Linux network interface that can be used for routing the emulated z/OS network traffic

### **Deleting a target Linux environment**

To delete a target environment, click **Delete**. If you deployed application images to a Linux target environment, when you click **Delete**, the following two options will be displayed:

- Remove ZD&T instances from the target system and revert network configurations.
- Remove the application images (volume files).

The options are selected by default. You can select to remove ZD&T instances and revert network configurations, but keep the application images in the deployment directory. Or, you can clear the option to remove ZD&T instances and revert network configuration, and the application images also cannot be removed.

# **Configuring an OpenStack cloud target environment**

Learn about the steps to configure an OpenStack cloud target environment.

To configure an OpenStack cloud target environment, complete the following steps:

- 1. Click **Target environments** on the **QUICK START** page, or click the left-top button to go to **Settings** > **Target environments**.
- 2. Click **Add Target Environment**.
- 3. Select **Cloud**.
- 4. Enter the label of the target environment, and choose the level of your authentication, **Domain** or **Project**. Then, enter the credential of your cloud account, and click **Next**.

**Note:** This descriptive target environment label is used to help recognize the target environment within this application. The label must be unique and use a maximum of 255 characters.

- 5. Enter the keystone URL, domain name, project name. Then, click **Next**.
- 6. Select an availability zone from the drop-down list to provision an instance on the cloud platform.
- 7. Select a flavor, a server image from the drop-down list, and enter the default user ID of the image with a maximum 8 characters. Then, click **Next**.

**Note:** When you select a flavor, 3 CPU and 4-GB RAM are needed for a better performance.

8. Select a network and a floating IP from the drop-down list, and specify the name of the Linux network interface that will be used for routing the emulated z/OS network traffic. Then, click **Next**.

**Note:** The **Requires floating IP** is optional. If you select to assign a floating IP, check the box, and provide the name of the network that is used to request the floating IP.

- 9. Add the target environment in one of the following ways.
	- Clear **Adjust advanced settings**, and click **Add Target environment** to save the target environment to the Enterprise Edition repository.
	- Select **Adjust advanced settings**, and click **Next**. Then, complete the following optional steps:
		- a. Modify the number of volumes that you want to extract and transfer simultaneously.
		- b. Select the sudo option for the privilege management. Or, add the required privilege management command and validation command.
		- c. Select if a snapshot of an application image volume is allowed, which can significantly improve the efficiency of subsequent deployments.
		- d. Select if you want to install the required Linux packages during the deployment.

If you select the option, you must ensure the following prerequisites:

- A Red Hat software repository for 'yum' must be available and accessible by a Red Hat server image.
- An Ubuntu software repository for 'apt-get' must be available and accessible by an Ubuntu server image.

If you clear the option, refer to [Access to software repository to run](#page-42-0) YUM or apt-get commands to check the package list, and make sure that the image you select installed all the required packages.

e. Select if you want to configure the user settings during the deployment.

If you clear the option, make sure that you manually configure the users and group settings before you deploy application images. For more information, see [Users and group settings.](#page-42-0)

f. Change the default emulated z/OS IP address 10.1.1.2 and the default emulated z/OS Gateway IP address 10.1.1.1.

**Note:** The customization of the IP address is supported only for the application images that are created from IBM Z mainframe and ADCD.

g. Modify the Linux operating system routing rules to the emulated z/OS by changing the default TCP and UDP port forwarding and redirection rules.

**Note:** To change the ports, follow these port routing rules:

- For the ports that are forwarded from Linux to z/OS, enter a range of ports that are routed to the same ports to z/OS, and ensure that the first number must be smaller than the second number. For example, *23:2021*. However, the ports 22, 9450, and 9451 cannot be included in the range because these ports are used. The port 22 is required for the TCP port rules of the redirected ports, 9450 is used by the license server, and 9451 is used by the UIM server.
- For the ports that are redirected from Linux to z/OS, enter a port that is routed to a different port to z/OS. For example, *2022>22*. Also, the rule *2022>22* is required for TCP port rules.

If you clear the option, make sure that you manually configure the network before you deploy application images. For more information, see "Network configuration" on page 40.

h. Click **Add Target environment** to save the target environment to the Enterprise Edition repository.

**Note:** The configured OpenStack cloud target environment cannot be deleted if some systems were provisioned to the environment.

#### **Configuring Image storage**

Learn how to configure the image storage.

The **Image storage** is a crucial function of the Enterprise Edition. You can transfer and store all of the created images on the Image storage by using SFTP (SSH File Transfer Protocol) and FTP (File Transfer Protocol).

Before you configure the image storage, you need to install an FTP or an SFTP server first.

#### **Installing an FTP server**

To install an FTP server, complete the following steps:

1. Run the following command to install an FTP server.

yum install vsftpd ftp

2. Enable the FTP service.

Systemctl enable vstpd.service

- 3. Edit the vsftpd.confile, and make sure that *local enable=YES*, *write enable=YES*, *anonymous enable=YES* are mentioned and uncommented. The file is presented in the /etc/ vsftpd/vsftpd.conf.
- 4. Create an FTP user ID and password.

useradd *userid* passwd *userid*

- 5. Enter your new password, and confirm the new password again.
- 6. Start the FTP server.

systemctl start vsftpd.service

7. Check whether the port 21 is enabled. If not, run the following command to enable the port 21.

iptables -I INPUT -p tcp --dport 21 -j ACCEPT

#### <span id="page-79-0"></span>**Installing an SFTP server**

To install an SFTP server, complete the following steps:

1. Run the following command to check whether SSH is installed.

rpm -qa|grep ssh

2. If SSH is not installed, run the following command.

yum install openssh-server

3. Open the port 22.

iptables -I INPUT -p tcp --dport 22 -j ACCEPT

4. Create a directory and change the authority.

mkdir -p /data/sftp chmod 701 /data

5. Add a group, and a user for SFTP. Then, provide your new password.

```
groupadd sftpusers
useradd -g sftpusers -d /upload -s /sbin/nologin sftpuser
passwd sftpuser
```
6. Create a directory for the file transfer. Then, make the changes that you need.

```
mkdir -p /data/sftpuser/upload
chown -R root:sftpusers /data/sftpuser
chown -R sftpuser:sftpusers /data/sftpuser/upload
```
7. Add the following lines in the /etc/ssh/sshd\_config.

Match Group *sftpuser* ForceCommand internal-sftp

8. Restart the SFTP service.

service sshd restart

#### **Connecting the FTP or SFTP server**

After you install an FTP or an SFTP server, you can go to the Enterprise Edition web user interface, and complete the following steps:

- 1. Click **Imgage storage** on the **QUICK START** page, or click the left-top button to navigate to **Settings** > **Image storage**.
- 2. Select **SFTP** or **FTP** you need to use.
- 3. Enter the fully qualified host name of the storage server along with the port, directory, user ID, and password.
- 4. Click the **Test Connection** button to ensure that the Enterprise Edition system is able to communicate with the Image service.
- 5. Click the **Save** button.

### **Configuring IBM Application Discovery Server**

Learn how to configure the IBM Application Discovery Server.

The IBM Application Discovery Server page requires administrator privileges.

To create the application image from IBM Application Discovery project, you need to setup the connection to IBM Application Discovery server:

# <span id="page-80-0"></span>**HTTP/HTTPS**

By default, the Application Discovery web service is available via the HTTPS connection. If your Application Discovery web service is available via the HTTP connection, drag the toggle switch to HTTP.

#### **Host Name**

The host name or IP of the system that runs IBM Application Discovery.

**Port**

The port number of the IBM Application Discovery server. Typically, the port number is 8090.

#### **User Name and Password**

If your HTTP or HTTPS server requires basic authentication, you must enter the password; otherwise, an "Invalid credential" error message will occur. If your HTTP or HTTPS server does not require basic authentication, leave it blank.

**Note:** You must ensure that all above terms are configured correctly; otherwise, error messages will occur.

To configure the IBM Application Discovery server, complete the following steps:

- 1. Click **IBM Application Discovery** on the **QUICK START** page, or click the left-top button to navigate to **Settings** > **IBM Application Discovery Server**.
- 2. Enter all required information, including the host name, port number, User ID and password.
- 3. Click **Test Connection**.
- 4. Click **Save** when the connection is successful.

When you configure the server, if errors occur, see "Troubleshooting the configuration of the Application [Discovery server " on page 124](#page-127-0) for reference.

#### **Related information**

[IBM AD Build User Guide](https://www.ibm.com/support/knowledgecenter/SSRR9Q_5.0.3/IBM_AD_Build_User_Guide_OUT_KC/AD_Build_landing_page.html)

#### **Configuring IBM Z mainframe systems**

Learn how to configure, define, or delete IBM Z mainframe systems with CICS regions and Db2 subsystems.

IBM Z mainframe runs z/OS that is used for extracting data to be used in IBM Z Development and Test Environment instances. All commands to these systems will be run by using an SSH connection to the z/OS UNIX System Services.

To configure IBM Z mainframe systems, complete the following steps:

1. Click **IBM Z mainframe systems** on the **QUICK START** page, or click the left-top button to navigate to **Settings** > **IBM Z mainframe systems**.

### 2. Click **Add new mainframe**.

- 3. Enter the specified host and SSH port of the IBM Z mainframe system that is used to extract z/OS data.
- 4. Click **Add**.

**Note:** The configured mainframe system cannot be deleted if some components were created from the mainframe system.

After you add an IBM Z mainframe system, you can also configure CICS regions and Db2 subsystems on the mainframe system.

## **Configuring CICS regions**

If you want to create CICS components, complete the following steps:

- 1. Expand the IBM Z mainframe that you added, and click **Define a CICS region**.
- 2. Specify the CICS region details that are required.
- 3. Add a maximum of four active lists that you need in the region.

### 4. Click **Add**.

# **Configuring Db2 subsystems**

If you want to create Db2 components, complete the following steps:

- 1. Expand the IBM Z mainframe that you added, and click **Define a Db2 subsystem**.
- 2. Specify the Db2 subsystem details that are required.
- 3. Add the Db2 subsystem in one of the following two ways.
	- Clear **Use IBM Db2 Administration Tool for z/OS**, and click **Add**.
	- Select **Use IBM Db2 Administration Tool for z/OS**. Enter the plan name of the IBM Db2 Administration Tool for z/OS DDL Generation, for example, ADB2GEN, and enter the IBM Db2 Administration Tool for z/OS load library, for example, SADBLLIB. Then, click **Add**.

After you configure a CICS region or a Db2 subsystem, you can also edit or delete the CICS region and Db2 subsystem at any time.

**Note:** To configure a CICS region or a Db2 subsystem, you need to have some basic knowledge of CICS regions or Db2 subsystems on the mainframe system.

### **Configuring ADCD**

Learn how to configure the ADCD.

The ADCD page requires administrator privileges.

ADCD is updated approximately twice a year and is provided as a part of the product. To make the ADCD provided with version 11.0.0 or later versions of ZD&T available for image creation and deployment, you need to copy the ADCD files to your FTP storage as follows:

- 1. Provide the required settings for the FTP storage.
- 2. In the base directory specified on the FTP storage settings page, create a directory labeled **adcd**, if it does not already exist.
- 3. In the adcd directory created in step 2, create a directory, using any label, for each ADCD you want to make available in the Enterprise Edition, for example, **adcd/may2017**.
- 4. Transfer the ADCD Enterprise Edition. XML file to the directory specified in step 3. The file describes the metadata for the Enterprise Edition.
- 5. Create a volumes directory in the directory specified in step 3, for example, **adcd/may2017/volumes**.
- 6. Transfer all the volume files included with the ADCD to the directory specified in step 5.
- 7. The Enterprise Edition will automatically locate any ADCD provided with version 11.0.0 or later versions of ZD&T on the **IMAGE from ADCD** page.

**Note:** The credentials for the FTP storage are the only credentials that the Enterprise Edition stores in its local database and are encrypted using AES 128-bit encryption.

### **Configuring Emulator licenses**

Learn how to configure the emulator licenses.

The emulator licenses page also requires administrator privileges.

The license servers used by each target ZD&T instance needs to be configured within the Enterprise Edition before the Target instances are created.

To configure the emulator licenses, follow these steps:

- 1. Click **Emulator licenses** on the **QUICK START** page, or click the left-top button to navigate to **Settings** > **Emulator licenses**.
- 2. In the Primary field, enter the fully qualified host name of the system to run the primary Softwarebased License Server.
- 3. Optional: In the **Secondary** field, enter the fully qualified host name of the system to run the secondary Software-based License Server.
- 4. Optional: In the Token Servers table, enter the ports and fully qualified host names of the systems to serve Rational tokens.

#### **Creating application images**

Learn how to create application images.

An application image is a collection of application components that originate from the same IBM Z and packaged together as a single deliverable for a target environment. ZD&T Enterprise Edition allows you to create application images from various sources:

- Existing IBM Z.
- Application Developers Controlled Distributions (ADCD). The z/OS Software distribution is bundled with the product.
- Existing ZD&T instances.

#### *Creating an application image from an existing IBM Z*

Learn how to create an application image from an existing IBM Z.

To create an application image from an existing IBM Z, follow these steps:

- 1. Create application components from an existing IBM Z.
- 2. Create an application image by selecting the created components that are needed for the application image.

#### *Creating application components from an existing IBM Z* Learn how to create an application component from an IBM Z.

An application component is a collection of assets from an IBM Z that is intended to be reusable in a mix and match fashion with other components from the same IBM Z.

You can create application components from four resources:

- IBM Z mainframe data sets
- IBM Z mainframe volumes
- IBM Z mainframe CICS
- IBM Z mainframe Db2
- IBM Application Discovery projects

*Creating application components from IBM Z mainframe data sets* Learn how to create an application component from IBM Z mainframe data sets.

If you create application components from IBM Z mainframe data sets, DASDVOL READ access is sufficient. If the DASDVOL READ access is not granted, the access in SAF class DATASET to individual data sets and catalogs is checked. Retrieval of a data set requires READ access to that data set. If the master catalog must be retrieved, the ALTER access is needed.

To create a component from IBM Z mainframe data sets, you can input a filter string that is passed to  $z/OS$  via the REST API. Then, you can get a list of cataloged data sets that match the filter.

The filter string that is used to search data set list from z/OS follows the same rule of [Dsname level](https://www.ibm.com/support/knowledgecenter/en/SSLTBW_2.3.0/com.ibm.zos.v2r3.f54u200/dsnamel.htm) in Data Set List Utility panel fields except one difference. ISPF automatically adds .\*\* to the end of each filter string, but the Enterprise Edition needs wildcards at the end of the filter string to indicate that the filter string will match more characters. For example, 'IBMUSER' in ISPF means 'IBMUSER.\*\*' in Enterprise Edition.

For the wildcards definition, see the following table:

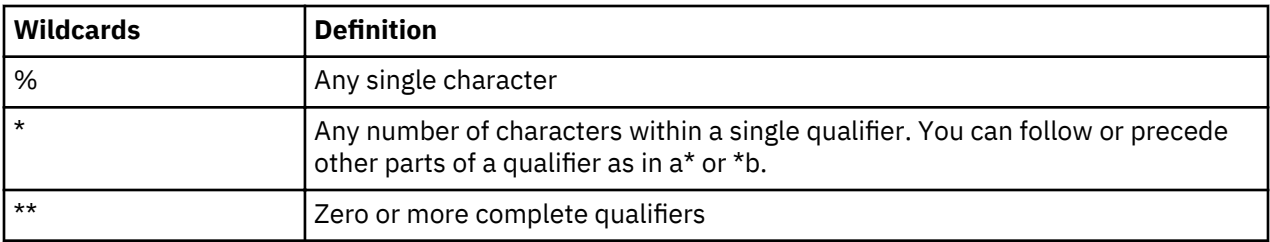

**Restriction:** You cannot specify only '\*' or '\*\*' as the filter string.

- The restriction '\*\*' is set to help you avoid retrieving all data sets unconsciously, which will be slow. But if you really want to retrieve all data sets, you can use '\*\*.\*.\*\*'.
- The restriction '\*' is set to help you avoid getting the data sets with only one qualifier when you try to retrieve all data sets. But if you really want to retrieve data sets with only one qualifier, you can use '\*.'.

Before you create application components from an existing IBM Z, you need to grant READ access to the SAF profile in class DASDVOL for the volumes that hold the data sets to be extracted to the user ID that runs Enterprise Edition, or grant read access to the data sets to be extracted to the user ID that runs Enterprise Edition.

To create application components from IBM Z data sets, complete the following steps:

- 1. Click **IBM Z mainframe DATA SETS** on the **QUICK START** page, or click the left-top button to navigate to **Create - Component** > **Data set - z mainframe**.
- 2. Select an IBM Z mainframe that you configured, or add a mainframe system.
- 3. Enter the specified credentials.

**Note:** Contact your administrator if you do not have the information of the mainframe system.

- 4. Optional: Select **Remember my credential for this session** if you want.
- 5. Enter a component name.
- 6. Optional: Enter comments that can help you identify your components.
- 7. Enter a qualifier, and then select all data sets that are needed for the component.
- 8. Optional: Select **Adjust advanced settings**, and enter an integer in the box of **Concurrent extractions** to define the number of artifacts that you want to extract simultaneously.

**Note:** Concurrent extractions can extract multiple data sets in parallel, and improve the efficiency of creating application components with multiple data sets. However, if the number is too large, the system might be overloaded, and the overall process might be slow.

9. Click **Create Component** directly. Or click **Schedule Component Extraction** to specify the date and time that you want to create the component.

When you create an application component, the information about IBM Z and the selected data sets will be saved and extracted to the image store system to be used later in an application image.

**Note:** This process needs to be done by a system programmer, or someone that is familiar with IBM Z where the data is being extracted.

*Creating application components from IBM Z mainframe volumes* Learn how to create an application component from IBM Z mainframe volumes.

If you create application components from IBM Z mainframe volumes, grant READ access to the SAF profile in class DASDVOL for the volumes that are extracted to the user ID that is used in the Enterprise Edition. For more information about DASD volume migration, see section 15.3.2 "RACF® requirements" in the [zPDT Guide and Reference](http://www.redbooks.ibm.com/abstracts/sg248205.html?Open).

To create application components from IBM Z mainframe volumes, follow these steps:

- 1. Click **IBM Z mainframe VOLUMES** on the **QUICK START** page, or click the left-top button to navigate to **Create - Component** > **Volume - Z mainframe**.
- 2. Select an IBM Z mainframe that you configured, or add a new mainframe system.

3. Enter the specified credentials.

**Note:** Contact your administrator if you do not have the information of the mainframe system.

- 4. Optional: Select **Remember my credential for this session** if you want.
- 5. Enter a component name.
- 6. Select if you want to contain system residence volumes.
- 7. Optional: Enter comments that can help you identify your components.
- 8. Select all volumes you need for the component. Click **Selected Volumes** to check the volumes that are selected for the component.
- 9. Select **Adjust advanced settings**, and enter an integer in the box of **Concurrent extractions** to define the number of artifacts that you want to extract simultaneously.

**Note:** Concurrent extractions can extract multiple volumes in parallel, and improve the efficiency of creating application components with multiple volumes. However, if the number is too large, the system might be overloaded, and the overall process might be slow.

10. Click **Create Component** directly. Or click **Schedule Component Extraction** to specify the date and time that you want to create the component.

When you create an application component, the information about IBM Z and the selected artifacts will be saved and used when this component is included as a part of the application image creation process. No extraction of data will occur during the step.

*Creating an application component from an IBM Z CICS region* Learn how to create an application component from an IBM Z mainframe CICS region.

After you configured an IBM Z mainframe system with CICS regions, you can create application components from the CICS region.

To create an application component from an IBM Z CICS region, complete the following steps:

- 1. Click **IBM Z mainframe CICS** on the **QUICK START** page, or click the left-top button to navigate to **Create - Component** > **CICS - Z mainframe**.
- 2. Select an IBM Z mainframe that you configured, or add a mainframe system.
- 3. Enter the specified credentials.

**Note:** Contact your administrator if you do not have the information of the mainframe system.

- 4. Optional: Select **Remember my credential for this session** if you want.
- 5. Select a configured CICS region or add a CICS region.
- 6. Enter a component name.
- 7. Optional: Enter comments that can help you identify your components.
- 8. Select the CICS groups from your IBM Z mainframe for the component.
- 9. Optional: Enter a qualifier, and select the data sets that contain the load and source modules that needs to be included in the component.
- 10. Optional: Select **Adjust advanced settings**, and enter an integer in the box of **Concurrent extractions** to define the number of artifacts that you want to extract simultaneously.

**Note:** Concurrent extractions can extract multiple artifacts in parallel, and improve the efficiency of creating application components with multiple artifacts. However, if the number is too large, the system might be overloaded, and the overall process might be slow.

11. Click **Create Component**. Or click **Schedule Component Extraction** to specify the date and time when you want to create the component.

After you create an application component from IBM Z mainframe CICS, all extracted artifacts will be stored on the system you specified on the image storage.

*Creating an application component from an IBM Z Db2 subsystem* Learn how to create an application component from an IBM Z Db2 subsystem.

Before you create application components from an IBM Z Db2 subsystem, you must ensure that you are aware of the prerequisites and known limitations for creating application components from an IBM Z Db2 subsystem. For more information, see ["Prerequisites" on page 37](#page-40-0) and ["Limitations" on page 70](#page-73-0).

To create an application component from an IBM Z Db2 subsystem, complete the following steps:

- 1. Click **IBM Z mainframe Db2** on the **QUICK START** page, or click the left-top button to navigate to **Create - Component** > **Db2 - Z mainframe**.
- 2. Select an IBM Z mainframe that you configured, or add a mainframe system.
- 3. Enter the specified credentials to access the mainframe system. Then, select **Remember my credential for this session** if you want.

**Note:** Contact your administrator if you do not have the information of the mainframe system.

- 4. Select a configured Db2 subsystem, or add a subsystem.
- 5. Enter a component name.
- 6. Optional: Enter comments that can help you identify your component.
- 7. Select the artifacts from the schemas that are displayed for the component. To show the artifacts

with different types, such as tables, view or unsupported type, click the filter icon  $\overline{\cdot}$  .

**Note:** If you select the check box of a schema, all the artifacts are automatically selected. If you want to select some artifacts of a schema, click the schema name, and select the artifacts that are needed. After you select the artifacts that are needed from the displayed schemas, you can click the **Selected artifacts** tab to verify. The tab can show all the artifacts that you selected from the schemas, and the artifacts names will be displayed after the schemas names with a dot, for example, DSNACC·UTLIST.

- 8. If you clear the option to use the IBM Db2 Administration Tool for z/OS when you configured a Db2 subsystem, you need to enter the required DDL file path.
- 9. Optional: Select **Adjust advanced settings**, and enter an integer in the box of **Concurrent** extractions to define the number of artifacts that you want to extract simultaneously.

**Note:** Concurrent extractions can extract multiple artifacts in parallel, and improve the efficiency of creating application components with multiple artifacts. However, if the number is too large, the system might be overloaded, and the overall process might be slow.

10. Click **Create Component**. Or click **Schedule Component Extraction** to specify the date and time that you want to create the component.

**Note:** The option that automatically includes all tables with referential constraints is selected by default. This option can ensure that all the tables with referential constraints will be automatically validated and included when the data is extracted. If you clear the option, referential constraints will not be validated or included automatically, and the data extraction might not be completed. This option does not apply to view selection.

After you create an application component from an IBM Z Db2 subsystem, all the extracted artifacts will be stored on the system you specified on the image storage.

### **Note:**

All database objects such as tables, indexes, and views are created on the target system based on the definitions that are obtained from the source system. Even if you select only one table for extraction, all the tables that are contained in the database will be created on the target system. Sequences are also created on the target system for each schema that is involved.

Db2 data is unloaded or loaded by using pipes (FIFO files in z/OS UNIX System Services), therefore any Db2 unloads or loads that failed cannot be restarted. If the failures occur during the Db2 unload or load process, the Db2 extraction programs will attempt to automatically clean up and stop the online utilities. If the user ID that runs the extraction does not have the authority to clean up these utilities, the manual

cleanup action is required by the user ID that has the authority. The further extractions or deployments might fail until the cleanup is complete.

Due to the method that is used to extract and create Db2 objects, the following conditions prevent the creation of more than one Db2 component in a single ZD&T image.

- The components that contain an overlap of Db2 for z/OS tables.
- The components that have an overlap of Db2 for z/OS databases.

*Creating application components from IBM Application Discovery projects* Learn how to create an application component from an IBM Application Discovery project.

Before creating application components from IBM Application Discovery projects, you must ensure that:

- DASDVOL READ access is granted. If the DASDVOL READ access is not granted, the access in SAF class DATA SET to individual data sets and catalogs is checked. Retrieval of a data set requires READ access to that data set. If the master catalog must be retrieved, the ALTER access is needed.
- You are aware of all known limitations for creating application components from IBM Application Discovery projects. For more information, see ["Limitations" on page 70.](#page-73-0)
- The connection is set up and tested through the IBM Application Discovery Configuration page. For more information, see "Configuring IBM Application Discovery Server" on page 76.

To create application components from IBM Application Discovery projects, complete the following steps:

- 1. Click the **IBM Application Discovery PROJECTS** on the **QUICK START** page, or click the left-top button to navigate to **Create-Component** > **Projects - IBM AD**.
- 2. Select an IBM Application Discovery project that you set up on your Application Discovery environment.
- 3. Enter the host name of Z where all retrieved data sets are present.
- 4. Enter the port number to connect to Z.

**Note:** Currently, ZD&T Enterprise Edition only uses the SSH port to connect to Z. No character is allowed in this number field.

- 5. Enter a component name.
- 6. Optional: Enter comments that can help you identify your components.
- 7. Select the data sets you need to transfer from your z System machine to the target ZD&T machine. Alternatively, you can search the terms you want.

**Note:** Currently, ZD&T Enterprise Edition only supports data sets whose host names are entered. The data sets from IBM Application Discovery whose host name is not entered cannot be selected; an error message will be displayed when you deploy the application images.

8. Click **Create Component**.

When you create an application component, the information about IBM z System and the selected artifacts will be saved and used when this component is included as a part of the application image creation process. No extraction of data will occur during this step.

After clicking **Create Component**, and the following two options are displayed, choose any of the options based on your needs:

- 1. Go to **Create Image** page and create the image.
- 2. Create another Application Discovery component.

When you create application components from IBM Application Discovery projects, if errors occur, see ["Troubleshooting the application components creation from IBM Application Discovery projects" on page](#page-128-0) [125](#page-128-0) for reference.

*Creating an application image from IBM Z components* Learn how to create an application image from IBM Z components.

An application image consists of a set of application components from the same IBM Z. After you create the application components, you need to combine the created application components into a single application image. An application image must contain only one application component that contains your system residence volumes and any number of other components that might represent your application, application data, or any number of subsystems such as CICS or IMS.

To create application images, follow these steps:

- 1. Click **IBM Z COMPONENTS** on the **QUICK START** page, or click the left-top button to navigate to **Create - Image** > **Image - Z components**.
- 2. Log in the specified IBM Z.

**Note:** Contact your administrator if you do not have the information.

- 3. Optional: Select **Remember my credential for this session**.
- 4. Enter an image name.
- 5. Optional: Enter comments that can help you identify your images.
- 6. Select the components and versions that are included in the application images.
- 7. Optional: Select **Adjust advanced settings**, and enter an integer in the box of **Number of cryptographic coprocessor** and **Domain**.

**Note:** If you want to run a zPDT that is configured to require a cryptographic coprocessor, enable this function. You need to ensure that the number of cryptographic coprocessors and domain that is defined in the image matches the configuration of your z/OS system. For more information, see the chapter 17 of [zPDT Guide and Reference](http://www.redbooks.ibm.com/abstracts/sg248205.html?Open).

8. Click **Create Image** to extract the volumes.

# *Creating an application image from ADCD package*

Learn how to create an application image from ADCD.

ZD&T Enterprise Edition supports creating an application image by selecting the existing ADCD (Application Developers Controlled Distribution) components. You can create an application image and select the pre-packaged application components that contain IBM z/OS software, such as CICS 5.2 or 5.3, Db2 V11 or V12, and the required z/OS 2.3 components.

To create an application image from ADCD, complete the following steps:

- 1. Click **Application Developers Controlled Distribution (ADCD)** on the **QUICK START** page, or click the left-top button to navigate to **Create - Image** > **Image -ADCD**.
- 2. Select an ADCD version that is configured.
- 3. Enter an image name.
- 4. Optional: Enter comments that can help you identify your images.
- 5. Select all the components from ADCD and the extracted IBM Z components that you want to include in the application image.

# **Note:**

- To include a CICS or Db2 component that was extracted from other z/OS system, the ADCD image you create must include one CICS runtime or Db2 runtime component from the selected ADCD package.
- The CICS components and data set components can be only included in the ADCD image of z/OS 2.3 May 2018 Edition or later versions.
- The Db2 components can be only included in the ADCD image of z/OS 2.3 May 2019 Edition or later versions.

**Restriction:** Only one Db2 runtime can be included in an ADCD image that contains a Db2 component. If you select more than one Db2 runtime in the ADCD packages first, the check box of the extracted

<span id="page-88-0"></span>Db2 components will be disabled. If select more than one Db2 component first, only one Db2 runtime in the ADCD packages can be selected.

6. Optional: Select **Adjust advanced settings**, and enter an integer in the box of **Number of cryptographic coprocessor**.

**Note:** If you want to run a zPDT that is configured to require a cryptographic coprocessor, enable this function. You need to ensure that the number of cryptographic coprocessors that is defined in the image matches the configuration of your z/OS system. For more information, see the chapter 17 of [zPDT Guide and Reference.](http://www.redbooks.ibm.com/abstracts/sg248205.html?Open)

7. Click **Create Image**.

#### *Creating an application image from an existing ZD&T*

Learn how to create an application image from an existing ZD&T.

ZD&T Enterprise Edition also allows you to import an application image from an existing ZD&T.

To import an application image from an existing ZD&T, follow these steps:

- 1. Click **IMPORT existing content** on the **QUICK START** page, or click the left-top button to navigate to **Create** > **Import image**.
- 2. Enter the host name of ZD&T system to import application image, and login with the credential or certificate. Then, click **Next**.
- 3. Specify the location of the devmap file.
- 4. Select if you want to compress the contents that is extracted from the source system. If you select **Allow compression**, specify the location on the system that has adequate space to store the compressed contents. Then, click **Complete**.
- 5. Enter an image name.
- 6. Specify the required default IPL command for the z/OS that is included in the application image.
- 7. Click **Import Image**.

Importing existing artifacts will create an application image that contains the devmap file and all volumes defined in that devmap file from the specified system. All artifacts of this application image will be stored on the system that is specified on the FTP storage.

#### **Deploying application images**

After you create application images, ZD&T Enterprise Edition will automatically set up an entire ZD&T for development and testing when it is needed.

The deployment options in the Enterprise Edition will install and configure the IBM ZD&T emulator on the selected target environment, which is followed by the initial program load of z/OS that is contained in the selected application image.

**Note:** If you create an ADCD application image, after the deployment is successfully complete, you need to log in z/OS, and change the expired password of the user ID 'IBMUSER'. If the ADCD application image contains extracted IBM Z data set components, and the process to restore the data sets fails during the deployment, set the password of the user ID 'IBMUSER' to be 'SYS1'.

### **Pre-deployment validation**

Before you deploy application images to a Linux target environment, you must ensure that the following items are valid. Otherwise, when you deploy application images, the pre-deployment validation function will automatically check the items, and some error messages may occur.

**Note:** The pre-deployment validation is only applicable for the Linux target environments.

1. Linux distribution

Only RHEL and Ubuntu operating systems are officially supported. CentOS, SLES operating systems are unofficially supported.

2. CPU architecture

Only x86\_64 is supported.

3. CPs and RAM

The number of central processors (CPs) must be not longer than 8 characters. And at least 2G random access memory (RAM) size is required.

4. Emulator status

The emulator cannot be running.

- 5. License server connectivity
	- If you use a Software-based License Server, the port number must be 1947.
	- If you use a Hardware-based License Server, the port number must be 9450.
- 6. Image storage server connectivity
	- If you use FTP as the image storage server, the port number must be 21.
	- If you use SFTP as the image storage server, the port number must be 22.
- 7. User and group configurations

If you did not select to automatically configure user and group when you configured the Linux target environments, the pre-deployment validation function will check the users and group configurations by using zdt\_congfig\_user\_byRoot.sh.

• Group

The function will check whether the group 'zpdt' exists.

- Users
	- If you deploy application images by using the root user ID, this function will check whether the user ID 'ibmsys1' exists, and whether 'ibmsys1' belongs to the group 'zpdt'.
	- If you deploy application images by using a non-root user ID, this function will check whether the user ID is assigned to the group 'zpdt'.
- 8. Dependent libraries
	- If you did not select to install all dependencies when you ran the Enterprise Edition installer, this function will check the following dependent libraries by using zdt install dependencies byRoot.sh.
		- REHL operating system

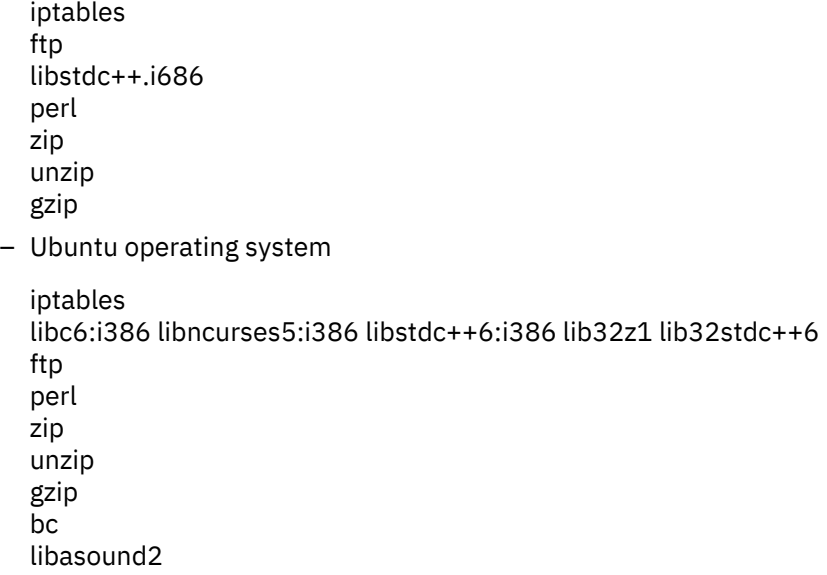

9. Permission on the deployment directory

Check whether the user ID has the write access to the deployment directory that was specified.

10. Available disk space on the deployment directory

Check whether the available disk space of the deployment directory is adequate. To deploy application images successfully, a full application size and an extra space of the maximum uncompressed volume size are needed.

11. Privilege commands permission

If you use a non-root user ID to deploy application images, this function will check whether the user ID has the permission to do the following actions.

a. Change the ownership of the files:

```
[deployment directory]/zdt/zdtInstall/zdt_install_product_byRoot.sh
If allow install dependencies
[deployment directory]/zdt/zdtInstall/zdt_install_dependencies_byRoot.sh (optional)
if allow configure user
[deployment directory]/zdt/zdtInstall/zdt_config_user_byRoot.sh (optional)
if allow configure network
[deployment directory]/zdt/zdtInstall/zdt_config_network_byRoot.sh (optional)
[deployment directory]/zdt/zdtInstall/zdt_config_tcpports (optional)
[deployment directory]/zdt/zdtInstall/zdt_config_udpports (optional)
if allow clean up when withdraw an image
[deployment directory]/zdt/zdtInstall/zdt_cleanup_byRoot.sh (optional)
```
b. Run the following scripts

```
[deployment directory]/zdt/zdtInstall/zdt_install_product_byRoot.sh
If allow install dependencies
[deployment directory]/zdt/zdtInstall/zdt_install_dependencies_byRoot.sh (optional)
if allow configure user
[deployment directory]/zdt/zdtInstall/zdt_config_user_byRoot.sh (optional)
if allow configure network
[deployment directory]/zdt/zdtInstall/zdt_config_network_byRoot.sh (optional)
[deployment directory]/zdt/zdtInstall/zdt_config_tcpports (optional)
[deployment directory]/zdt/zdtInstall/zdt_config_udpports (optional)
if allow clean up when withdraw an image
[deployment directory]/zdt/zdtInstall/zdt_cleanup_byRoot.sh (optional)
```
### **Manually issue IPL commands**

When you deploy the created application images, if you clear the option to issue the IPL command manually, complete the following step after the deployment.

- 1. Click the **Monitor** page, and expand the application image that is deployed to the system.
- 2. Find the section that is called Initial Program Load under the application image. This Initial Program Load contains the IPL command to issue.
- 3. SSH to the target environment, and login with the account that you used to do the deployment.

**Note:** If you choose a Linux target environment, and deploy application images by using the root user ID, login with the user ID **ibmsys1**. If you choose a OpenStack cloud environment, login with your default cloud-init user ID. The private key and passphrase can be downloaded from monitor page.

4. Issue the command. For example, issue the command ipl 0a80 parm 0a82au.

If the IPL fails, you can issue the following commands in sequence from path /home/ibmsys1/zdt/ volumes:

awsstop ---wait for few minutes for zDT to stop ipl 0a80 parm 0a82CS --- Monitor console for any outstanding message. awsstart aprof1 --- wait for few minutes for zDT to get ready.

After IPL is successful, you can use ipl 0a80 parm 0a82au to IPL next time.

**Note:** This process can be done by any application programmer or tester on-demand whenever they need a new environment.

### <span id="page-91-0"></span>*Deploying application images to a Linux target environment*

Learn about the steps to deploy application images to a Linux target environment.

To deploy an application image to a Linux target environment, complete the following steps:

- 1. Click **DEPLOY** on the **QUICK START** page, or click the left-top button to navigate to **Deploy**.
- 2. Select an application image that you want to deploy.
- 3. Select a target environment that the application image is deployed to. Then, click **Deploy Image**.
- 4. Select a version of the application image that you want to deploy.
- 5. Provide the required credentials of the target environment in one of the following ways.
	- Click **Credentials**, and supply the user credentials that can access the target environment.

**Note:** If you deploy application images by using a non-root user ID, make sure that the user ID has sudo access. For more information, see Sudo access configuration.

• Click **Certificate**, and supply the user ID along with your OpenSSH private key certificate file. If your key file requires a passphrase, enter it.

**Note:** You need to add your public key to the authorized\_keys file of the user ID in the target environment: / [home directory] / .ssh/authorized keys.

6. Provide the deployment directory.

The deployment directory is a directory where ZD&T Enterprise Edition stores installation files and volume files during the deployment process. For root users, the default deployment directory is / home/ibmsys1; for non-root users, the default deployment directory is /home/[user ID].

**Note:** ZD&T Enterprise Edition will create a subdirectory that is named 'zdt' inside the deployment directory, and a couple of subdirectories inside 'zdt'. Make sure that the current user ID has the permission to do that.

After you click **Next**, the pre-deployment validation step will automatically check whether the target environment meets the requirements of a deployment. For more information about the items that will be checked, see items 1 - 8 in ["Pre-deployment validation" on page 85.](#page-88-0)

7. Click **Next** if you deploy an application image that contains data set components. Then, enter the credentials to access the IBM Z mainframe.

The credentials are needed because a more flexible and efficient way is used to restore data sets. ZD&T Enterprise Edition needs to log in to the target environment to run the job or program.

**Note:** If you deploy a z/OS application image that requires the credentials, you must enter the initial password of the target environment. However, if you deploy an ADCD application image that requires the credentials, you can set an initial password instead of providing the default password.

- 8. Configure the deployment in one of the following ways.
	- Clear **Adjust advanced default settings**, and click **Complete** to start the deployment.
	- Select **Adjust advanced default settings**, and click **Next**. Then, complete the following optional steps:
		- a. Configure the central processors (CPs), integrated information processors (zIIPs), and available system memory size that are allocated to the instance.

**Note:**

- The total quantity of CPs and zIIPs cannot be more than 8, and the quantity of zIIPs cannot be greater than the quantity of CPs.
- To ensure the emulator performs well, the total quantity of CPs and zIIPs should be less than the number of real cores on the target environment.
- b. Override the IPL command if you want. Specify the attributes of the device address, IODF address, and LOADxx suffix. Then, click **Complete**.

After you click **Complete**, the pre-deployment validation will automatically check the capability of the deployment directory, and whether the user ID has the permission to the deployment directory and privilege command. For more information, see items 9 - 11 in ["Pre-deployment validation" on page 85.](#page-88-0)

# *Deploying application images to an OpenStack cloud*

Learn about the steps to deploy application images to an OpenStack cloud, or resume and update a deployment. The cloud target environments can be your own on-premises physical machines with your own personal cloud, or the ones from an IBM-managed cloud.

To deploy application images to an OpenStack cloud, which includes provision a new instance and deploy application images to the instance, complete the following steps:

- 1. Click **DEPLOY** on the **QUICK START** page, or click the left-top button to navigate to **Deploy**.
- 2. Select the application image that you want to deploy.
- 3. Select the target environment that the selected application image is deployed to. Then, click **Deploy Image**.
- 4. Select a version of the application that you want to deploy, and enter a descriptive deployment label that is used to help recognize the target environment within this application image.

**Note:** The deployment label must be unique, and use a maximum of 255 characters.

- 5. Choose the level of your authentication, Domain or Project, and enter the credential of your cloud account.
- 6. Click **Next** if you deploy an application image that contains data set components. Then, enter the credentials to access the IBM Z mainframe.

The credentials are needed because a more flexible and efficient way is used to restore data sets. The ZD&T Enterprise Edition needs to log in to the target environment to run the job or program.

**Note:** If you deploy a z/OS application image that requires the credentials, you must enter the initial password of the target environment. However, if you deploy an ADCD application image that requires the credentials, you can set the initial password instead of providing the default password.

- 7. Configure the deployment in one of the following ways.
	- Clear **Adjust advanced default settings**, and click **Complete** to start the deployment.
	- Select **Adjust advanced default settings**, and click **Next**. Then, complete the following optional steps:
		- a. Configure the central processors (CPs), integrated information processors (zIIPs), and available system memory size that are allocated to the instance.

### **Note:**

- The total quantity of CPs and zIIPs cannot be more than 8, and the quantity of zIIPs cannot be greater than the quantity of CPs.
- To ensure the emulator performs well, the total quantity of CPs and zIIPs should be less than the number of real cores on the target environment.
- b. Override the IPL command if you want. Specify the attributes of the device address, IODF address, and LOADxx suffix. Then, click **Complete**.

After you click **Complete**, the pre-deployment validation will automatically check the capability of the deployment directory, and whether the user ID has the permission to the deployment directory and privilege command. For more information, see the items 9 - 11 in ["Pre-deployment validation" on page](#page-88-0) [85](#page-88-0).

### *Resuming a failed deployment*

If a deployment fails, you can resume the deployment from the **Deploy** or **Monitor and Manage** page.

### **Resuming a failed deployment from the Deploy page**

To resume a deployment that fails from the **Deploy** page, complete the following steps:

### 1. Click **Resume deployment** tab.

- 2. Click **Retrieve logs** to check the reason that causes the failure.
- 3. Click **Resume image deploy**, and enter all required credentials. Then, click **Next**.
- 4. Configure the central processors (CPs) and system memory (GB). Then, click **Next**.
- 5. Configure the automatic IPL command, and click **Complete**.

# **Resuming a failed deployment from the Monitor and Manage page**

To resume a deployment that fails from the **Monitor and Manage** page, complete the following steps:

- 1. Click the **Actions** icon, and select **Resume image deployment**.
- 2. Provide the required credentials.
- 3. Configure the central processors (CPs) and system memory (GB). Then, click **Next**.
- 4. Configure the automatic IPL command, and click **Complete**

# *Updating a deployment to a Linux target environment*

After you successfully deploy an application image that has multiple versions to a Linux target environment, you can update the deployment from **Deploy** or **Monitor and Manage** page.

# **Updating a successful deployment from the Deploy page**

To update a deployment from the **Deploy** page, complete the following steps:

- 1. Click **Update deployment** tab.
- 2. Click the **Update deployment** icon  $\left(\begin{array}{c} \sqrt{2} \\ 0 \end{array}\right)$  next to the asset that you want to update.
- 3. Select a version of the application image that is contained in the deployment.

**Note:** The **Update deployment** supports any version of the application image that was deployed, not just new versions.

4. Complete steps 5-8 in ["Deploying application images to a Linux target environment" on page 88](#page-91-0).

# **Updating a successful deployment from the Monitor and Manage page**

To update a deployment from the **Monitor and Manage** page, complete the following steps:

- 1. Click the **Actions** icon, and select **Update deployment**.
- 2. Select a version of the application image that is contained in the deployment.
- 3. Complete steps 5 8 in ["Deploying application images to a Linux target environment" on page 88.](#page-91-0)

# **Monitoring and managing all created assets and target environments**

ZD&T Enterprise Edition provides a monitor page that you can monitor and manage all of the created assets and target environments on the page. Also, you can take some actions directly for the created assets and target environments.

**Note:** The monitor page is available for all users with different roles.

# *Monitoring and managing all created application components*

After you created an application component, you can use the monitor page to check the status of the extraction, and manage the created application components. Also, you can retrieve logs to check the details of the application components.

# **Editing created application components**

After you created an application component, you can edit the contents of the component by completing the following steps:

1. Click the **Actions** icon, and select **Edit**.

- 2. Modify the volumes or data sets that you selected. Or, reselect the volumes or data sets for the application component.
- 3. Click **Update Component**. Or, click **Schedule Component Extraction** to specify the date and time when you want to update the component.

#### **Note:**

- An application component that is being extracted, scheduled, or deployed cannot be edited. However, you can create a new version or duplicate the application component to edit and work with it.
- Only the contents of application components can be edited. All other fields will be unavailable and cannot be edited, such as the source mainframe, component name and so on.
- To edit the name of an application component, click the **Rename** icon beside the component name, and change the name. Then, click **Save** button.

### **Deleting created application components**

To delete an application component, click the **Actions** icon. Then, select **Delete Component**.

### **Note:**

- Only the application components that were created from IBM Z can be deleted separately.
- An application component that is being created cannot be deleted.
- An application component that is used in an application image cannot be deleted. To delete an application component, you must delete all of the application images that use the components first.
- If you delete an application component and image, the volume files that are located in the image storage server will be deleted automatically.

#### **Resuming a failed extraction of an application component**

If the extraction of an application component failed, you can resume the extraction by completing the following steps:

- 1. Click the **Actions** icon, and select **Resume extraction**.
- 2. Enter the required credentials, and click **Next**.
- 3. Click **Complete**.

### **Canceling a scheduled extraction**

If you want to cancel the extraction of an application component that is scheduled to be created, complete the following steps:

- 1. Click the **Actions** icon, and select **Cancel scheduled extraction**.
- 2. Click **Submit** to confirm cancellation.

#### **Stopping the extraction of an application component**

To stop an application component that is being extracted, complete the following steps:

- 1. Click the **Actions** icon, and select **Stop extraction**.
- 2. Click **Terminate** to confirm it.

#### **Creating new versions of an application component**

When you create an application component, the version number always starts at 1, and increases by 1 when you create a new version. If you want to add new contents or refresh contents but do not want to modify the existing component, you can create a new version by completing the following steps:

1. Click the **Actions** icon, and select **New version**.

2. Log in to the specified IBM Z mainframe.

3. Add new contents, or refresh the contents you selected for the new version.

# 4. Click **Create component**.

# **Note:**

- When you create a new version of an application component, you can add, remove, or reselect the volumes or data sets for the new version.
- If you need to reselect data sets for a new version, click **All data sets**. Then, enter the data set qualifier.
- The **New verison** button is available only for the newest version of an application component.

# **Duplicating a created application component**

If you want to copy a created application component with a separate lifecycle that starts from version 1, complete the following steps:

# 1. Click the **Actions** icon, and select **Duplicate**.

- 2. Log in to the specified IBM Z mainframe.
- 3. Create a new component name.
- 4. Duplicate the same contents, or reselect the volumes or add data sets that you want for the duplicated application component.
- 5. Click **Create component**.

# **Migrating application components to the current version**

If a data set component that were created from a previous version contains mini volumes, the migration icon will be displayed. You need to re-extract the contents of the component, otherwise the components cannot be deployed.

To migrate an application component, complete the following steps:

- 1. Click the **Actions** icon, and select **Perform extraction**.
- 2. Enter the credentials of the IBM Z mainframe that you create application component from.
- 3. Click **Complete**.

In a migration, the contents of an application component might be changed if the original contents that came from the mainframe system changed.

### **Retrieve logs**

To check the details of the created application components, click the **Actions** icon. Then, select **Retrieve logs**.

**Note:** Only the application components that were created from IBM Z volumes or data sets supports editing, creating new versions, or duplicating functions. For the components that were created from IBM Z CICS regions and Db2 subsystems, these functions are not supported.

### *Monitoring and managing all created application images*

After you create an application image, you can stop, resume, or delete the application image. Also, you can retrieve logs to check the details of the application image.

# **Editing created application images**

After you created an application image, you can edit the components you selected for the image by completing the following steps:

- 1. Click the **Actions** icon, and select **Edit**.
- 2. Modify the components that you selected. Or, reselect the components for the application image.
- 3. Click **Update Image**.

### **Note:**

- Only the application images that were created from IBM Z mainframe and ADCD can be edited.
- An application image that is being extracted, scheduled, or deployed cannot be edited. However, you can create a new version or duplicate the application image to edit and work with it.
- Only the components of application image can be edited. All other fields will be unavailable and cannot be edited, such as the source mainframe, image name and so on.
- To edit the name of an application image, click the **Rename** icon beside the image name, and change the name. Then, click **Save** button.

# **Deleting created application images**

To delete an application image that was created, complete the following step:

1. Click the **Actions** icon. Then, select **Delete application image**.

# 2. Click **Delete**.

### **Note:**

- An application image that is being extracted, scheduled, or deployed cannot be deleted. To delete an application image that has been deployed, you must remove the image from all target environments first.
- If you delete an application image that was created from IBM Z components or ADCD, the components that are used in the application image will not be deleted. However, if you delete an application image that was created from an exiting ZD&T, the components that are used in the application image will also be deleted.

# **Creating new versions of an application image**

When you create an application image, the version number always starts at 1, and increases by 1 when you create a new version. If you want to add new components or refresh the components you selected but do not want to modify the existing image, you can create a new version by completing the following steps:

- 1. Click the **Actions** icon, and select **New version**.
- 2. Log in to the specified IBM Z mainframe.
- 3. Add new components, or refresh the components you selected for the new version.

### 4. Click **Create image**.

### **Note:**

- The **New verison** button is available only for the newest version of an application image.
- When you create a new version of an application image, you can add, remove, or reselect the components for the new version.

### **Duplicating a created application image**

When you want to copy a created application image with a separate lifecycle that starts from version 1, you can complete the following steps:

- 1. Click the **Actions** icon, and select **Duplicate**.
- 2. Log in to the specified IBM Z mainframe.
- 3. Create a new image name.
- 4. Duplicate the same components, or reselect the components that you want for the duplicated application image.
- 5. Click **Create image**.

# **Migrating application images to the current version**

To ensure the application images that were created from IBM Z mainframe systems in a previous version can be used in the current version, a migration might be needed. You need to go to the **Monitor and Manage** page to verify if an application image shows the migration icon. If the icon exists, migrate the application images, otherwise the images cannot be deployed.

To migrate application images that can be used in the current version, complete the following steps:

- 1. Click the **Actions** icon, and select **Migrate image to current version**.
- 2. Log in to the specified IBM Z mainframe that you create application images from.
- 3. Click **Complete**.

The migration only collects the information about a list of offline direct access storage device (DASD) that we need from the mainframe systems, which will not change the contents of application images.

# **Retrieving logs**

To check the details of the created application images, click the **Actions** icon. Then, select **Retrieve logs**.

### **Note:**

- Only the application images that were created from IBM Z components and ADCD supports editing, creating new versions, or duplicating functions.
- When you edit an image, create a new version, or duplicate an image, you must select at least one component that contains system residence volume.

# *Monitoring the deployment to target environments*

After you deployed an application image to a target environment, you can use the monitor page to check the status of the deployment. Also, you can remove or resume application images, retrieve logs or the private key, and start or stop the z/OS emulator.

### **Checking the status of the deployment process**

After you deployed an application image, the monitor page shows the overall percentage of the deployment process. If you want to check the details of the deployment process, click the percentage. Then, a pop-up window is displayed to show the deployment status that includes the following information:

- Overall progress of the deployment with a specific percentage
- Current<sup>®</sup> operation
- Deployment detail that shows each particular step in the deployment with a specific percentage

# **Updating the emulator to the latest version**

After an application image is deployed, the emulator version number displays under the deployment. If the emulator that was added in the previous release cannot be determined, the **Unknown version** displays. If an unknown or earlier version of emulator is installed, the link to update the emulator to the latest version will be available next to the emulator.

To update the emulator to the latest version, complete the following steps:

- 1. Click the link next to the earlier version number or **Unknown version**.
- 2. Check the new functions or improvements of the latest emulator.
- 3. Click **Update**.

After you click **Update**, the current emulator will be stopped and uninstalled. Then, the newest emulator will be installed and restarted with an IPL.

# **Removing deployed application images from cloud environments**

To remove application images from cloud environments, complete the following steps:

- 1. Click the **Actions** icon, and select **De-provision system**.
- 2. Enter the required credentials, and click **De-provision system**.

# **Removing deployed application images from Linux environments**

To remove application images from Linux environments, complete the following steps:

- 1. Click the **Actions** icon, and select **Remove image**.
- 2. Enter the required credentials, and click **Next**.
- 3. Select or clear the following options.
	- Remove ZD&T instances from the target system and revert network configurations.
	- Remove application images (volume files)

The options are selected by default. You can select to remove ZD&T instances and revert network configuration, but keep the application images in the deployment directory. Or, you can clear the option to remove ZD&T instances and revert network configuration, and the application images also cannot be removed.

4. Enter the required credentials, and click **Remove**.

### **Resuming a failed deployment**

To resume a failed deployment of an application image, complete the following steps:

- 1. Click the **Actions** icon, and select **Resume image deployment**.
- 2. Provide the required credentials.
- 3. Configure the central processors (CPs) and system memory (GB). Then, click **Next**.
- 4. Configure the automatic IPL command, and click **Complete**

### **Updating a successful deployment**

If a successful deployment contains an application image that has multiple versions, you can update the deployment by completing the following steps:

- 1. Click the **Actions** icon, and select **Update deployment**.
- 2. Select a version of the application image that is contained in the deployment.
- 3. Complete steps 5 8 in ["Deploying application images to a Linux target environment" on page 88.](#page-91-0)

**Note:** When you update a deployed ADCD image that requires z/OS credentials, the check box on the **z/OS Information** page will confirm whether you logged in to the z/OS instance and changed the default IBMUSER password. If you select the check box, you need to provide the changed credentials. If you clear the check box, the back-end API will use the default password to authenticate, and you must specify the password to authenticate into the system after the update deployment is completed.

# **Starting the emulated z/OS**

If the emulated z/OS is offline or stopped, start the emulated z/OS by completing the following steps:

- 1. Click the **Actions** icon, and select **Start emulated z/OS**.
- 2. Enter the required credentials, and start the emulated z/OS in one of the following steps.
	- Clear **Adjust advanced settings**, and click **Complete**.
	- Select **Adjust advanced settings**, and click **Next**. Then, enter the additional IPL parameters, and click **Complete**.

### **Stopping the emulated z/OS**

To stop a running emulated z/OS, complete the following steps:

- 1. Click the **Actions** icon, and select **Stop emulated z/OS**.
- 2. Enter the required credentials, and click **Complete**.

### **Note:**

- An application image that is being deployed cannot be removed or resumed. Also, you cannot start or stop the z/OS emulator currently.
- If the icon  $\star$  shows next to a deployment, it indicates that some issues exist on the deployment, you need to expand the deployment for details.

### **Scheduling the images creation**

Learn how to schedule and specify a date and time to create an application image from Z.

ZD&T Enterprise Edition supports scheduling and specifying a date and time to create an application image from Z. When creating application images from an IBM Z, if you want to schedule the extraction of these artifacts for another date or time, follow these steps:

# 1. Click **Schedule Image Creation**.

- 2. Specify the extraction date and time that you want.
- 3. Select the timezone that is applicable for you.

### 4. Click **Schedule**.

After completing all above steps, the application images will be created whenever you specified.

# **REST APIs User's Guide**

ZD&T Enterprise Edition supports REST APIs usage. You can access all functions of Enterprise Edition without the web user interface, including creating, monitoring, and deploying application images.

### **Getting started with REST APIs**

To get started with REST APIs, you need to find the specification of all REST APIs that are available in the ZD&T Enterprise Edition, and know the restrictions of REST APIs usage.

To find the complete specification of all the available REST APIs provided by ZD&T Enterprise Edition after you start your Enterprise Edition server, go to the following URL:

https://*<your-tools-server-host-name>*:9443/zdttools/apis/explorer/

**Note:** This document only provides the restrictions and some examples on how to use the REST APIs.

### **Error response**

For the error codes that are returned from the response body, refer to ["ZD&T response error codes" on](#page-112-0) [page 109](#page-112-0) to get the corresponding error messages. The parameters returned from the response body are used to complete the arguments in the error messages.

# **Restrictions**

When you use REST APIs, the following restrictions also exist.

- All REST APIs require the basic authentication.
- Any account that can authenticate with the web user interface can be used to call any of the REST APIs. Authorization to the REST APIs is determined based on the role of the user.
- The initial password of 'zdtadmin' is 'password'. To change the password, complete the following steps:
	- 1. Find the encryption key that is specified by wlp.password.encryption.key in the /opt/ibm/zDT/Liberty/usr/servers/zDTServer/bootstrap.properties.

2. Run the following command where you installed ZD&T Enterprise Edition.

```
/opt/ibm/zDT/Liberty/bin/securityUtility encode --encoding=aes --
key=<encryption_key_found_above> <new password value>
```
After you run the command, an encoded string is created.

3. Put the encoded string into the server.  $x$ ml file that is at /opt/ibm/zDT/Liberty/usr/ servers/zDTServer/server.xml. Then, replace the text in bold with the new encoded password value.

```
<!-- user authentication --> 
<basicRegistry id="zDT" realm="zDT"> 
<user name="zdtadmin" 
password="{aes}AM1LZsnwLRNsVtYAiwqhVDO9/RL+NgYthDZXZhQgARtB"/> 
</basicRegistry>
```
### **Adding REST API through Zowe API Gateway**

ZD&T Enterprise Edition installer contains a YAML file that can be used to add ZD&T REST APIs through Zowe API Gateway.

To add ZD&T REST APIs through Zowe API Gateway, complete the following steps.

- 1. Run the installer ZDT\_Install\_EE\_V12.0.4.0.tgz to install ZD&T Enterprise Edition, and download the YAML file that is located at the directory  $\sqrt{\frac{pt}{ibm}}$ /zDT/zowe.
- 2. Obtain the IP and port of your IBM Z Development and Test Environment web server.
- 3. Update the YAML file to replace the pattern *{zdt tools machine IP}: {zdt tools machine port}*.
- 4. Copy your YAML file to the  $$2$ zoweRuntime $}/api$ -mediation/api-defs directory.
- 5. Restart Zowe if it is running.

For more information, see Add a definition in the API Mediation Layer in the Zowe runtime.

### **REST API typical examples**

To use REST API to access all functions of Enterprise Edition, use your own setup to replace the variables.

For more descriptions and available values of each field, refer to the REST API specification at [https://](https://your-tools-server-host-name:9443/zdttools/apis/explorer/) [your-tools-server-host-name:9443/zdttools/apis/explorer/](https://your-tools-server-host-name:9443/zdttools/apis/explorer/).

#### *Initial configuration*

To do the initial configuration, you can use 'curl' to call REST APIs.

### **About this task**

To do the initial configuration by using 'curl' to call REST APIs, and you need to use your own setup variables to replace the following *italic* text. For more information on the descriptions and available values of each field, refer to the REST API specification at the following URL:

https://*<your-tools-server-host-name>*:9443/zdttools/apis/explorer/

### **Procedure**

1. Configure the connection to the image storage server.

```
curl -k -u zdtadmin:password -X POST --header 'Content-Type: application/json' --header 
'Accept: application/json' -d '{ "hostname": "your_ftp_storage_server_host_name", 
"storageSystemType": "FTP", "baseDirectory": "/data/zdttools", "port": 21, "username": 
"zdttools", "password": "zdttoolspw" }' 'https://your_tools_server_host_name:9443/ZDTREST/
zdtrs/imageStoreServices/FTP'
```
2. Configure the connection to the target environments if you want to deploy images to Linux machines.

```
ccurl -k -u zdtadmin:password -X POST --header 'Content-Type: application/json' --header 
'Accept: application/json' -d '{ "hostname": "your_target_system_host_name", "sshPort": 22, 
"label":"zdtForTestingCics", "installOSPackages": true, "concurrentVolumeTransferNumber": 
3, "configNetwork": true, "configUser": true, "syntax": "sudo ${command}",
```
"syntaxForValidation": "*sudo -n -l*", "networkInterface": "*eth1*"}' 'https:// *your\_tools\_server\_host\_name*:9443/ZDTREST/zdtrs/targetEnvServices/targetSystem'

3. Configure connection to the cloud platform if you want to deploy images to an OpenStack cloud.

curl -k -u zdtadmin:*password* -X POST --header 'Content-Type: application/json' --header 'Accept: application/json' -d '{ "endpoint": "*mytarget.domain.com:5000*", "domain": "*ibm*", "project": "*myProject*", "floatingip": *true*, "snapshot": *true*, "type": "OpenStack", "network": "*your-network-uuid-in-cloud*", "flavor": "*your-flavor-id-in-cloud*", "serverImage": "*your-serverimage-uuid-in-cloud*", "label": "*My Cloud*", "installOSPackages": true, "cloudUser": "*your-cloud-user-name*", "concurrentVolumeTransferNumber": *3*, "configNetwork": *true*, "configUser": *true*, "syntax": "*sudo \${command}*", "syntaxForValidation": "*sudo -n -l*", "networkInterface": "*eth1*", "availabilityZone": "*nova*", "floatingIpPoolUuid": "*your-cloud-floating-ip-pool-uuid*"}}' 'https:// *your\_tools\_server\_host\_name*:9443/ZDTREST/zdtrs/targetEnvServices/cloudPlatform'

4. Configure the connection to the emulator licenses. The following examples show the configuration of the Software-based License Server and Rational Tokens Server.

```
curl -k -u zdtadmin:password -X POST --header 'Content-Type: application/json' --header 
'Accept: application/json' -d '{ "softwarePrimary":{"hostname": 
"your_license_server_host_name"}, "softwareSecondary":{"hostname": ""}}' 'https://
your_tools_server_host_name:9443/ZDTREST/zdtrs/licenseServices/licensing/software'
```

```
curl -k -u zdtadmin:password -X POST --header 'Content-Type: application/json' --header 
'Accept: application/json' -d '{ "hostname": "your_rational_token_server_host_name", "port": 
27000}' 'https://your_tools_server_host_name:9443/ZDTREST/zdtrs/licenseServices/licensing/
token'
```
5. Configure the connection to z/OS.

This step is required only when you want to extract the date from z/OS systems.

```
curl -k -u zdtadmin:password -X POST --header 'Content-Type: application/json' --header 
'Accept: application/json' -d '{ "hostname": "YOUR_Z_OS_HOST_NAME", "port": 22}' 'https://
your_tools_server_host_name:9443/ZDTREST/zdtrs/sourceEnvServices/sourceSystem'
```
6. Configure the connection to IBM Application Discovery server.

This step is required only when you want to import the data set information from the projects that are defined in IBM Application Discovery.

```
curl -k -u zdtadmin:password -X PUT --header 'Content-Type: application/json' --header 
'Accept: application/json' -d '{ "hostname": "your_AD_host_name", "port": 8090,"username": 
"aduser", "password": "adpw"}' 'https://your_tools_server_host_name:9443/ZDTREST/zdtrs/
adServices/AD'
```
#### *Creating application components*

If you want to extract data from z/OS Systems, you must create application components before you create application images.

#### *Creating volumes components from z/OS system*

To create volumes components from z/OS system, you need to call the REST APIs to authenticate the SSH connection to the z/OS system, obtain the information on all volumes for the z/OS system, and create the components by including the volumes that are returned from the call.

#### **Procedure**

1. Call the REST API to authenticate the SSH connection to the z/OS system.

```
curl -k -u zdtadmin:password -X POST --header 'Content-Type: application/json' --header 
'Accept: application/json' -d '{ "hostname": "YOUR_Z_OS_HOST_NAME", "port": 22,"username": 
"zosuser", "password": "zospw"}' 'https://your_tools_server_host_name:9443/ZDTREST/zdtrs/
authServices/authenticateSSH'
```
2. Call the REST APIs to get the information on all volumes for a specific z/OS system. Put the token from above call into the authorization header.

```
curl -k -u zdtadmin:password -X GET --header 'Accept: application/json' --header 
'SSHAuthorization:
```
{"token":"*VVNFUjM1NTE4MTkwMzg4MzI=*","hostname":"*YOUR\_Z\_OS\_HOST\_NAME*","port":*22*} ' 'https:// *your\_tools\_server\_host\_name*:9443/ZDTREST/zdtrs/zServices/listZosVolumes? hostName=*YOUR\_Z\_OS\_HOST\_NAME*&sshPort=*22*'

The following response is displayed.

```
[{"id":0,"name":"A27AAA","extractionTime":"1960-01-01 
23:03:20","deviceNumber":"048C","deviceType":"3390","progress":0,"compressed":0,"size":18920109
60},{"id":0,"name":"A27CCC","extractionTime":"1960-01-01 
23:03:20","deviceNumber":"04BE","deviceType":"3390","progress":0,"compressed":0,"size":28380164
40},{"id":0,"name":"A45SYS","extractionTime":"1960-01-01 
23:03:20","deviceNumber":"0492","deviceType":"3390","progress":0,"compressed":0,"size":85140493
20},…]
```
3. Create the component by including some of the volumes that are returned from above call.

```
curl -k -u zdtadmin:password -X POST --header 'Content-Type: application/json' --header 
'Accept: application/json' -d '{ "name": "testComp-fromLinux", "zSystem": { "hostname": 
"YOUR_Z_OS_HOST_NAME", "port": 22 }, "systemType": "COMP_SYSTEM_TYPE_ZSYSTEM_ENV", 
"description": "comp_desc", "volumes": [ { "name": "A27AAA" } , { "name": 
"MVS220" } ] , "schedules":{"originalScheduleTime": "2018-01-06 
13:01:00.0","originalScheduleTimezoneId": "CTT"}, "concurrentExtractionNumber": 3, 
"ftpSystem": {"hostname": "your.image.storage.com"} }' 'https://
your_tools_server_host_name:9443/ZDTREST/zdtrs/componentServices/v2/zosVolumeComponent'
```
*Creating data set components from z/OS system* Learn about the steps to create application components from IBM Z data set by using REST API.

#### **Procedure**

1. Call the REST API to authenticate the SSH connection to the z/OS system.

```
curl -k -u zdtadmin:password -X POST --header 'Content-Type: application/json' --header 
'Accept: application/json' -d '{ "hostname": "YOUR_Z_OS_HOST_NAME", "port": 22,"username": 
"zosuser", "password": "zospw"}' 'https://your_tools_server_host_name:9443/ZDTREST/zdtrs/
authServices/authenticateSSH'
```
The following response is displayed.

```
{"expiration":1516202935577,"username":"ZOSUSER","password":"ZOSPW","token":"VVNFUjM1NTE4ODczMj
Y3NjU=","port":22}
```
2. Call the REST API to get the information on data sets that match a specific filter pattern from a specific z/OS system. Put the token from above call into the authorization header.

```
curl -k -u zdtadmin:password -X GET --header 'Accept: application/json' --header 
'SSHAuthorization: 
{"token":"cm9vdC0xMzM5NzAzMjQ2","hostname":"YOUR_Z_OS_HOST_NAME","port":22} ' 'https://
your_tools_server_host_name:9443/ZDTREST/zdtrs/zServices/listZosDatasets?
hostName=YOUR_Z_OS_HOST_NAME&filter=SYS1.**&sshPort=22'
```
The following response is displayed.

[{"id":0,"name":"SYS1.A39AAA.LPALIB","zosType":"Non-VSAM"}, {"id":0,"name":"SYS1.A45.LINKLIB","zosType":"Non-VSAM"}, {"id":0,"name":"SYS1.A45AAA.LINKLIB","zosType":"Non-VSAM"}, {"id":0,"name":"SYS1.ADFMAC1","zosType":"Non-VSAM"},…]

3. Create the component by including some of the data sets that are returned from the above call. Put the token from the first call into the authorization header.

```
curl -k -u zdtadmin:password -X POST --header 'Content-Type: application/json' --header 
'Accept: application/json' --header 'SSHAuthorization: 
{"token":"dXNlcjM1NTg5OTg4OTgwNA==","hostname":"YOUR_Z_OS_HOST_NAME","port":22} '-d 
'{ "name": "testDsComp-fromLinux", "zSystem": { "hostname": "YOUR_Z_OS_HOST_NAME", 
"port": 22 }, "systemType": "COMP_SYSTEM_TYPE_ZSYSTEM_ENV", "description": "ds_comp", 
"dataSets": [ { "name": "SYS1.A39AAA.LPALIB" }, { "name": "SYS1.AFOMMOD1" }, { "name": 
"SYS1.A45AAA.LINKLIB"} ], "schedules":{"originalScheduleTime": "2018-01-06 
13:01:00.0","originalScheduleTimezoneId": "CTT"}, "concurrentExtractionNumber": 3,
```
*Creating CICS components from z/OS system* Learn about the steps to create CICS components from z/OS system by using REST API.

### **Procedure**

- 1. Configure the CICS to add the information of any CICS regions that you want to create components from by using Enterprise Edition web UI. For more information, see "Configuring IBM Z mainframe [systems" on page 77.](#page-80-0)
- 2. Call the REST API to authenticate the SSH connection to the z/OS system.

```
curl -k -u zdtadmin:password -X POST --header 'Content-Type: application/json' --header 
'Accept: application/json' -d '{ "hostname": "YOUR_Z_OS_HOST_NAME", "port": 22,"username": 
"zosuser", "password": "zospw"}' 'https://your_tools_server_host_name:9443/ZDTREST/zdtrs/
authServices/authenticateSSH'
```
The following response is displayed.

```
{"expiration":1516202935577,"username":"ZOSUSER","password":"ZOSPW","token":"VVNFUjM1NTE4ODczMj
Y3NjU=","port":22}
```
3. Create the component by specifying the GROUPs from the CICS CSD, the user load library data sets, and the source module data sets that will be included in the component. Put the token from the first call into the authorization header.

```
curl -k -u zdtadmin:password -X POST --header 'Content-Type: application/json' --header 
'Accept: application/json' --header 'SSHAuthorization: 
{"token":"dXNlcjM1NTg5OTg4OTgwNA==","hostname":"YOUR_Z_OS_HOST_NAME","port":22} ' -d 
'{ "name": "testCicsComp", "zSystem": { "hostname": "YOUR_Z_OS_HOST_NAME", "port": 
22 }, "version": 1, "systemType": "COMP_SYSTEM_TYPE_ZSYSTEM_USER", "description": 
"ds_comp", "schedules": { "originalScheduleTime": "2019-01-06 13:01:00.0", 
"originalScheduleTimezoneId": "CTT" }, "concurrentExtractionNumber": 1, "ftpSystem": 
{ "hostname": "your.image.storage.com" },"regionName": "CICSTS54", "selectedGroups": 
[ { "groupName": "GENASAF", "listName": GENALIST" },{ "groupName": "GENASAD", 
"listName": "GENALIST" } ],"loadModuleDataSets": [ { "name": 
"YOUR.APP1.LOADLIB" } ],"sourceModuleDataSets": [ { "name": 
"YOUR.APP1.SOURCE1.C" } ] }' 'https://your_tools_server_host_name:9443/ZDTREST/zdtrs/
componentServices/cicsComponent
```
*Creating Db2 components from z/OS system* Learn about the steps to create Db2 components from z/OS system by using the REST API.

### **Procedure**

1. Call the REST API to authenticate the SSH connection to the target environment.

```
curl -k -u zdtadmin:password -X POST --header 'Content-Type: application/json' --header 
'Accept: application/json' -d '{ "hostname": "your_target_system_host_name", "port": 
22,"username": "root", "password": "rootpw"}' 'https://your_tools_server_host_name:9443/
ZDTREST/zdtrs/authServices/authenticateSSH'
```
The following response is displayed.

```
{"expiration":1516202935577,"username":"root","password":"doc1","token":"cm9vdC02NjQ3ODgxMTY=",
"port":22}
```
2. Obtain the list of Db2 subsystems from the z/OS system by passing the hostname and port of the z/OS system.

```
curl -k -u zdtadmin:password -X POST --header 'Content-Type: application/json' --header 
'Accept: application/json' --header 'SSHAuthorization: 
{"token":"cm9vdC0xMzM5NzAzMjQ2","hostname":"your_target_system_host_name","port":22}' 
'https://your_tools_server_host_name:9443/ZDTREST/ zdtrs/sourceEnvServices/db2/subsystem?
hostName= your_zsystem_host_name &port=2022'
```
After the request is complete, the following JSON response with a list of subsystems is displayed.

[{"id":2,"subsystemID":"DBCG","subsystemLocation":"DALLASC","sdsnexit":"SAMPLE.SDSNEXIT","sdsnl oad":"SAMPLE.SDSNLOAD","runLib":null,"db2Admin":false,"db2AdminProgram":"ADB2GEN","db2AdminPlan ":"ADB2GEN","db2AdminProgramLib":"SAMPLE.SADBLLIB","creationTime":"2019-07-13 01:26:01","user": {"id":1,"name":"zdtadmin","loginTime":1565621199429,"roles": [{"id":1,"name":"Administrator","creationTime":1562281034407}],"migrate":0,"creationTime":15622 81044010}}]

3. Obtain the list of schemas by using the subsystem ID with the hostname, and port of the z/OS system.

curl -k -u zdtadmin:*password* -X POST --header 'Content-Type: application/json' --header 'Accept: application/json' --header 'SSHAuthorization: {"token":"cm9vdC0xMzM5NzAzMjQ2","hostname":" your\_target\_system\_host\_name","port":22}' 'https://*your\_tools\_server\_host\_name*:9443/ZDTREST/ zdtrs/db2/v1/schemas?hostName= *your\_zsystem\_host\_name*&sshPort=*2022*&subsystemName=*your\_subsystem\_id*'

After the request is complete, the list of schema names is displayed.

["ADB","CLARKG","DSN8110","DSN81110","DSN811SA","DSN8BQRY","DSNRGCOL","IBMUSER","Q","RUNSTATS", "SYSIBM","SYSIBMTS","SYSTOOLS"]

4. Obtain the list of artifacts by passing the schema name with the hostname, port, and subsystem ID of the z/OS system.

```
curl -k -u zdtadmin:password -X POST --header 'Content-Type: application/json' --header 
'Accept: application/json' --header 'SSHAuthorization: 
{"token":"cm9vdC0xMzM5NzAzMjQ2","hostname":" your_target_system_host_name","port":22}' 
'https://your_tools_server_host_name:9443/ZDTREST/zdtrs/db2/v1/schemas/your_schema_name?
hostName= your_zsystem_host_name&sshPort=2022&subsystemName= your_subsystem_id''
```
After the request is complete, the list of Db2 tables is displayed.

[{"id":0,"name":"PLAN\_TABLE","tableType":"TABLE","schema":{"id":0,"name":"CLARKG"},"database": {"id":0,"name":"DSN00022"},"tableSpaceSize":720,"allocatedTableSpaceSize":0,"unsupportReason":n ull,"tableSpaceName":"PLANRTAB","creationTime":null,"subSystem":null,"addedByUser":false}]

5. Create a Db2 component by using the obtained list of the selected Db2 tables, subsystem ID, the hostname, and port of the z/OS system. If you have a DDL file, you must specify the path to the DDL file in the Db2DDL parameter.

```
curl -k -u zdtadmin:password -X POST --header 'Content-Type: application/json' --header 
'Accept: application/json' --header 'SSHAuthorization: 
{"token":"cm9vdC0xMzM5NzAzMjQ2","hostname":" your_target_system_host_name","port":22}' -d 
'{"name":"test","zSystem":
{"hostname":"your_zSystem_host_name","port":2022},"description":"test","ftpSystem":
{"hostname":"your_ftp_system_host_name"},"concurrentExtractionNumber":"1","subsystemName":"yo
ur_subsystem_id","selectedTables":
[{"name":"PLAN_TABLE","tableType":"TABLE","schemaName":"your_db2_schema_name","databaseName":
"your_db2_database_name"}],"integrity":true,"db2DDL":""}'
'https://your_tools_server_host_name:9443/ZDTREST/zdtrs/componentServices/v1/db2'
```
*Creating data set components from z/OS for projects defined in AD* Learn about the steps to create application components from IBM Application Discovery by using REST API.

### **Procedure**

- 1. Call the REST API to authenticate the SSH connection to the z/OS system.
- 2. Call the REST API to get the list of data sets for a specific project that is defined in AD from a specific z/OS system.
- 3. Create the component by including the data sets returned from above call. Put the token from the first call into the authorization header.

#### *Creating application images*

After the application images are created, you can store the application image data in the specified image storage server.

*Creating application images from z/OS volumes or data sets* Learn about the steps to create application images from z/OS volumes or data sets.

#### **Procedure**

1. Call the REST API to authenticate the ssh connection to the z/OS system.

```
curl -k -u zdtadmin:password -X POST --header 'Content-Type: application/json' --header 
'Accept: application/json' -d '{ "hostname": "YOUR_Z_OS_HOST_NAME", "port": 22,"username": 
"ZOSUSER", "password": "ZOSPW"}' 'https://your_tools_server_host_name:9443/ZDTREST/zdtrs/
authServices/authenticateSSH'
```
The following response is displayed.

```
{"expiration":1516202935577,"username":"ZOSUSER","password":"ZOSPW","token":"VVNFUjM1NTE4ODczMj
Y3NjU=","port":22}
```
2. Create the application images by including some of the components that you created from above steps. Put the token from the first call into the authorization header.

```
curl -k -u zdtadmin:password -X POST --header 'Content-Type: application/json' --header 
'Accept: application/json' --header 'SSHAuthorization: 
{"token":"dXNlcjM1NTg5OTg4OTgwNA==","hostname":"YOUR_Z_OS_HOST_NAME","port":22} ' -d 
'{"name": "testApp1", "zSystem": {"hostname": "YOUR_Z_OS_HOST_NAME","port": 22}, "version": 
1, "description": "comment", "components": [{"name": "name of component", "zSystem": 
{ "hostname": "myzos.domain.com", "port": 22 }, "version": 1 } ], "sysResComponent": 
{ "name": " name of the system residence volume component ", "zSystem": { "hostname": 
"myzos.domain.com", "port": 22 }, "version": 1 }} ' 'https://
your_tools_server_host_name:9443/ZDTREST/zdtrs/appServices/v2/zosApplicationImage'
```
If an error code is displayed, for example:

{"code":31326,"parameters":["SYS1.A39AAA.LPALIB , SYS1.AFOMMOD1 "]}

The error code '31326' means that "these data sets cannot be extracted because their containing volumes cannot be found: [dataset\_names]". For more information about error code, see ["ZD&T](#page-112-0) [response error codes" on page 109](#page-112-0).

3. Optional: Try again when an error code is displayed at step 2.

```
curl -k -u zdtadmin:password -X POST --header 'Content-Type: application/json' --header 
'Accept: application/json' --header 'SSHAuthorization: 
{"token":"dXNlcjM1NTg5OTg4OTgwNA==","hostname":"YOUR_Z_OS_HOST_NAME","port":22} ' -d 
'{ "name": "testApp1-fromLinux", "zSystem": { "hostname": "YOUR_Z_OS_HOST_NAME", 
"port": 22 }, "ftpSystem": { "hostname": "your_storage_server_host_name" }, 
"components":[ { "name": "testComp-fromLinux" } ], "schedules": 
{ "originalScheduleTime": "2018-01-06 13:01:00.0", "originalScheduleTimezoneId": 
"CTT" }, "concurrentExtractionNumber": 3 }' 'https://your_tools_server_host_name:9443/
ZDTREST/zdtrs/appServices/zosApplicationImage'
```
Then, the generated information of application images is returned.

*Creating an application image from ADCD package* Learn about the steps to create application images from ADCD package by using REST API.

#### **Procedure**

- 1. Copy your ADCD package to the image storage server, create a subfolder under the baseDirectory/ adcd, and place the package. This subfolder name, for example, may2017, is treated and used as the source system host name when you create application from this ADCD package and deploy this application image.
- 2. Get the ADCD package information before you create any ADCD application for the first time.

```
curl -k -u zdtadmin:password -X GET --header 'Accept: application/json' 'https://
your_tools_server_host_name:9443/ZDTREST/zdtrs/adcdServices/ADCDs'
```
The following response is displayed.

[{"id":1,"name":"z/OS V2.2 May 2017","rsu":"1703"}]

3. Get the component names included in the ADCD package, and provide the sample subfolder name 'may2017' as the source host name at the end.

```
curl -k -u zdtadmin:password -X GET --header 'Accept: application/json' 'https://
your_tools_server_host_name:9443/ZDTREST/zdtrs/componentServices/components/may2017'
```
The following response is displayed.

```
[ \t { } \t { } "id": 8, "name": "Customer Information Control System (CICS) - 5.2, 5.3",
    "systemType": "COMP_SYSTEM_TYPE_ADCD_USER",
... }, {
 "id": 5,
 "name": "Db2 - 11, 12",
    "systemType": "COMP_SYSTEM_TYPE_ADCD_USER",
.... },{
 "id": 9,
 "name": "z/OS - 2.2",
 "systemType": "COMP_SYSTEM_TYPE_ADCD_ENV",
 "componentType": "COMP_WITH_VOLUME",
 "zSystem": {
 "id": 101,
 "hostname": "may2017",
 "type": "SYSTEM_TYPE_ADCD",
 "port": 22,
      "adcdPackage": {
"id": 1, "name": "z/OS V2.2 May 2017",
 "rsu": "1703"
 } },
 "volumes": [
\overline{\mathcal{E}}"id": 27, "name": "D2SYS1",
...}]
```
4. Create an application image.

• **Creating an application image from ADCD package**

If you want to create an application image from ADCD package, select the components as found from the above call (provide the sample subfolder name 'may2017' as the source host name), for example:

```
curl -k -u zdtadmin:password -X POST --header 'Content-Type: application/json' --header 
'Accept: application/json' -d '{ "name": "test-adcd-appl-from-linux", "zSystem": 
{ "hostname": "may2017", "port": 22 }, "ftpSystem": { "hostname": 
"your_storage_server_host_name" }, "components":[ { "name": "z/OS - 
2.2" } ] }' 'https://your_tools_server_host_name:9443/ZDTREST/zdtrs/appServices/
ADCDApplicationImage'
```
Then, the generated information of application image is returned.

### • **Creating an application image from ADCD package and data sets from other z Systems**

If you want to create an application image from ADCD package and data sets from other Z systems, select the components as found from the above call, and specify the data set components that were created from other Z systems, for example:

```
curl -k -u zdtadmin:password -X POST --header 'Content-Type: application/json' --header 
'Accept: application/json' -d '{ "name": "test-adcd-appl-from-linux", "zSystem": 
{ "hostname": "may2017", "port": 22 }, "ftpSystem": { "hostname": 
"your_storage_server_host_name" }, "components": [ { "name": "z/OS - 
2.2" } , {"name": "dataset-component1", "zSystem": { "hostname": "z-
system1", "port": 22 }, "version": 1}, {"name": "dataset-component2", "zSystem":
```

```
{ "hostname": "z-system2", "port": 2022 }, "version": 1}] }' 'https://
your_tools_server_host_name:9443/ZDTREST/zdtrs/appServices/ADCDApplicationImage'
```
#### • **Creating an application image from ADCD package and CICS components**

If you want to create an application image from ADCD package and CICS components, select the components as found from the above call, and specify the CICS components that were created from other Z systems, for example:

```
curl -k -u zdtadmin:password -X POST --header 'Content-Type: application/json' --header 
'Accept: application/json' -d '{ "name": "test-adcd-appl-from-linux", "zSystem": 
{ "hostname": "may2017", "port": 22 }, "ftpSystem": { "hostname": 
"your_storage_server_host_name" }, "components": [ { "name": "z/OS - 
2.2" } , {"name": "dataset-component1", "zSystem": { "hostname": "z-
system1", "port": 22 }, "version": 1}, {"name": "dataset-component2", "zSystem": 
{ "hostname": "z-system2", "port": 2022 }, "version": 1}] }' 'https://
your_tools_server_host_name:9443/ZDTREST/zdtrs/appServices/ADCDApplicationImage'
```
*Creating application images from existing ZD&T instances* Learn about the steps to create images from existing ZD&T instances.

#### **Procedure**

1. Call the REST API to authenticate the ssh connection to the z/OS system.

```
curl -k -u zdtadmin:password -X POST --header 'Content-Type: application/json' --header 
'Accept: application/json' -d '{ "hostname": "YOUR_Z_OS_HOST_NAME", "port": 22,"username": 
"ZOSUSER", "password": "ZOSPW"}' 'https://your_tools_server_host_name:9443/ZDTREST/zdtrs/
authServices/authenticateSSH'
```
The following response is displayed.

```
{"expiration":1516202935577,"username":"ZOSUSER","password":"ZOSPW","token":"VVNFUjM1NTE4ODczMj
Y3NjU=","port":22}
```
2. Run the following command to send the request.

```
curl -k -u zdtadmin:password -X POST --header 'Content-Type: application/json' --header 
'Accept: application/json' --header 'SSHAuthorization: 
{"token":"dXNlcjM1NTg5OTg4OTgwNA==","hostname":"YOUR_Z_OS_HOST_NAME","port":22} ' -d 
'{ "name": "name of zdt image","zSystem": {"hostname": "myzos.domain.com","port": 22 }, 
"version": 1, "ftpSystem": { "hostname": "myftp.domain.com" }, "comment": "description", 
"devmapLocation": "/home/ibmsys1/volumes/aprof1", "compressionDirectory": "/home/ibmsys1/
volumes", "iplDeviceAddress": "0A80", "iplIODFAddress": "0A81", "iplLoadSuffix": "WS", 
"compressOption": 1, "validate": true}' 'https://your_tools_server_host_name:9443/ZDTREST/
zdtrs/appServices/v2/zdtApplicationImage'
```
#### *Checking the status of application images creation*

After the application images are created, you can call the REST API to check the status of the created application images.

### **Procedure**

Run the following command, and use the variables of your ZD&T instances to replace the following *italic* text.

```
ccurl -k -u zdtadmin:password -X GET --header 'Accept: application/json' 'https://
your_tools_server_host_name:9443/ZDTREST/zdtrs/appServices/application/YOUR_Z_OS_HOST_NAME?
applname=testApp1-fromLinux'
```
Check the field in the application level. If the message "status": "APPL\_IN\_PROGRESS" is displayed, it means that the application image is still being extracted.

When the message "status":"APPL\_AVAILABLE" is displayed, it means that the application extraction is done, and the image is ready to be used.
### *Editing application components*

After you create volumes or data set components from z/OS systems, you can edit the component, or create a new version and duplicate for the component.

### **Procedure**

1. Call the REST API to authenticate the ssh connection to the z/OS system.

```
curl -k -u zdtadmin:password -X POST --header 'Content-Type: application/json' --header 
'Accept: application/json' -d '{ "hostname": "YOUR_Z_OS_HOST_NAME", "port": 22,"username": 
"ZOSUSER", "password": "ZOSPW"}' 'https://your_tools_server_host_name:9443/ZDTREST/zdtrs/
authServices/authenticateSSH'
```
The following response is displayed.

```
{"expiration":1516202935577,"username":"ZOSUSER","password":"ZOSPW","token":"VVNFUjM1NTE4ODczMj
Y3NjU=","port":22}
```
2. Run the following command to submit the request.

```
curl -k -u zdtadmin:password -X PUT --header 'Content-Type: application/json' --header 
'Accept: application/json' --header 'SSHAuthorization: 
{"token":"dXNlcjM1NTg5OTg4OTgwNA==","hostname":"YOUR_Z_OS_HOST_NAME","port":22} ' -d 
' {"name": "name of the component","zSystem": {"hostname": "myzos.domain.com","port": 
22},"version": 1,"newInfo": {"name": "new name","description": "new comment","systemType": 
"COMP_SYSTEM_TYPE_ZSYSTEM_ENV","concurrentExtractionNumber": 3},"addItems": ["volume to be 
added"],"removeItems": ["volume to be removed"],"refreshItems": ["volume to be 
refreshed"],"duplicate": false,"newVersion": false,"schedules": {"originalScheduleTime": 
"2018-01-06 13:01:00.0","originalScheduleTimezoneId": "CTT"}}' 'https://
your_tools_server_host_name:9443/ZDTREST/zdtrs/componentServices/component'
```
### *Editing application images*

After you create application images, you can edit the image, or create a new version or a duplicate of the image.

### **Procedure**

1. Call the REST API to authenticate the ssh connection to the z/OS system.

```
curl -k -u zdtadmin:password -X POST --header 'Content-Type: application/json' --header 
'Accept: application/json' -d '{ "hostname": "YOUR_Z_OS_HOST_NAME", "port": 22,"username": 
"ZOSUSER", "password": "ZOSPW"}' 'https://your_tools_server_host_name:9443/ZDTREST/zdtrs/
authServices/authenticateSSH'
```
The following response is displayed.

```
{"expiration":1516202935577,"username":"ZOSUSER","password":"ZOSPW","token":"VVNFUjM1NTE4ODczMj
Y3NjU=","port":22}
```
2. Run the following command to submit the request.

```
curl -k -u zdtadmin:password -X PUT --header 'Content-Type: application/json' --header 
'Accept: application/json' --header 'SSHAuthorization: 
{"token":"dXNlcjM1NTg5OTg4OTgwNA==","hostname":"YOUR_Z_OS_HOST_NAME","port":22} ' -d 
' {"name": "name of the application","zSystem": {"hostname": "myzos.domain.com","port": 
22},"version": 1,"newInfo": {"name": "new name","description": "new comment"},"addItems": 
[{"name": "component to be added", "zSystem": {"hostname": "myzos.domain.com","port": 
22},"version": 1}], "removeItems": [{"name": "component to be removed","zSystem": 
{"hostname": "myzos.domain.com","port": 22},"version": 1}],"duplicate": false,"newVersion": 
false, "sysResComponent": {"name": "name of the system residence volume 
component","zSystem": {"hostname": "myzos.domain.com","port": 22}, "version": 1} }' 'https://
your_tools_server_host_name:9443/ZDTREST/zdtrs/appServices/application
```
### *Deleting application images or components*

### **About this task**

To delete the created application images or components, complete the following steps.

### **Procedure**

• To delete an application image, issue the following command.

```
curl -k -u zdtadmin:password -X DELETE --header 'Content-Type: application/json' --header 
'Accept: application/json' -d '{ "name": "testZdtAppl", "zSystem": { "hostname": 
"your_appl_source_host_name", "port": 22, "version": 1 }' 'https://
your_tools_server_host_name:9443/ZDTREST/zdtrs/appServices/deleteApplication'
```
• To delete an application component, issue the following command.

```
curl -k -u zdtadmin:password -X DELETE --header 'Content-Type: application/json' --header 
'Accept: application/json' -d '{ "name": "testZosComp", "zSystem": { "hostname": 
"your_appl_source_host_name", "port": 22, "version": 1 }' 'https://
your_tools_server_host_name:9443/ZDTREST/zdtrs/componentServices/deleteComponent'
```
#### *Deploying the application images to a Linux target environment*

You can transfer application image data from the image storage system to a specific Linux target environment by authenticating with a password or an ssh certificate key file.

### **Procedure**

- 1. Call the REST API to authenticate the SSH connection to the target environments by using a password or an ssh certificate key file.
	- Authenticating the connection with a password

```
curl -k -u zdtadmin:password -X POST --header 'Content-Type: application/json' --header 
'Accept: application/json' -d '{ "hostname": "your_target_system_host_name", "port": 
22,"username": "root", "password": "rootpw"}' 'https://your_tools_server_host_name:9443/
ZDTREST/zdtrs/authServices/authenticateSSH'
```
• Authenticating the connection with an ssh certificate key file

```
curl -k -u zdtadmin:password -X POST --header 'Content-Type: multipart/form-data' --
header 'Accept: application/json' -F 'sshCredentials= 
{"hostname":"your_target_system_host_name", "port":22, "username":"root", "password": 
"keyPassPhrase"}' -F 'keyFile=@/dir1/dir2/keyFile.txt' 'https://
your_tools_server_host_name:9443/ZDTREST/zdtrs/authServices/authenticateSSHkey'
```
The following response is displayed.

```
{"expiration":1516202935577,"username":"root","password":"doc1","token":"cm9vdC02NjQ3ODgxMTY=",
"port":22}
```
2. Deploy the application images by specifying the application images and target environment you created. Put the token from the first call into the authorization header.

```
curl -k -u zdtadmin:password -X POST --header 'Content-Type: application/json' --header 
'Accept: application/json' --header 'SSHAuthorization: 
{"token":"cm9vdC0xMzM5NzAzMjQ2","hostname":" your_target_system_host_name","port":22}' -d 
'{ "targetSystem": { "hostname": "your_target_system_host_name", "sshPort": 22, "cp": 3, 
"ram": 16106127360 , "deploymentDirectory": "/home/ibmsys1" }, "application": { "name": 
"testZdtAppl", "version": 1, "zSystem": { "hostname": "your_appl_source_host_name", "port": 
22 }, "ftpSystem": { "hostname": "your_storage_server_host_name" } }, "doIPL": 
true,"iplDeviceAddress": "0A80", "iplIODFAddress": "0A81", "iplLoadSuffix": "WS", 
"targetZosUsername": "TSOUSR1", "targetZosPassword": "TSOPASS1" }' 'https://
your_tools_server_host_name:9443/ZDTREST/zdtrs/deployServices/deployLinux'
```
3. Check the status of the deployment.

```
curl -k -u zdtadmin:password -X GET --header 'Accept: application/json' 'https://
your_tools_server_host_name:9443/ZDTREST/zdtrs/targetEnvServices/targetSystem/
your_target_system_host_name'
```
If the status is "status": "DEPLOYED", the deployment process is complete.

If the deployment fails, you can obtain the deployment logs by completing the following steps:

a. Enter the following command.

```
curl -k -u zdtadmin:password -O -X GET --header 'Accept: application/zip' 'https://
your_tools_server_host_name:9443/ZDTREST/zdtrs/deployServices/zipAllLogs?
targetHostname=your_target_system_host_name&sourceHostname=your_appl_source_host_name&sour
cePort=22&applicationName=testZdtAppl'
```
Then, you can get a .zip file that contains all related logs.

b. Extract the file to read the logs.

### *Deploying the application images to cloud platforms*

You can transfer application image data from the image storage system to a specific cloud platform, or use the snapshot of an application image to create an ZD&T instance in the cloud platform.

*Deploying to a new instance*

### **Procedure**

1. Call the REST API by specifying the application and the cloud platform that you created.

```
curl -k -u zdtadmin:password -X POST --header 'Content-Type: application/json' --header 
'Accept: application/json' -d '{ "deploy_label": "a_unique_label", "new_deploy": true, 
"application": { "name": "testZdtAppl","version": 1, "zSystem": { "hostname": 
"your_appl_source_host_name", "port": 22 }, "ftpSystem": { "hostname": 
"your_storage_server_host_name" } }, "cloud_label": "cloud_platform_name", "create_user": 
"zdtadmin", "cloudUser": "user_to_login_cloud", "password": "cloud_user_password", 
"scope": "project", "cp": 3, "ram": 16106127360 , "doIPL": true, "deploymentDirectory": "/
zdtee" , "iplDeviceAddress": "0A80", "iplIODFAddress": "0A81", "iplLoadSuffix": "WS", 
"targetZosUsername": "TSOUSR1", "targetZosPassword": "TSOPASS1" }' 'https://
your_tools_server_host_name:9443/ZDTREST/zdtrs/deployServices/deployCloud'
```
2. Check the status of the deployment.

```
curl -k -u zdtadmin:password -X GET --header 'Accept: application/json' 'https://
your_tools_server_host_name:9443/ZDTREST/zdtrs/targetEnvServices/targetSystems'
```
If the status is "status": "DEPLOYED", the deployment process is complete.

If the deployment fails, you can obtain the deployment logs by completing the following steps:

a. Enter the following command.

```
curl -k -u zdtadmin:password -O -X GET --header 'Accept: application/zip' 'https://
your_tools_server_host_name:9443/ZDTREST/zdtrs/deployServices/zipAllLogs?
targetHostname=your_target_system_host_name&sourceHostname=your_appl_source_host_name&sour
cePort=22&applicationName=testZdtAppl'
```
You will get a zip file that contains all related logs.

b. Unzip the file to read the logs.

*Resuming a failed or interrupted deployment*

### **Procedure**

1. Call the REST API by specifying the application and the cloud platform that you created.

```
curl -k -u zdtadmin:password -X POST --header 'Content-Type: application/json' --header 
'Accept: application/json' -d '{ "deploy_label": 
"the_unique_label_specified_during_firsttime_deploy ", "new_deploy": false, "application": 
{ "name": "testZdtAppl", "version": 1, "zSystem": { "hostname": 
"your_appl_source_host_name", "port": 22 }, "ftpSystem": { "hostname": 
"your_storage_server_host_name" } }, "cloud_label": "cloud_platform_name", "create_user": 
"zdtadmin", "cloudUser": "user_to_login_cloud", "password": "cloud_user_password", 
"scope": "project", "cp": 3, "ram": 16106127360 , "doIPL": true, "deploymentDirectory": "/
zdtee" , "iplDeviceAddress": "0A80", "iplIODFAddress": "0A81", "iplLoadSuffix": "WS", 
"targetZosUsername": "TSOUSR1", "targetZosPassword": "TSOPASS1" }' 'https://
your_tools_server_host_name:9443/ZDTREST/zdtrs/deployServices/deployCloud'
```
2. Check the status of the deployment.

curl -k -u zdtadmin:*password* -X GET --header 'Accept: application/json' 'https:// *your\_tools\_server\_host\_name*:9443/ZDTREST/zdtrs/targetEnvServices/targetSystems'

If the status is "status": "DEPLOYED", the deployment process is complete.

If the deployment fails, you can obtain the deployment logs by completing the following steps:

a. Enter the following command.

```
curl -k -u zdtadmin:password -O -X GET --header 'Accept: application/zip' 'https://
your_tools_server_host_name:9443/ZDTREST/zdtrs/deployServices/zipAllLogs?
targetHostname=your_target_system_host_name&sourceHostname=your_appl_source_host_name&sour
cePort=22&applicationName=testZdtAppl'
```
You will get a zip file that contains all related logs.

b. Unzip the file to read the logs.

*Deprovisioning a cloud instance*

### **Procedure**

• Issue the following command.

```
curl -k -u zdtadmin:password -X DELETE --header 'Content-Type: application/json' --header 
'Accept: application/json' -d '{ "deploy_label": 
"the_unique_label_specified_during_deploy", "cloudUser": "user_to_login_cloud", 
"password": "cloud_user_password", "scope": "project" }' 'https://
your_tools_server_host_name:9443/ZDTREST/zdtrs/deployServices/deprovisionCloudInstance'
```
### *Checking the status of a deployment on a target environment*

#### **About this task**

After you deploy an application image, you can check the status of a deployment on the target environment by issuing the following command:

```
curl -k -u zdtadmin:password -X GET --header 'Content-Type: application/json' --header 
'Accept: application/json' -d '{ "targetHostname" : "your_target_host_name", 
"sourceHostname" : "application_source_host_name", "sourcePort" : 22, "applicationName" : 
"name_of_deployed_application", "applicationVersion" : 1}' 'https://
your_tools_server_host_name:9443/ZDTREST/zdtrs/Monitoring_services/getDeployStatus'
```
### *Updating an application image to a Linux target environment*

After you deploy an application image successfully, you can update the deployment with a new version of the application image to a specific Linux target environment by authenticating with a password or an ssh certificate key file.

### **Procedure**

- 1. Call the REST API to authenticate the SSH connection to the Linux target environment by using a password or an ssh certificate key file.
	- Authenticating the connection with a password

```
curl -k -u zdtadmin:password -X POST --header 'Content-Type: application/json' --header 
'Accept: application/json' -d '{ "hostname": "your_target_system_host_name", "port": 
22,"username": "root", "password": "rootpw"}' 'https://your_tools_server_host_name:9443/
ZDTREST/zdtrs/authServices/authenticateSSH'
```
• Authenticating the connection with an ssh certificate key file

```
curl -k -u zdtadmin:password -X POST --header 'Content-Type: multipart/form-data' --
header 'Accept: application/json' -F 'sshCredentials= 
{"hostname":"your_target_system_host_name", "port":22, "username":"root", "password": 
"keyPassPhrase"}' -F 'keyFile=@/dir1/dir2/keyFile.txt' 'https://
your_tools_server_host_name:9443/ZDTREST/zdtrs/authServices/authenticateSSHkey'
```
The following response is displayed.

```
{"expiration":1516202935577,"username":"root","password":"doc1","token":"cm9vdC02NjQ3ODgxMTY=",
"port":22}
```
2. Update the deployment by specifying the new version of the application image, the deployed application image, and target Linux environment. Put the token from the first call into the authorization header. 3 optional fields were added to specify the IPL parameters. 2 fields were added to specify the z/OS user credential that is required to deploy an application with data set, you need to use the credential to log in the target z/OS.

```
curl -k -u zdtadmin:password -X POST --header 'Content-Type: application/json' --header 
'Accept: application/json' --header 'SSHAuthorization: 
{"token":"cm9vdC0xMzM5NzAzMjQ2","hostname":"your_target_system_host_name","port":22}' -d 
'{"targetSystem": {"hostname": "your_target_system_host_name","sshPort": 22,"cp": 3,"ziip": 
0,"ram": 5106127360,"deploymentDirectory": "/home/ibmsys1"},"application": {"name": " 
your_application_name ","ftpSystem": {"hostname":" your_storage_system_host_name
"},"zSystem":{"hostname": " your_application source_host_name ","port": 22},"version": 
2},"doIPL": true,"targetZosUsername":"your_application source system user 
name","targetZosPassword":" your_application source system password","iplDeviceAddress": 
"0A80","iplIODFAddress": "0A82","iplLoadSuffix": "00","deployedApplication": {"name": " 
your_deployed application source_host_name ","zSystem": {"hostname": " your_application 
source_host_name ","port": 22},"version": 1},"updateEmulator": true, "usePassword": true }' 
'https://your_tools_server_host_name:9443/ZDTREST/zdtrs/deployServices/updateLinux'
```
3. Check the status of the deployment.

```
curl -k -u zdtadmin:password -X GET --header 'Accept: application/json' 'https://
your_tools_server_host_name:9443/ZDTREST/zdtrs/targetEnvServices/targetSystem/
your_target_system_host_name'
```
If the status is "status": "DEPLOYED", the deployment process is complete.

If the deployment fails, you can obtain the deployment logs by completing the following steps:

a. Enter the following command.

```
curl -k -u zdtadmin:password -O -X GET --header 'Accept: application/zip' 'https://
your_tools_server_host_name:9443/ZDTREST/zdtrs/deployServices/zipAllLogs?
targetHostname=your_target_system_host_name&sourceHostname=your_appl_source_host_name&sour
cePort=22&applicationName=testZdtAppl'
```
Then, you can get a .zip file that contains all related logs.

b. Extract the file to read the logs.

## **ZD&T response error codes**

If an error occurs when you use REST APIs, refer to the response error codes for detailed description.

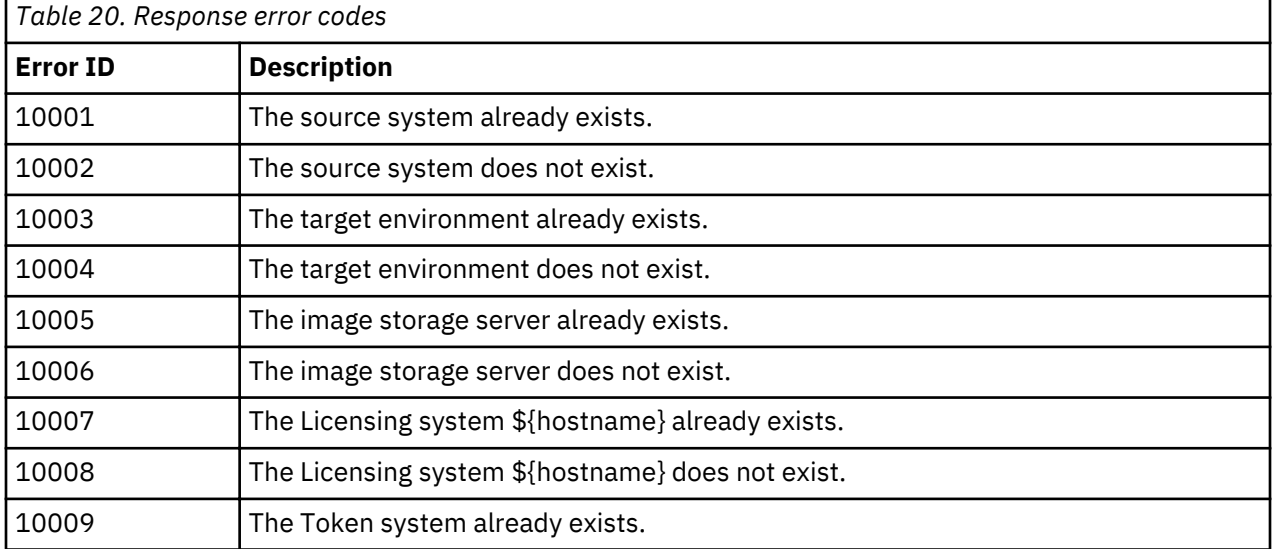

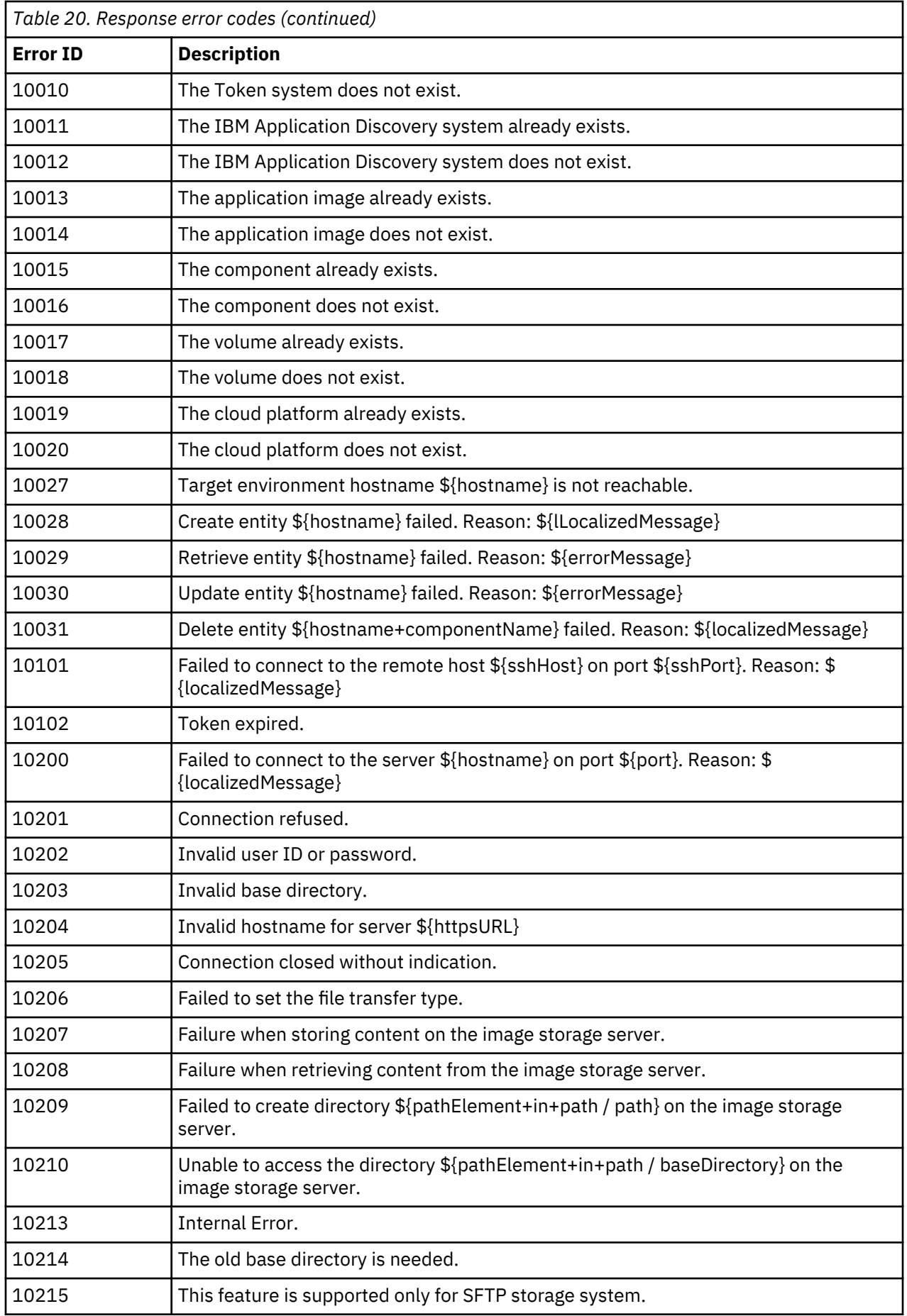

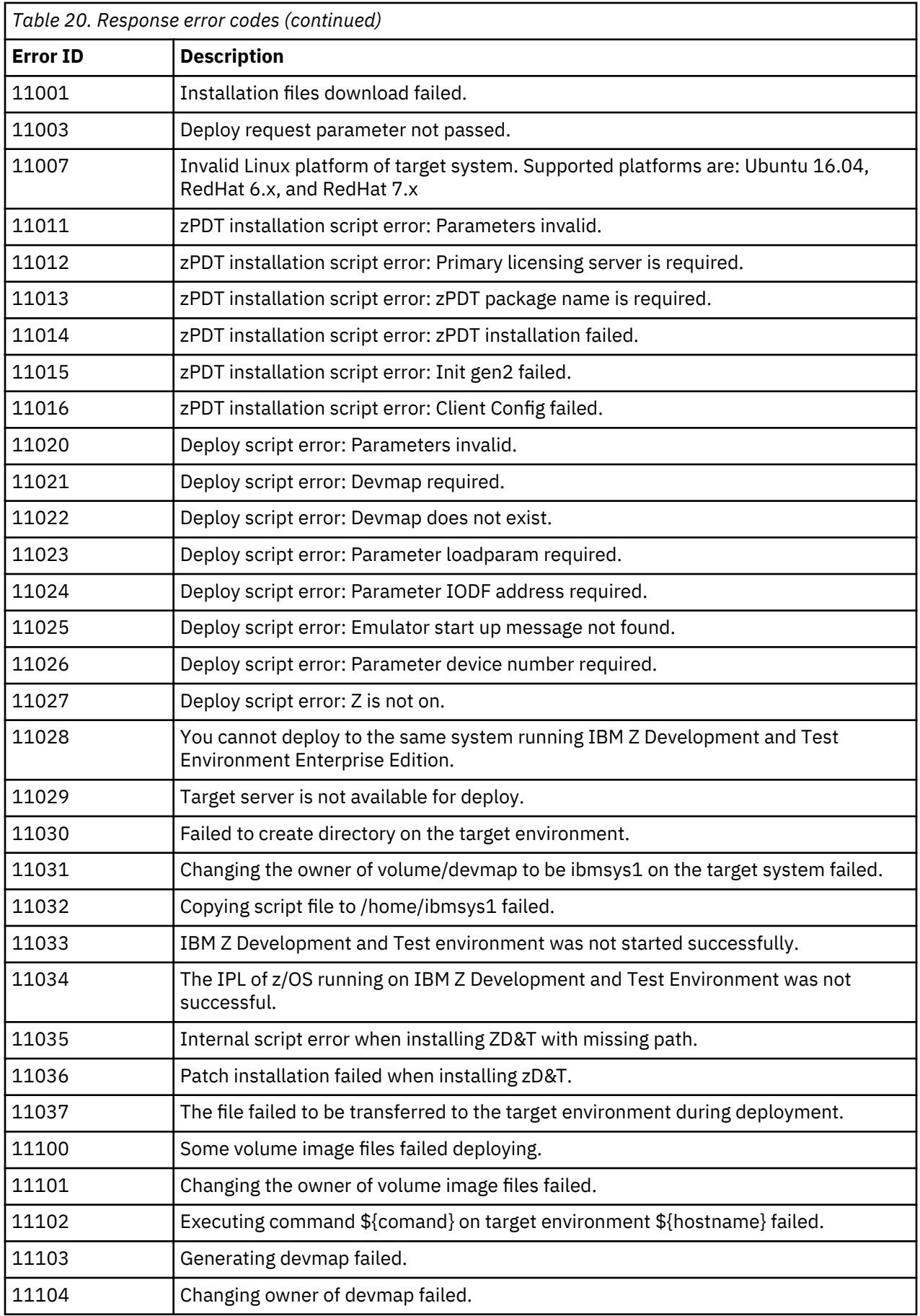

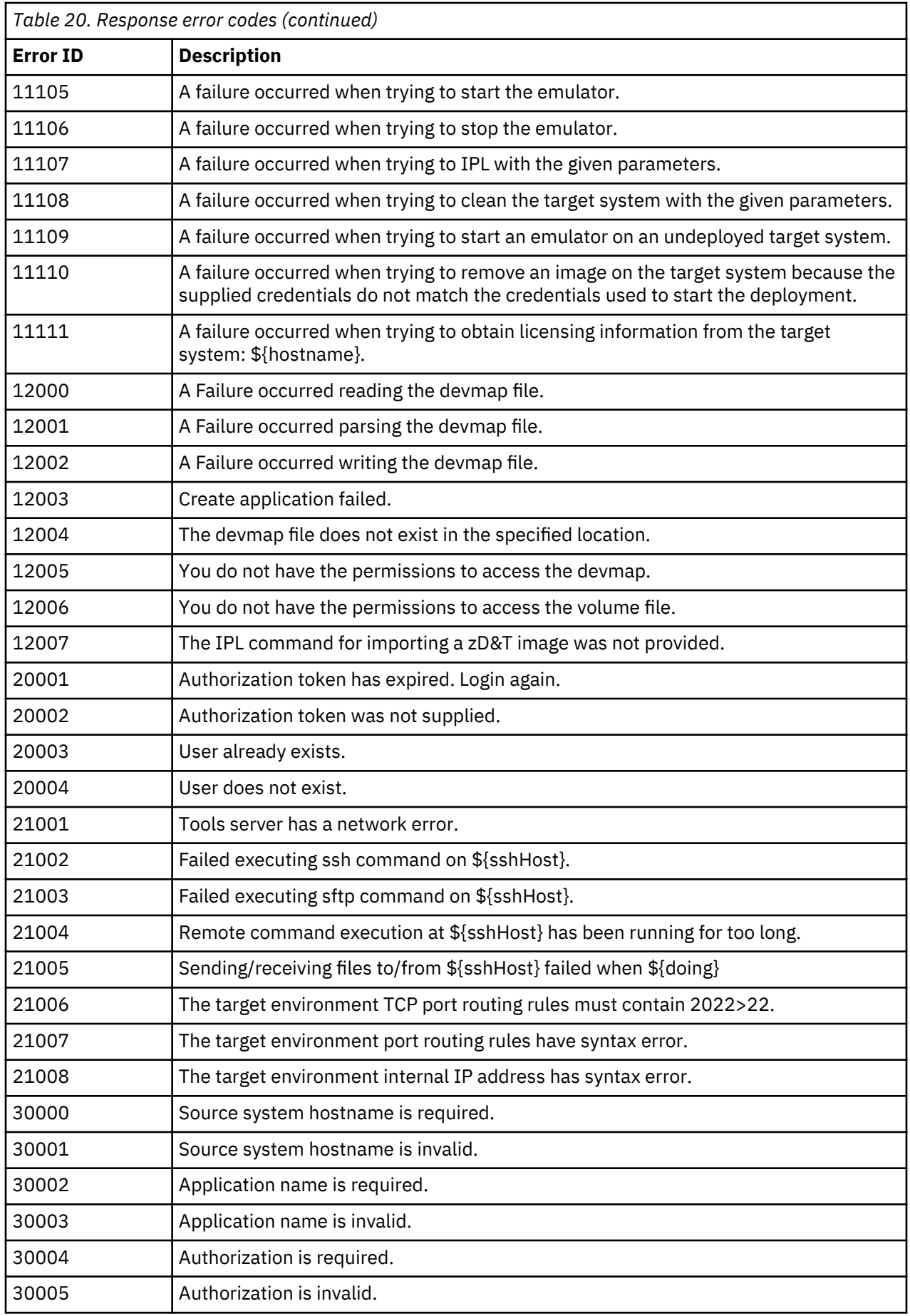

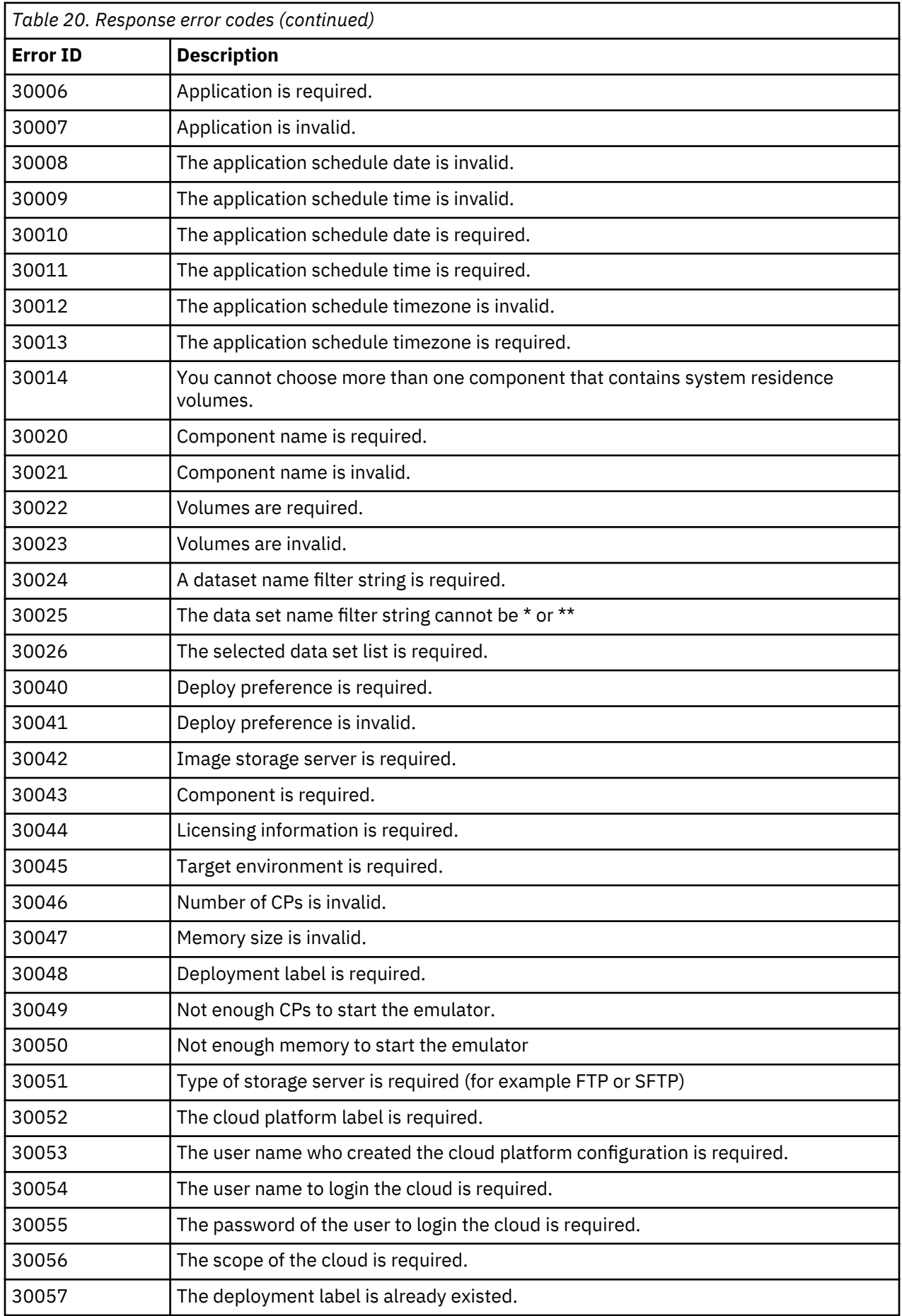

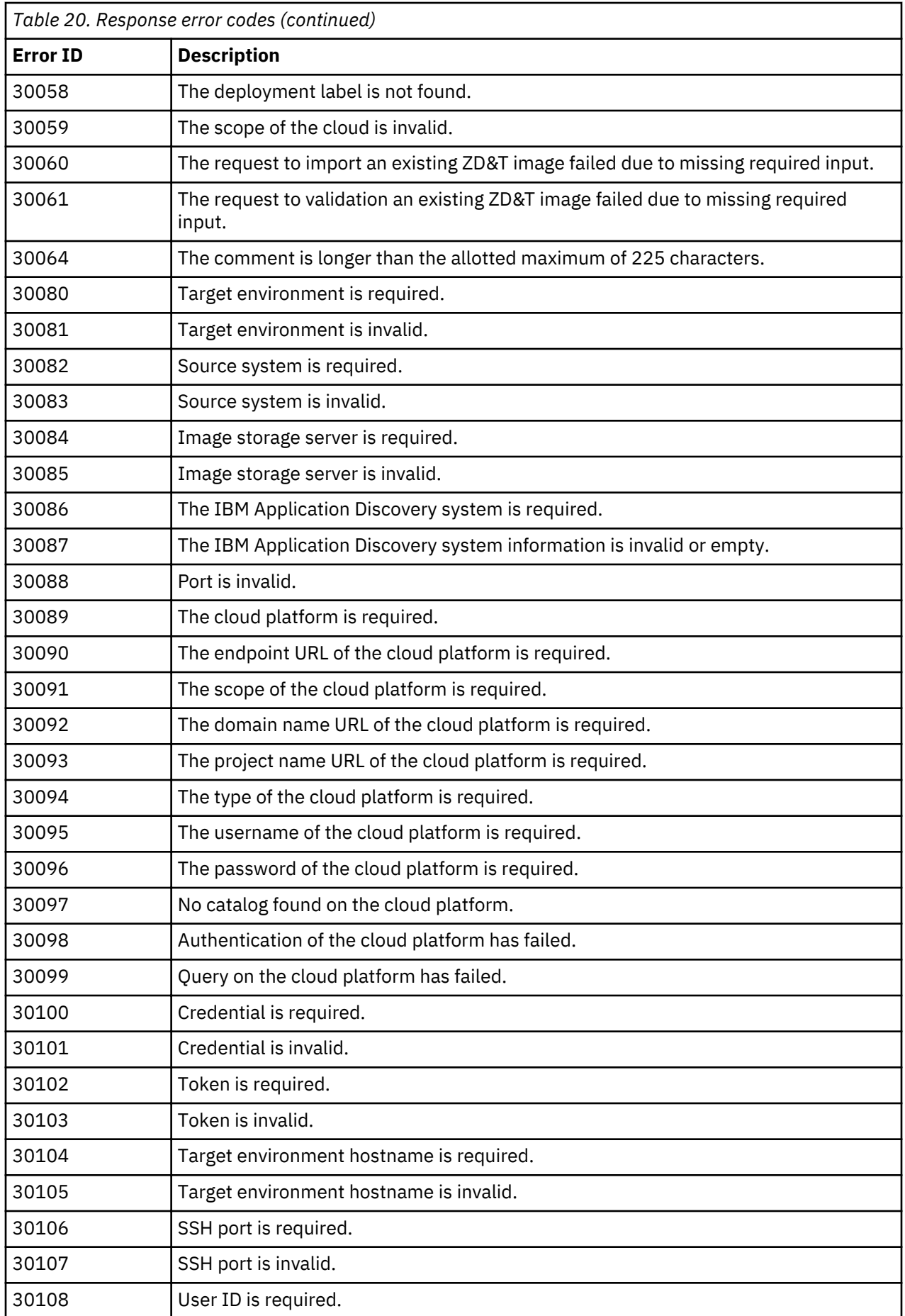

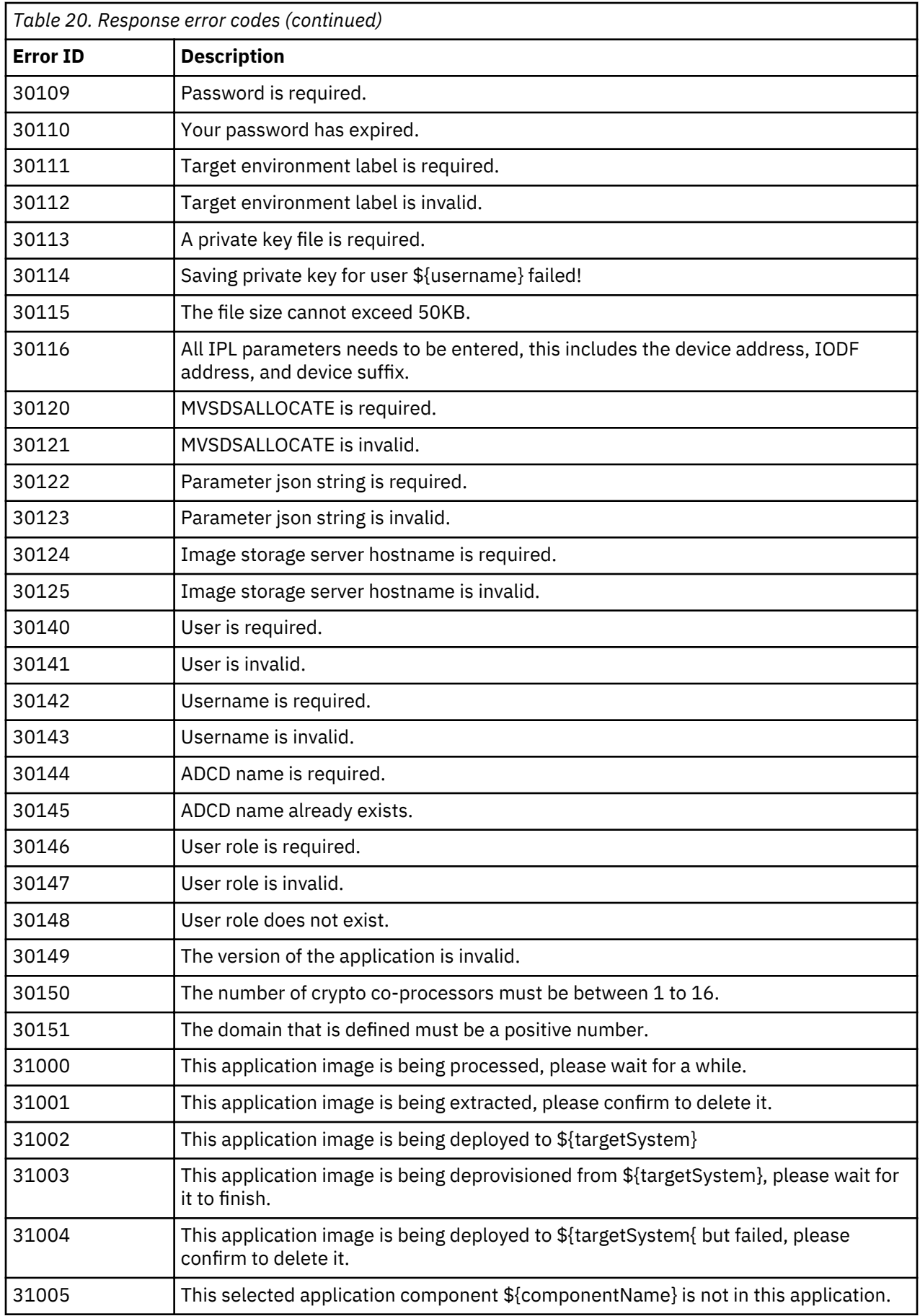

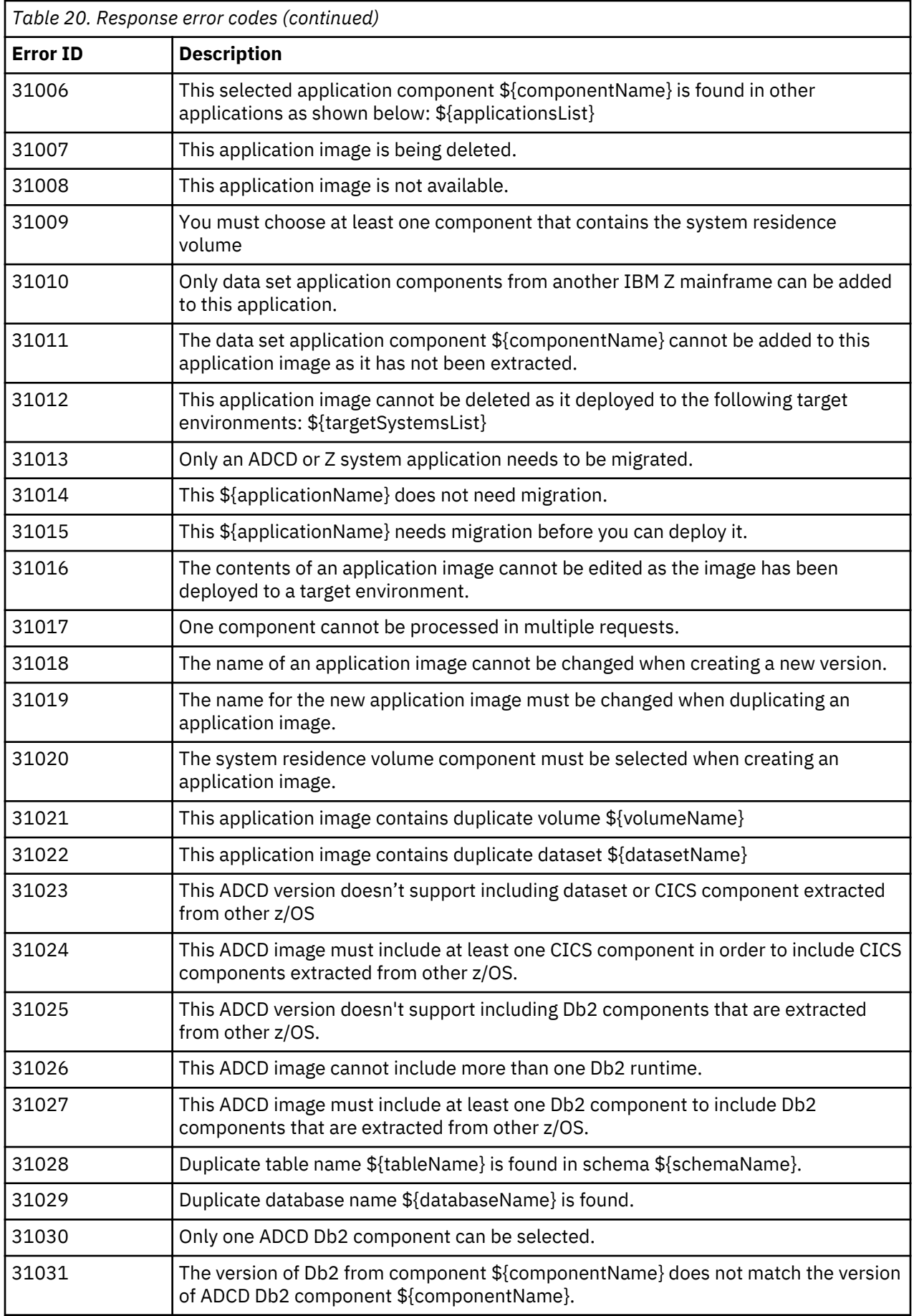

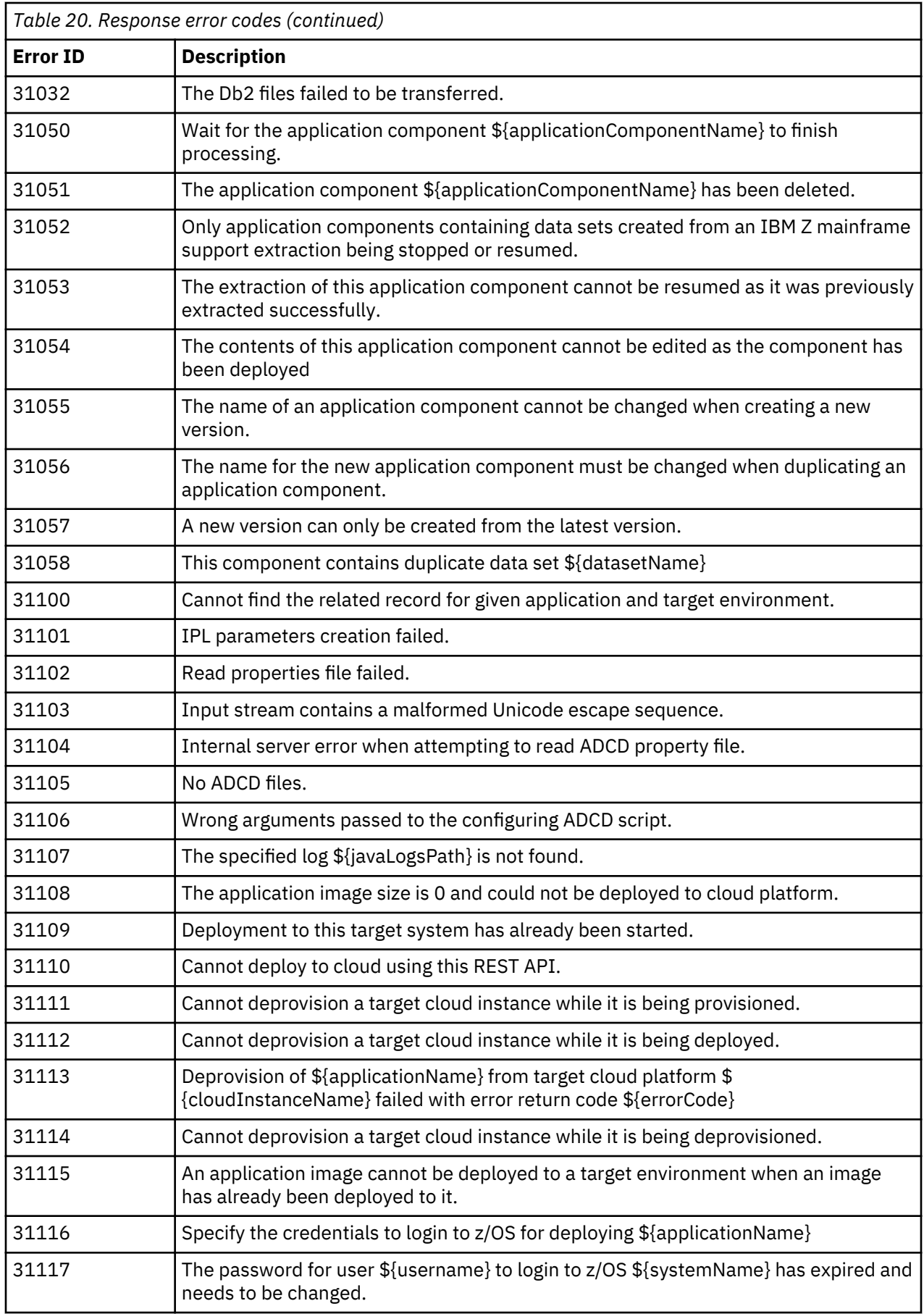

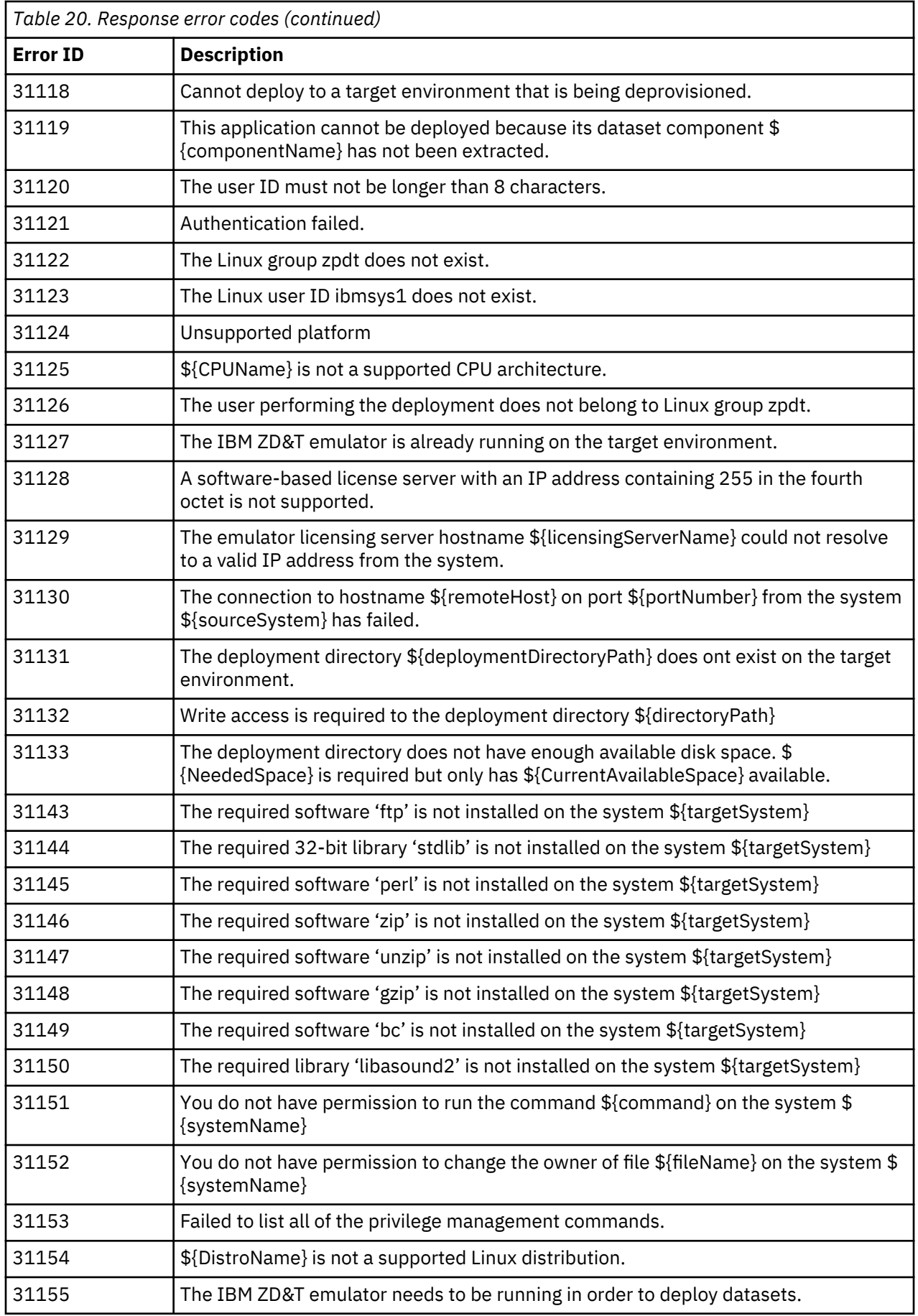

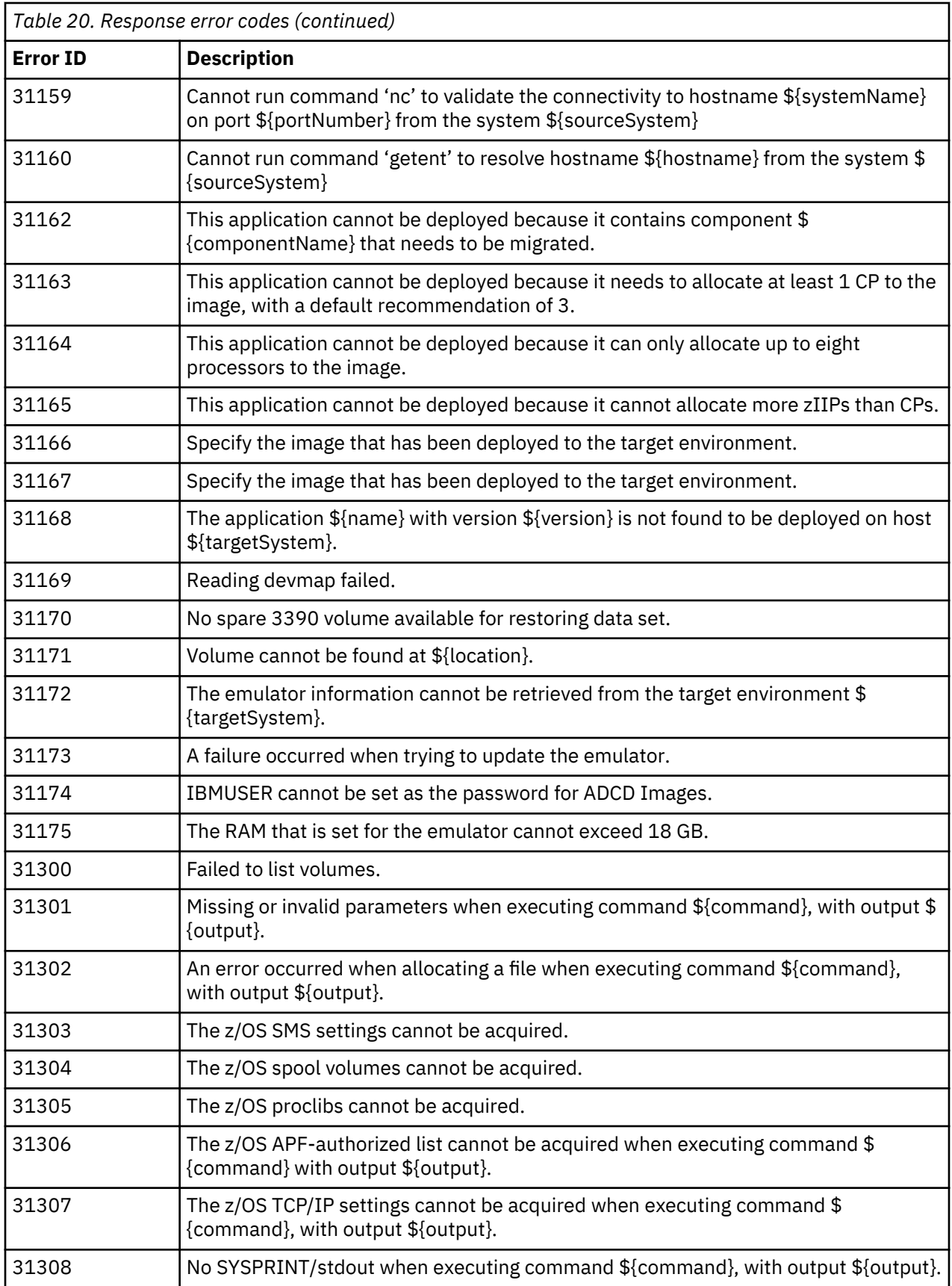

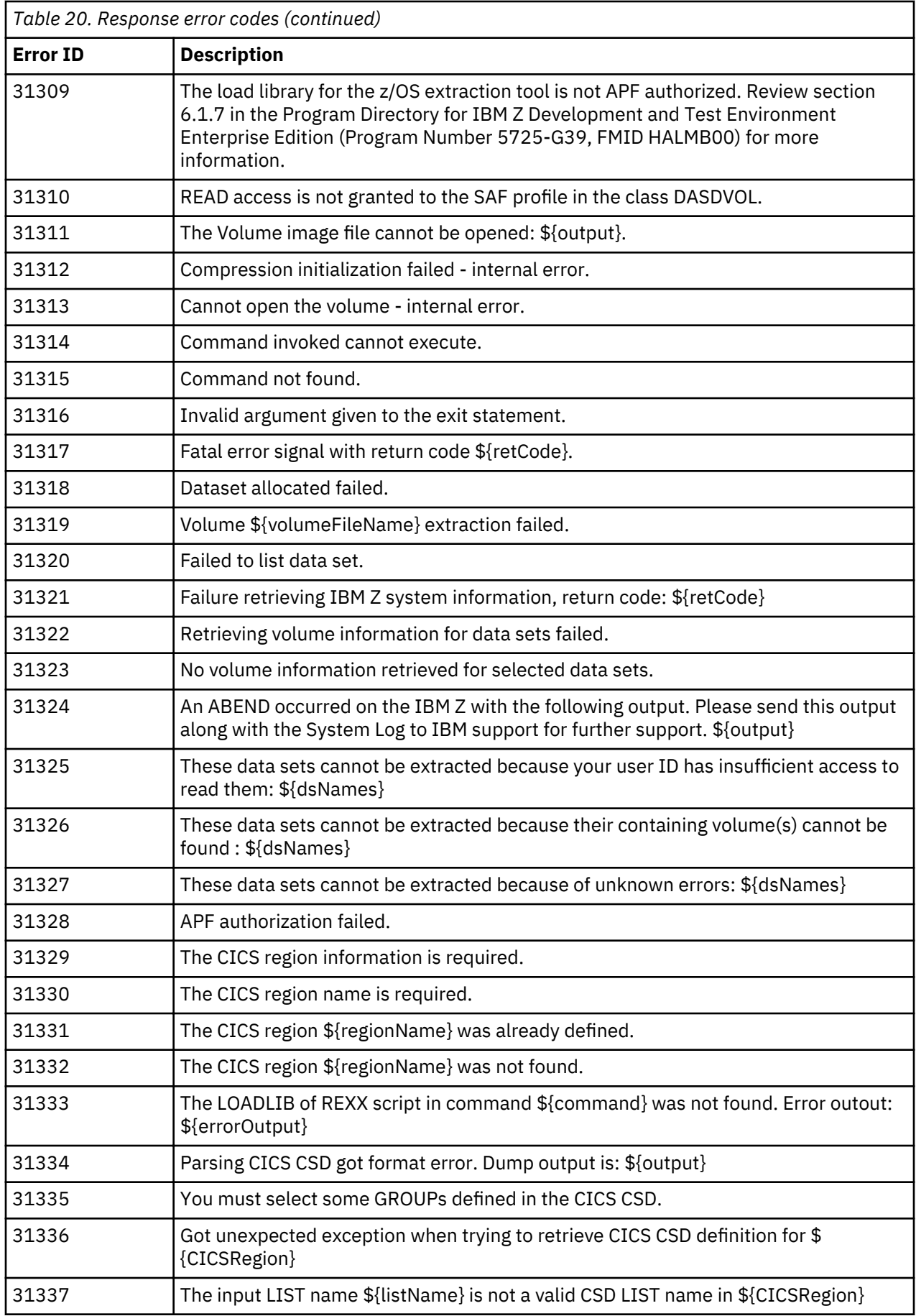

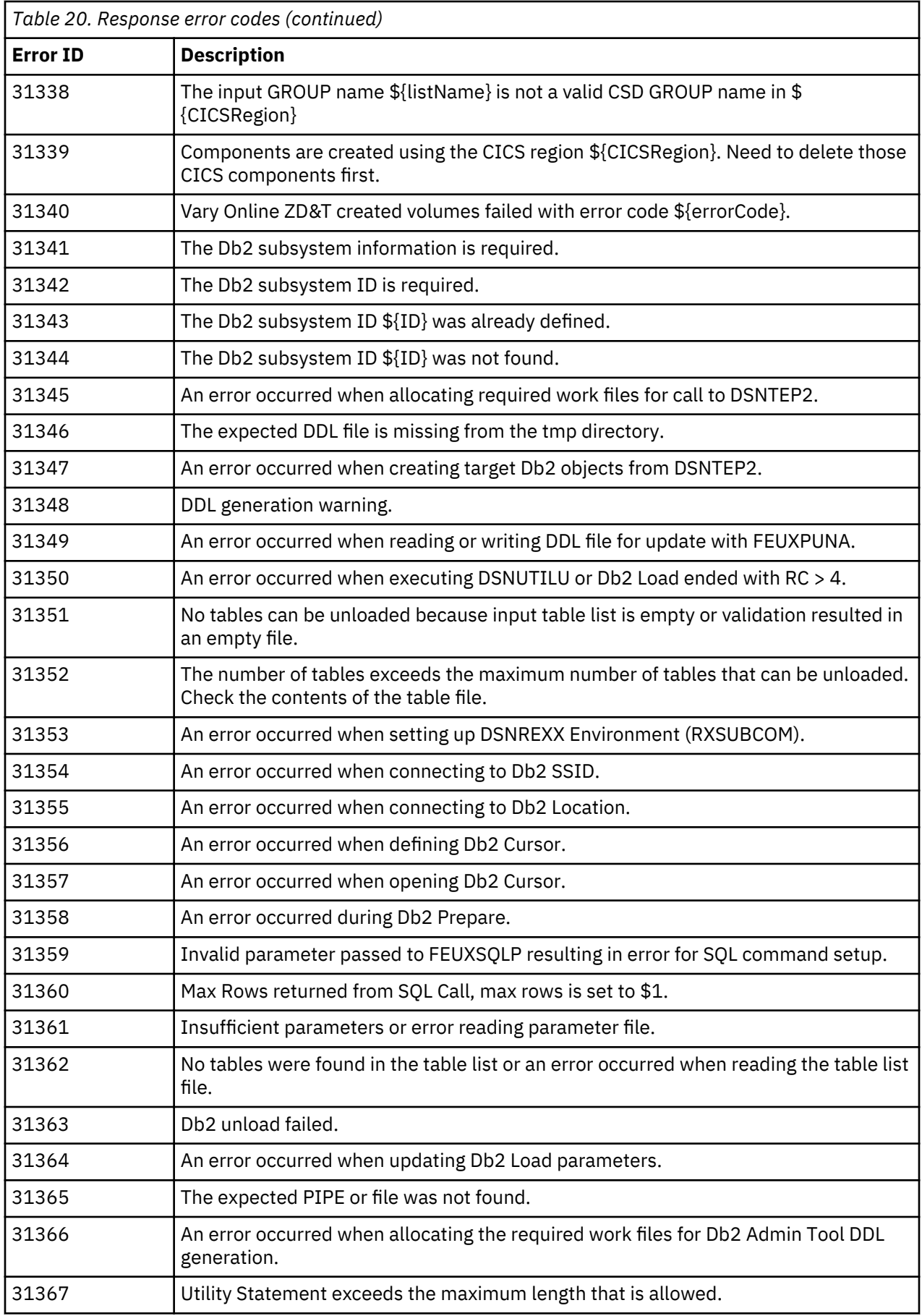

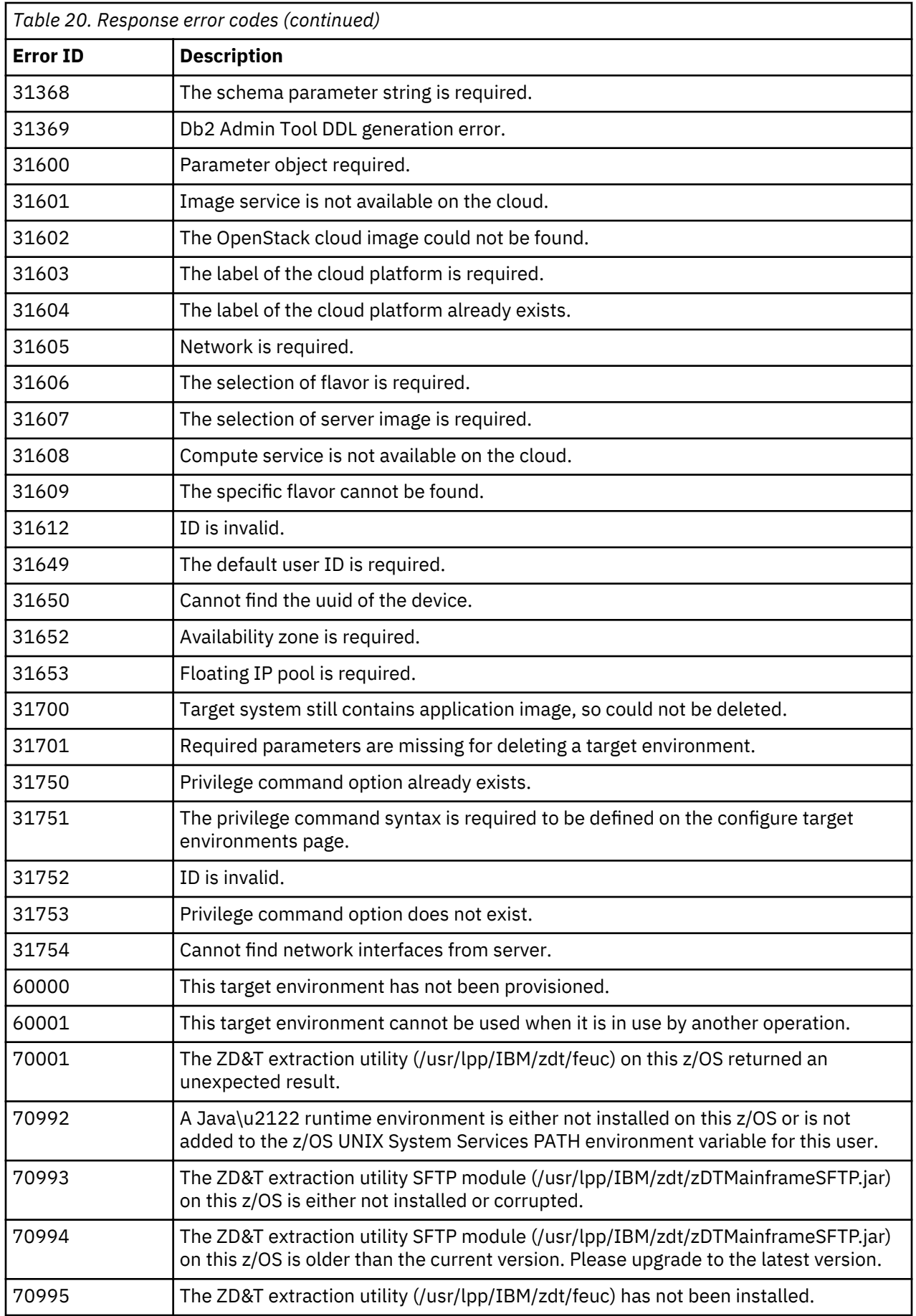

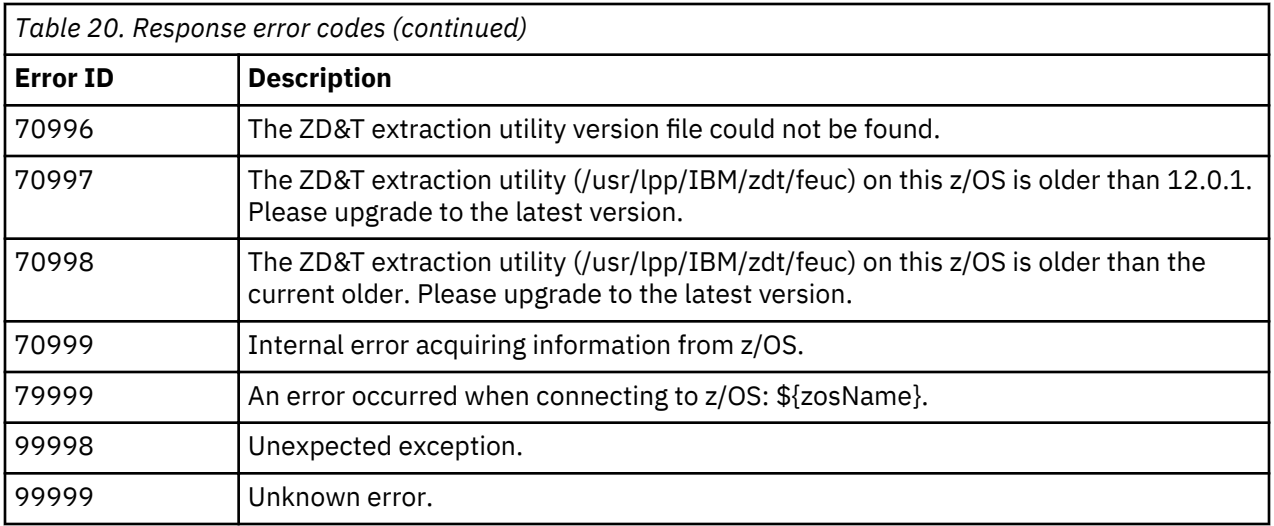

# **Updating Enterprise Edition**

To update Enterprise Edition, you need to run the installer from the root user ID.

- 1. Open the directory that contains the installer ZDT\_Install\_EE\_V12.0.4.0.tgz.
- 2. Change the authority.

chmod 755 ZDT\_Install\_EE\_V12.0.4.0.tgz

3. Decompress the installer.

tar -xzvf ZDT\_Install\_EE\_V12.0.4.0.tgz

- 4. Optional: Read the README. txt file for the complete installation steps.
- 5. Run the installer.

./ZDT\_Install\_EE\_V12.0.4.0.x86\_64

- 6. Select **1** for ZD&T Enterprise Edition.
- 7. Select **2** to update.
- 8. Press ENTER, and read the license agreements carefully. At the end of the license, enter yes to accept or no to decline the terms.
- 9. After the update completes, run the following command to verify whether the update is successful.
	- RHEL operating system

rpm -qa | grep zdtapp

• UBUNTU operating system

```
dpkg -l | grep zdtapp
```
If the package is installed successfully, the output contains the string zdtapp 12.0.4.0.

Alternatively, after you complete steps 1 - 4, you can update ZD&T Enterprise Edition silently by using the following command.

```
./ZDT_Install_EE_V12.0.4.0.x86_64 --update --zdtee
```
# **Uninstalling Enterprise Edition**

To uninstall Enterprise Edition, you need to return the license key, and uninstall the License Server first. Then, run the installer from the root user ID.

To uninstall ZD&T Enterprise Edition, complete the following steps:

1. Run the installer from the root user ID.

./ZDT\_Install\_EE\_V12.0.4.0.x86\_64

- 2. Select **1** for ZD&T Enterprise Edition.
- 3. Select **3** to uninstall.

Alternatively, after you complete steps 1 - 4, you can uninstall ZD&T Enterprise Edition silently by using the following command.

./ZDT\_Install\_EE\_V12.0.4.0.x86\_64 --uninstall --zdtee

# **Troubleshooting**

Learn how to troubleshoot ZD&T Enterprise Edition for development and test activities.

# **Setting up a Windows machine as an FTP server**

To set up a Windows machine as an FTP server, try the following solutions and workarounds.

When you use ZD&T Enterprise Edition, and want to set up a Windows machine as the FTP server, complete the following setting:

- 1. Set up at least one user to connect to the FTP server.
- 2. Navigate to the **Configure** > FTP storage page.
- 3. Specify the base directory based on the shared folder of the specified user. For example, if the shared folder of the specified user is  $c:\text{ten}$  when you specify /sub-test as the base directory, the base directory on the FTP server will be c: \test\sub-test.
- 4. Set the Read, Write, and Create-dir permissions you want the user to have to the base directory.

# **Troubleshooting the configuration of the Application Discovery server**

Learn how to troubleshoot the application components creation from IBM Application Discovery projects.

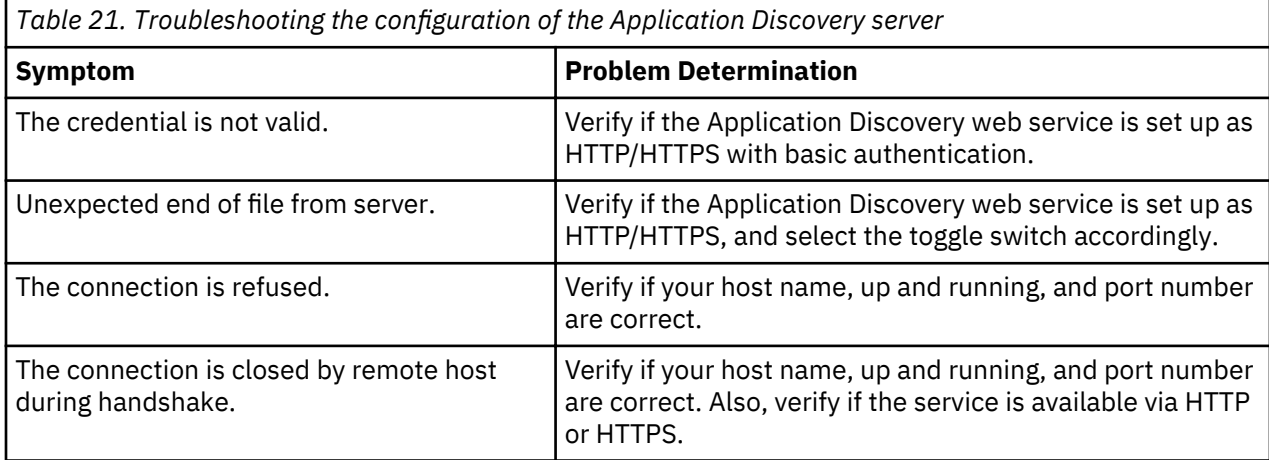

# **Troubleshooting the application components creation from IBM Application Discovery projects**

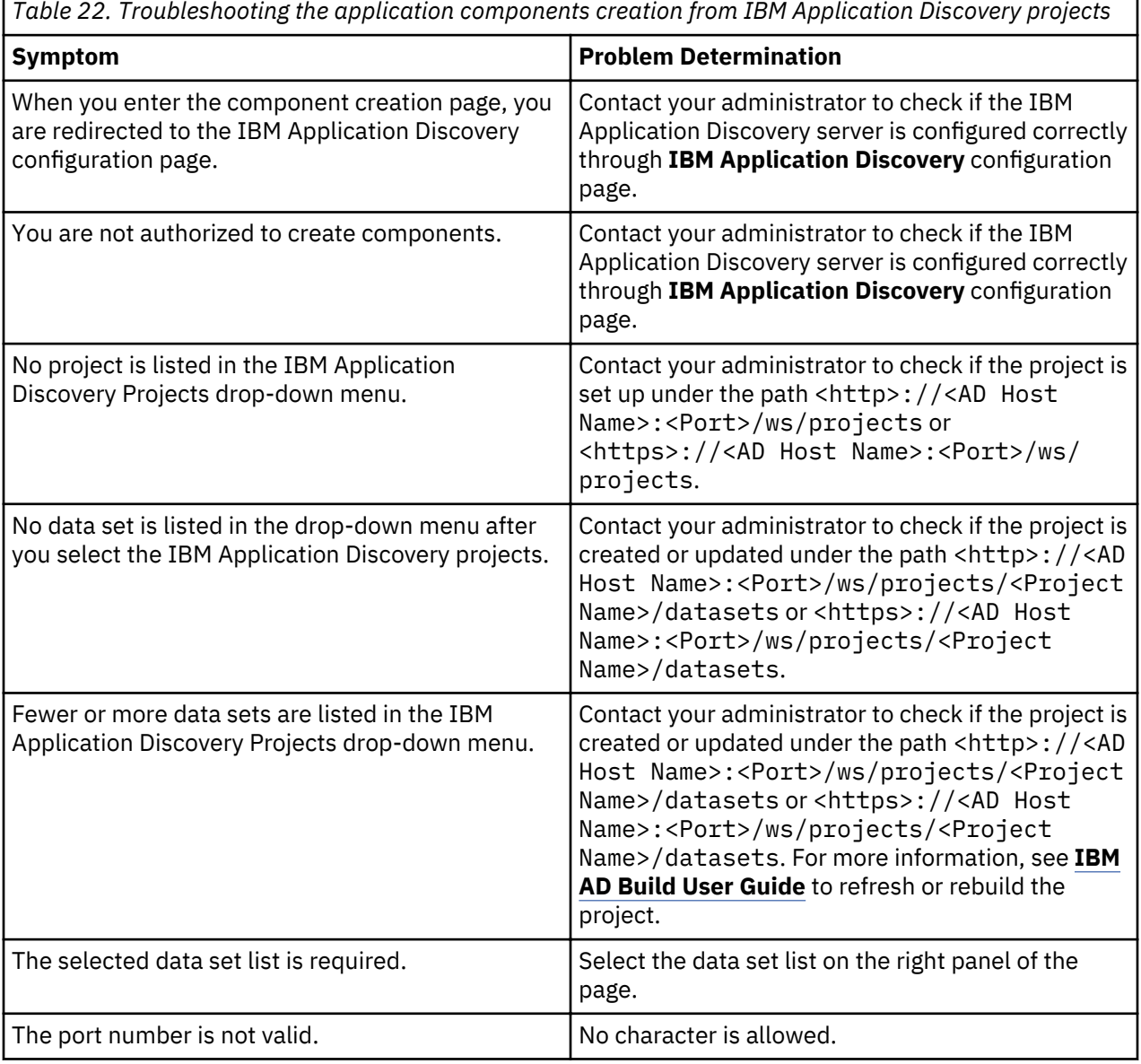

**Scenarios**

г

Learn about the scenarios of ZD&T Enterprise Edition for development and test activities.

# **Provisioning CICS subsystem from a source Z**

Learn how to provision a CICS subsystem from a source z System.

To provision a CICS subsystem from a source z System, complete the following steps:

- 1. Keep the CICS startup JCL in the partitioned data set (PDS), and build the Application Discovery project by using the JCL. For more information about how to build an IBM Application Discovery project, see [IBM AD Build User Guide.](https://www.ibm.com/support/knowledgecenter/SSRR9Q_5.0.3/IBM_AD_Build_User_Guide_OUT_KC/AD_Build_landing_page.html)
- 2. Configure the connection of the Application Discovery web service. For more information, see "Configuring IBM Application Discovery Server" on page 76.
- 3. Create the application component from IBM Application Discovery, and select the project that is built to analyze the CICS startup JCL. For more information, see ["Creating application components from](#page-86-0) [IBM Application Discovery projects" on page 83.](#page-86-0)
- 4. Create the application image. For more information, see ["Creating an application image from IBM Z](#page-87-0) [components" on page 84](#page-87-0).
- 5. Deploy the application image to the target machine. For more information, see ["Deploying application](#page-88-0) [images" on page 85](#page-88-0).

**Restriction:** You need to manually transfer CICS dependencies that are not identified by the CICS startup JCLs, and the dependency list depends on the complexity of your CICS environment. You can identify some dependencies by reviewing IPL parms, especially BPXPRMCI, PROGCI, LPALSTCI where CI is the parm suffix used in IEASYSxx (xx is the load parm).

• BPXPRMxx has a list of USS (UNIX System Services) data sets that are used by CICS. It is defined in OMVS parameter of IEASYSxx, for example:

```
OMVS=(00,01,BP,IZ,RZ), SELECT BPXPRMCS
```
• LPALSTxx has a list of LPA data sets. It is defined in IEASYSxx as LPA parameter. For example:

LPA=00, SELECT LPALST

• PROGxx has a list of other APF that authorizes module load libraries that might not be in the CICS startup JCL. It is defined in IEASYSxx as follow:

PROG=(AB,AM,A0,A2, DYNAMIC APF LIST SY,LB,LM,L0,L2,LL), LINKLIST LL SUFFIX SHOULD BE LAST

# **Parallel Sysplex**

Parallel Sysplex is a cluster of IBM mainframes that act together as a single system image with z/OS. Used for disaster recovery, Parallel Sysplex combines data sharing and parallel computing to allow a cluster of up to 32 systems to share a workload for high performance and high availability.

ZD&T Parallel Sysplex can be used to enable a Sysplex environment that is running within z/VM. To run ZD&T Parallel Sysplex, you need to run the installation package on the 8086 Intel-based hardware with RHEL or Ubuntu operating system. This package emulates z/Architecture with virtual I/O and devices.

Before you run ZD&T Parallel Sysplex, you need to ensure that you have the entitlements to run it. To enable ZD&T Parallel Sysplex, prepare a License Server with the license that is applied on it.

### **Software-based License Server**

When you use the software-based licensing, the Software-based License Server provides a server for centralized management of license keys for one or more instances of ZD&T Parallel sysplex. With this method, a USB hardware device is not required.

To prepare the Software-based License Server, install the server and authenticated license key files. The licensee is not authorized to use Parallel Sysplex or any of its components except when the Softwarebased License Server is activated with a license key file and is accessible by the program, as it provides the proof of license entitlement.

**Note:** The Software-based License Server and ZD&T Parallel Sysplex cannot be installed on the same machine.

Each license key file is generated with a number of entitled emulated central processors, which is referred as Central Processors (CPs). A single instance of ZD&T requires at least 1 CP, and can run with a maximum of eight CPs. The number of CPs needed depends on the number of users and the types and amount of processing required. For more information about the number of CPs that is used with an instance, see section 2.3.4 "Performance" in the [zPDT Guide and Reference.](http://www.redbooks.ibm.com/abstracts/sg248205.html?Open)

The following topology describes the Software-based License Server and various components of Parallel Sysplex.

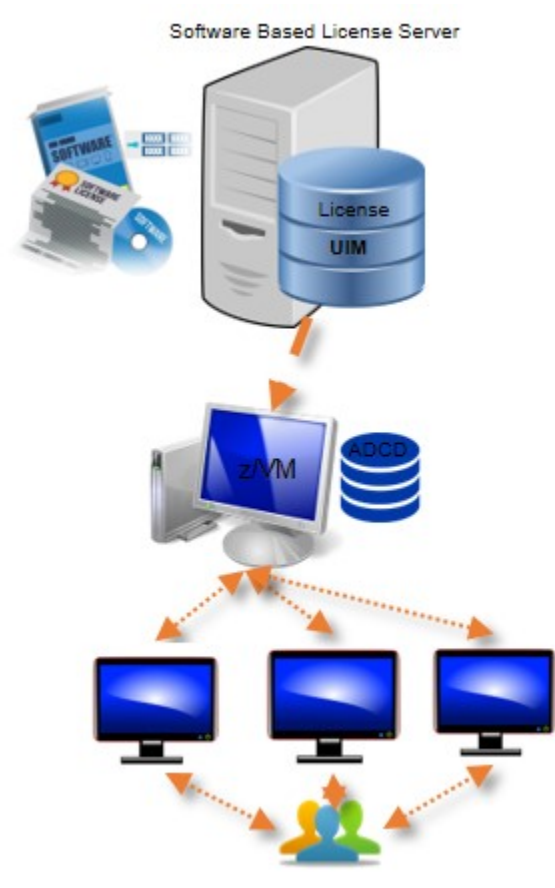

*Figure 9. The Software-based License Server and various components of Parallel Sysplex*

## **Hardware-based License Server**

The earlier versions of ZD&T Parallel Sysplex require a USB hardware device that contains a license key to control the licensee's access to all or portions of the program. The USB hardware device is ordered through Passport Advantage in a media pack that is separate from the electronic media that contains the offering software. After you order the a license key (called update file) from Rational License Key Center, you need to apply the license key to the USB hardware device. Then, connect the USB hardware device to the machine that is known as Hardware-based License Server.

**Note:** The Hardware-based License Server and ZD&T Parallel Sysplex cannot be installed on the same machine, and the network connectivity is not needed between the machines.

Each update file is generated with a number of entitled emulated central processors, which is referred as Central Processors (CPs). A single instance of ZD&T requires at least 1 CP, and can run with a maximum of eight CPs. The number of CPs that is needed depends on the number of users and the types and amount of processing required. For more information about the number of CPs that is used with an instance, see section 2.3.4 "Performance" in the [zPDT Guide and Reference](http://www.redbooks.ibm.com/abstracts/sg248205.html?Open).

The following topology describes the Hardware-based License Server and various components of Parallel Sysplex.

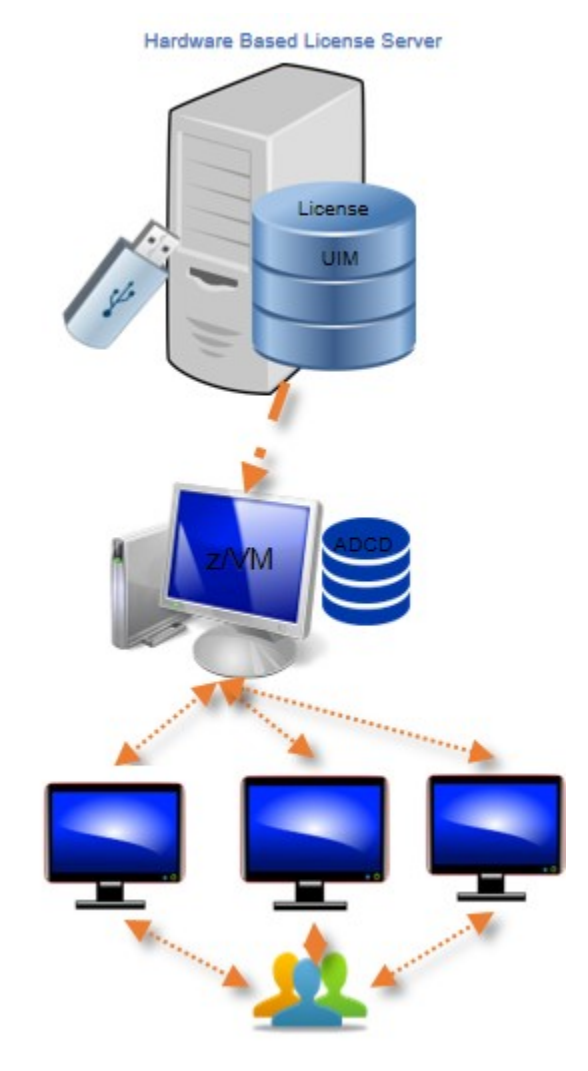

*Figure 10. The Hardware-based License Server and various components of Parallel Sysplex*

## **Rational Tokens**

Rational Software License Server (RLKS) uses Rational Tokens to enable IBM supplied products. If you also use other IBM products, and already set up RLKS, you can use Rational Tokens to enable ZD&T Parallel Sysplex.

To enable Parallel Sysplex by Rational Tokens, you need to decide to use Hardware-based License Server or Software-based License Server. In either case, the license key file indicates that Rational Tokens are required.

For ZD&T Parallel Sysplex, each emulated central processor within an instance of a Z virtual machine requires a particular number of Rational Tokens, based on the token value for ZD&T Parallel Sysplex. When you use Rational Tokens, each instance of the emulator coordinates with a Rational License Key Server instance, and starts or continues to run only if sufficient Rational Tokens are available for the number of configured CPs defined for that instance.

The use of Rational Tokens does not replace the requirement for a license key for ZD&T Parallel Sysplex. Either a software-based license key file or a USB hardware device with a valid update file is still required.

The following topology describes the Software-based License Server and Software-based License Server with Rational Tokens and various components of Parallel Sysplex.

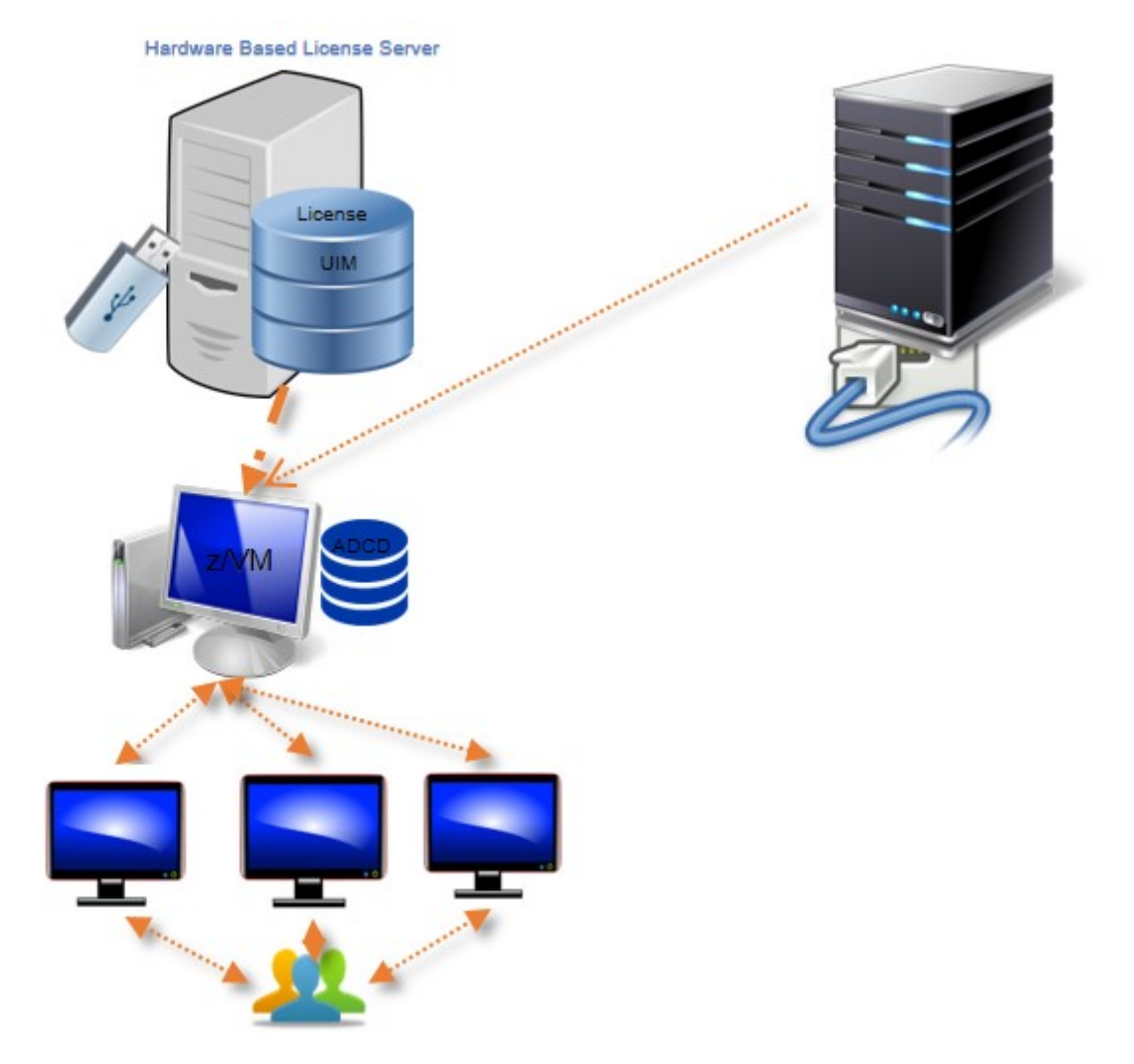

*Figure 11. The Hardware-based License Server with Rational Tokens, and various components of Parallel Sysplex*

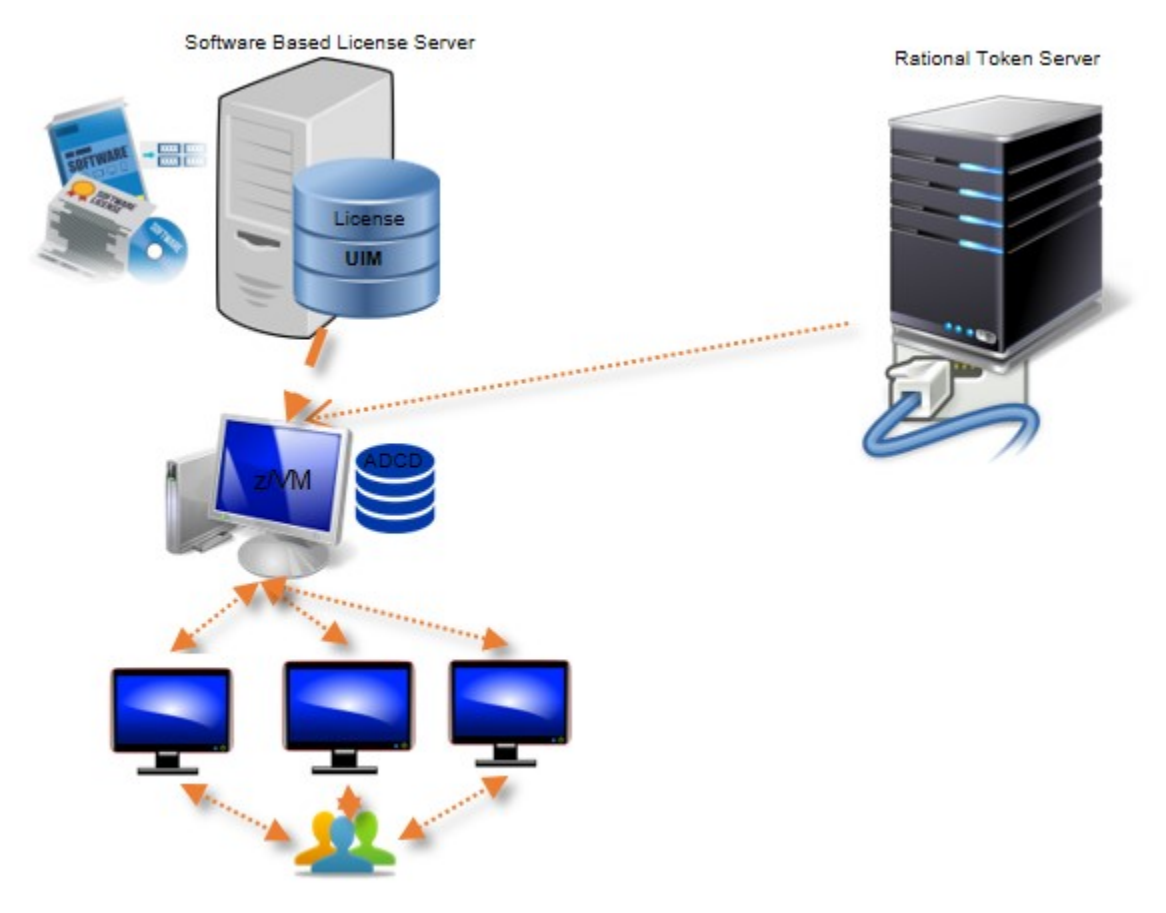

*Figure 12. The Software-based License Server with Rational Tokens, and various components of Parallel Sysplex*

# **Application Developers Controlled Distribution (ADCD)**

ZD&T Parallel Sysplex comes with the Application Developers Controlled Distribution (ADCD) package, which is known as z/OS ADCD and z/VM distribution to enable ZD&T with Parallel Sysplex. ADCD package enables enterprise users to use and develop their applications with newest set of Mainframe software packages, such as CICS, Db2, IMS, z/OS 2.3, and JES2. z/VM enables the users to create the Parallel Sysplex environment on their commodity 8086 hardware.

For a complete list of z/OS products in ADCD, see ["ADCD z/OS V2R3 May Edition of 2019" on page 177.](#page-180-0)

# **Checklist**

If you want to install, update, or uninstall Parallel Sysplex, or if you want to update the license server or license, you can follow the steps that are provided in the checklist.

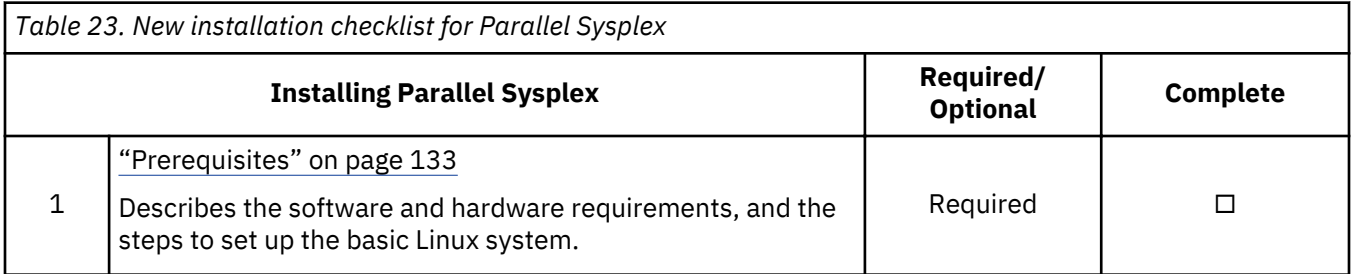

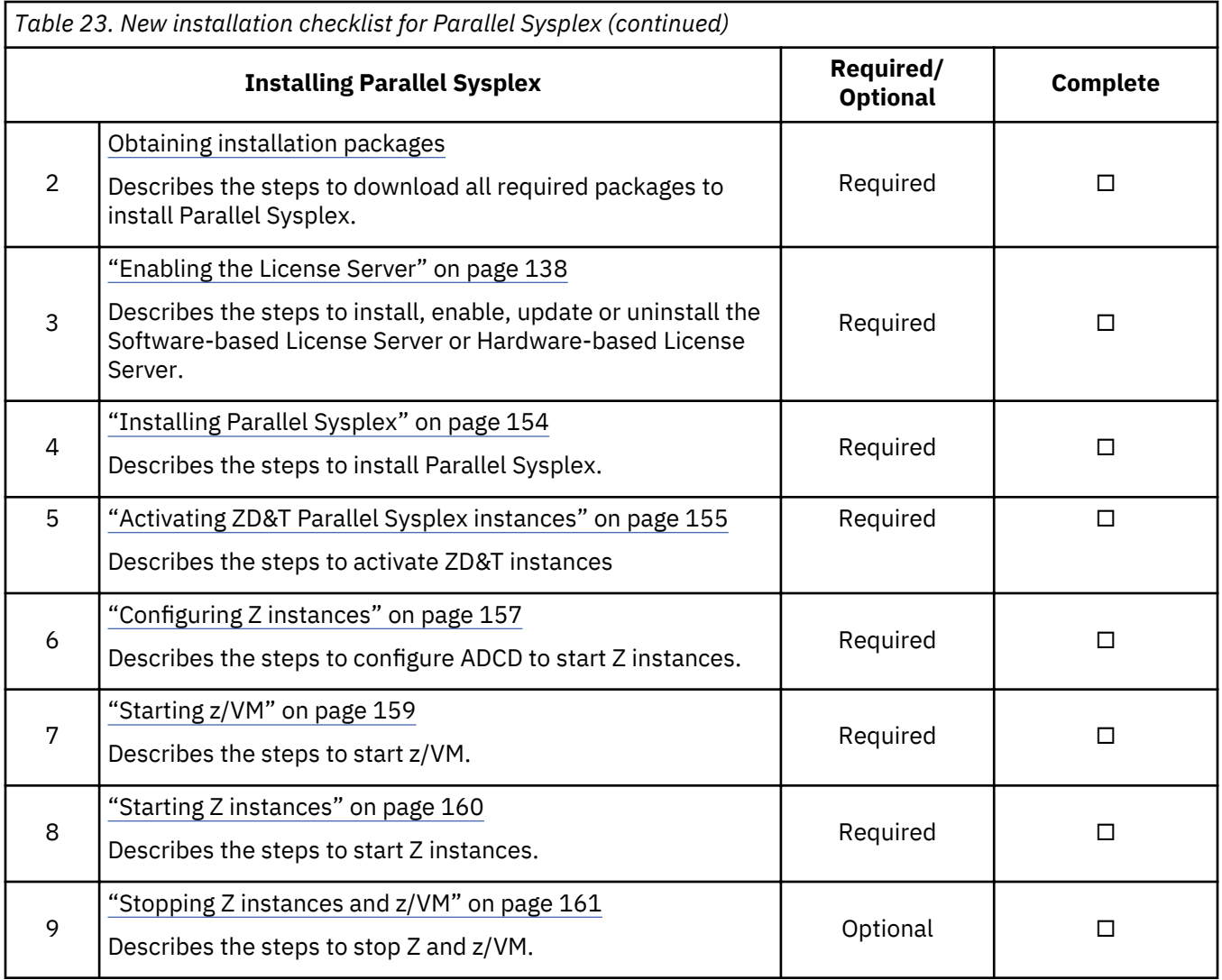

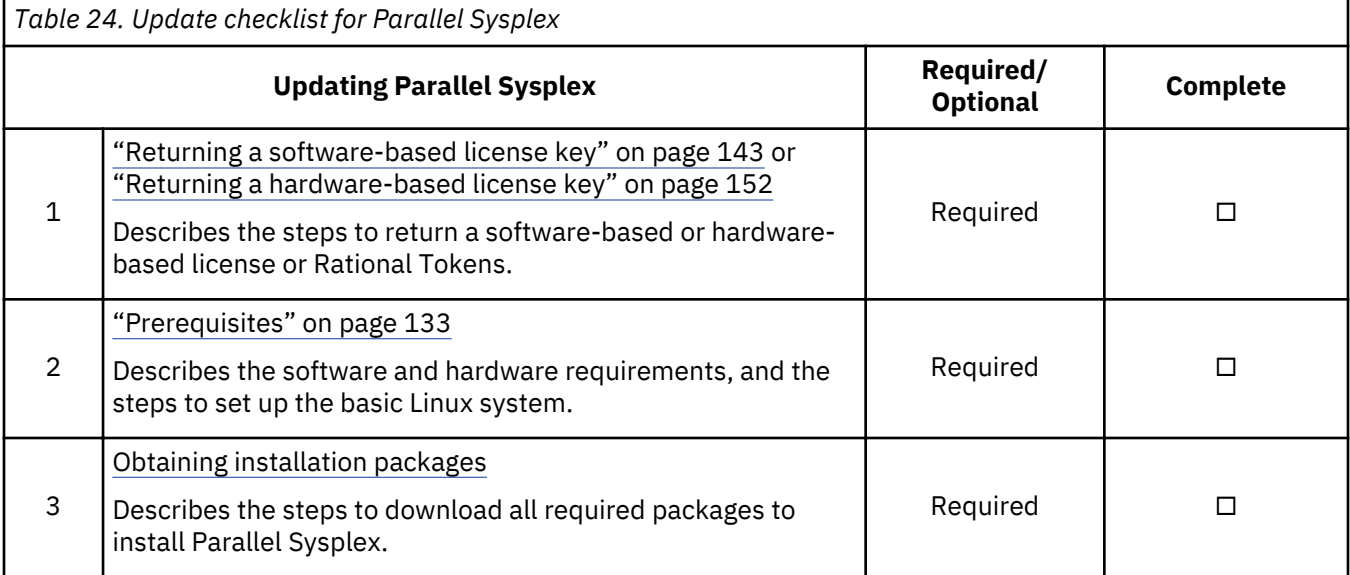

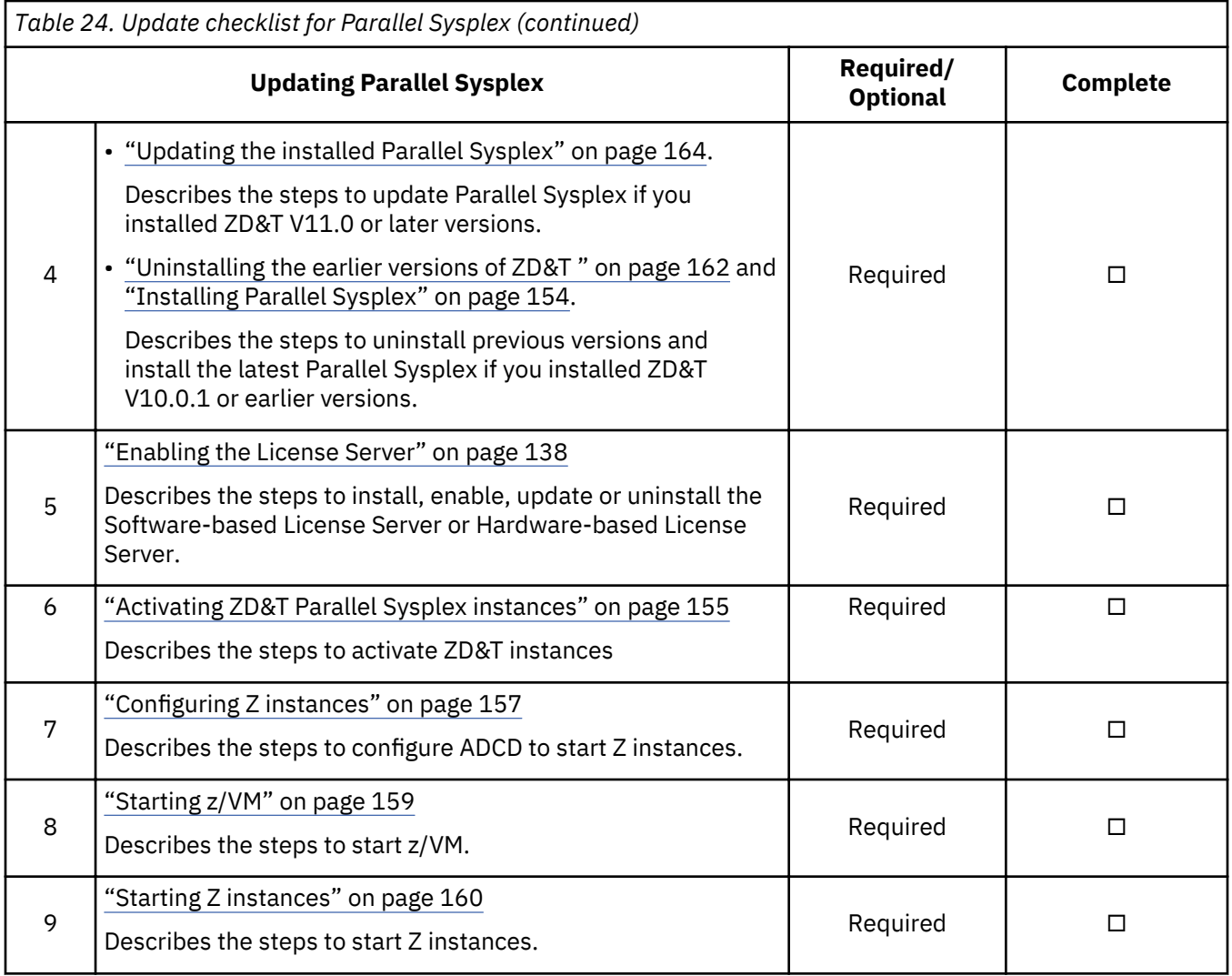

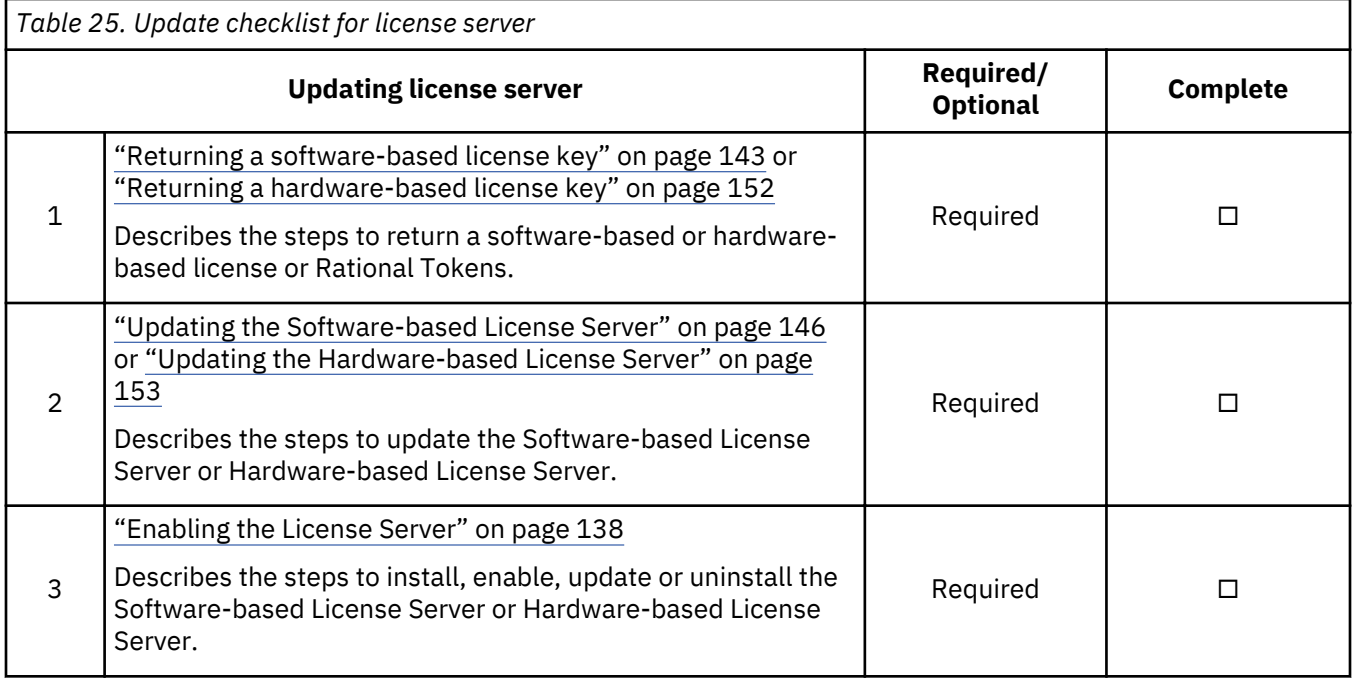

<span id="page-136-0"></span>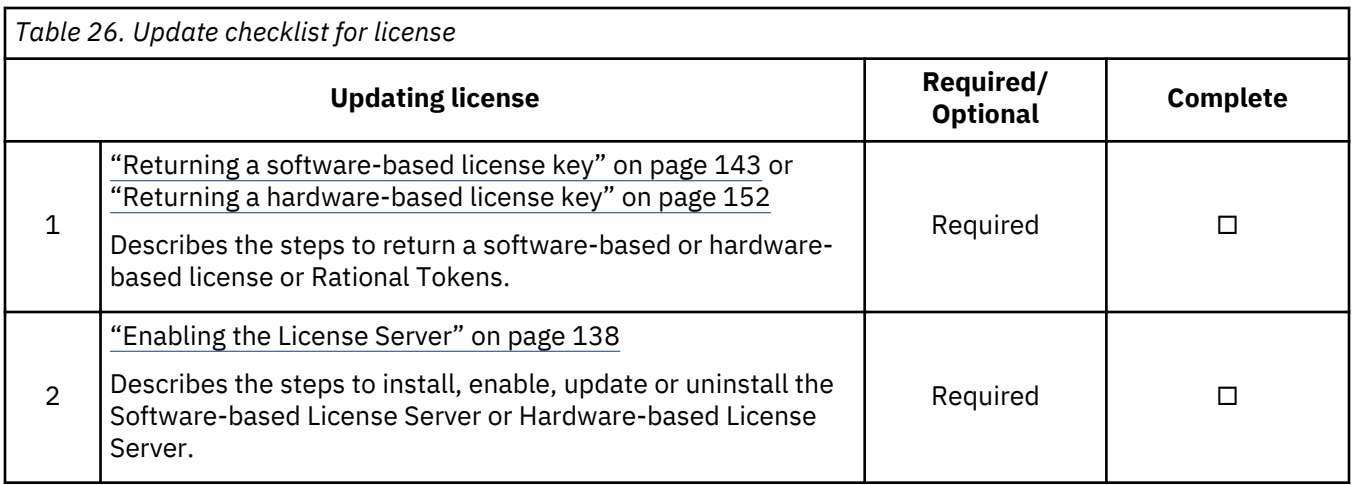

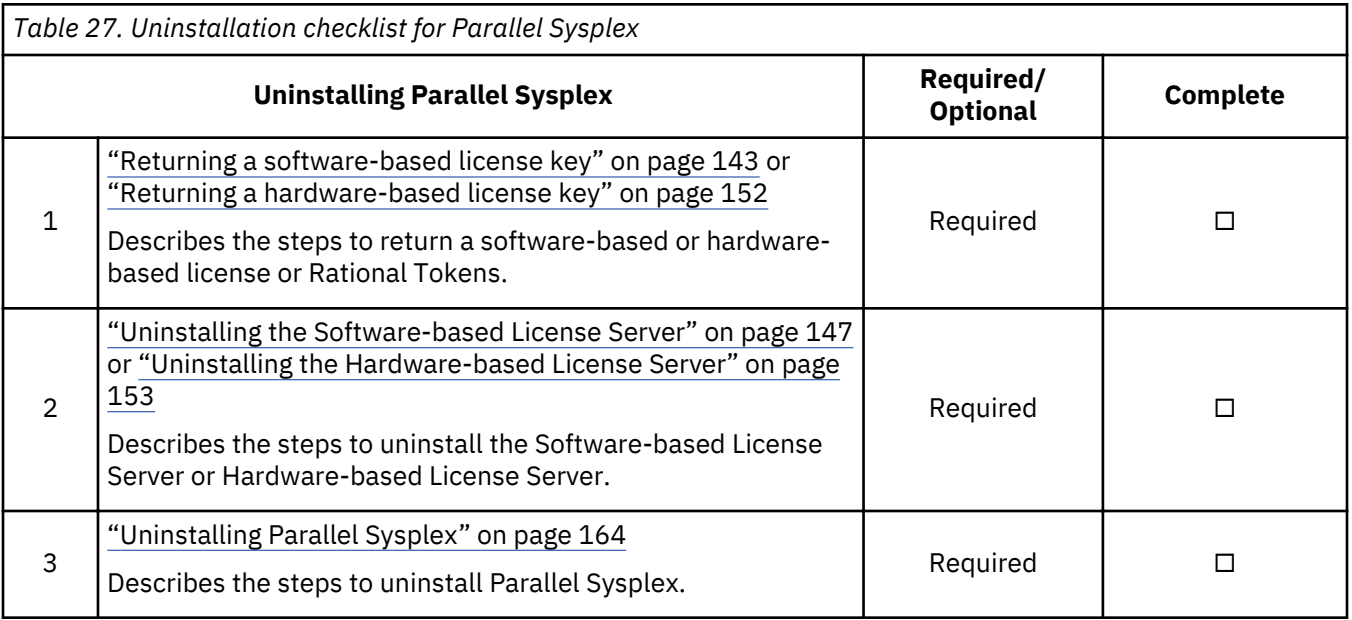

# **Planning**

Before you start with ZD&T Parallel Sysplex, learn about the information about hardware and software requirements, installation packages, and the steps to set up basic Linux system.

# **Prerequisites**

Before you install or update ZD&T Parallel Sysplex, you need to check the hardware and software requirements for Parallel Sysplex, and set up the base Linux system.

## **Hardware and software requirements**

For a complete list of ZD&T hardware and software requirements, you can generate the report from [Software Product Compatibility Reports.](http://www-969.ibm.com/software/reports/compatibility/clarity/index.html)

## **Setting up the base Linux system**

Before you access the Linux Software repository to download the required software, you need to ensure the following prerequisites.

- You have access to internet on your machine.
- You have root or sudo access to the Linux operating system.
- Your Linux system is configured to download the required Linux packages. You can use yum install or apt-get commands to install the package that might be required during the installation procedure.
- Acquiring Linux knowledge

To set up the base Linux system, you need to have some Linux knowledge to ensure that you can go through some basic concepts and commands from internet. The following commands might be required to use when you install the package.

• Obtaining access to software repository to run YUM or apt-get commands

Make sure that you have access to software repository to run YUM commands on RHEL machine, or your Ubuntu machine have access to run apt-get commands. ZD&T Installer will install all required packages. However, if you don't want ZD&T installer to install the required packages that are listed below, you need to install the packages before you start ZD&T Installer.

– YUM commands on RHEL operating system

```
yum -y install iptables
yum -y install ftp
yum -y install libstdc++.i686
yum -y install perl 
yum -y install zip 
yum -y install unzip 
yum -y install gzip 
yum -y install bc
```
– apt-get commands on UBUNTU operating system

```
apt-get -y install iptables
dpkg --add-architecture i386
apt-get -y update
apt-get -y install libc6:i386 libncurses5:i386 libstdc++6:i386 lib32z1 lib32stdc++6
apt-get -y install ftp
apt-get -y install perl
apt-get -y install zip 
apt-get -y install unzip
apt-get -y install gzip
apt-get -y install bc
apt-get -y install libasound2
apt-get -f install
```
• Setting up the system time

Set your hardware clock to Coordinated Universal Time (UTC) to avoid problems when Daylight Saving Time starts and stops. The License Server is sensitive to the hardware clock time and does not operate if the time appears to move backward. If the machine is shared with another operating system that expects local time (instead of UTC time), you might experience a one-hour non-operational time when you shift from Daylight Saving Time to the standard time.

• Installing a TN3270e client for the MVS console

The following TN3270e clients are examples of clients that can be used with the recent ZD&T offerings:

– x3270 (recent versions)

– Recent Personal Communications releases that run on the Windows system

The most commonly used TN3270e client is x3270 running on the native Linux host. This client is used in the sample start script for ZD&T. Frequently, it is not included with Linux distributions. An x3270 package is usually a single rpm, such as:

x3270-3.2.20-467.1.x86\_64.rpm

• Managing the firewall and other security functions

You must manage the firewall and other security functions that you install with your Linux. To simplify the configuration and operation, disable any firewall when you first work with zPDT. If your firewall is based on iptables, as is common for most current Linux releases, commands such as those shown in

<span id="page-138-0"></span>the following example might be used. This example is for setting a rule to allow any emulated local 3270 session traffic through the firewall, and then displaying the rules for the filter table afterward.

```
$ su (switch to root)
# iptables -I INPUT -p tcp --dport 3270 -j ACCEPT
# iptables -L -n 
# exit (leave root)
```
### **Note:**

• ZD&T Parallel Sysplex installer opens the ports 1947, 3270, 9451, 9450 to communicate with the License Server and terminal emulator. Any restriction that might prevent the installer from opening the ports should not be on your Linux machine. You need to deactivate any firewall that is active, or ask your network administrator to deactivate the firewall.

# **Installation packages**

Download the required installation packages from Passport Advantage before you install or update ZD&T Parallel Sysplex.

To download the package, complete the following steps:

- 1. Log on to [Passport Advantage](https://www-01.ibm.com/software/passportadvantage/pao_customer.html).
- 2. Select **Software Downloads** and **Media Access**.
- 3. Select **Program offering and agreement number**, and click **Continue**.
- 4. Enter the part description or part number, and click **Finder**.
- 5. Optionally, you can click the alphabetical order list to display and view the product by name.
- 6. Select All Operating Systems in the Operating system field, and All Languages in the Languages field. Then, click Go.
- 7. If you want to download the individual media from the list, click **Select individual files** to expand the list.
- 8. Verify the e-assemblies that you want to download with the list that is mentioned below in the table.

**Note:** Verify the integrity of downloaded ADCD packages by using the MD5SUM that is in the adcd.md5, ps.md5 and z/VM files.

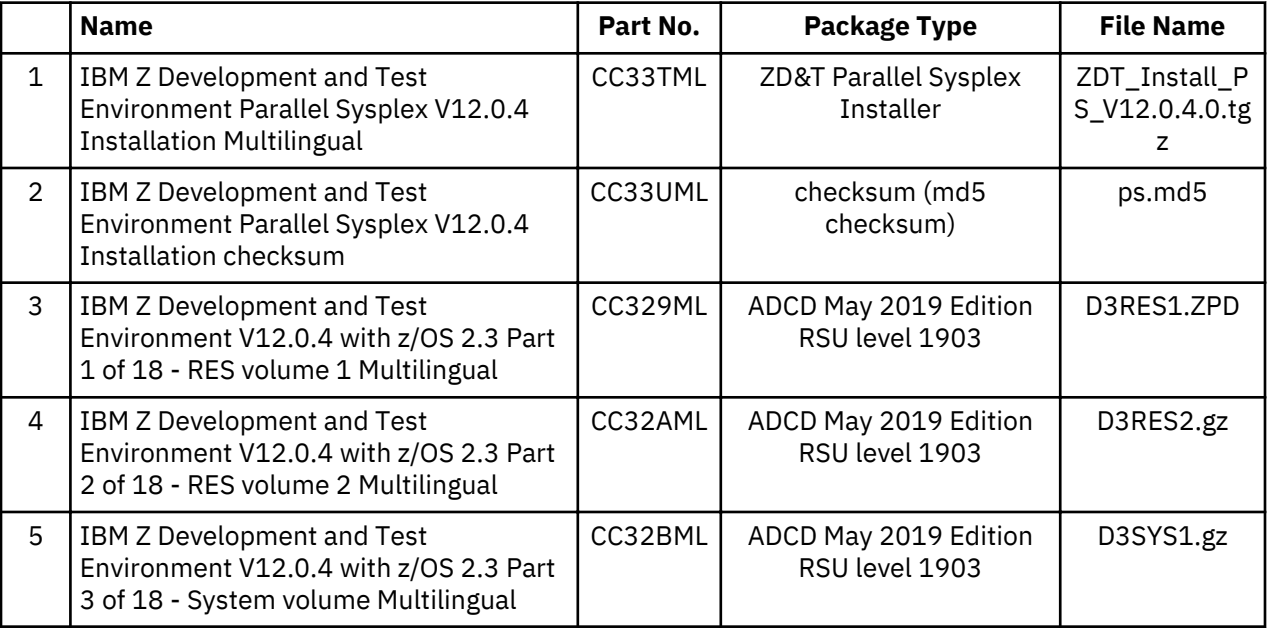

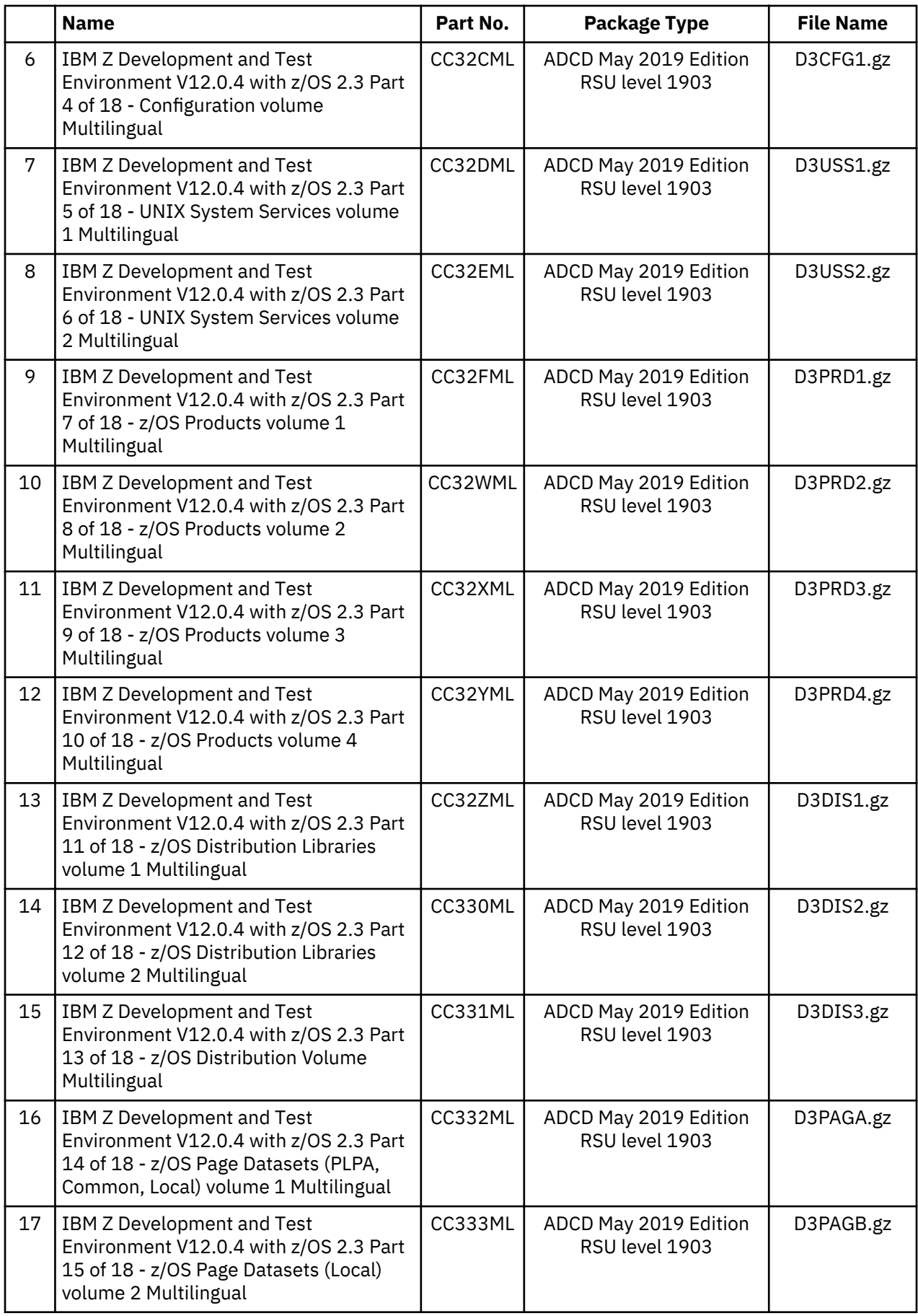

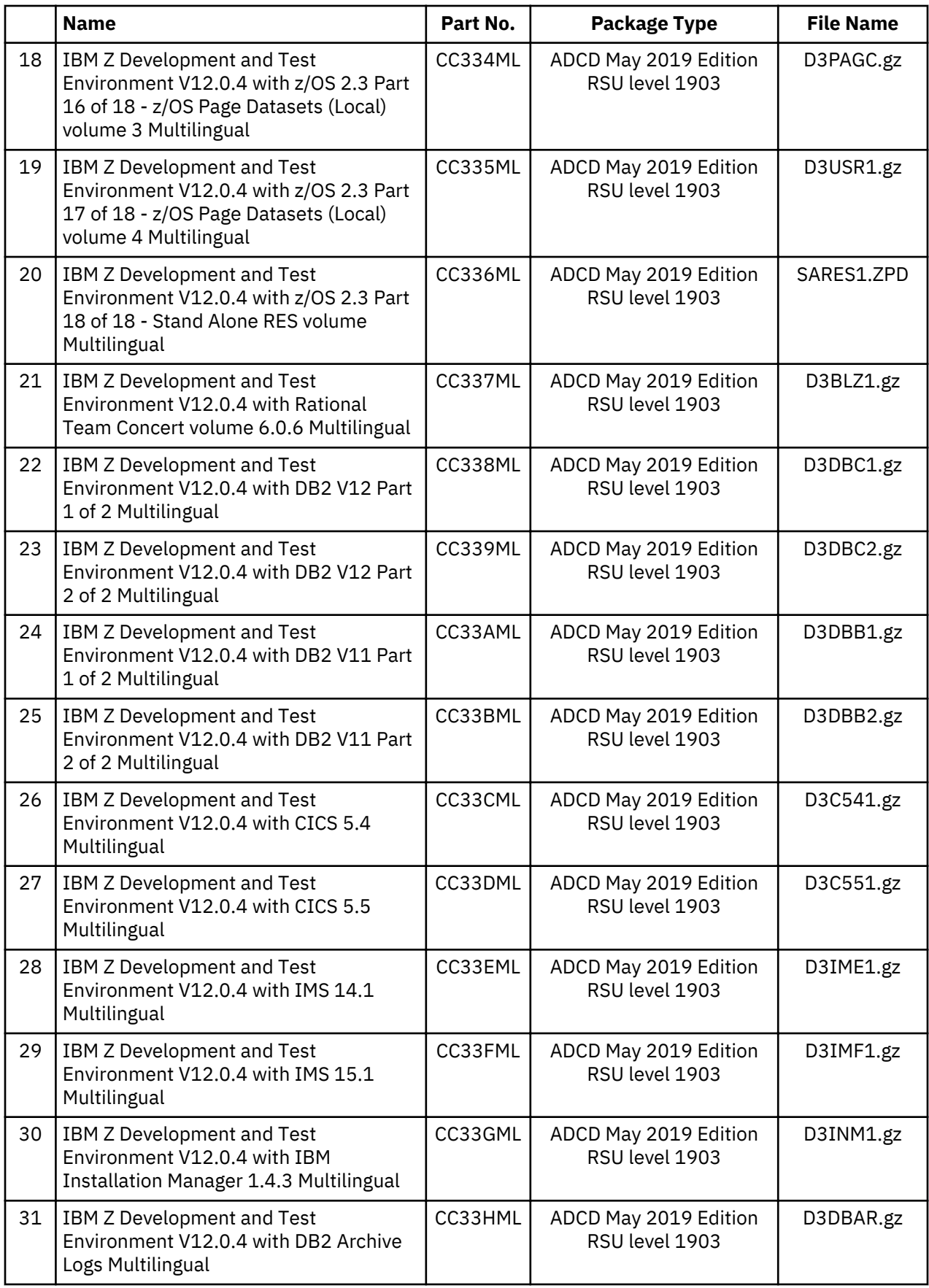

<span id="page-141-0"></span>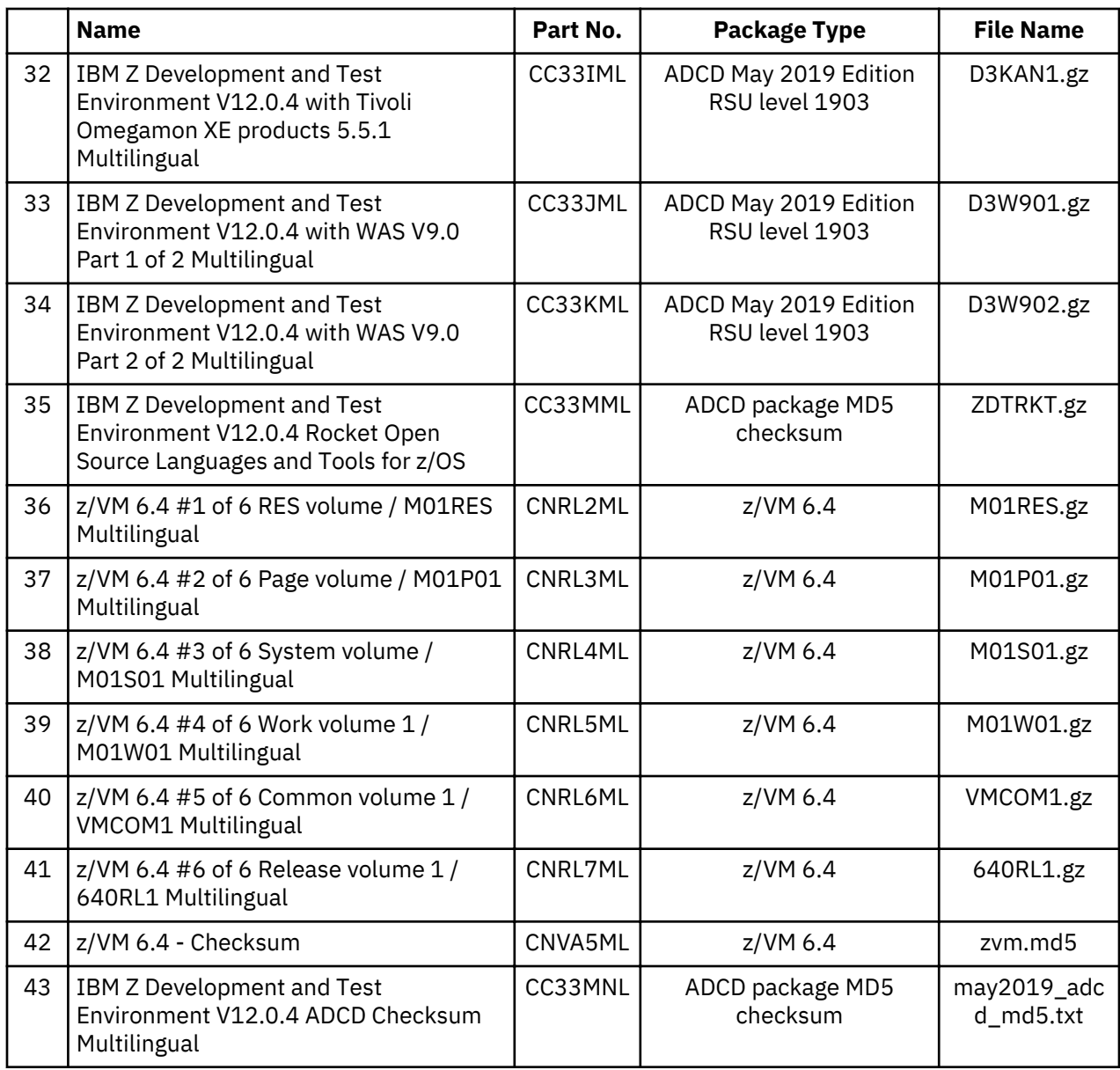

# **Enabling the License Server**

To operate ZD&T Parallel Sysplex and authorize the licensee to use the product or any of its components, you need to enable the License Server. You can follow the steps that are provided in the checklist.

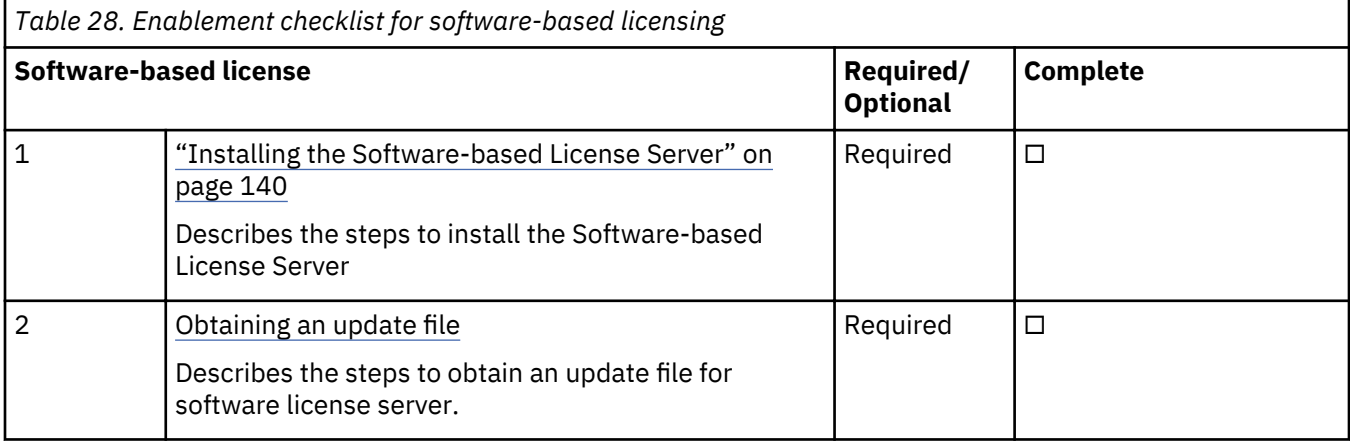

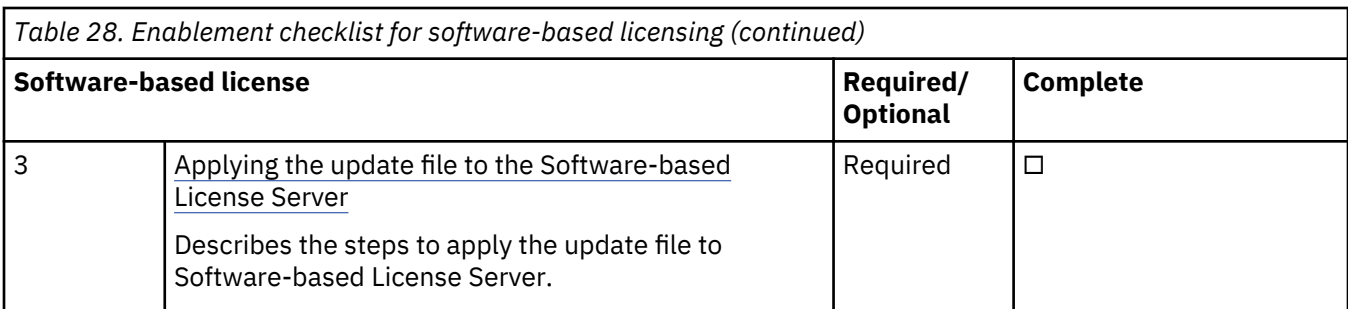

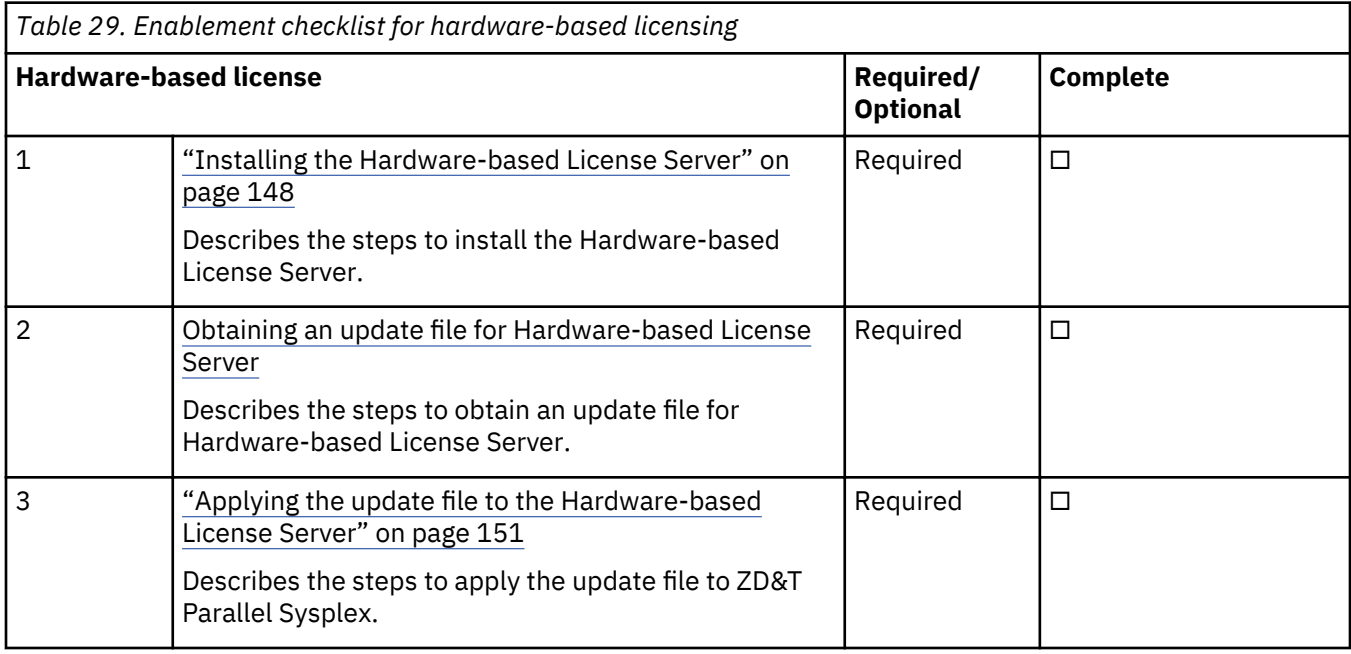

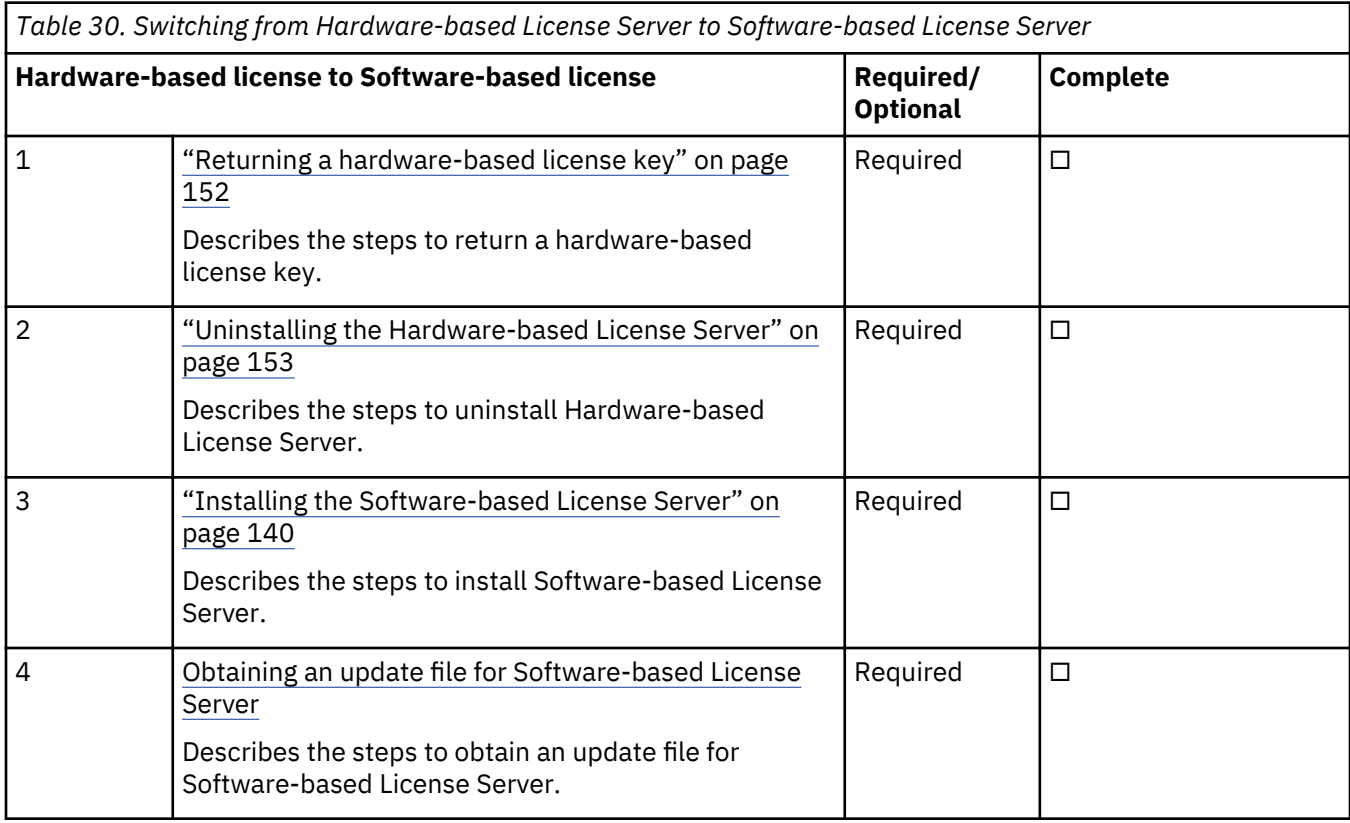

<span id="page-143-0"></span>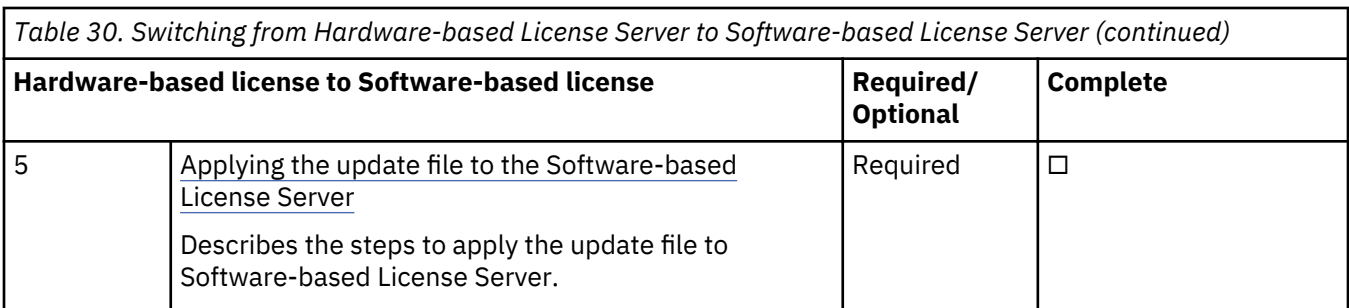

# **Software-based licensing**

When you use the software-based licensing, the Software-based License Server provides a server for centralized management of license keys for one or more instances of ZD&T.

Before you enable the software-based licensing, you need to know the terms that are used in the enablement process.

## **Host ID and host name**

Each license key file is uniquely identified in the Rational License Key Center with the host name and host ID of the Software-based License Server for which the license was generated. For software-based licenses, the host name is the host name of the server, which can be displayed with the Linux **hostname** command. If the host name has periods, such as if it is an IPv4 address, the Rational License Key Center replaces the periods in the host name with underscore characters.

The host ID, which is required to be unique across all license key files in the RLKC, is a generated unique identifier for each Software-based License Serverlicense key file. The host ID is generated when the license key file is generated. If you are trying to find the license key file in the RLKC, by using either Return Keys, View Keys by Host, or View Keys by User, the host ID of the server is the field that uniquely correlates a license key file to the Software-based License Server for which it was generated.

## **Capability configuration and capacity**

Specific combinations of Parallel Sysplex support and use of Rational Tokens define the capability configuration of the license key and of the Software-based License Server. The Rational License Key Center does not combine different types of software-based license orders when you generate a softwarebased license key file. Any orders that are combined to create one license key file must be of the same license type. However, the number of CPs that you can generate for a software-based license key file is limited only by your number of entitlements. You can generate a license key file with any or all of your entitlements for the same capability configuration.

You can have only one installed license key file on a Software-based License Server. That license key file allows operating within only one of the following configuration:

- Parallel Sysplex support is not enabled and you are not required to use Rational Tokens.
- Parallel Sysplex support is enabled and you are not required to use Rational Tokens.
- Parallel Sysplex support is not enabled and Rational Tokens are required.
- Parallel Sysplex support is enabled and Rational Tokens are required.

### **Installing the Software-based License Server**

To install the Software-based License Server, run the installer from the root user ID.

- 1. Open the directory that contains the installer ZDT Install PS V12.0.4.0.tgz.
- 2. Change the authority.

chmod 755 ZDT\_Install\_PS\_V12.0.4.0.tgz

3. Decompress the installer.
```
tar -xzvf ZDT_Install_PS_V12.0.4.0.tgz
```
- <span id="page-144-0"></span>4. Optional: Read the README. txt file for the complete installation steps.
- 5. Run the installer.

```
./ZDT_Install_PS_V12.0.4.0.x86_64
```
- 6. Select **1** for the Software-based License Server.
- 7. Select **1** to install.
- 8. Press ENTER, and read the license agreements carefully. At the end of the license, enter yes to accept or no to decline the terms.
- 9. Read the warning message, and accept or decline by entering y or n.
- 10. Optional: Enter y to install all needed dependencies or enter n to decline.

By entering y, all required dependencies will be installed. The list of dependencies are mentioned in the ["Prerequisites" on page 133](#page-136-0). You need to have access to internet and software repository to install the dependencies. Otherwise, installation will complete without dependencies, and you need to install the dependencies manually.

- 11. After the installation completes, run the following commands to verify whether the installation is successful.
	- RHEL operating system

```
rpm -qa | grep aksusbd
rpm -qa | grep zpdtuim
```
• UBUNTU operating system

dpkg -l | grep aksusbd dpkg -l | grep zpdtuim

**Important:** The installer creates the ibmsys1 as the non-root user ID to make ZD&T work, you need to switch to ibmsys1 and change the password. If you like to create the non-root user ID, use the following commands for reference. Make sure that the non-root user ID is a part of group zpdt.

To create the user ID, use the following command:

useradd -d /home/ibmsys2 -g zpdt -m ibmsys2

To delete the user ID, use the following command:

userdel -r ibmsys2

Alternatively, after you complete steps 1 - 4, you can install the Software-based License Server silently.

• To install the Software-based License Server on the virtual machine, run the following command:

./ZDT\_Install\_PS\_V12.0.4.0.x86\_64 --install --zdtswlicense --ackVM

• To install the dependencies, run the following command:

./ZDT\_Install\_PS\_V12.0.4.0.x86\_64 --install --zdtswlicense --ackVM --dep

#### **Obtaining an update file**

To enable the Software-based License Server, you must first obtain a unique update file, and then apply the update file to the Software-based License Server.

#### *For Software-based License Server*

Learn about the steps to obtain an update file for Software-based License Server.

1. Log in to the machine where you installed the Software-based License Server.

2. Go to /opt/IBM/LDK, and run the following command from the root user ID. This step is to create a file that is known as the request file in the root home directory.

./request\_license

- 3. Log in to [Rational License Key Center](https://licensing.subscribenet.com/control/ibmr/login) (RLKC), and select your account. If you do not have access to RLKC, click **Don't have a password**, and fill the form with the information in your purchase order.
- 4. On the left side of the screen, select **Get Keys**.
- 5. Select the product line for **IBM Z Development and Test Environment**.
- 6. Select the license type that you want to apply to the key. If you purchased different license types, select **IBM Z DEVELOPMENT AND TEST ENVIRONMENT WITH PARALLEL SYSPLEX PER RVU**. Then, one or more boxes are displayed to show your orders.
- 7. Check the boxes next to the orders from which you would like to use licenses, and click **Next**.
- 8. A screen is displayed to show a table that you must complete. Provide the request file that you generated at step 2, and enter a number in the **Number of Emulated CPs** field. For more help, click the column headings in the table.
- 9. Click Generate at the bottom of the page. Then, a screen is displayed to download the update files.
- 10. Click **Download** for each update file that is generated to save the update file. Keep this file in the Linux machine where you have installed the Software-based License Server. If you need to download the update files in the future, use the **View Keys by Host** link on the left side of the **Rational License Key Center** web page.

**Note:** Use the binary transfer mode, but not a text mode such as ASCII. Also, spaces are not allowed in the path on the Linux machine.

#### *For Software-based License Server with Rational Tokens*

Learn about the steps to obtain an update file for Software-based License Server with Rational Tokens.

1. From the root user ID on the Software-based License Server, run the following command

```
opt/IBM/LDK
./request_license
```
This command creates a request compressed file in the root home directory with a name similar to Hostname\_xxxxxxxxxx.zip. This file is unique to the Software-based License Server. You can use the file to generate the software-based license key file.

- 2. If needed, transmit the Hostname\_xxxxxxxxxx.zip file to the system you use to log in to the Rational License Key Center.
- 3. Log in to [Rational License Key Center](https://licensing.subscribenet.com/control/ibmr/login), and select your account. If you do not have access to RLKC, click **Don't have a password**, and fill the form with the information in your purchase order.
- 4. On the left side of the screen, select **Get Keys**.
- 5. Select the product line for **IBM Rational Tokens**.
- 6. The **Select License Keys** page displays one or more boxes for orders. Find the order that contains IBM Z Development and Test Environment. Make a note of the part number for the ZD&T product you want to activate. Select the order that contains the parts you noted, and click **Next**.
- 7. Enter the required information to create the Rational Token license file for your host. Additional information for each field is available by clicking the descriptive link next to the input field. Fields with a red star are required.
- 8. Click Generate to generate the Rational Token license file. You are presented with a screen that shows the generated license information.
- 9. Click **Download License Keys** to download the Rational Token license file to your computer. This token license file is the file that is applied to your Rational License Key Server. It is named license.dat by default. Additional information on setting up the Rational License Key Server and applying this file to the server can be found in the Rational License Key Server documentation that is provided in the Rational License Key Server media.
- <span id="page-146-0"></span>10. On the **Select License Keys** page, click **Generate Token License Keys for Software-based License Server** to generate and download the update file for your Software-based License Server.
- 11. A **Required Information** page opens and displays a table that you must complete. Provide the request file for the Software-based License Server for which the license key file is generated. Use the **Catalog Item** list to confirm the part that you want to use to generate an update file. This confirmation is important if you have entitlement to both ZD&T and ZD&T with Parallel Sysplex. You cannot combine Token and Sysplex Token activations on a single software-based license key file. From the list, select the entitlement part number that corresponds to the activation you want on the specified software-based license server update file. For more help, click the column headings in the table.
- 12. Click Generate at the bottom of the page. A window opens for you to download the update file.
- 13. To save the file, click **Download** for each file that is generated. You can download the generated file either during this process or later. To download any files later, use the View Keys by Host link on the left side of the **Rational License Key Center** page.

#### Applying the update file to the Software-based License Server

After you obtain the update file, you need to apply it to the Software-based License Server to enable the license server.

- 1. Log in to the computer. If you are not logging in as the root user ID, enter su that is followed by the root password.
- 2. Change to the /opt/IBM/LDK directory:

cd /opt/IBM/LDK

3. Run the following command:

./update\_license <path of the updated file>

This file must have downloaded in your machine at the steps of ["For Software-based License Server"](#page-144-0) [on page 141](#page-144-0). This command produces several messages that indicate that the update is successful.

4. Use the root user ID to run the following command:

/opt/IBM/LDK# ./query\_license

Then, you can see the number of available CPs. For example, the output is shown as below.

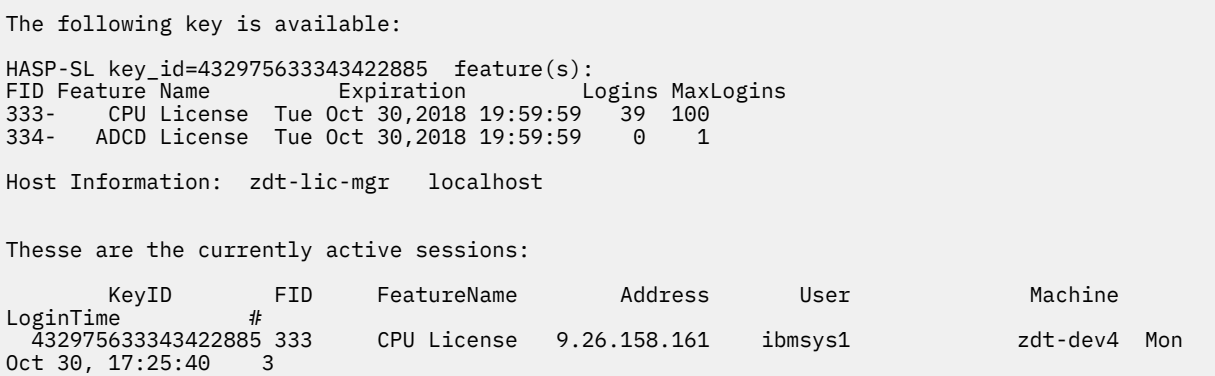

5. Optional: go to /usr/z1090/bin, and run the following command from the non-root user ID (ibmsys1).

./uimserverstart

#### **Returning a software-based license key**

All license key files expire after one year from the date they were generated, or after less than a year if the entitlement is from a term license that expires in less than a year. If your purchase entitles you to use the

product for more than one year, you need to renew the license key each year. Also, if you need to move, update or uninstall the Software-based License Server, you must first return the activated license key.

## *Returning the license key less than 31 days before expiration*

To generate a new license key file for a Software-based License Server, you must first return the existing license entitlement in the Rational License Key Center, and then generate a new one. Returning the license entitlements is a process of telling the Rational License Key Center that you are no longer using the license entitlements that you previously assigned to the Software-based License Server. You do not need to return the physical software-based license server update file to the Rational License Key Center.

You can return a license entitlement in the Rational License Key Center in several ways. The easiest method is to use the **View Keys by Host** link. You can also use the **Return Keys** link.

To return a software-based license less than 31 days, complete the following steps:

1. From the root user ID on the Software-based License Server, run the following command

opt/IBM/LDK/request\_license

This command creates a request compressed file in the root home directory with a name similar to Hostname xxxxxxxxxx.zip. This file is unique to the Software-based License Server, and is used to generate the software-based license key file.

- 2. If needed, transmit the Hostname\_xxxxxxxxxx.zip file to the system you use to log in to the Rational License Key Center.
- 3. Log in to the [Rational License Key Center,](https://licensing.subscribenet.com/control/ibmr/login) and select your account.
- 4. On the left side of the screen, select **View Keys by Host**.
- 5. Select the **Hostname** corresponding to the license key you want to return.
- 6. A table is displayed with data for the **Hostname** selected. At the far right of the table, click the **Change** link.
- 7. The interface displays a list of the license keys for this license entitlement. Locate the license key of the Software-based License Server you are returning. Click **Browse**, and browse to and select the Hostname xxxxxxxxxx.zip file that you just created.
- 8. Click **Initiate Return**.
- 9. A message is displayed to confirm that the license entitlements were successfully returned.

## *Returning the license key more than 30 days before expiration*

To generate a new license key file for a Software-based License Server, you must first return the existing license entitlement in the Rational License Key Center, and then generate a new one. Returning the license entitlements is a process of telling the Rational License Key Center that you are no longer using the license entitlements that you previously assigned to the Software-based License Server. You do not need to return the physical software-based license server update file to the Rational License Key Center.

To return a software-based license key that has more than 30 days until expiration requires that you invalidate the license on the Software-based License Server as part of the return process. This process consists of these general steps:

- Create a software-based license server request file from the Software-based License Server where the license key file is to be installed.
- Obtain a license key file that invalidates the current license key from the Rational® License Key Center.
- Install the license key file that invalidates the current license key on the Software-based License Server.
- Use the update file to complete the return process in the Rational License Key Center.

You can return a license entitlement in the Rational License Key Center in several ways. The easiest method is to use the **View Keys by Host** link. You can also use the **Return Keys** link.

To return a software-based license less than 30 days, complete the following steps:

1. Create a software-based license server request file from the Software-based License Server where the license key file is installed:

- a. From the root user ID on the Software-based License Server, run this command: **opt/IBM/LDK/ request\_license**. This command creates a request compressed file in the root home directory with a name similar to Hostname\_xxxxxxxxxx.zip. This file is unique to the Software-based License Server, and is used to generate the software-based license key file.
- b. If needed, transmit the Hostname  $xxxxxxxxx$ xxxxxx.zip file to the system you use to log in to the Rational License Key Center.
- 2. Obtain a license key file that invalidates the current license key from the Rational® License Key Center.
	- a. Log in to the [Rational License Key Center](https://licensing.subscribenet.com/control/ibmr/login) , and select your account.
	- b. On the left side of the screen, select **View Keys by Host**.
	- c. Select the **Hostname** corresponding to the license key you want to return.
	- d. A table is displayed with data for the **Hostname** selected. At the far right of the table, click the **Change** link.
	- e. The interface displays a list of license keys for this license entitlement. Locate the license key of the Software-based License Server you are returning. Click **Browse**, and browse to and select the Hostname\_xxxxxxxxxx.zip file that you just created.
	- f. Click **Initiate Return**.
	- g. A window opens, prompting you to download the software-based license server update file with the file to invalidate the license on the Software-based License Server.
	- h. To save the file, click **Download**. You can download the generated file either during this process or later. To download any files later, use the View Keys by Host link on the left side of the Rational License Key Center page.
	- i. Transmit the software-based license server update file that invalidates the license key to the Software-based License Server.
- 3. Install the license key file that invalidates the current license key on the Software-based License Server.
	- a. From the root user ID on the Software-based License Server, unzip the Hostname\_xxxxxxxxxx\_update.zip file, run the following command:

/opt/IBM/LDK/update\_license Hostname\_xxxxxxxxxx\_update.v2c.

This command installs the invalidating license key file on the server.

b. Restart the license server daemon to make the license key file active by entering the following command from the root user ID.

systemctl restart aksusbd.service

The Software-based License Server is no longer active, and the licenses cannot be used anymore. However, the license entitlements in the Rational License Key Center are still reserved until the return process is completed.

c. From the root user ID on the Software-based License Server, run the following command:

opt/IBM/LDK/request\_license

This command creates a request compressed file in the root home directory with a name similar to Hostname\_xxxxxxxxxx.zip. This file verifies that the license key is invalidated and is used to complete the return of the software-based license key file.

- d. If needed, transmit the Hostname\_xxxxxxxxxx.zip file to the system you use to log in to the Rational License Key Center.
- 4. Use the verification file to complete the return process in the Rational License Key Center.
	- a. Log in to the [Rational License Key Center,](https://licensing.subscribenet.com/control/ibmr/login) and select your account.
	- b. On the left side of the screen, select **View Keys by Host**.
- c. Select the **Hostname** corresponding to the host name of the Software-based License Server from which you want to return the license key.
- d. A table is displayed with data for the **Hostname** selected. At the far right of the table, click the **Change** link.
- e. The interface displays a list of the license keys for this license entitlement. Locate the license key of the Software-based License Server you are returning. Click **Browse**, and browse to and select the Hostname xxxxxxxxxx.zip file that you just created.
- f. Click **Complete Return**.
- g. A message is displayed to confirm that the license entitlements were successfully returned.

#### *Returning Rational Tokens for Software-based License Server*

To generate a new update file, you must first return the existing license entitlement in the Rational License Key Center, and then generate a new update file. Returning the license entitlements is a process of telling the Rational License Key Center that you are no longer using the license entitlements that you previously assigned to your Software-based License Server. You do *not* need to return the physical update file to the Rational License Key Center.

- 1. Log in to [Rational License Key Center](https://licensing.subscribenet.com/control/ibmr/login) and select your account.
- 2. On the left side of the screen, select **Return Keys**.
- 3. Select **IBM Rational Tokens**.
- 4. A list with license entitlements that are assigned to them from the same Order Line is displayed. Locate the host description you are working with, and click **Return**. A message is displayed to confirm that the license entitlements were successfully returned.

#### **Updating the Software-based License Server**

To update the Software-based License Server, you need to return the existing license first. Then, run the installer from the root user ID, and enable the license server again.

Before you update the Software-based License Server, you need to return the existing license key. For the steps to return a software-based license key, see ["Returning a software-based license key" on page 143](#page-146-0).

To update the Software-based License Server, complete the following steps:

- 1. Open the directory that contains the installer ZDT\_Install\_PS\_V12.0.4.0.tgz.
- 2. Change the authority.

chmod 755 ZDT Install PS V12.0.4.0.tgz

3. Decompress the installer.

tar -xzvf ZDT\_Install\_PS\_V12.0.4.0.tgz

- 4. Optional: Read the README. txt file for the complete installation steps.
- 5. Run the installer.

./ZDT\_Install\_PS\_V12.0.4.0.x86\_64

- 6. Select **1** for Software-based License Server.
- 7. Select **2** to update.
- 8. Press ENTER, and read the license agreements carefully. At the end of the license, enter yes to accept or no to decline the terms.
- 9. After the update completes, run the following command to verify whether the update is successful.
	- RHEL operating system

rpm -qa | grep aksusbd rpm -qa | grep zpdtuim

• UBUNTU operating system

dpkg -l | grep aksusbd dpkg -l | grep zpdtuim

<span id="page-150-0"></span>Alternatively, after you complete steps 1 - 4, you can update the Software-based License Server silently by using the following command.

./ZDT\_Install\_PS\_V12.0.4.0.x86\_64 --update --zdtswlicense

After the Software-based License Server is updated, you need to enable the license server by running the steps that are described in ["Enabling the License Server" on page 138.](#page-141-0)

#### **Uninstalling the Software-based License Server**

To uninstall the Software-based License Server, you need to return the license key, stop the Softwarebased License Server and UIM server first. Then, run the installer from the root user ID.

Before you uninstall the Software-based License Server, you need to complete the following steps first.

- 1. Return the existing license key by running the steps that are described in ["Returning a software-based](#page-146-0) [license key" on page 143](#page-146-0).
- 2. Stop the Software-based License Server by using the following command from the root user ID.

service aksusbd stop

3. Stop the UIM server by using the command from a non-root user ID.

```
cd /usr/z1090/bin
  ./uimserverstop
```
To uninstall the Software-based License Server, complete the following steps:

1. Run the installer from the root-user ID.

```
./ZDT_Install_PS_V12.0.4.0.x86_64
```
- 2. Select **1** for Software-based License Server.
- 3. Select **3** to uninstall.
- 4. After the uninstallation completes, run the following command to verify whether the uninstallation is successful.

For the RHEL operating system, run the command.

rpm -qa | grep z1091

For the UBUNTU operating system, run the command.

dpkg -l | grep z1091

Alternatively, you can uninstall the Software-based License Server silently by using the following command.

./ZDT\_Install\_PS\_V12.0.4.0.x86\_64 --uninstall --zdtswlicense

## **Hardware-based licensing**

If you purchased hardware-based license or hardware-based license with Rational Tokens, you need to enable a hardware license server to operate ZD&T Parallel Sysplex and authorize the licensee to use the product or any of its components. To enable the hardware license server, you can follow the steps that are provided in the checklist.

Before you enable the hardware-based licensing, you need to know the terms that are used in the enablement process.

#### **Serial number of the USB hardware device**

Each USB hardware device has a unique serial number that is required during the activation process. To locate the serial number of a key, turn the key to the side opposite the colored label. You see three rows of numbers. The lowest or bottom row of numbers is the serial number. The serial number is always of the form 03-*xxxxx* or 02-*xxxxx* where *xxxxx* is five hexadecimal digits.

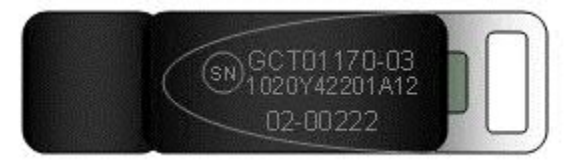

## **Capacity of the hardware device**

While every release of the offering included a USB hardware device, the maximum number of CPs that can be activated by a single device varied over time. The two variations that are issued are high capacity devices and low capacity devices.

## • **High capacity devices**

High capacity USB hardware devices can activate up to 100 CPs. These parts have a green label. Since an instance is usually 3 CPs, a high capacity device can typically enable up to 33 product instances of the offering. High capacity devices became available for order with Rational Development Unit Test v8.0.3 and subsequent releases. As of Rational Development and Test Environment for z Systems v8.5, only high capacity devices are packaged with the offering.

## • **Low capacity devices**

Low Capacity USB hardware devices can activate up to three CPs. These devices have a blue label. As of ZD&T v8.5, low capacity devices are no longer available for order.

If you are using a low capacity USB hardware device, you can successfully apply an update file that activates more than 3 CPs. However, you can use only three CPs due to the device limit. These hardware devices are intended for direct installation on the computer that hosts the offering. Only one instance of the offering is expected to run on the hosting machine.

## **Capability configuration of the USB hardware device**

Based on details in the update file that is applied to the USB hardware device, the device is configured to make ZD&T capable of operating within only one of the following parameters:

- Parallel Sysplex support is not enabled and you are not required to use Rational Tokens.
- Parallel Sysplex support is enabled and you are not required to use Rational Tokens.
- Parallel Sysplex support is not enabled and Rational Tokens are required.
- Parallel Sysplex support is enabled and Rational Tokens are required.

## **Installing the Hardware-based License Server**

To install the Hardware-based License Server, run the installer from the root user ID.

- 1. Open the directory that contains the installer ZDT\_Install\_PS\_V12.0.4.0.tgz.
- 2. Change the authority.

chmod 755 ZDT\_Install\_PS\_V12.0.4.0.tgz

3. Decompress the installer.

```
tar -xzvf ZDT_Install_PS_V12.0.4.0.tgz
```
- 4. Optional: Read the README. txt file for the complete installation steps.
- 5. Run the installer.

./ZDT\_Install\_PS\_V12.0.4.0.x86\_64

- 6. Select **3** for the Hardware-based License Server.
- 7. Select **1** to install.
- 8. Press ENTER, and read the license agreements carefully. At the end of the license, enter Yes to accept or No to decline the terms.
- 9. Optional: Select **Y** to install all needed dependencies or select **N** to decline.

By selecting **Y**, all required dependencies will be installed. The list of dependencies are mentioned in the ["Prerequisites" on page 133](#page-136-0). You need to have access to internet and software repository to install the dependencies. Otherwise, installation will complete without dependencies, and you need to install the dependencies manually.

- 10. After the installation completes, run the following command to verify whether the installation is successful.
	- RHEL operating system

rpm -qa | grep z1091

• UBUNTU operating system

dpkg -l | grep z1091

If the package is installed successfully, the following output is displayed.

z1091-1-9.53.05.01.x86\_64

**Important:** The installer creates the ibmsys1 as the non-root user ID to make ZD&T work, you need to switch to ibmsys1 and change the password. If you like to create the non-root user ID, use the following commands for reference. Make sure that the non-root user ID is a part of group zpdt.

To create the user ID, use the following command:

useradd -d /home/ibmsys2 -g zpdt -m ibmsys2

To delete the user ID, use the following command:

userdel -r ibmsys2

Alternatively, after you complete the steps 1 - 4, you can install the Hardware-based License Server silently by using the following command.

./ZDT\_Install\_PS\_V12.0.4.0.x86\_64 --install --zdthwlicense

To install the dependencies silently, run the following command:

./ZDT\_Install\_PS\_V12.0.4.0.x86\_64 --install --zdthwlicense --dep

#### **Obtaining an update file**

To enable a Hardware-based License Server, you must first obtain a unique update file for the Hardwarebased License Server.

## *For Hardware-based License Server*

Learn about the steps to obtain an initial update file for the Hardware-based License Server.

- 1. Log in to the [Rational License Key Center](https://licensing.subscribenet.com/control/ibmr/login) (RLKC), and select your account. If you do not have access to RLKC, click **Don't have a password**, and fill the form with the information in your purchase order.
- 2. On the left side of the screen, Click **Get Keys**.
- 3. Select the product line for **IBM Rational Developer for System z Unit test**.

4. Select the license type that you want to apply to the key. If you purchased different license types, select **IBM RATIONAL DEVELOPMENT AND TEST ENVIRONMENT FOR Z SYSTEMs WITH PARALLEL SYSPLEX PER RVU FOR Z SYSTEMS LIC** . Then, one or more boxes are displayed to show your orders that you can apply to one or more USB hardware devices.

**Important:** For some license entitlements, you can combine multiple orders on a single USB hardware device or spread the licenses across multiple USB hardware devices. Regardless of how many ZD&T instances you deploy for your licensed users, you must make sure that you maintain proper entitlement for the number of users who access each instance of the product. License entitlements based on Resource Value Units (RVUs) do not limit the number for users who access the offering. All other types of license entitlements require at least one product entitlement for each user who accesses the product.

- 5. Check the boxes next to the orders from which you would like to use licenses, and click **Next**.
- 6. Complete the table that is displayed. You must enter the USB hardware device serial numbers that you want to activate, enter a number in the **Emulated Central Processor** field. For more help, click the column headings in the table.
- 7. Click Generate at the bottom of the page. Then, a screen is displayed to download the update files.
- 8. Click Download for each update file that is generated to save the update file. Keep this file in the Linux machine where you have installed the ZD&T Hardware License Server. If you need to download the update files in the future, use the View Keys by Host link on the left side of the Rational License Key **Center** web page.

**Note:** Use the binary transfer mode, but not a text mode such as ASCII. Also, spaces are not allowed in the path on the Linux machine.

## *For Hardware-based License Server with Rational Tokens*

Learn about the steps to obtain an update file for Hardware-based License Server with Rational Tokens.

- 1. Log in to [Rational License Key Center](https://licensing.subscribenet.com/control/ibmr/login) (RLKC), and select your account. If you do not have access to RLKC, click **Don't have a password**, and fill the form with the information in your purchase order.
- 2. On the left side of the screen, click **Get Keys**.
- 3. Select the product line for **IBM Rational Tokens**.
- 4. On the **Select License Keys** screen, one or more boxes for orders are displayed. Find the order that contains IBM Z Development and Test Environment. Make a note of the part number for the ZD&T product you want to enable. Select the order that contains the parts you noted, and click **Next**.
- 5. Enter the required information to create the Rational Token license file for your host. Additional information for each field is available by clicking the descriptive link next to the input field. Fields with a red star are required.
- 6. Click **Generate** to generate the Rational Token license file. A screen with the generated license information is displayed.
- 7. Click Download License Keys to download the Rational Token license file to your computer. This token license file is applied to your Rational License Key Server. It is named license, dat by default.
- 8. On the same screen, press **Generate Token License Keys for USB Hardware Device** to generate and download the update file for your USB hardware device.
- 9. A **Required Information** screen is displayed to show a table that you must complete with the USB hardware device serial numbers and associated ZD&T product you want to enable with each device.

You can enter information for more than one USB hardware device. A separate update file is generated for each key and can be downloaded either during this process or at some time in the future from the **View keys by host** screen.

The serial number is the full eight character serial number that is etched on the last line of the USB hardware device. It has the format 02-xxxxx or 03-xxxxx where xxxxx is five hexadecimal digits. The two-digit prefix and the dash must be included when you specify the serial number.

Use the **Catalog Item** list to confirm the part that you want to use to generate an update file. This confirmation is important if you have entitlement to both ZD&T and ZD&T with Parallel Sysplex. You cannot combine Token and Sysplex Token activations on a single USB hardware device. From the list, select the entitlement part number that corresponds to the activation you want on the specified USB hardware device.

- 10. After you indicate how you want to distribute licenses across USB hardware devices, click **Generate** at the bottom of the screen. A screen to download the update files is displayed.
- 11. Click **Download** for each update file to save the update file. If you need to download the update files at some time in the future, use the **View Keys by Host** link on the left side of the page.

**Note:** You cannot generate separate activations for the same USB hardware device at the same time. Before you generate update files for a USB hardware device that you want to reuse, return the update file that was previously created for that device. Returning license entitlements that are assigned to the USB hardware device also makes the corresponding active entitlements available for assignment to a USB hardware device again.

## Applying the update file to the Hardware-based License Server

Before you insert the USB hardware device into a computer's USB port, verify that the computer's clock is set correctly. If your computer is new or recently repaired, ensure that the clock is correct.

## **Note:**

- 1. Never set the system clock to a future date or time when the USB hardware device is plugged in. Otherwise, the hardware device is damaged.
- 2. If the USB hardware device is attached to a computer with a clock that is set to a future date, the device remembers the future date. When the time is set back to the current time, the USB device does not recognize this change, and will not work until the clock reaches the previously set future time. If the clock was set to a future time or date, which causes that ZD&T is unable to authenticate with the USB hardware device, you receive a message that indicates a "time cheat" state.

Set your system clock to Coordinated Universal Time (UTC) to avoid errors that are caused by semiannual time changes (for example, Daylight Saving Time).

To apply the update file to the ZD&T Parallel Sysplex machine, complete the following steps:

1. Connect the USB hardware device to the computer that is running the Hardware-based License Server.

**Note:** Connect only the USB hardware device that is being activated to your computer during this process. Otherwise, unpredictable results might occur.

- 2. Log in to the computer. If you are not running as the root user ID, enter su that is followed by the root password.
- 3. Change to the /usr/z1090/bin directory:

cd /usr/z1090/bin

4. Run the following command where *update-file. zip* is the full path and file name of the update file.

./Z1091\_token\_update -u *update-file.zip*

This command produces several messages that indicate that the update is successful.

- 5. After the update file is successfully applied, unplug the USB hardware key, and wait for at least 10 seconds. Then, reconnect the hardware key.
- 6. Restart the local SHK license server from the root user ID by using the following command:

/opt/safenet\_sentinel/common\_files/sentinel\_keys\_server/loadserv restart

This step can ensure that the system discovers the newly applied licenses.

7. Optionally, verify that the licenses are now available on your USB hardware device by using the command:

<span id="page-155-0"></span>./Z1091\_token\_update -status

**Tip:** After ZD&T is started, you can verify the effective Z serial number, and the expiration date of the license.

8. Go to /usr/z1090/bin, and run the following command from the non-root user ID (ibmsys1).

./uimserverstart

## **Returning a hardware-based license key**

USB hardware device activations expire after one year from the date they were generated, or after less than a year if the entitlement is from a term license that expires in less than a year If your purchase entitles you to use the product for more than one year, you need to return a hardware-based license key or Rational Tokens for Hardware-based License Server, and renew the USB hardware device activation each year.

## *Returning an existing hardware-based license key*

For perpetual license entitlements, the hardware-based license are set to expire one year from the date that an update file is generated. For this type of entitlement, you can return previously generated update files at any time, and generate a new update file.

For term license entitlements, if term expiration occurs in more than one year, USB hardware device activations are set to expire one year from the date that an update file is generated. Update files can be returned and generated again before term expiration. If term expiration occurs in less than one year, USB hardware device activations are set to expire at the term end. After the term end, update files cannot be generated in the Rational License Key Center.

To generate a new update file, you must first return the existing license entitlement in the Rational License Key Center. Then, generate a new update file. Returning the license entitlements is a process of telling the Rational License Key Center that you are no longer using the license entitlements that you previously assigned to your USB hardware device. You do not need to return the physical update file to the Rational License Key Center.

You can return a license entitlement in the Rational License Key Center in several ways. The easiest way is to use the **View Keys by Host** link. You can also use the **Return Keys** link.

For ZD&T, the term **host** in the Rational License Key Center refers to the USB hardware device that is uniquely identified by its serial number.

- 1. Log in to [Rational License Key Center](https://licensing.subscribenet.com/control/ibmr/login) (RLKC), and select your account.
- 2. On the left side of the screen, select **View Keys by Host**.
- 3. Select the serial number of the USB hardware device you want to work with. This serial number is in the **Host ID** column.
- 4. A table is displayed with data for the selected USB hardware device. At the far right of the table, click the **Change** link.
- 5. You see a list of devices with license entitlements that are assigned to them from the same **Order Line**. Locate the serial number of the USB hardware device that you are working with, and click **Return**. A message is displayed to confirm that the license entitlements were successfully returned.

## *Returning Rational Tokens for Hardware-based License Server*

For perpetual license entitlements, USB hardware device activations are set to expire one year from the date an update file is generated. For this type of entitlement, you can return previously generated update files at any time and generate a new update file.

For term license entitlements, if term expiration occurs in more than one year, USB hardware device activations are set to expire one year from the date an update file is generated. Update files can be returned and generated again before term expiration. If term expiration occurs in less than one year, USB hardware device activations are set to expire at term end. After term end, update files cannot be generated in the Rational® License Key Center.

To generate a new update file, you must first return the existing license entitlement in the Rational License Key Center, and then generate a new update file. Returning the license entitlements is a process of telling the Rational License Key Center that you are no longer using the license entitlements that you previously assigned to your USB hardware device. You do **not** need to return the physical update file to the Rational License Key Center.

- 1. Log in to [Rational License Key Center](https://licensing.subscribenet.com/control/ibmr/login) (RLKC), and select your account.
- 2. On the left side of the screen, select **Return Keys**.
- 3. Select **IBM Rational Tokens**.
- 4. A list of devices with license entitlements that are assigned to them from the same Order Line is displayed. Locate the the serial number of the USB hardware device you are working with, and click **Return**. A message is displayed to confirm that the license entitlements were successfully returned.

## **Updating the Hardware-based License Server**

To update the Hardware-based License Server, you need to return the exiting license first. Then, run the installer from the root user ID to update the Hardware-based License Server, and enable the license server again.

Before you update the Hardware-based License Server, you need to return the exiting license key. For the steps to update the Hardware-based License Server, see ["Returning a hardware-based license key" on](#page-155-0) [page 152](#page-155-0).

To update the Hardware-based License Server, complete the following steps:

- 1. Open the directory that contains the installer ZDT\_Install\_PS\_V12.0.4.0.tgz.
- 2. Change the authority.

```
chmod 755 ZDT_Install_PS_V12.0.4.0.tgz
```
3. Decompress the installer.

```
tar -xzvf ZDT_Install_PS_V12.0.4.0.tgz
```
- 4. Optional: Read the README. txt file for the complete installation steps.
- 5. Run the installer.

```
./ZDT_Install_PS_V12.0.4.0.x86_64
```
- 6. Select **3** for Hardware-based License Server.
- 7. Select **2** to update.
- 8. Press ENTER, and read the license agreements carefully. At the end of the license, enter yes to accept or no to decline the terms.

If the package is updated successfully, the following output is displayed.

z1091-1-9.53.05.01.x86\_64

Alternatively, after you complete steps 1 - 4, you can update the Hardware-based License Server silently by using the following command.

./ZDT\_Install\_PS\_V12.0.4.0.x86\_64 --update --zdthwlicense

After the Hardware-based License Server is updated, you need to enable the license server by running the steps that are described in ["Enabling the License Server" on page 138.](#page-141-0)

## **Uninstalling the Hardware-based License Server**

To uninstall the Hardware-based License Server, you need to you need to return the license key, stop the UIM server and Hardware-based License Server first. Then, run the installer from the root user ID.

Before you uninstall the Hardware-based License Server, you need to complete the following steps first.

- <span id="page-157-0"></span>1. Return the exiting license key by running the steps that are described in ["Returning a hardware-based](#page-155-0) [license key" on page 152](#page-155-0).
- 2. Stop the UIM server by using the command from a non-root user ID.

```
cd /usr/z1090/bin
 ./uimserverstop
```
3. Stop the Hardware-based License Server from the root user ID by using the following command.

```
cd /opt/safenet_sentinel/common_files/sentinel_keys_server
./loadserv stop
```
To uninstall the Hardware-based License Server, complete the following steps:

1. Run the installer from the root user ID.

./ZDT\_Install\_PS\_V12.0.4.0.x86\_64

- 2. Select **3** for Hardware-based License Server.
- 3. Select **3** to uninstall.

Alternatively, you can uninstall the Hardware-based License Server silently by using the following command.

./ZDT\_Install\_PS\_V12.0.4.0.x86\_64 --uninstall --zdthwlicense

# **Installing Parallel Sysplex**

To install ZD&T Parallel Sysplex, run the installer from the root user ID.

- 1. Open the directory that contains the installer ZDT\_Install\_PS\_V12.0.4.0.tgz.
- 2. Change the authority.

chmod 755 ZDT\_Install\_PS\_V12.0.4.0.tgz

3. Decompress the installer.

```
tar -xzvf ZDT_Install_PS_V12.0.4.0.tgz
```
- 4. Optional: Read the README. txt file for the complete installation steps.
- 5. Run the installer.

./ZDT\_Install\_PS\_V12.0.4.0.x86\_64

- 6. Select **2** for ZD&T Parallel Sysplex.
- 7. Select **1** to install.
- 8. Press ENTER, and read the license agreements carefully. At the end of the license, enter yes to accept or no to decline the terms.
- 9. Optional: Enter y to install all needed dependencies or select n to decline.

By entering y, all required dependencies will be installed. The list of dependencies are mentioned in the ["Prerequisites" on page 133](#page-136-0). You need to have access to internet and software repository to install the dependencies. Otherwise, installation will complete without dependencies, and you need to install the dependencies manually.

- 10. After the installation completes, run the following command to verify whether the installation is successful.
	- RHEL operating system

rpm -qa | grep z1091

• UBUNTU operating system

dpkg -l | grep z1091

If the package is installed successfully, the following output is displayed.

z1091-1-9.53.05.01.x86\_64

**Important:** The installer creates the ibmsys1 as the non-root user ID to make ZD&T work, you need to switch to ibmsys1 and change the password. If you like to create the non-root user ID, use the following commands for reference. Make sure that the non-root user ID is a part of group zpdt.

To create the user ID, use the following command:

useradd -d /home/ibmsys2 -g zpdt -m ibmsys2

To delete the user ID, use the following command:

userdel -r ibmsys2

Alternatively, after you complete steps 1 - 4, you can install ZD&T Parallel Sysplex silently by using the following command.

./ZDT\_Install\_PS\_V12.0.4.0.x86\_64 --install --zdtps

To install the dependencies, run the following command:

./ZDT\_Install\_PS\_V12.0.4.0.x86\_64 --install --zdtps --dep

# **Activating ZD&T Parallel Sysplex instances**

This topic describes the steps to activate ZD&T Parallel Sysplex client to obtain the license from Software-based License Server or Hardware-based License Server.

# **Software-based license**

Each instance that uses the software-based licensing must activate the Software-based License Server client and configure the client to have network access to the Software-based License Server. You must have network connectivity to the server.

#### **Procedure**

To activate ZD&T instances, complete the following steps:

1. Login as the root user ID, and enter the following command:

# /usr/z1090/bin/gen2\_init

This setup command needs to be done only once.

It performs several actions:

- a. The Software-based License Server client requires a 32-bit version of the Linux glibc library. This command first accesses the configured Linux repositories to obtain the latest version of this library. If your base Linux already has glibc-32bit installed, then you can ignore failures in attempting to fetch these libraries. If glibc-32bit is not already installed on your base Linux system, and if you cannot connect to these repositories because of firewalls, for example, then you must obtain and install glibc-32bit in some other way before you start the Software-based License Server client.
- b. The Software-based License Server client is started. The Software-based License Server client is started automatically any time the client Linux system is restarted.

2. If the client instance is running on a platform that previously authenticated with either a hardwarebased license or a different Software-based License Server, issue this command from root:

uimreset -l

3. Enter this command from root:

cd /usr/z1090/bin/ ./clientconfig

A window opens with several fields, then complete these fields:

- a. Set Gen2 Contact Server field to the hostname or IP address of Software-based License Server.
- b. Set Gen2 BackupServer field if you want to set up Software-based License Server for failover. Otherwise, leave the field empty. This field is optional.
- c. Leave **Gen1 Contact Server empty**. This field is used for product license server.
- d. Leave **Gen1 BackupServer** empty. This field is used for failover product license server.
- e. Set **UIM ContactServer** if you want to use different UIM server than License manager. Otherwise, leave the field empty. This field is optional.
- f. Leave **UIM Local Serial Random** empty. This field is optional.
- g. Press Enter twice to save these values.
- 4. Enter the following command from /usr/z1090/bin.

./query\_license

If the information of Software-based License Server is not displayed, complete the following steps:

- a. Go to /etc/hasplm/hasplm.ini and edit the file, and enter 1 to the value of aggressive mode and 0 to broadcast mode.
- b. Enter service aksusbd restart command.
- c. Wait for 5 minutes, and enter ./query\_license command to verify the information of the license server.
- 5. Optionally, you can use command line interface to complete client configuration. To invoke the client, enter the following command:

```
cd /usr/z1090/bin/
./clientconfig_cli <parameter>
```
clientconfig\_cli is usually run by the z1090/z1091 administrator as a superuser root.

The following parameters are accepted.

## **-[g1s1 | g1s2 | g2s1 | g2s2] servername**

Specify Gen1 or Gen2 server. One contact server (s1) and one backup server (s2) can be specified.

```
-ucs server
```
Specify UIM contact server. The setup is the same as license server by default.

#### **-usm y/n**

Specify UIM serial method.

**-l**

List servers currently configured.

**-h**

Help, and print this message.

# **Hardware-based license**

The computers that authenticate from the Hardware-based License Server instead of a locally attached USB hardware device can be set up by running the clientconfig program as root. This process assumes that your product license server is using all of the default ports.

- 1. Log in to the machine where you have installed Parallel Sysplex.
- 2. Enter the following commands:

```
su (enter root password when prompted) 
cd /usr/z1090/bin 
./clientconfig
```
- 3. A window opens with several fields, then complete these fields.
	- a. Leave Gen2 Contact Server empty. This field is used for Software-based License Server.
	- b. Leave Gen2 BackupServer empty. This field is used for Software-based License Server.
	- c. Set Gen1 Contact Server field to point to IP address or hostname of Hardware-based License Server.
	- d. Set **Gen1 BackupServer** if you want to set up the failover Hardware-based License Server. Set the field to point to IP address or hostname of failover Hardware-based License Server.
	- e. Set **UIM ContactServer** if you want to use different UIM server than Hardware-based License Server. Otherwise, leave the field empty. This field is optional.
	- f. Leave **UIM Local Serial Random** empty. This field is optional.
	- g. Press Enter twice to save these values.
- 4. Optionally, you can use command line interface to complete client configuration. To invoke the client, enter the following command:

```
cd /usr/z1090/bin/
./clientconfig_cli <parameter>
```
clientconfig\_cli is usually run by the z1090/z1091 administrator as a superuser root.

The following parameters are accepted.

#### **-[g1s1 | g1s2 | g2s1 | g2s2] servername**

Specify Gen1 or Gen2 server. One contact server  $(s1)$  and one backup server  $(s2)$  can be specified.

**-ucs server**

Specify UIM contact server. The setup is the same as license server by default.

#### **-usm y/n**

Specify UIM serial method.

**-l**

List servers currently configured.

```
-h
```
Help, and print this message.

# **Configuring Z instances**

You need to set up the ADCD package and create the device map to configure Z instances for development and test purposes.

## **Setting up the ADCD and z/VM package**

Before you configure Z instances, set up the ADCD and z/VM package.

When you run the installer, a non-root user ID (ibmsys1) is created. The user ID is required to enable the z/OS images. You can also create other non-root user IDs.

To set up the ADCD package, complete the following steps:

- 1. Switch to the non-root user ID (ibmsys1).
- 2. Create a folder that is named volumes under /home/ibmsys1, and keep all ADCD and z/VM volumes in the /home/ibmsys1/volumes directory that you downloaded at step 2 of ["Checklist" on page](#page-133-0) [130](#page-133-0).
- 3. Make sure that all volumes are owned by the non-root user ID. You can use the following command to change the owner and group.

```
chown ibmsys1 *
chgrp zpdt *
```
**Note:** Make sure that the folder that contains \*.gz and .ZPD volumes are also owned by the non-root user ID.

4. Decompress all .gz volumes by using the Linux command.

gunzip \*.gz

5. Decrypt .ZPD volumes by using the command from /usr/z1090/bin.

./Z1091\_ADCD\_install <path of volume>/D3RES1.ZPD <output path of volume>/D3RES1

For example, ./Z1091\_ADCD\_install /home/ibmsys1/volumes/D3RES1.ZPD /home/ ibmsys1/volumes/D3RES1.

6. Make sure that all decompressed and decrypted files are executable. Otherwise, enter the following command:

chmod 755  $\star$ 

For a complete list of z/OS products in ADCD, see ["ADCD z/OS V2R3 May Edition of 2019" on page 177.](#page-180-0)

## **Creating the device map**

A sample program create devmap.pl is available in the /opt/ConfigGuideSample directory where you have installed ZD&T.

To create the device map from a non-root user ID, run the following command:

```
perl <pathtocommand>/create_devmap.pl pathtodisks > generateddevmap
```
For example, perl create devmap.pl /home/ibmsys1/volumes > generateddevmap

If you create the devmap manually, or edit the devmap that is created by the create\_devmap.pl utility, you can run the following command from /usr/z1090/bin to verify it after you create the devmap manually.

awsckmap /home/ibmsys1/volumes/generateddevmap

Then, open the devmap and add cpuopt zvm\_couplingfacility in the [system] stanza.

If you are using Rational token with hardware-based or software-based license, add the following information to the [system]stanza.

rdtserver 27000@rational token (RLKS) hostname/IP Address

For more information on the sections and syntax of device maps, see the "1090 Control Files" section of the [zPDT Guide and Reference](http://www.redbooks.ibm.com/abstracts/sg248205.html?Open).

# **Starting z/VM**

To start z/VM, issue awsstart under ibmsys1 user ID or equivalent home by using directory structure /usr/ibmsys1.

**Restriction:** You cannot use the runzpdt script when you perform a sysplex activation.

To start z/VM, complete the following steps:

- 1. Switch to a non-root user ID.
- 2. Switch to the path where you defined your devmap. For example, if your devmap is located in  $/$ usr $/$ ibmsys1/volumes, enter the following command:

cd /usr/ibmsys1/volumes

3. Enter the following command.

awsstart generateddevmap

generated devmap is the name of your devmap.

4. Open the terminal emulator, and enter the IP and port (3270) of the machine where you have installed Parallel Sysplex to configure the emulator. If you use Linux 3270, use the following command to start.

x3270 -port 3270 <session\_name\_in\_devmap>@localhost &

- 5. Open the devmap, and find the address of system residence volume for z/VM (M01RES).
- 6. IPL the z/VM system by entering the following command, where address 200 is the device address in the devmap of the system residence volume for z/VM (M01RES).

Ipl 200 parm 0700

7. When the 3270 session is switched to operator console as shown below, press F10 and escape key to next page. Then, enter the address of VMCOM1 from DEVMAP at the pdvol= in the master console screen

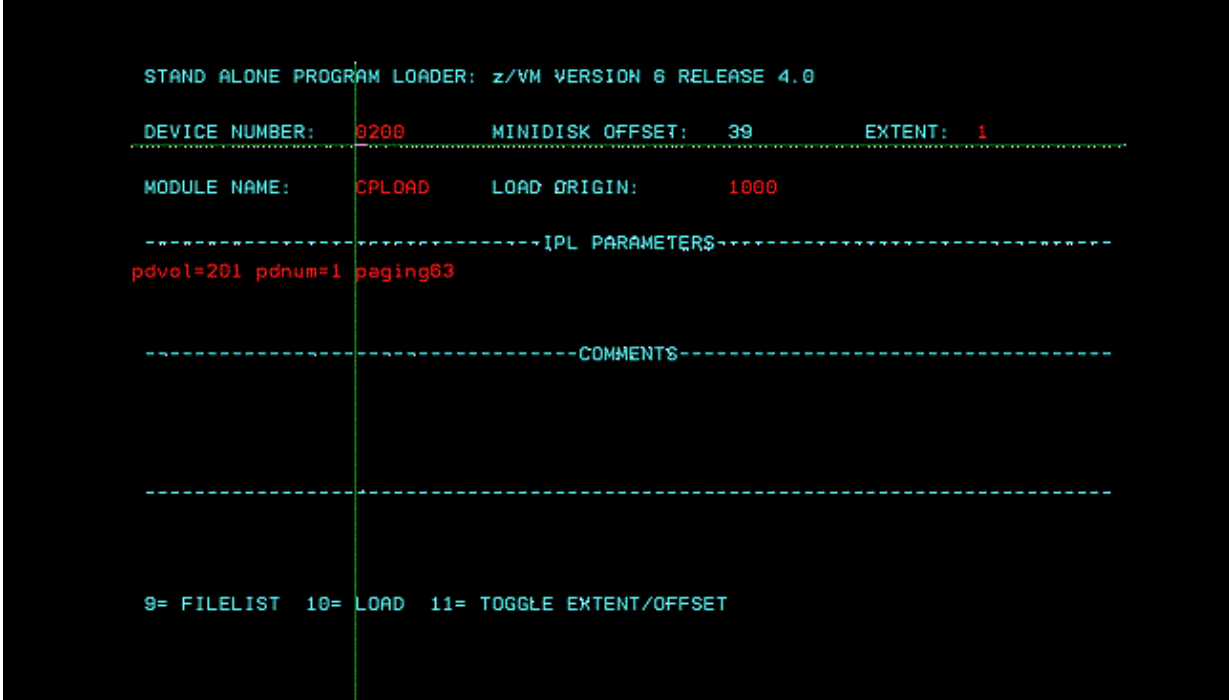

8. Enter force if it is required in the IPL process.

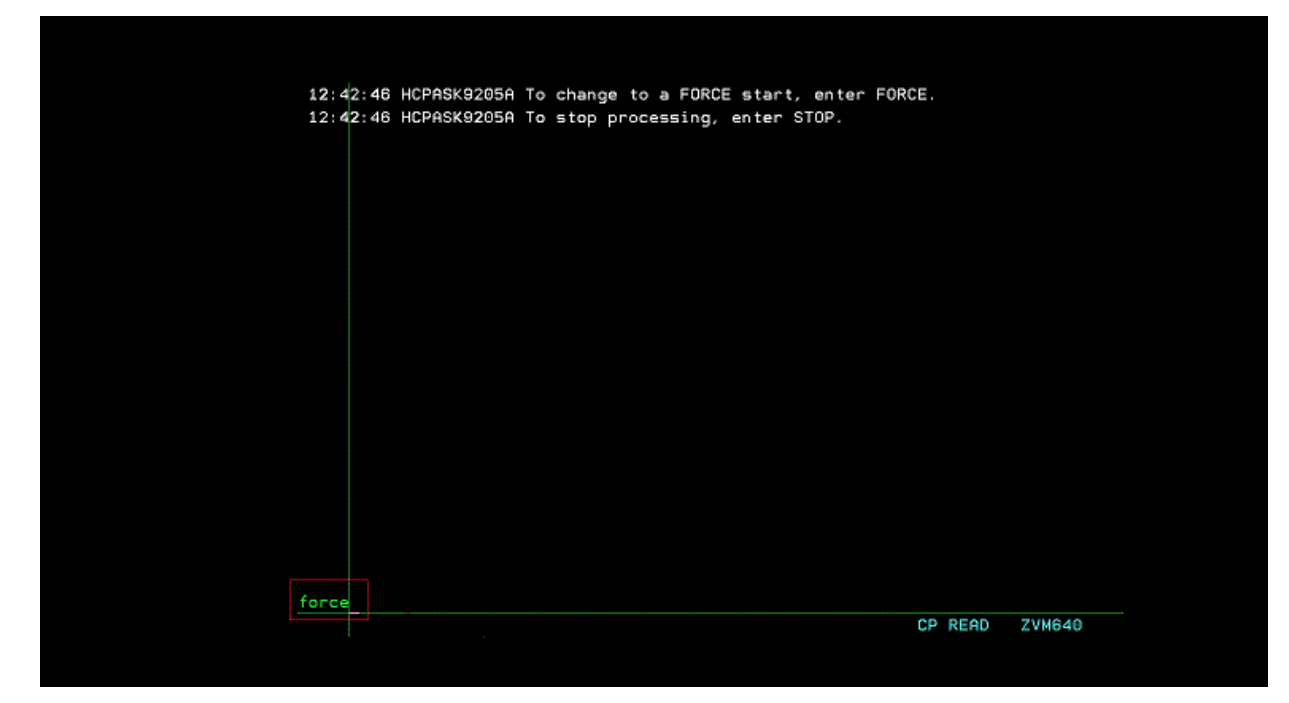

9. Open another terminal emulator sessions (#701), and enter Enable All in the master console of z/VM with the device address 0700.

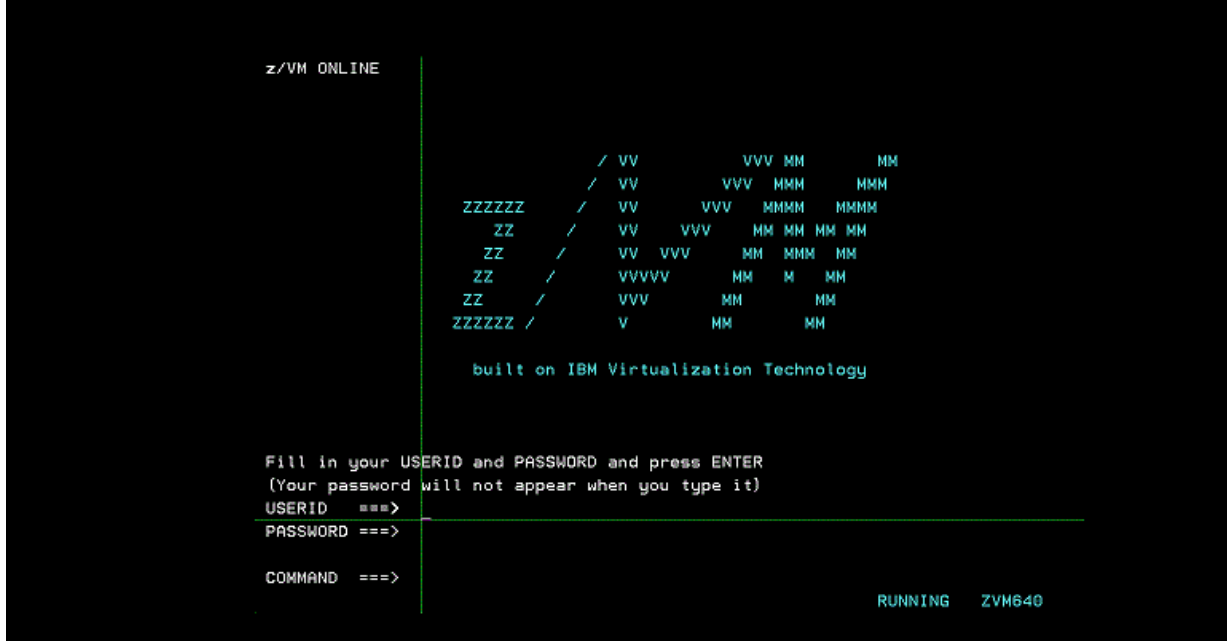

In case the connection to master console is lost, or the master console is not displayed after you issue **awsstart** command, issue the following commands in the Linux machine where you issued the **awsstart** command by using the non-root user ID.

```
oprmsg 'VARY CN(*),ACTIVATE'
oprmsg 'vary 0700,console'
```
# **Starting Z instances**

You need to start Z instances from an active 3270 session that is connected to z/VM.

To start Z instances, complete the following steps:

- <span id="page-164-0"></span>1. When the z/VM screen is displayed, enter a valid z/VM user ID and password. For example, use BASEAD as the user ID and ZVM640 as the password.
- 2. Enter the following command.

TERM CONMODE 3270

3. Enter IPL command.

ipl 0a80 loadparm 0a82xx

xx is the loadparm. For example, ipl 0a80 loadparm 0a82ws.

4. Open another 3270 terminal emulator session. Then, enter the following command.

dial <*userid*>

<*userid*> is the z/VM userid used to IPL Z instances.

5. When the z/OS logon screen is displayed, enter the ADCD user ID to log on.

# **Stopping Z instances and z/VM**

If possible, always shut down z/OS cleanly. Typically, shutting down cleanly begins by starting a procedure that shuts down all active subsystems.

Any z/OS ADCD for ZD&T Parallel Sysplex contains sample startup and shutdown scripts for the systems that are available and active in that distribution.

You need to remember the IPL loadparm that is used to start ZD&T Parallel Sysplex. To shut down ZD&T Parallel Sysplex, use the respective shutdown command. Find all shutdown scripts are in the ADCD.Z23D.PARMLIB(SHUT\*\*).

To shut down Z instances, complete the following steps:

1. Enter S SHUTXX in the master console.

XX is the last 2 characters of shutdown script that is generally equivalent to loadparms. To reply to any pending message, enter this command from the master console. If you do not have a master console, enter /S SHUTXX in SDSF, or enter oprmsg "S SHUTXX" in the Linux machine.

- 2. During the shutdown process, you might need to respond to z/OS console messages, for example, when IMS, TSO, or z/OS UNIX are stopped. To check which programs are still running, enter D J, L. Ensure that VTAM and all subsystems are ended.
- 3. Enter \$P JES2 in the master console to close JES2.
- 4. Enter QUIESCE in the master console.
- 5. Enter SHUTDOWN in the z/VM operator console.
- 6. Enter the command awsstop in the Linux machine where you run IPL command for z/VM by using the non-root user ID (ibmsys1) to completely shut down ZD&T Parallel Sysplex.

**Note:** Do not make any change in the ADCD.Z23D.\* library. If you want to edit any parm or proc, ADCD has USER.Z23D.\* as a high-level concatenated library. You can create your own proc or parm in the library.

# **Updating Parallel Sysplex**

If you installed ZD&T V11.0 or later versions, you can update Parallel Sysplex directly to a new version. If you installed ZD&T V10.0.1 or earlier versions, you need to uninstall the earlier version before you install the current Parallel Sysplex.

Before you update Parallel Sysplex, you need to return the exiting licenses.

- For the steps to return the software-based license, see ["Returning a software-based license key" on](#page-146-0) [page 143.](#page-146-0)
- For the steps to return the hardware-based license, see ["Returning a hardware-based license key" on](#page-155-0) [page 152.](#page-155-0)

# **Uninstalling the earlier versions of ZD&T**

If you installed zD&T V10.0.1 or earlier versions, use the steps below to uninstall the previous versions.. To uninstall any supported version, complete the following steps.

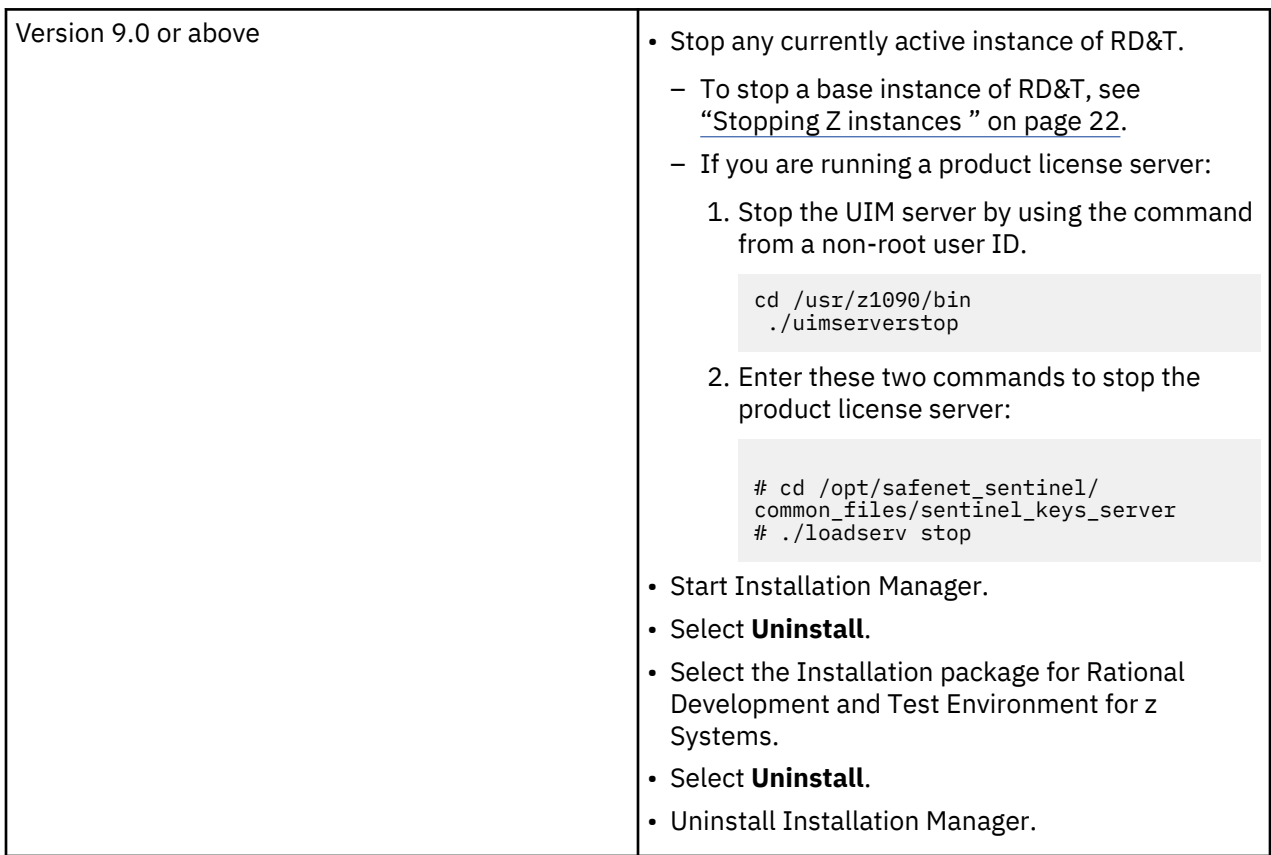

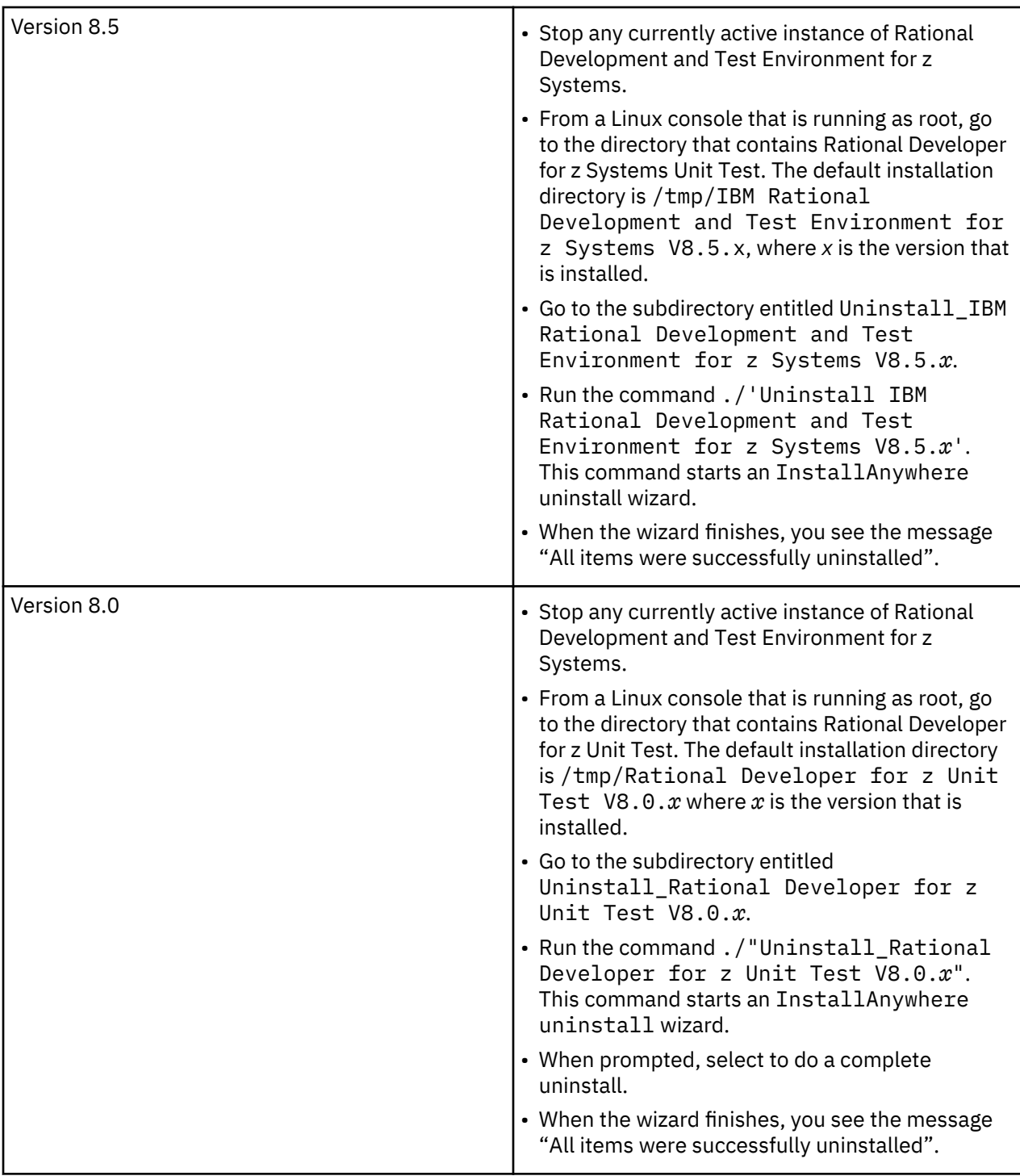

After the uninstallation completes, you can install the new version of ZD&T by completing the steps that are described in ["Installing Parallel Sysplex" on page 154.](#page-157-0)

**Note:** ZD&T Parallel Sysplex doesn't support older version of zD&T or RD&T. So, to use ZD&T Parallel Sysplex, you need to uninstall older version of ZD&T and install ZD&T V12.0.

Uninstalling a version of zD&T or RD&T and then reinstalling a newer version does not affect any previously installed z/OS distribution. In other words, any existing z/OS distribution that runs with one level of ZD&T runs with a newer version, without requiring any form of reinstallation of the z/OS volumes. The z/OS volumes store all of the customizations and data from the last time the distribution was run. The DEVMAP developed for running with that z/OS distribution on the older version runs unchanged with the newer version.

For information about uninstalling the Software-based License Server, see ["Uninstalling the Software](#page-150-0)[based License Server" on page 147](#page-150-0).

## **Updating the installed Parallel Sysplex**

If you installed ZD&T V11.0 or above version, run the installer from the root user ID to update ZD&T Parallel Sysplex directly.

- 1. Open the directory that contains the installer ZDT\_Install\_PS\_V12.0.4.0.tgz.
- 2. Change the authority.

chmod 755 ZDT\_Install\_PS\_V12.0.4.0.tgz

3. Decompress the installer.

tar -xzvf ZDT Install PS V12.0.4.0.tgz

- 4. Optional: Read the README. txt file for the complete installation steps.
- 5. Run the installer.

```
./ZDT_Install_PS_V12.0.4.0.x86_64
```
- 6. Select **2** for ZD&T Parallel Sysplex.
- 7. Select **2** to update.
- 8. Press ENTER, and read the license agreements carefully. At the end of the license, enter yes to accept or no to decline the terms.
- 9. After the update completes, run the following command to verify whether the update is successful.
	- RHEL operating system

rpm -qa | grep z1091

• UBUNTU operating system

dpkg -l | grep z1091

If the package is updated successfully, the following output is displayed.

z1091-1-9.53.05.01.x86\_64

Alternatively, after you complete steps 1 - 4, you can update ZD&T Parallel Sysplex silently by using the following command.

```
./ZDT Install PS V12.0.4.0.x86 64 --update --zdtps
```
# **Uninstalling Parallel Sysplex**

To uninstall Parallel Sysplex, you need to return the license key, and uninstall the License Server first. Then, run the installer from the root user ID.

To uninstall ZD&T Parallel Sysplex, complete the following steps:

- 1. Stop the z/VM and Z instances. For more information, see ["Stopping Z instances and z/VM" on page](#page-164-0) [161](#page-164-0)
- 2. Run the installer from the root user ID.

./ZDT\_Install\_PS\_V12.0.4.0.x86\_64

- 3. Select **2** for ZD&T Parallel Sysplex.
- 4. Select **3** to uninstall.

Alternatively, you can run uninstall ZD&T Parallel Sysplex silently by using the following command.

./ZDT\_Install\_PS\_V12.0.4.0.x86\_64 --uninstall --zdtps

# **Troubleshooting and support**

Learn how to troubleshoot the product.

# **Finding known problems**

Known problems are documented in the form of individual technotes in the Support knowledge base.

As problems are discovered and resolved, the IBM Support team updates the knowledge base at the [IBM](http://www.ibm.com/support/entry/portal/overview/software/rational/rational_development_and_test_environment_for_system_z) [Support Portal.](http://www.ibm.com/support/entry/portal/overview/software/rational/rational_development_and_test_environment_for_system_z) By searching the knowledge base, you can quickly find workarounds or solutions to problems. The following link runs a customized query of the live Support knowledge base: View all known problems for [ZD&T.](http://www.ibm.com/support/entry/portal/search_results/software/rational/rational_development_and_test_environment_for_system_z?sn=spe&q=Rational%20Development%20and%20test%20environment%20for%20system%20z&filter=language:en#q%3DRational%20Development%20and%20Test%20Environment%20for%20System%20z%26filter%3DDC.Type%3ACT741%2Blanguage%3Aen%26spew%3Dtrue)

For a complete listing of the currently available technotes, see [ZD&T Tech Notes](https://www.ibm.com/developerworks/community/wikis/home?lang=en#!/wiki/We76b738738e5_4710_9d71_1d17cc8af0a7/page/ZD&T%20and%20RD&T%20Tech%20Notes)<sup>®</sup>.

# **IBM Software Support**

Learn how to contact IBM Software Support for help with problems, fixes, and other support information.

For contact information and guidelines or reference materials, read the *[IBM Software Support Handbook](http://www-304.ibm.com/support/customercare/sas/f/handbook/home.html)*.

For FAQs, lists of known problems and fixes, and other support information, see the [product support page](http://www.ibm.com/support/entry/portal/search_results?cc=US&q=Rational%20Developer%20for%20System%20z&lang=en#q%3DRational%20Development%20and%20Test%20Environment%20for%20System%20z%26filter%3Dlanguage%3Aen%26spew%3Dtrue) [for ZD&T.](http://www.ibm.com/support/entry/portal/search_results?cc=US&q=Rational%20Developer%20for%20System%20z&lang=en#q%3DRational%20Development%20and%20Test%20Environment%20for%20System%20z%26filter%3Dlanguage%3Aen%26spew%3Dtrue)

For product news, events, and other information, see the [Multiplatform development](http://www-03.ibm.com/software/products/us/en/subcategory/SWY30) home page.

Before you contact IBM Software Support, gather the background information that you need to describe your problem. When you describe a problem to an IBM software support specialist, be as specific as possible and include all relevant information so that the specialist can help you solve the problem. To save time, know the answers to these questions:

- What software versions were you running when the problem occurred?
- Do you have logs, traces, or messages that are related to the problem?
- Can you reproduce the problem? If so, what steps do you take to reproduce it?
- Is there a workaround for the problem? If so, be prepared to describe the workaround.

For answers to "how to" questions, see the [ZD&T Forum.](https://www.ibm.com/developerworks/community/forums/html/forum?id=11111111-0000-0000-0000-000000002283)

# **Obtaining the latest editions of Redbooks**

IBM Redbooks® provide information about major components of ZD&T.

## **ZD&T**

To obtain the latest edition of the *zPDT Guide and Reference (SG24-8205)* for use with ZD&T, go to the [IBM Redbooks website](https://www.redbooks.ibm.com/) and search for *zPDT Guide and Reference (SG24-8205)*.

# **Troubleshooting tips**

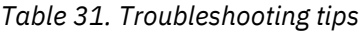

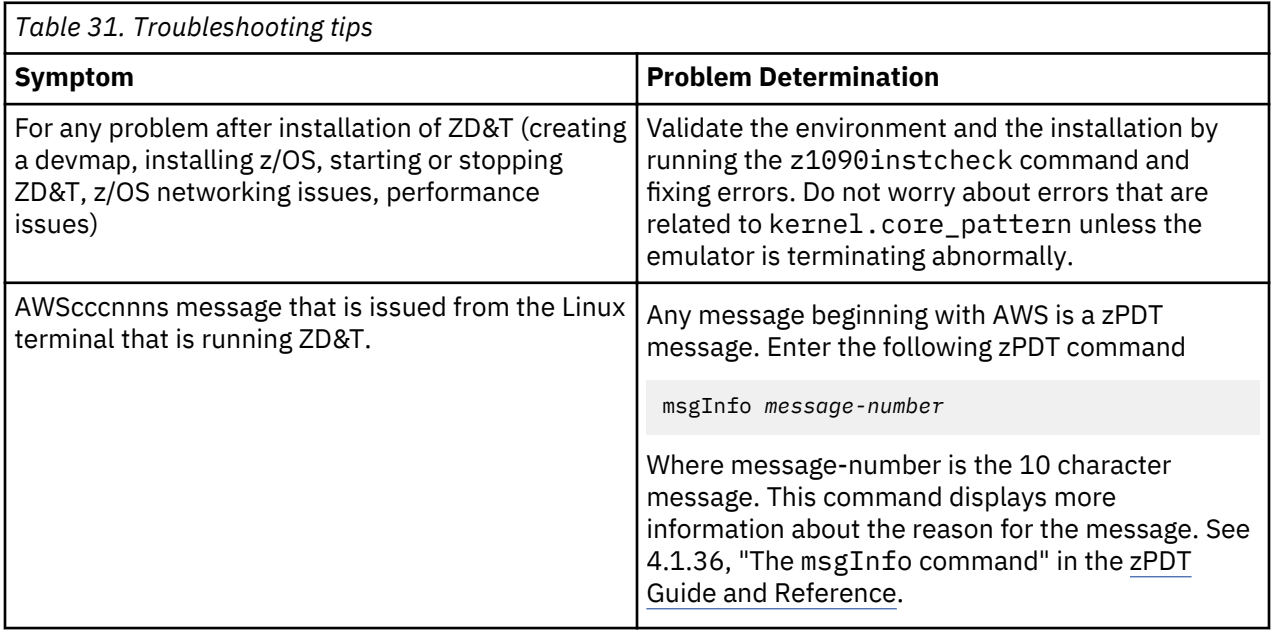

# **Installing ZD&T**

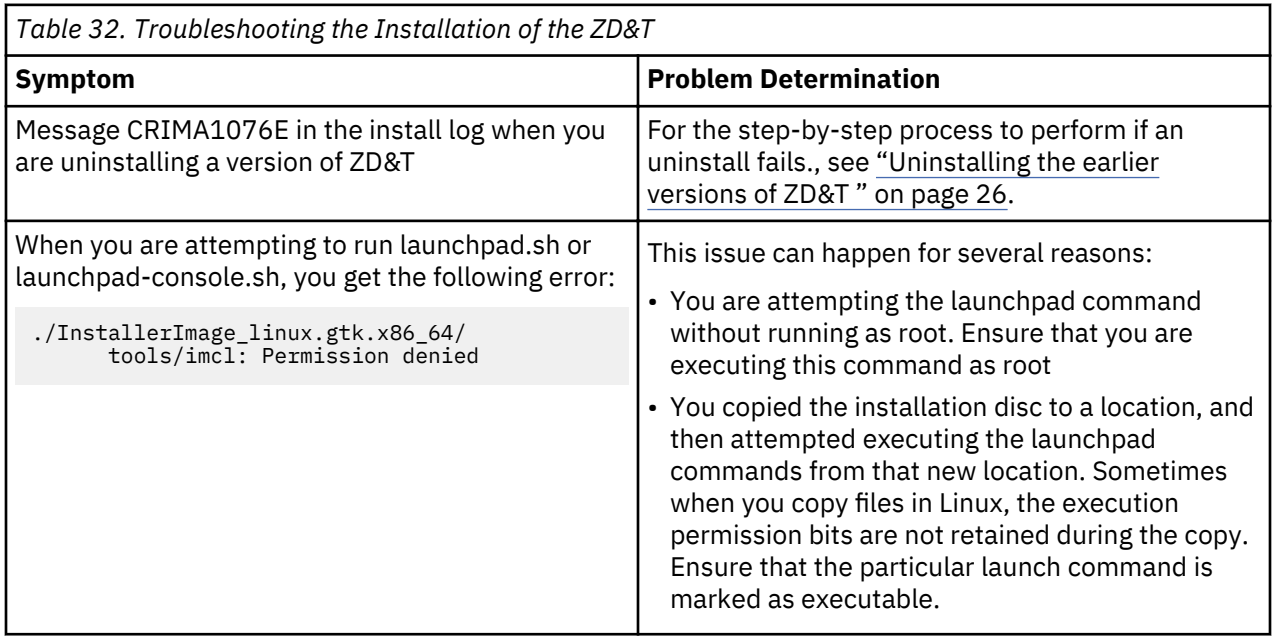

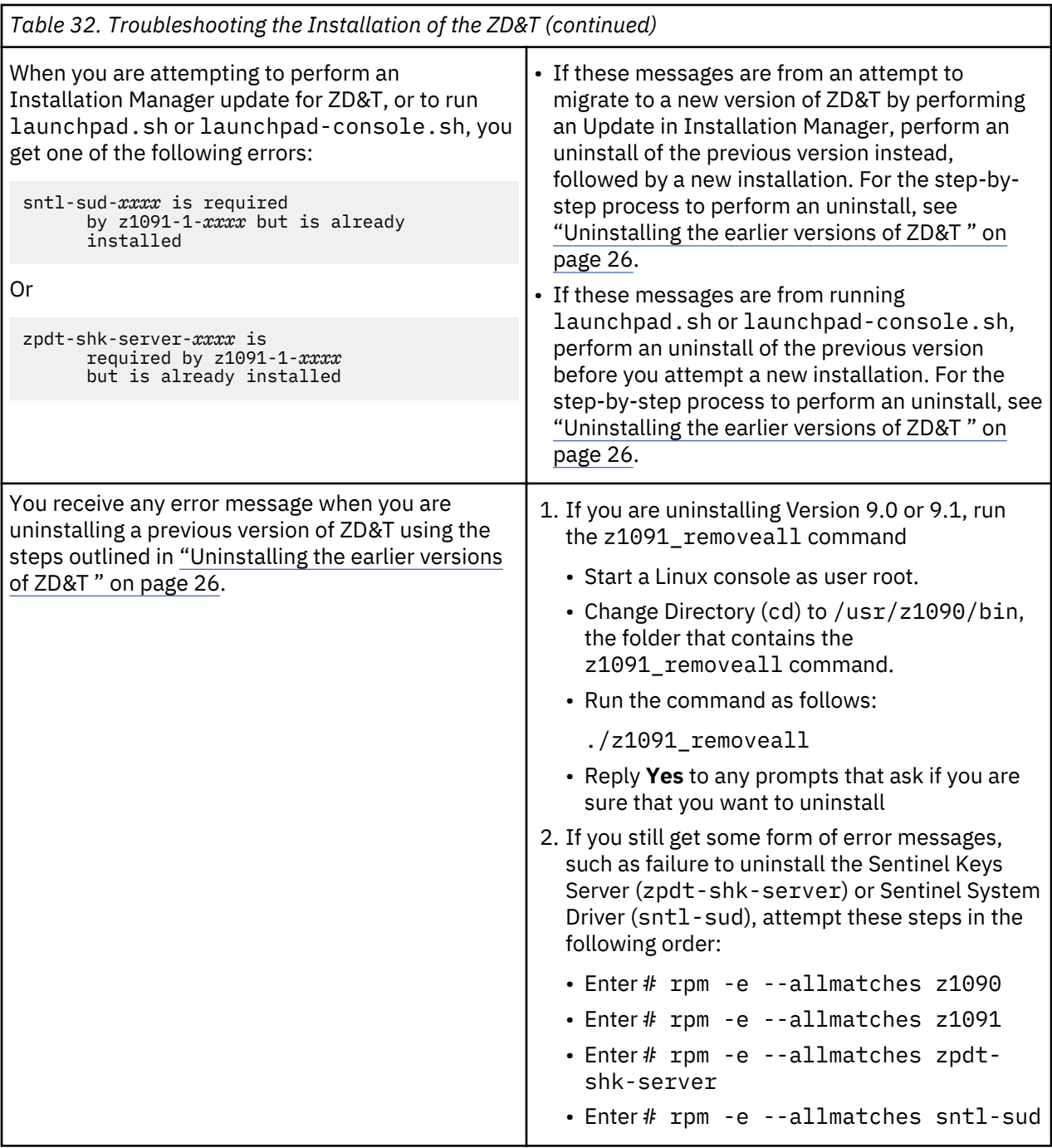

<span id="page-171-0"></span>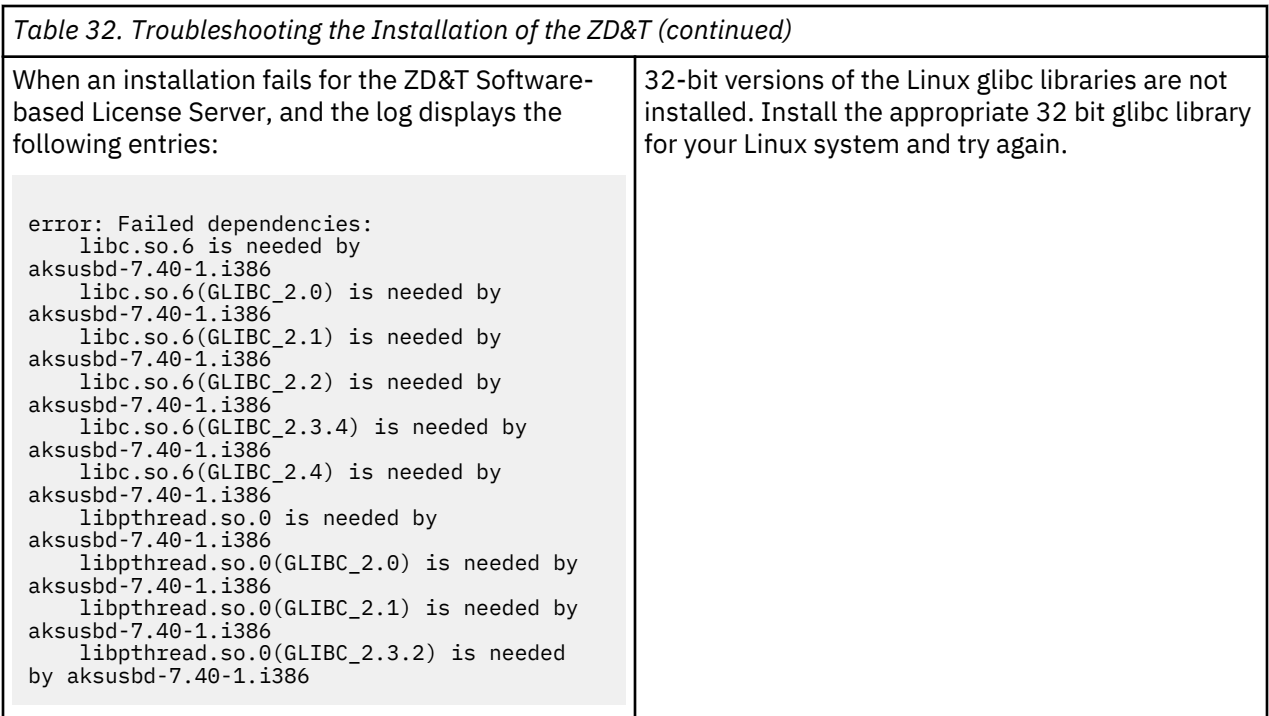

# **USB Hardware device activation and licensing**

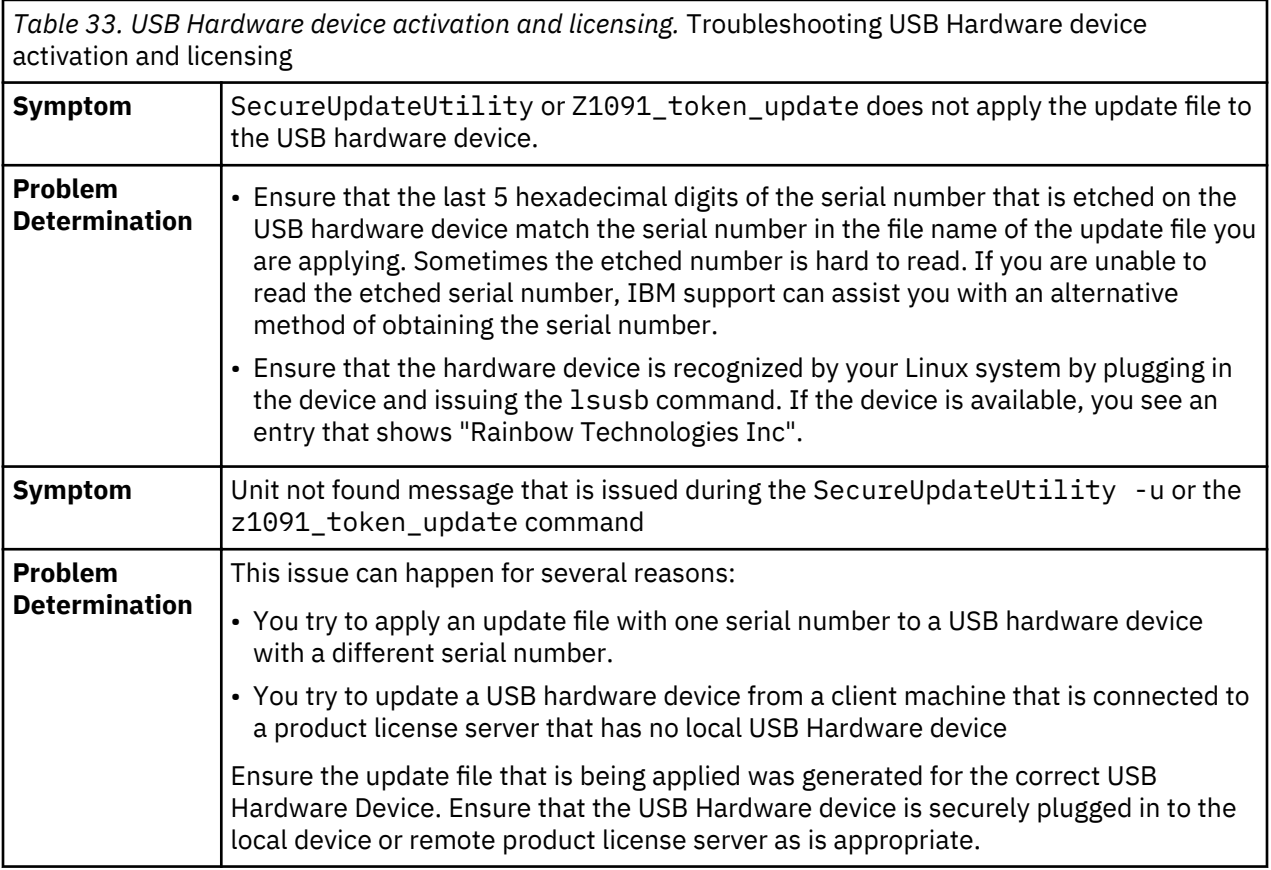

Troubleshooting the USB Hardware device activation and licensing

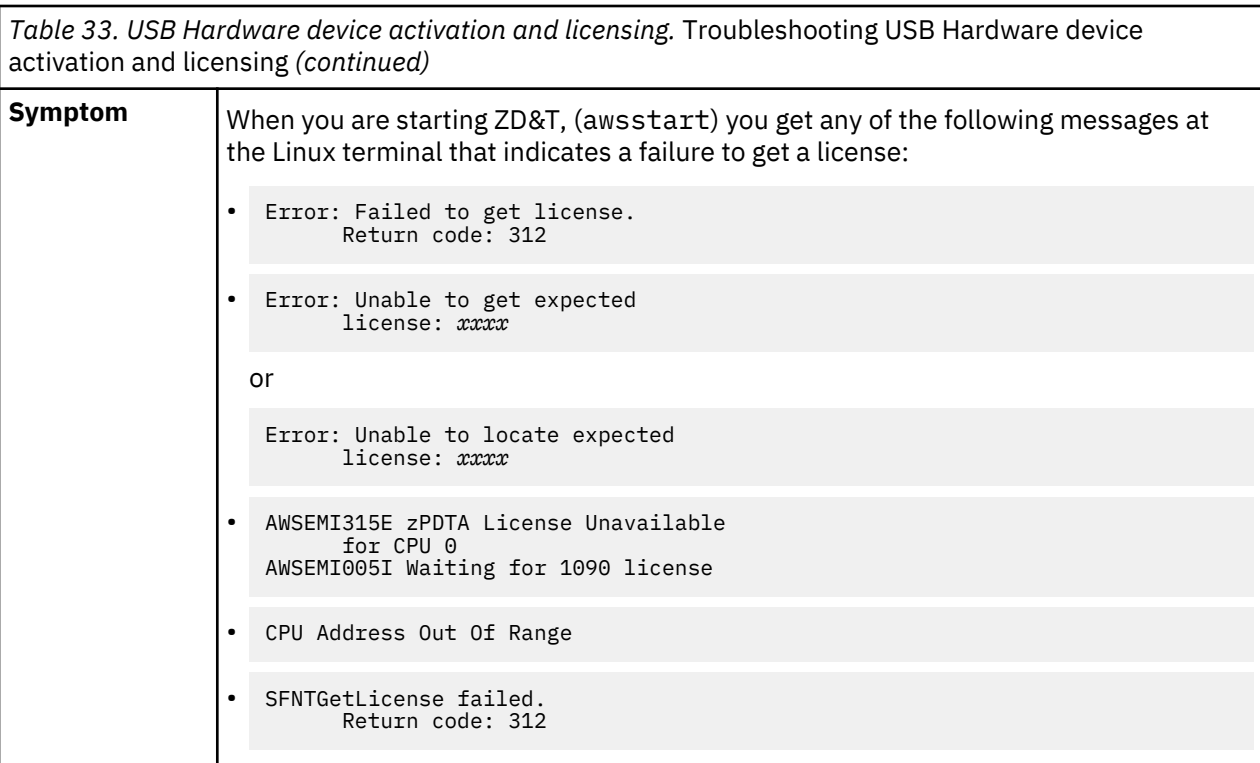

*Table 33. USB Hardware device activation and licensing.* Troubleshooting USB Hardware device activation and licensing *(continued)*

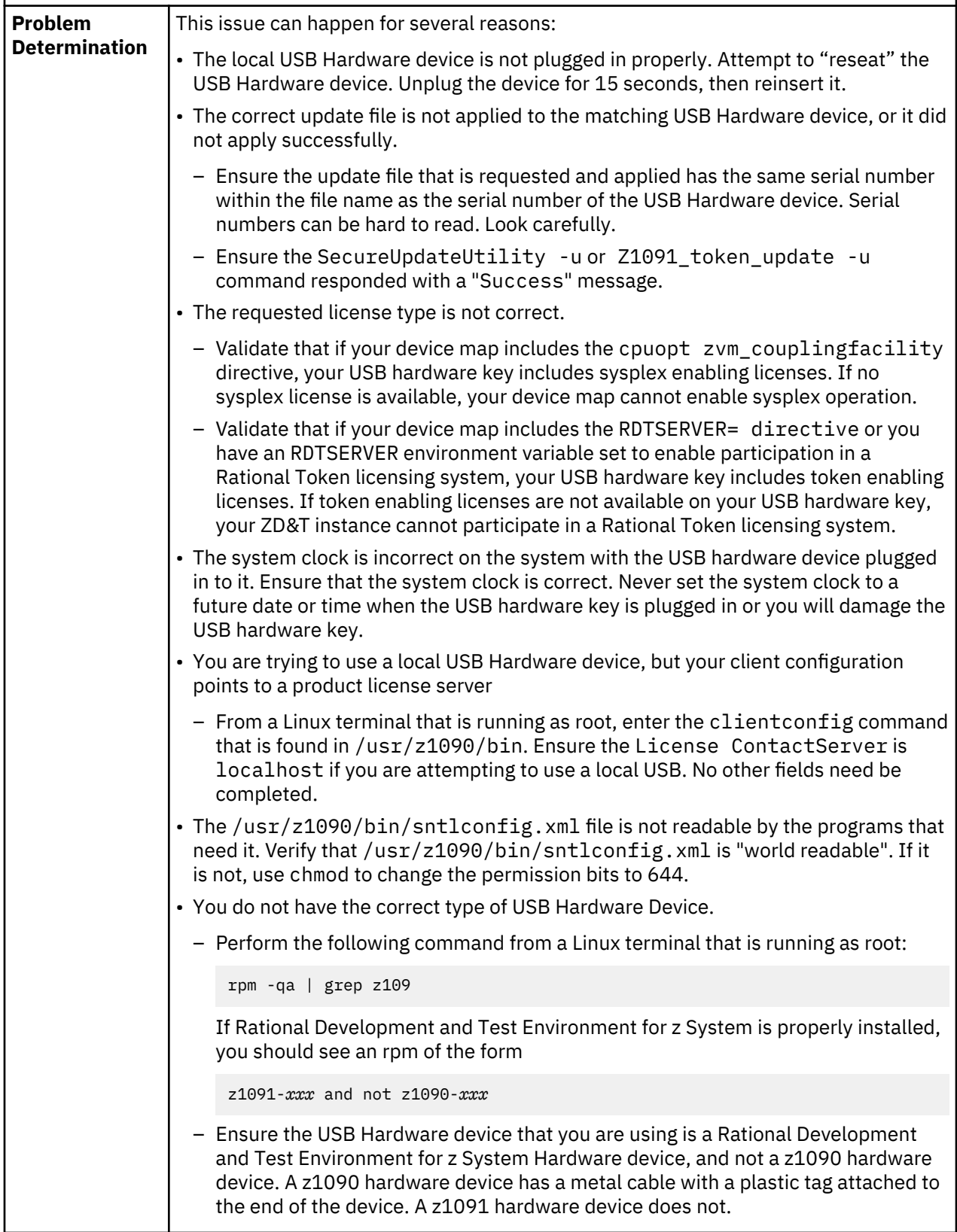

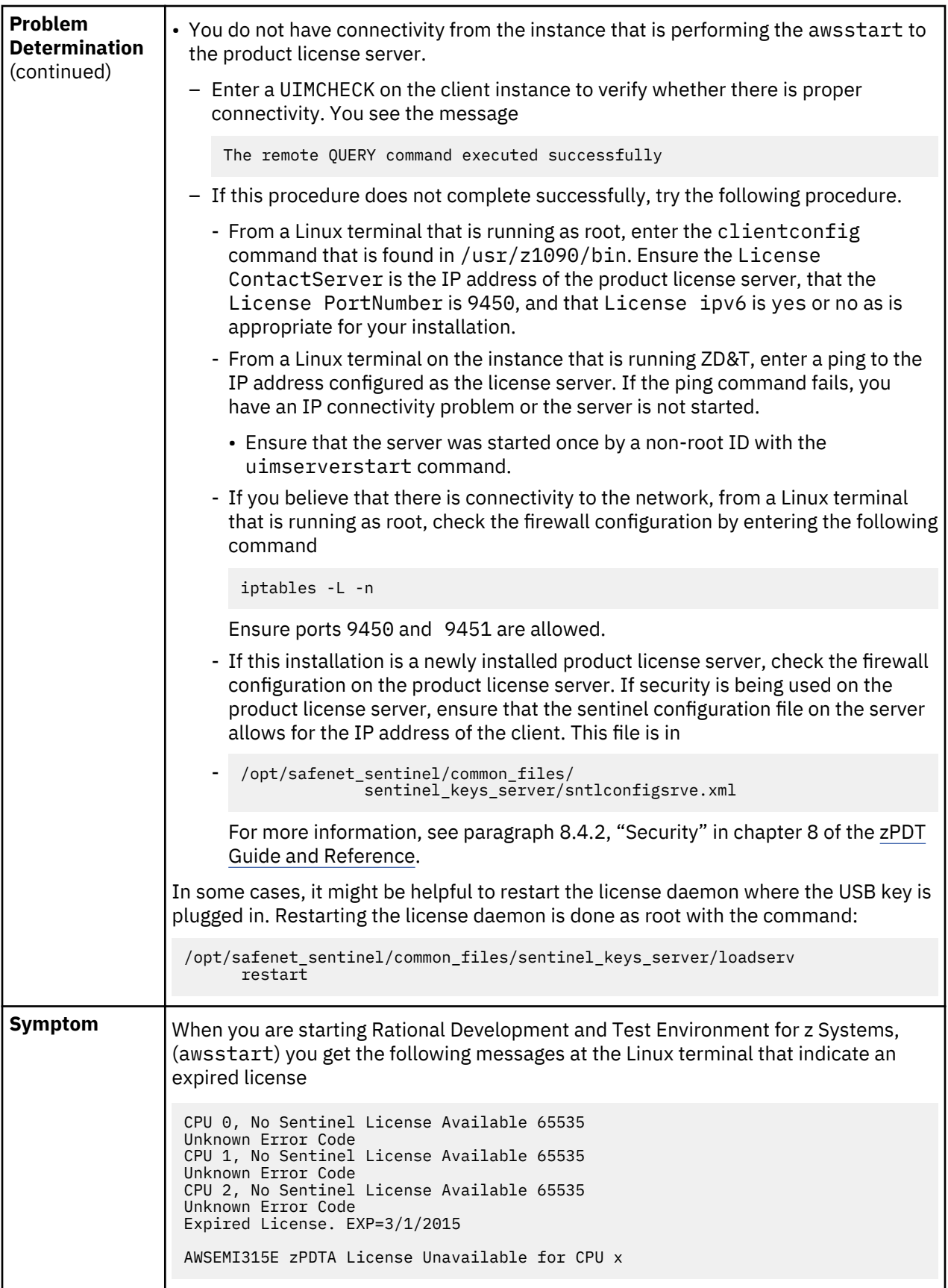

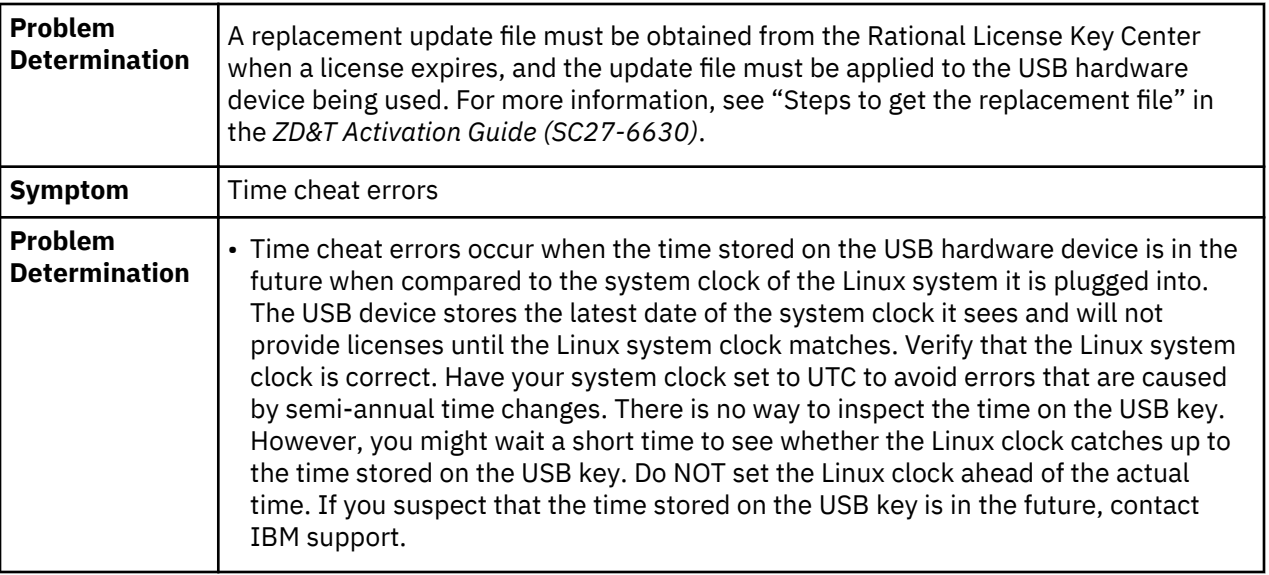

# **Troubleshooting installing, operating, and uninstalling the Software-based License Server**

Learn how to troubleshoot problems installing, operating, and uninstalling the Software-based License Server.

# **Symptom**

Uninstalling the License Manager fails.

## **Problem Determination**

Always stop the aksusbd daemon and perform a **uimserverstop** before attempting to uninstall. If the **uimserverstop** is not performed and the uninstalling operation fails, perform the following commands:

**rpm -e --allmatches UIM rpm -e --allmatches aksusbd**

# **Installing z/OS volume images**

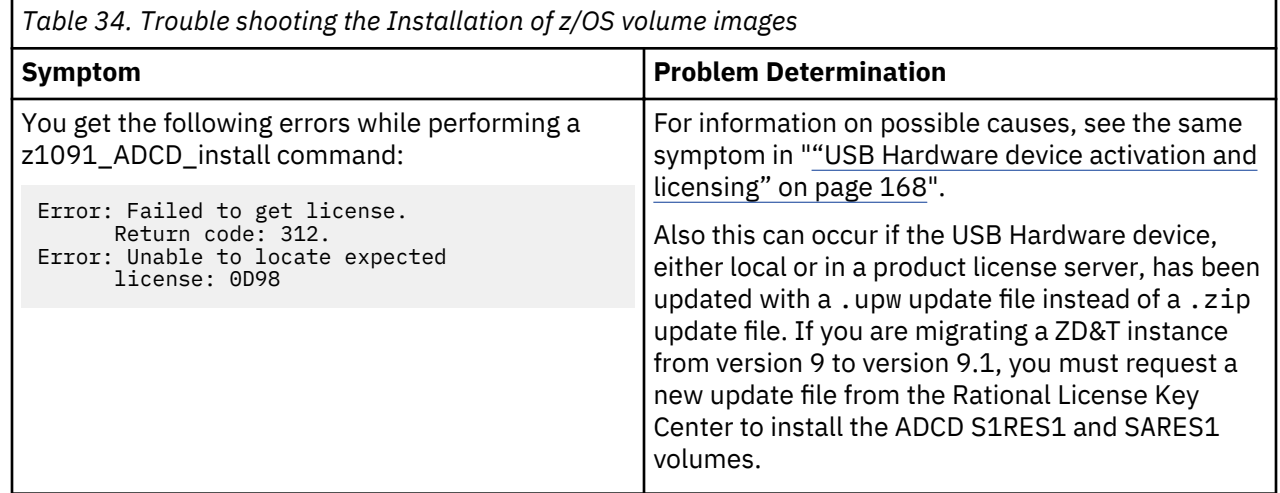

# **Defining the ZD&T machine characteristics (DEVMAP)**

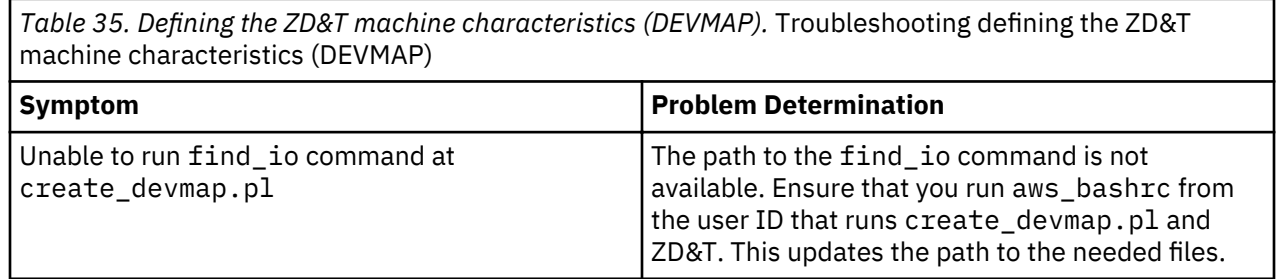

# **Starting and stopping ZD&T**

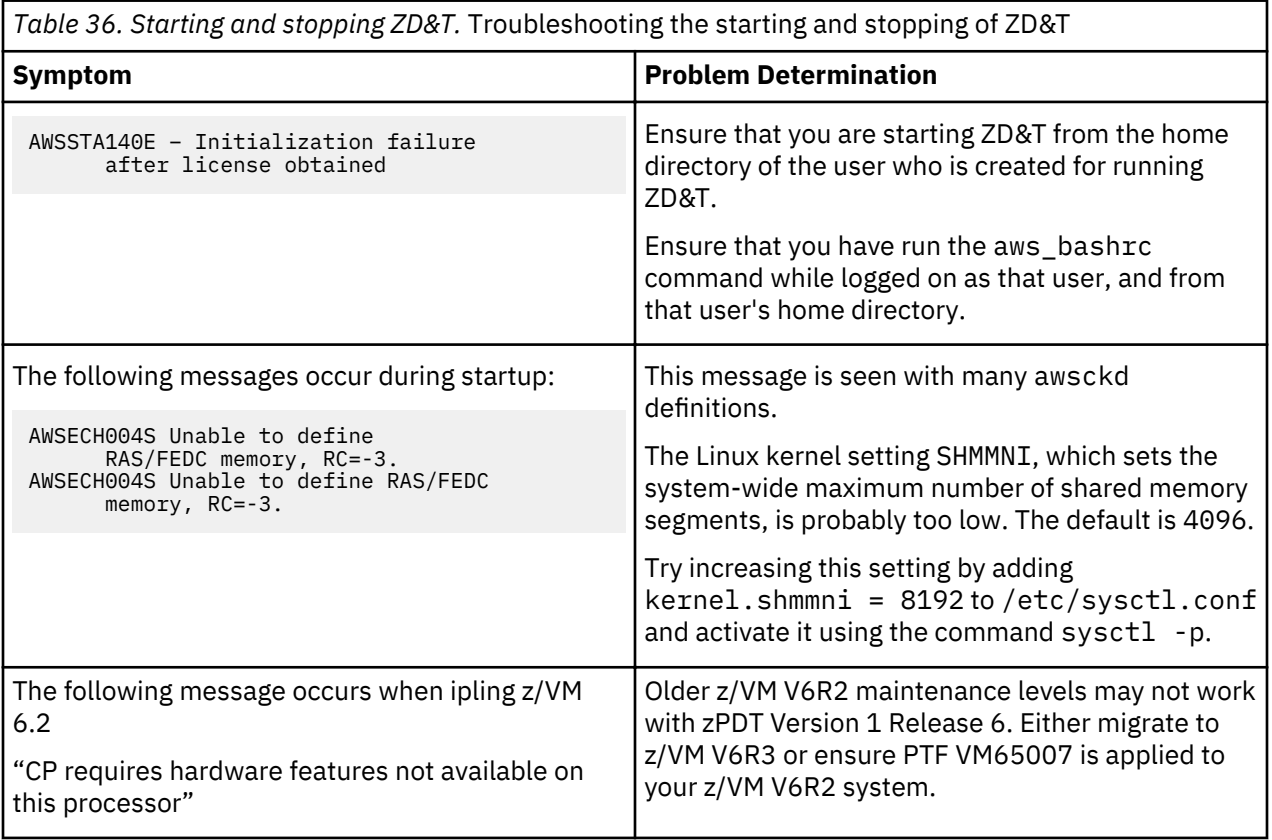

# **z/OS networking issues**

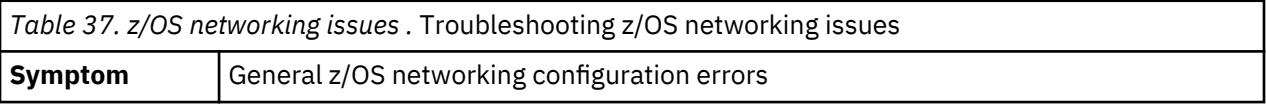

<span id="page-177-0"></span>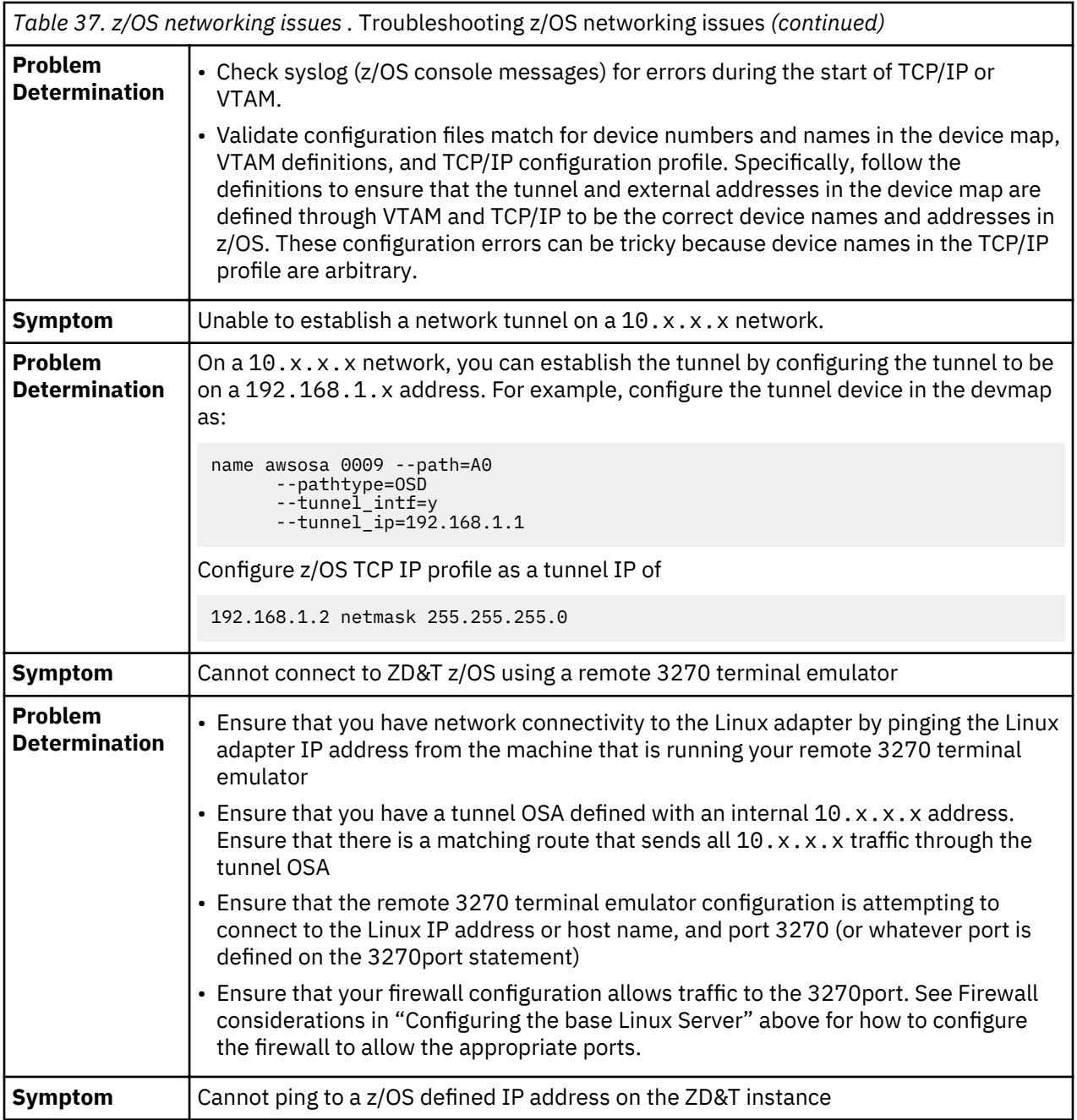

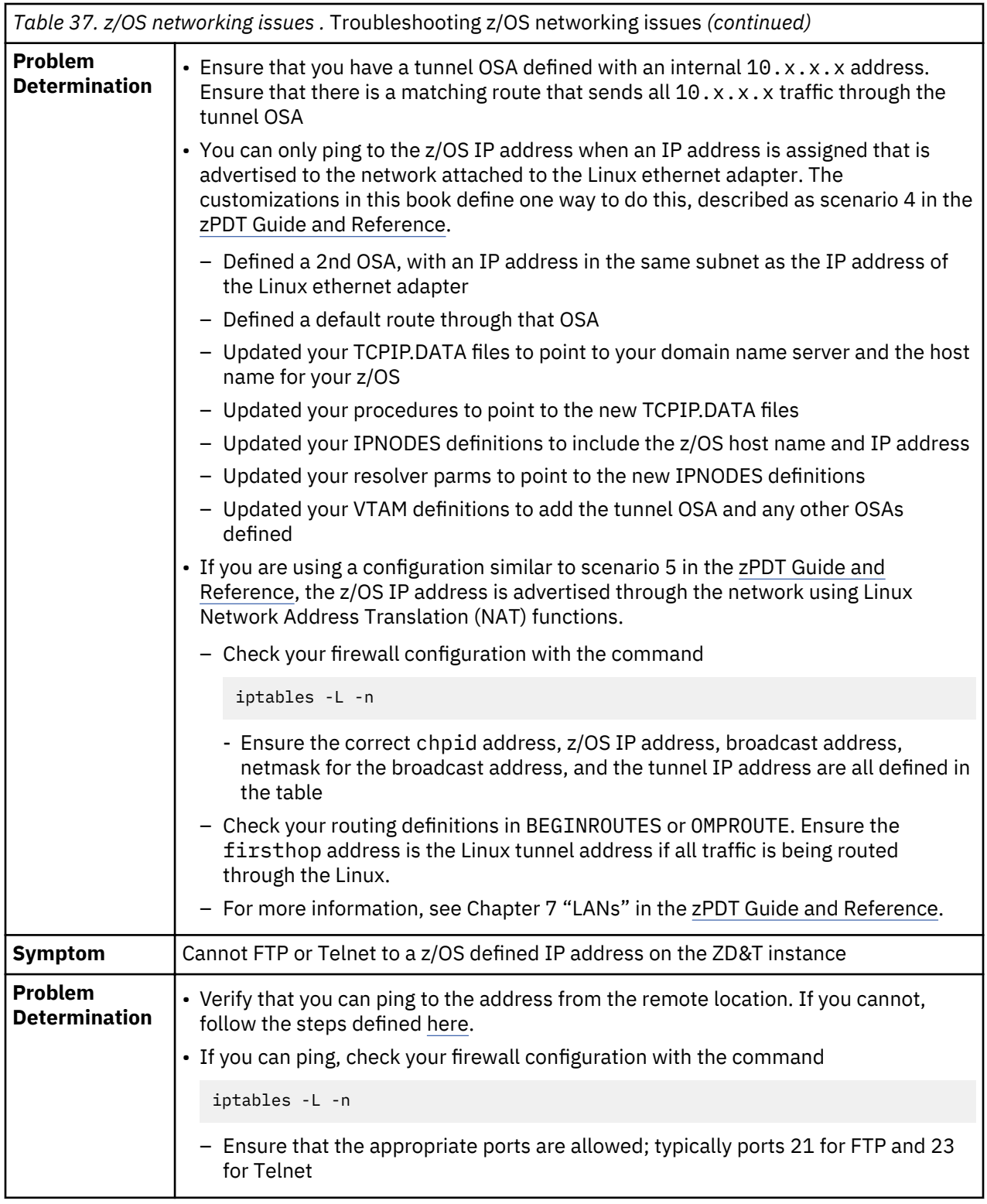

# **Performance**

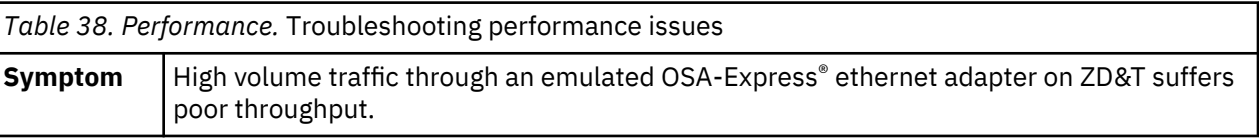

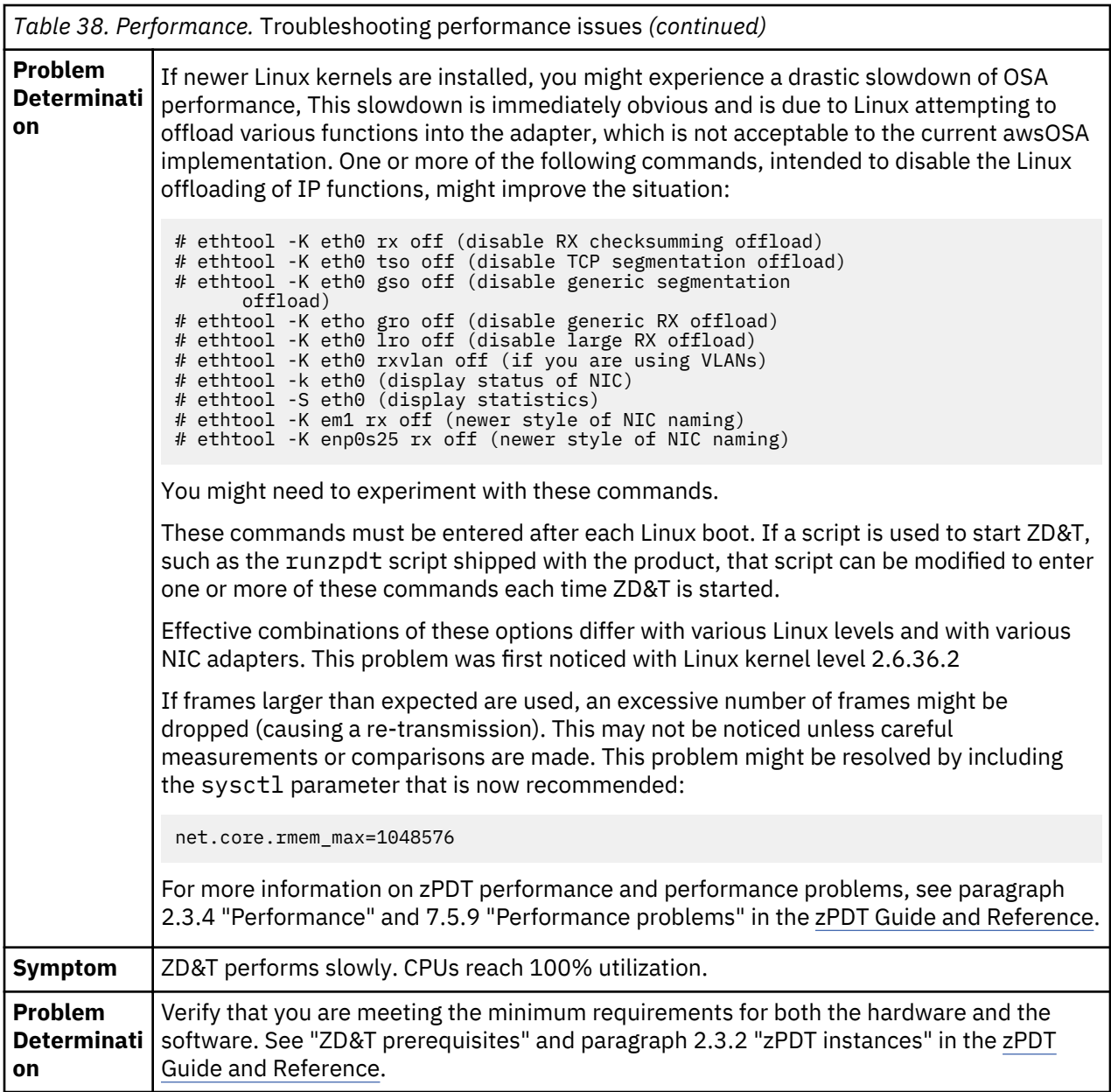

# **Connecting with Rational License Key Servers**

Activity that is associated with the use of Rational Tokens is logged for diagnostic purposes in the log directory \$HOME/z1090/logs in files that start with the name feutlicm. Messages from a Rational License Key Server and diagnostic information can be found in these logs. These logs are intended for use by IBM service but might provide useful information for quick diagnosis of problems when Rational Tokens cannot be obtained. In some cases when Rational Tokens cannot be obtained, the messages that are issued by the Rational License Key Server are also written to the Linux console on which the awsstart command was entered. The feutlicm log can be viewed with the less command while ZD&T is running.

Two environment variables can be used to help in troubleshooting connections to Rational License Key Servers and problems that occur when you are obtaining Rational Tokens.

Variable RDTLOG=TTY, if set before you start ZD&T, routes all Rational Token-related logging to the Linux terminal in addition to the log.
<span id="page-180-0"></span>Variable RDTDEBUG=DEBUG, if set before you start ZD&T, adds more information to the logs. If RDTLOG=TTY is also set, these additional messages are also written to the Linux terminal.

Do not set RDTLOG=TTY in everyday use, because it sends frequent unsolicited messages to your Linux terminal. Setting RDTDEBUG=DEBUG in regular use has no negative side effects, other than slightly larger logs.

Rational Tokens are checked out and checked back in so that they will become available automatically after 30 minutes unless ZD&T renews them before that time. ZD&T renews tokens approximately every half hour.

When ZD&T ends, tokens are returned immediately. However, it can take up to 2 minutes for those tokens to become available for use again. If network connectivity is lost to the Rational License Key Server, or if anything prevents a normal return, the Rational Tokens become available within 30 minutes.

To limit unnecessary log file growth, logging of successful interactions with the Rational License Key Server is suspended after about 30 successful token renewal cycles. Logging resumes if any errors are encountered.

# **Troubleshooting Software-based License Server and USB hardware device activation**

Configuration and usage for ZD&T is described in "Configuring Z instances" on page 20 and the [zPDT](http://www.redbooks.ibm.com/abstracts/sg248205.html?Open) [Guide and Reference.](http://www.redbooks.ibm.com/abstracts/sg248205.html?Open)

# **Reference**

The reference material in this section of the IBM Knowledge Center provides supporting information for the instructions for using ZD&T.

# **z/OS 2.3 ADCD reference**

Learn about general release information of ADCD z/OS V2R3 May Edition of 2019, hints and tips, and the customization of new ADCD release for ZD&T.

# **ADCD z/OS V2R3 May Edition of 2019**

Learn about the new release ADCD z/OS V2R3 May Edition of 2019.

To learn what's new in ADCD z/OS V2R3 May Edition of 2019 and the products that are contained in this release, see ADCD z/OS V2R3 May Edition of 2019.

**Note:** The SMS section in the general release information is replaced by the SMS that is provided by ZD&T. For more information, see ["Customizing ADCD for ZD&T" on page 178](#page-181-0).

# **Hints and tips to manage the z/OS 2.3 ADCD**

Learn about the information that is regarding the contents of the ADCD z/OS V2R3 May Edition for 2019. Some additional notes and tips are provided to effectively manage the ADCD system. Also, the instructions for starting WebSphere Application Server, z/OSMF, Health Checker are included in this document.

For more information about the hints and tips, see Application Developers Controlled Distribution (ADCD) Release Guide z/OS V2R3 May Edition of 2019.

**Note:** The following topics from Application Developers Controlled Distribution (ADCD) Release Guide z/OS V2R3 May Edition of 2019 are changed.

# <span id="page-181-0"></span>• **ACS routines provided on ADCD**

The SMS configuration that is documented in "Customizing ADCD for ZD&T" on page 178 replaces the ACS routines that are provided by ADCD.

# • **Allocating Db2 archive logs in to an esoteric device**

Esoteric devices are not required with the new SMS configuration. The ADCD volume D3DBAR was added to the SGARCH Storage Group. You do not need to define extra volumes to the Esoteric via IODF and HCD. If extra space is required for Db2 archive logs, you can easily add extra SMS volumes to the SGARCH or SGBASE Storage Groups. For more information, see ["Adding a volume to an SMS Storage](#page-184-0) [Group" on page 181](#page-184-0).

# • **Using the esoteric devices**

Esoteric devices are made obsolete by SMS because all the default allocations of data will be directed to SMS-managed volumes, and the esoteric specification in JCL might be overridden. With no need to remember and specify appropriate esoteric names for JCL DD statements, the requirement of coding JCL can be simplified. For more information, see "Customizing ADCD for ZD&T" on page 178.

# **Customizing ADCD for ZD&T**

This section documents that the default SMS configuration that is provided with ADCD is replaced. The new SMS configuration that is added by ZD&T alters some of the procedures that are documented in the General Release information and ADCD Release Guide z/OS V2R3 May Edition of 2019.

SMS (System-Managed Storage) introduces a level of control on how data is allocated on the z/OS system. To handle the data set allocation, several SMS constructs are used. The new SMS configuration that is provided is configured for ADCD systems, and some SMS configuration is mandatory on all z/OS systems. However, the default setup of the ADCD system has a limited SMS configuration. Therefore, the following new SMS configuration that replaces the default ADCD setup is provided to be activated as the default for ZD&T.

This new SMS configuration can provide these additional enhancements:

- Prevent general JCL errors where the ADCD system failed to define Esoteric Device Table entries that might exist on your source systems.
- Eliminate the request to modify customer JCL to fit into ADCD where new data set allocations are required.
- Ensure that all customer data is allocated on non-ADCD system volumes, although the new SMS configuration is flexible enough that the data can be manually allocated if needed.
- Allow a separation of data based on the middleware or application (CICS, MQS, IMS, Db2, and other applications) that the data might belong to.
- Allow the easier portability of data because the data can be consolidated on the specific volumes.
- Allow the easier use of SMS features, such as EAV, VIO, and EXT attributes.
- Provide a more flexible method for experienced users to modify the configuration for their specific needs.

The new SMS Configuration Dataset (SCDS) is named SYS1.S0W1.DFSMS.SCDS, and the existing default ADCD configuration data set SYS1.S0W1.SCDS is retained to ensure that you can revert to the default configuration. The SMS configuration is encapsulated in both the SCDS and a PDS where ACS routines are sourced from.

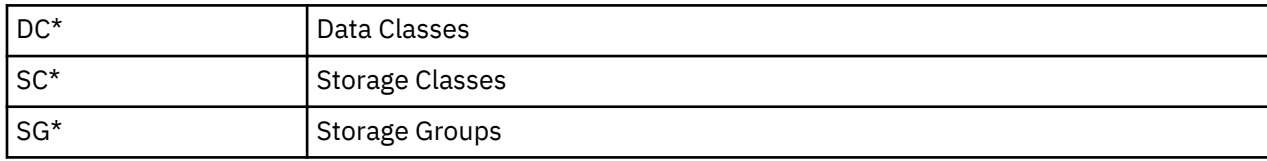

Naming conventions of SMS constructs:

SMS constructs also include Management Class. However, these constructs are not used in the emulated environments.

# **SMS configuration ACS routines data set (SYS1.S0W1.DFSMS.CNTL)**

The partitioned data set of this new SMS configuration contains the following members:

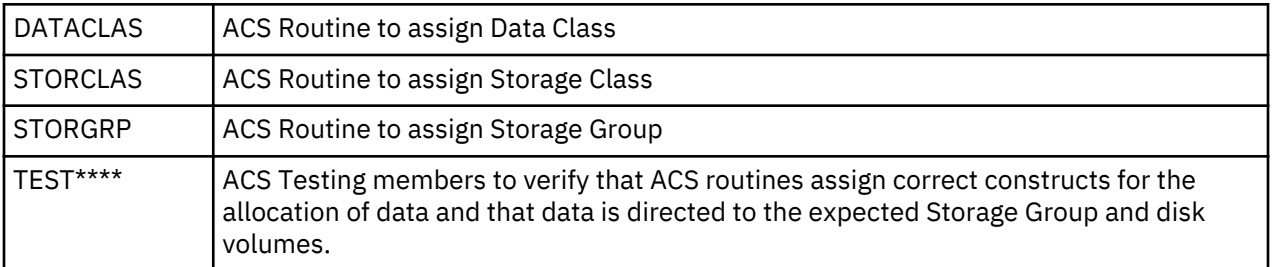

# • **Data Classes**

Data Classes include the following members:

- DCDB2
- DCDB2EXT
- DCEATTR
- DCEXT
- DCEXTEAV
- DCLARGE
- DCLIB
- DCPDS
- DCPDSE
- DCSEQ
- DCZFS

# **Note:**

- Data Classes describe allocation parameters for data set types and allow allocations to assume the defaults to fulfill an allocation. Then, you do not have to know which parameters are required.
- Data Classes can be used for non-SMS data sets. You can use Data Classes to allocate new data sets even if the data sets are ultimately on the non-SMS volumes.
- $-$  Parameters that are set in a Data Class can be used or overridden by user specifications.
- Some Data Classes might require that the data sets be placed on SMS-managed volumes.

# • **Storage Classes**

Storage Classes include the following members:

- SCAPPL
- SCARCH
- SCBASE
- SCCICS
- SCCIMS
- SCDB2
- SCEXTEAV
- SCMQS
- SCNOSMS

## – SCNOVIO

## **Note:**

- Storage Classes are the key to SMS-managed data. A data set without a storage class is non-SMS managed.
- ACS routines are the rules that ultimately control the data placement. ACS routines can be set up to define whether the user specifications are accepted or not. For example, ACS routines can define whether you can use SCCICS for temporary data sets.
- $-$  In this configuration, Storage Classes dictate which disk volumes data is allocated, although the environmental conditions can alter the disk volumes data.
- $-$  In this configuration, the Storage Group names (SCxxx <> SGxxx) are easily discernible except SCNOSMS.
- SCNOSMS is a special Storage Class that can be specified by any user when the user wants to control the data set placement. To use SCNOSMS, you must specify the disk volume location for your data. Also, when you use SCNOSMS, this special class will signify SMS ACS routines not to assign a storage class, and the storage class becomes null. Therefore, no Storage Group exists.
- SCNOVIO is another special Storage Class that is set up to prevent VIO allocation for the data that does not perform well. What is VIO (Visual input/output)? VIO is to allocate data in the system memory instead of disk for any transient data. VIO can boost a good performance, particularly in the emulated environments where disk I/O is a larger bottleneck on the real hardware. As no Storage Class can explicitly force a VIO allocation, the ACS routines are set up. Then, all the temporary data sets that are less than 2, 000, 000 kilobytes are directed to VIO.
- $-$  Except SCAPPL, SCNOVIO, and SCNOSMS, the ACS routines can override a user specification. The ACS routines can be easily changed, and the user specification can be accepted by SMS.
- SCAPPL is intended to be used as the only class that users can access, SMS will not override the class that is specified by users. With SCAPPL, you can control the allocation of the application data, which can provide a way to facilitate portability.

# • **Storage Groups**

Storage Groups include the following members:

- SGAPPL
- SGARCH
- SGBASE
- SGCICS
- SGDB2
- SGEXTEAV
- SGIMS
- SGMQS
- SGVIO

**Note:**

- Storage Groups dictate which disk volumes data is placed.
- This SMS configuration mainly uses the Storage Class as the determining factor to assign Storage Group. However, some exceptions exist.
- SGBASE is special in this configuration. This group acts as the secondary group for all other Storage Groups to avoid allocation failures when other Storage Group volumes are not present or not online.

The Storage Group Volume assignments are as follows.

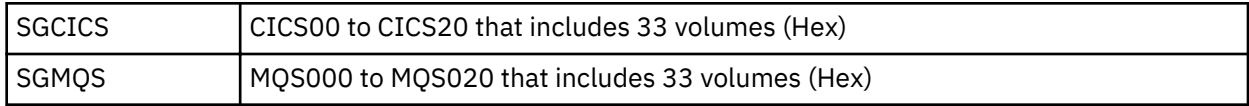

<span id="page-184-0"></span>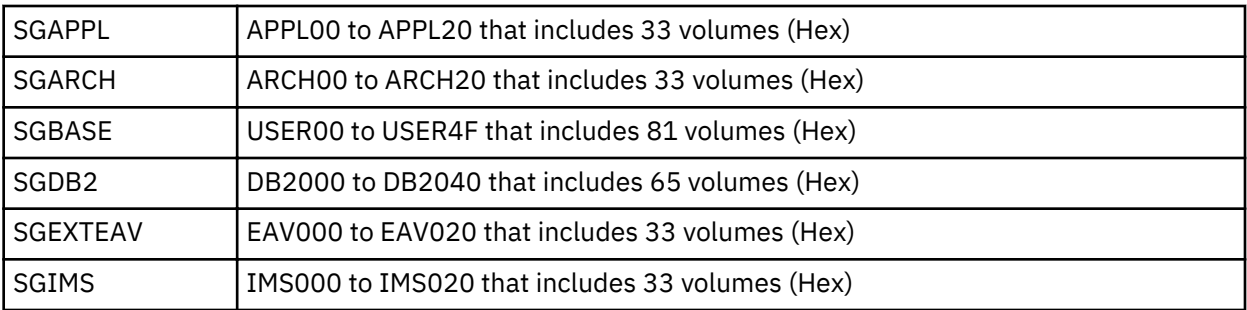

**Note:** These volumes are not assigned by ADCD, and they need to be created by users.

Except for these volumes, some basic ADCD volumes are also assigned to Storage Groups because few SMS-managed volumes exist in the default ADCD configuration. These additional ADCD volumes are necessary to the Storage Groups. However, the ADCD volumes are defined to Storage Groups in a Quiesced State. The volumes that are in the Quiesced state will take on only new allocations when no other online volumes are in the Storage Group. The ADCD SMS volumes are shown as follows.

– In the SGBASE Storage Group:

- D3USR1

- In the SGDB2 Storage Group:
	- B3DBB2 (ADCD May 2018 Edition)
	- B3DBC2 (ADCD May 2018 Edition)
	- C3DBB2 (ADCD November 2018 Edition)
	- C3DBC2 (ADCD November 2018 Edition)
	- D3DBB2 (ADCD May 2019 Edition)
	- D3DBC2 (ADCD May 2019 Edition)

Future Editions of ADCD volumes will be added to the Storage Group constructs.

# **Adding a volume to an SMS Storage Group**

If a Storage Group is running low on the available free space, you can add a volume to the Storage Group. SGBASE Storage Group is defined as a destination for all other Storage Groups. You can always add volumes to this pool if you are unsure where to allocate extra space or if you do not have a preference to allocate the data.

To add a volume, complete the following steps:

- 1. Allocate the backing file in the hosting Linux system by using zPDT command ALCCKD.
- 2. Add the new file to the awsckd Manager Stanza within the zPDT devmap file, typically the devmap file at /home/ibmsys1/zdt/volumes/aprof1. To determine the location of the active devmap, use the awsstat command.

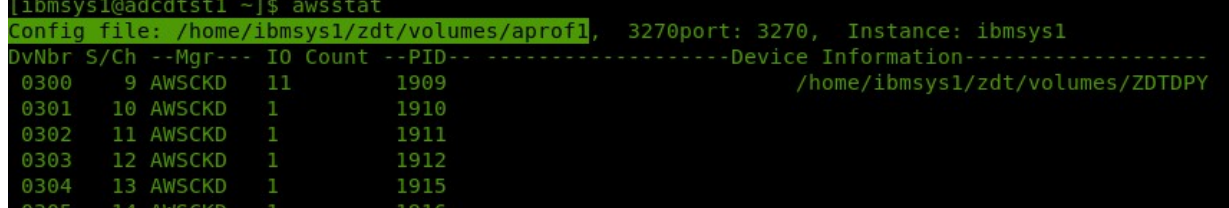

- 3. If extra space is required for Db2 archive logs, add extra SMS volumes to the SGARCH or SGBASE Storage Groups.
- 4. dynamically add the new disk to the running system by using the command awsmount with the -m otion when you have spare or unassigned disk statements that are coded for the disk manager stanza in your devmap file.
- <span id="page-185-0"></span>5. If the volume cannot be added dynamically, shutdown z/OS, and stop the emulator by using the command awsstop. Then, enter awsstart to restart the emulator with the updated devmap file.
- 6. Use ICKDSF to initialize the new volume. Make sure that the STGR parameter is used on the initialization to ensure that the volume is marked as SMS-managed. Make sure that the used volume name is already listed under the Storage Group Volume assignments, then you do not need to update the SMS configuration.
- 7. Bring the volume online to z/OS by using the command Vary xxxx, online.
- 8. Enter D SMS,VOL(XXXX) to verify that the volume is online to an SMS Storage Group.

# **Portability of Application Data**

When you deploy a ZD&T system with ADCD and decide to port a specific application to the ZD&T system, you must create and allocate APPLxx disk volumes to use the SCAPPL and SGAPPL SMS constructs. These volumes can contain all the application-related data in a specific known location. Then, you can copy the entire volumes to somewhere else for further testing or other needs. Although some other Storage Group constructs can potentially be used to achieve the same purpose, such as SGCICS, SGIMS, or SGDB2, the existing ACS routines will not allow the data to be forced into these groups.

# **Overflow strategy**

The ACS routines assign SGBASE as the secondary group for all other Storage Groups. Any disk volume that belongs to the SGBASE Storage Group might potentially be the target for the new allocations of SMSmanaged data, even if a different Storage Group that contains a different volume was the primary target. For example, if the primary Storage Group is full or offline to the system, SMS will route the allocation of the Storage Group and all associate disk volumes in the Storage Group to the secondary storage. Then, the allocation failure of this primary Storage Group will be avoided.

#### **Simplicity**

The existing ACS routines are simplistic, and the new SMS configuration intends to provide the following advantages.

- Provide an environment that helps prevent allocation failures.
- Ensure that the user data is not placed inappropriately, and new users can easily use SMS features.
- Provide a foundation that is easy to modify for more experienced users.
- Provide many constructs for future use. Or, provide these constructs as a base or example that you can learn or build upon your own needs.

# **Setting up Rational Tokens**

Rational Token licensing is an entitlement that you can purchase and use to run ZD&T. With Rational Tokens, ZD&T maintains a connection to a Rational License Key Server and starts and continues to run only when sufficient Rational Tokens are available.

Use of Rational Tokens does not replace the requirement for a license key for ZD&T. Either a softwarebased license key file or a USB hardware device with a valid update file is still required. In either case, the license key file indicates that Rational Tokens are required.

After you purchase entitlement to Rational Token licensing, do these steps to use Rational Token licensing to run ZD&T. These steps assume that you already have a USB hardware device.

# <span id="page-186-0"></span>**Installing, configuring, and administering a Rational License Key Server**

Setting up the Rational License Key Server is beyond the scope of this document, but additional information can be found in the Rational License Key Server documentation that is provided in the Rational License Key Server media.

If you need to use configuration files to specify extra Rational licensing configurations, you must specify the variable RDTCONF to point to a directory that contains the Rational configuration files. For example:

export RDTCONF=/etc/yourconffiles/

# **Updating the device map to point to a Rational License Key Server**

The Rational License Key Server that is used to distribute Rational Tokens must be available through TCP/IP. It is likely that your installation already has such a server configured. Installation materials and documentation for the server are available on separate e-images that are included with the ZD&T offering.

When you are using Rational Tokens, an instance of ZD&T must be able to locate the specific Rational License Key Server you intend to use with that instance. The port and location of the server is specified either in the Linux environment variable that is named RDTSERVER or in the device map. If both are specified, the device map setting is used. To enable Rational Tokens in the device map, add the rdtserver statement to the [system] stanza. For example, to have ZD&T retrieve Rational Tokens from port 27000 on a server at address sampsrvr.yournetwork.com, add the following line to your [system] stanza in the device map:

rdtserver 27000@sampsrvr.yournetwork.com

To have ZD&T retrieve Rational Tokens from port 27000 on a server at address sampsrvr.yournetwork.com, you can export the RDTSERVER environment variable in your .bashrc script. For example, if you run ZD&T with ID ibmsys1, you would edit /home/ibmsys1/.bashrc, and add the line:

export RDTSERVER=27000@sampsrvr.yournetwork.com

# **Troubleshooting connections with Rational License Key Servers**

Activity that is associated with the use of Rational Tokens is logged for diagnostic purposes in the log directory **\$HOME/z1090/logs** in files that start with the name **feutlicm**. Messages from a Rational License Key Server and diagnostic information can be found in these logs. These logs are intended for use by IBM service but might provide useful information for quick diagnosis of problems when Rational Tokens cannot be obtained. In some cases when Rational Tokens cannot be obtained, the messages that are issued by the Rational License Key Server are also written to the Linux console on which the **awsstart** command was entered. The **feutlicm** log can be viewed with the **less** command while ZD&T is running.

Two environment variables can be used to help in troubleshooting connections to Rational License Key Servers and problems that occur when you are obtaining Rational Tokens.

Variable RDTLOG=TTY, if set before you start ZD&T, routes all Rational Token-related logging to the Linux console in addition to the log.

Variable RDTDEBUG=DEBUG, if set before you start ZD&T, adds more information to the logs. If RDTLOG=TTY is also set, these additional messages are also written to the Linux console.

Do not set RDTLOG=TTY in everyday use because it sends frequent unsolicited messages to your Linux console. Setting RDTDEBUG=DEBUG in regular use has no negative side effects, other than slightly larger logs.

Rational Tokens are checked out and checked back in so that they will become available automatically after 30 minutes unless ZD&T renews them before that time. ZD&T renews tokens approximately every half hour.

When ZD&T ends, tokens are returned immediately. However, it can take up to 2 minutes for those tokens to become available for use again. If network connectivity is lost to the Rational License Key Server, or if anything prevents a normal return, the Rational Tokens become available within 30 minutes.

To limit unnecessary log file growth, logging of successful interactions with the Rational License Key Server is suspended after about 30 successful token renewal cycles. Logging resumes if any errors are encountered.

# **zPDT license servers**

Alternative zPDT license and serial number servers that provide enterprise-wide management are available for ZD&T systems.

**Note:** For definitions of some of the terms used in these topics, see the ["Glossary" on page 200](#page-203-0).

A zPDT system must have a license supplied by a 1090 or 1091 token or by a *software license server*. The tokens identified as 1091 tokens are for ZD&T customers. The material in this section applies to both 1090 and 1091 tokens, and to software-only (LDK) license users. For several reasons, simple local token usage is not always appropriate:

- Due to security concerns, some PCs no longer have usable USB ports. The physical distribution of tokens might present a problem.
- Rack-mounted blade PCs might not have normal, dedicated USB ports. A token in a work location can be easily carried away.

In virtual environments the dedicated use of a USB port might be a problem.

- If multiple tokens are used, or are changed, the CP serial numbers become unpredictable. The consistency of the z Systems serial numbers might be important for some software licenses (for z Systems software) and might be important for some z Systems operating systems.
- In some cases, especially related to cloud usage, a hardware token at any location is difficult to manage.

Recognizing these concerns, alternative zPDT license and serial number servers that provide enterprisewide management are available for ZD&T systems. [Figure 13 on page 185](#page-188-0) shows the available options: a simple local configuration, a remote LDK-SL license server, and a remote SHK license server.

**Important:** The SHK and LDK-SL terminology associated with these servers, as shown in this figure, is used throughout this section. SHK servers have physical 1090 (or 1091) tokens and LDK-SL servers do not have physical tokens. The terms *Software-based License Server*and *license server* are used interchangeably. zPDT refers to both the ISV zPDT product (1090) and the ZD&T (1091) product except where distinctions are noted.

<span id="page-188-0"></span>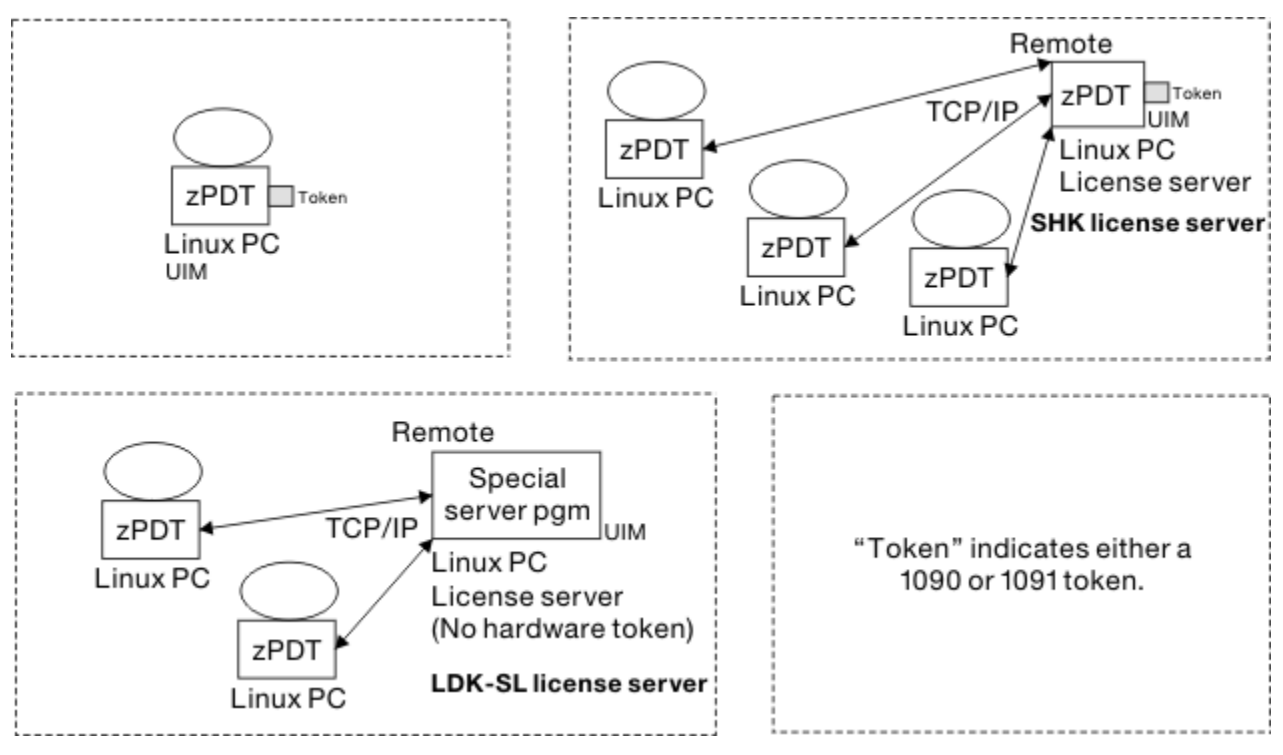

*Figure 13. Options for obtaining zPDT licenses*

In a simple configuration, a *local token* is installed in a USB port on the base machine running zPDT. In this case (one token installed in a local USB port), the token supplies both the zPDT license and the serial number used for the z Systems CPs, assuming that the local zPDT system has never been connected to a remote Software-based License Server or server, and has never used multiple local tokens. This configuration is used by the majority of zPDT users.

The SHK server uses a hardware token, while the LDK-SL server uses a software-only license with no physical token. An SHK server can be shifted to another physical PC by moving the token(s) and reinstalling zPDT software. An LDK-SL license server cannot be moved to a different PC. To move the server to a different PC, you must obtain new LDK-SL server software. Also, additional license charges may be associated with the use of LDK servers; consult your zPDT provider for more details.

**Restriction:** LDK-SL server function is intended primarily for systems accessed in the cloud.

Figure 13 on page 185 also indicates UIM components. UIM means Unique Identification Manager; this is a function that provides a consistent z System serial number to zPDT. The UIM function can be used with remote UIM servers. In principle, these are separate servers from the license servers and might be on different Linux PCs. In practice, the remote UIM servers are almost always installed on the same Linux PC having the remote license server. These topics assume that a UIM server is installed concurrently with an LDK-SL or SHK license server. There is also a local UIM component with operational zPDT systems (clients) not indicated in the figure.

A *license server* is accessed (via TCP/IP) by a *client* PC running zPDT and the zPDT operational license is supplied this way. The licenses needed to decrypt z/OS IPL volumes are also provided by the server. The client machine does not have a token and does not need a USB port. A client machine must have access to the license server as long as zPDT is operational on the client. Likewise, the client machine has access to a UIM server that supplies consistent serial numbers for the z Systems CPs.

All zPDT systems have remote client functionality but, by default, it is not configured for remote operation. If a token is installed zPDT operates normally (with a local token). If a remote client function is configured, then zPDT attempts to connect to remote servers to obtain a zPDT license and serial number.

The owner of the client machine must do some minor configuration work to enable clients to use remote license servers and UIM servers; the enabling this interface differs for SHK and LDK-SL servers. Before

<span id="page-189-0"></span>enabling client access to a remote server the server networking environment (IP address, domain name, firewall controls, appropriate tokens for the server) must be arranged.

The remote license and UIM servers are normally on a single remote system. However, the two servers could be on separate machines. A UIM server and/or an SHK server could be on the same machine as the client, but would still be considered remote servers in the context described here. All the following text assumes that the license server and the UIM server are on the same machine. An LDK-SL server cannot be present on the same PC running zPDT.

**Tip:** The LDK and SHK terminology represents different generations of license management functions from Safenet, with LDK being the newer technology. (The company is now owned by Gemalto, but these help topics continue to refer to the Safenet "token" products.) The LDK technology can use both "software license" (denoted by LDK -SL) or new hardware tokens (denoted by LDK-HL). At the time of writing, zPDT does not use the newer hardware tokens (LDK-HL).

# **Concepts**

z Systems CECs have unique serial numbers, allowing software to identify the machine and LPAR. Some operating systems verify that the "IPLed" machine has the same serial number as the machine that last used that copy of the operating system and may react differently if there is a mismatch. Some software products are licensed by machine serial number.

A simple zPDT system has a simple unique serial number design: the serial number of the zPDT token becomes the serial number of the z Systems created by zPDT. Figure 14 on page 186 illustrates the conceptual operation.

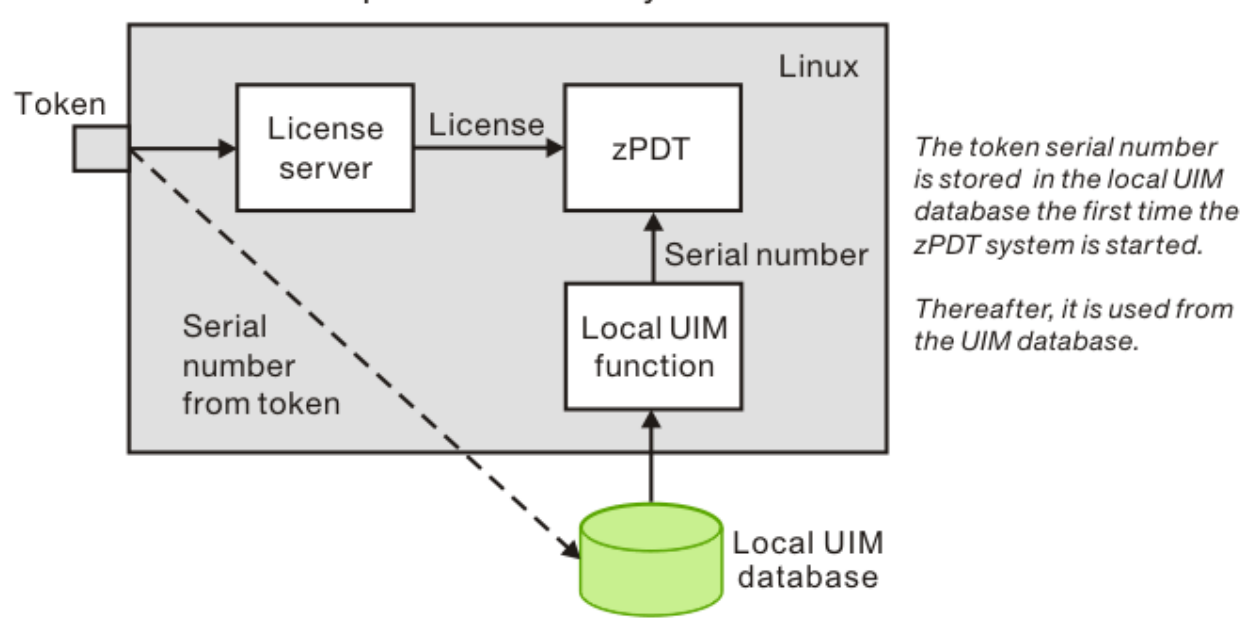

# Simple local zPDT system

# *Figure 14. Simple local operation*

When a remote license server is used (or if multiple local tokens are used) there needs to be a method of assigning unique serial numbers that do not change after they are assigned. [Figure 15 on page 187](#page-190-0) illustrates the general concept.

<span id="page-190-0"></span>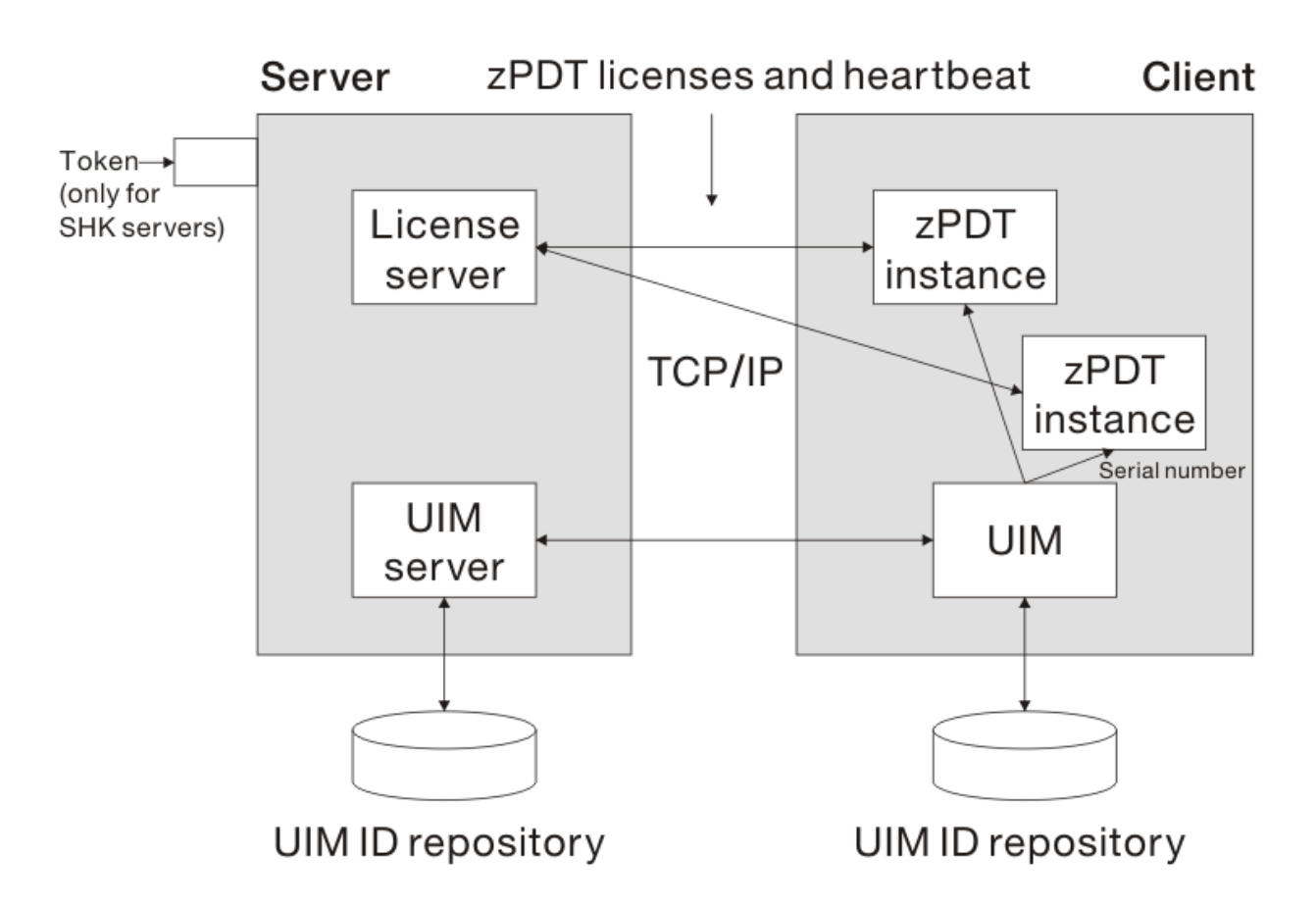

*Figure 15. License and UIM servers*

There are two modes of operation, *local* and *remote*. In the simple local mode both the license function (by a local token) and the UIM function run in the same machine as the client, as shown in [Figure 14 on](#page-189-0) [page 186](#page-189-0), but are generally invisible to the user. An LDK-SL server cannot be used in local mode. In remote mode, the license server and UIM server program are in a remote machine which can serve licenses and serial numbers to a multitude of clients via TCP/IP.

Each Linux zPDT instance is assigned a unique serial number, either from a local token or by a UIM server. Every zPDT instance (running under a Linux user ID) has an LPAR ID assigned to it. An *instance* refers to multiple zPDT copies used on a base Linux system. The *LPAR ID* is not the same as the LPAR name. The *LPAR name* is the same as the Linux user ID that started the zPDT instance. zPDT instances have some of the characteristics of an LPAR, but full LPAR functionality is not provided by zPDT. The combination of serial number and LPAR ID becomes part of the CPUID. The CPUID is the information provided by the z Systems instruction Store CPU ID (STIDP).

Once assigned a serial number, the number is not changed even if the corresponding token (or software license) numbers are changed. The user must use the **uimreset** command to allow a serial number change. A user cannot assign an arbitrary serial number; the serial numbers are generated by UIM or taken from a token.

There are several notes relevant to Figure 15 on page 187:

- The default port number for the SHK remote license server is 9450 and the default port number for the UIM server is one greater than the license server port number (and is 9451 by default) . The port number for the LDK-SL remote license server is 1947. The SHK server and UIM server port numbers are configurable; the LDK-SL port number is not configurable.
- After a zPDT instance is started (on a client) access to the UIM server is no longer needed.
- After a zPDT instance is started (on a client) the license access must be maintained for the life of the zPDT instance. If the access is dropped, the zPDT instance stops. (If the access is recovered, zPDT starts again.)
- The servers must be identified by resolvable domain names or by IP addresses. This is easy if they have direct, fixed IP address or domain names. It is not easy if DHCP-assigned addresses or NAT functions or VLAN networks are involved. Skilled network planning is required for any but the simplest environments.
- As a general statement, any PC system that can access the IP subnet of a license server can obtain a zPDT license there. Network security and license server security configurations may be important. This aspect is further described in ["Security" on page 196.](#page-199-0)

Firewalls between the servers and clients must allow the required IP and port access.

- A client machine may be changed to a stand-alone machine (with token) by changing a configuration file, and vice versa.
- In normal operation, a client machine always has the same z Systems serial number. This number, once assigned via a local or remote function, might not be related to any physical token number.

Any license or UIM configuration changes should be made when zPDT is not operational.

The rules for obtaining a zPDT license are straight-forward. Either a local token is used or a remote license server. The indicated source must have an appropriate token or software license pool to provide a zPDT license.

The rules for zPDT serial numbers are more complex. The goal is to always have the same unique serial number for a given zPDT instance. The following general rules are used to determine the z Systems serial number for a zPDT instance. The term *UIM serial number* means a serial number generated and assigned by a UIM server. The term *random serial number* is also used for serial numbers created by a UIM server. After a random serial number is generated and assigned to a client, it is used consistently. The term *random* applies only to the initial generation of a serial number by a UIM server and indicates that the serial is not related to a specific token serial number. You cannot create the random number yourself.

If a single local token is used (and no previous serial has been assigned):

- The first zPDT startup will take the z Systems serial number from the token. This serial number is then written in the local UIM database.
- Subsequent zPDT startups must use the same token.
- If a different token is used, the uimreset -l command must be issued first (before zPDT is started). This erases the existing serial number in the local UIM database, allowing a new token (with a different serial number) to be used.
- Or, the RANDOM parameter may be specified in the XML configuration file. This allows any token to be used with an existing serial number in the local UIM database. (The **clientconfig** command is used to change this parameter.)

If a single local token is used and if a UIM serial number is present in the local UIM database (due to a previous connection to a UIM server) then the UIM serial number is used and the local token serial number is ignored. (The local token still supplies the zPDT license unless a remote license server is configured.)

If multiple local tokens are present (and no previous serial number exists in the local UIM database) the serial number of one of the tokens is accepted and stored in the client UIM database. This stored serial number is used subsequently, without further reference to the serial numbers of the tokens. In this case the RANDOM option must be specified by using the **clientconfig** command.

If the client is configured for a remote UIM server the following information applies:

- If no serial number is known for the client system, the UIM server generates a random serial number, that is, one that is not related to a token serial number, and sends it to the client UIM database.
- If the local client UIM database already contains a valid serial number that does not conflict with another client's serial number (as stored in the UIM server database) that serial number is used.

If the client serial number (in the client UIM database) conflicts with a serial number in the UIM server database, the client operation fails. In this case, the client system may use the uimreset -l command to remove the serial number in the local UIM database.

<span id="page-192-0"></span>If the client changes to a local configuration after previously using a remote configuration the previously assigned serial number (from the remote server and stored in the local UIM database) is used. The local token serial number is ignored.

# **Client installation and configuration**

All client functions (for both licenses and UIM functions) are included and installed by the zPDT installation package. Whether the remote functions are used depends on configuration file options. for more information about the basic zPDT client installation process see Chapter 5 of the zPDT Guide and Reference.

# **SHK client configuration**

After a nomal zPDT installation, SHK client operation is configured by settings in file /usr/z1090/bin/ sntlconfig. xml. This file is referred to as the XML file.

This example shows the general syntax of this file. The actual XML file might have different spacing and more comments than shown here.

```
<SentinelConfiguration>
 <SentinelKeys>
          <ContactServer>localhost</ContactServer>
          <ServerPort>9540</ServerPort> <Protocol>SP_TCP_PROTOCOL</Protocol>
     </SentinelKeys>
 <UniqueIdentificationManager>
 <UIMContactServer></UIMContactServer>
          <UIMServerPort></UIMServerPort>
          <UIMProtocol></UIMProtocol>
          <UIMLocalSerialMethod></UIMLocalSerialMethod>
     </UniqueIdentificationManager>
</SentinelConfiguration>
```
Do not modify this file directly. Direct editing of an XML file is error prone and can be difficult to debug. Instead, use the **clientconfig** command to make changes. You must operate as root to modify the file or to use the **clientconfig** command. This command produces a display similar to this example:

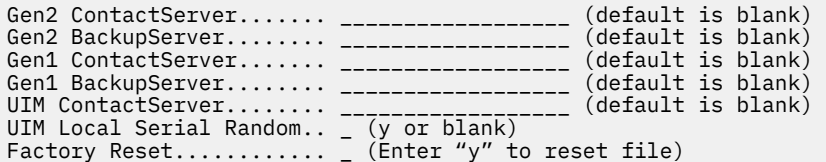

To change parameters values, overtype them.

- Leave Gen2 Contact Server empty. This field is used for software-based license manager.
- Leave Gen2 BackupServer empty. This field is used for software-based license manager.
- Set Gen1 Contact Server to point to IP address or hostname of product license server.
- Set Gen1 BackupServer if you want to set up the failover product license server. Set this field to point to the IP address or hostname of failover product license server.
- Set UIM ContactServer if you want to use different UIM server than product license server. Otherwise, leave this field empty. The field is empty.
- Set UIM Local Serial Random to "y", or leave this field empty. This field is optional. The UIM Local Serial Random specification is needed if multiple tokens are used on a local client or if different tokens are used at different times.
- If the Factory Reset option is set to "y", all other parameters are ignored, and the XML file is restored to the original values shipped with zPDT.
- Press Enter twice to save these values.

Changes to the configuration file are not dynamic. They take effect only when zPDT is started.

<span id="page-193-0"></span>By default, the clientconfig command operates on the sntlconfig.xml file located in directory /usr/z1090/ bin. The file name sntlconfig. xml is constant, but you may specify an alternate directory location as an operand:

# clientconfig /my/special/directory/

#### **LDK client configuration**

After the normal zPDT package is installed the LDK client can be activated. The LDK client (and server) requires a 32-bit version of the Linux glibc library and the client installation process automatically accesses several Internet sites to obtain the latest version of this library.

Be certain you have a working Internet connection before starting this process. Your base Linux might already have glibc-32bit installed. If glibc-32bit is not already installed on your base Linux and if you cannot connect to the Internet (perhaps due to firewalls) then you must obtain and install glibc-32bit in some other way. The LDK functions (client and server) will not operate without this rpm. After checking your Internet connectivity, and working as root, issue this command:

# /usr/z1090/bin/gen2\_init

The resulting display depends on your Linux distribution, but might look like the following:

```
[root@zdt-dev3 ~]# /usr/z1090/bin/gen2_init
 Script for installing 32-bit compatibility packages for 64-bit Linux.
 Copyright (C) 2013, SafeNet, Inc. All rights reserved.
    Detected glibc 32bit support already installed
 Installing LDK client side license daemon
                                            Preparing... ################################# [100%]
Preparing...<br>Updating / installing...<br>1:aksusbd-7.40-1
                                             1:aksusbd-7.40-1 ################################# [100%]
Starting aksusbd (via systemctl):
..Done.
```
This setup is done only once. Thereafter the LDK client is started automatically when the client Linux system is booted.

Issue ./query\_license in the path /opt/IBM/LDK to see if the client is correctly configured and able to get license during IPL。

#### **Client UIM configuration**

The client UIM information is held in /etc/z1090/uim/uimclient.db. In unusual error situations you might be advised to delete this file. Deleting this file causes the UIM function to obtain or create a new serial number (working with your local token or with a remote UIM server) when zPDT is next started.

To configure the client UIM:

- For a local token client, the UIM function is normally transparent; no action is needed.
- For an SHK license server, the license server configuration (with the **clientconfig** command) also configures access to the UIM server. By default, the UIM server is assumed to be at the same IP address as the SHK or LDK server..
- To set up the different UIM server than the SHK/LDK server, set the UIM Contact Server field.

For more information about license server configuration, see "SHK client configuration" on page 189 and "LDK client configuration" on page 190

# **Server installation and configuration**

Both the SHK license server and UIM server are included in the standard zPDT package. The license server runs as a daemon and is automatically started when Linux is booted. (This is true even for local token use.) Both servers are TCP/IP users and your network configuration (including firewalls) must allow connectivity to the servers. The default port numbers are 9450 (license server) and 9451 (UIM server).

The LDK-SL license server and UIM server are not part of the standard zPDT package. A separate package with these two components is available as a separate offering. The LDK-SL offering is only for ZD&T customers.

# **UIM server**

The UIM server is automatically installed when installing either the SHK or the LDK-SL license server packages provided for zPDT.

Once installed, the remote UIM server must initially be started manually; thereafter it is automatically managed by cron. It must not run as root. It runs under a normal Linux userid and places its database in the home directory of that userid. It also places small log files in the home directory. For this reason, the same Linux userid (not root) should always be used to run the UIM server.

Two commands are associated with running the UIM server:

```
$ uimserverstart
    Start the UIM server.
$ uimserverstop
     Stop the UIM server.
```
The **uimserverstart** command, in addition to starting the server, places entries in the Linux cron files such that the UIM server is restarted automatically (after 10 minutes) if it fails. It is also started automatically during a Linux reboot. The **uimserverstop** command stops the server and removes these cron entries.

No other configuration is needed for the UIM server. You must not edit the UIM database file that is created in a subdirectory of the home directory of the userid running the UIM server.

#### **SHK license server**

The SHK license server is part of the standard zPDT package and is installed as if you were installing a zPDT client. It is activated by the actions of the two token "driver" components that are part of zPDT installation.

One or more 1090 or 1091 tokens must be installed in the license server machine before it can be used. The license server configuration file is located in: /opt/safenet-sentinel/common\_files/ sentinel key server/sntlconfigsrvr.xml

This file typically does not require any additional configuration. If you want to change the license server port number, you can edit and change this file. You would then need to restart the server by using these commands:

```
# cd /opt/safenet_sentinel/common_files/sentinel_keys_server
```

```
# ./loadserv restart
```
Several security functions may be specified in the sntlconfigsrve.xml file.

# **LDK-SL License server**

Several steps are involved in preparing an LDK- SL license server. The license server (and the associated UIM server) are supplied in a file with a name similar to that shown in the following command.

Place this file in a convenient directory and, working as root, execute this file:

```
# ./zPDT_LS-1.6.49.20L-x86_64
```
This file must be executable. This might require a **chmod u+x** operation. Also, the exact file name may change slightly to match newer levels of zPDT.

The installation process causes an Internet search for the latest version of the 32-bit glibc library, as described in "LDK client configuration" on page 190. Both the LDK-SL license server and a UIM server are installed. The LDK server is installed in /opt/IBM instead of the traditional /user/z1090/bin that was

used for other zPDT modules. The next step is to obtain licenses that can be "served" by the license server. Working as root, issue this command:

/opt/IBM/LDK/request\_license

This command creates a file named *hostname\_xxxxxx*.zip in root's home directory, where *hostname* is your Linux system's name and *xxxxxx* is a timestamp. This file contains a fingerprint of the license server. You must send this file to the appropriate IBM licensing facility (as identified by your zPDT contract). In return you will receive a "v2c" file containing the number and type of licenses your server can supply to clients. Receive this file into a convenient directory and install it by using this command:

# /opt/IBM/LDK/update\_license *hostname\_xxxxxx*\_update.zip

Then restart the license server daemon by using one of these commands:

# **#systemctl restart aksusbd.service**

Used with newer Linux distributions.

**# service aksusbd restart** Used with older Linux distributions.

This completes the LDK-SL license server installation. You might need to start the UIM server on your server system.

The v2c file that conveys licenses to the server also contains ADCD decryption licenses that become available to the client systems.

# **Notes**

#

Learn about UIM function commands, how to manage firewalls involved with remote servers, how changing the Linux disk (HDD) might change the identifier that is part of the identification used by UIM, cloning a zPDT system, and removing zPDT functions.

# **UIM function commands**

Several commands are associated with the UIM function.

# **# uimreset [-l] [-r]**

This command clears the serial number in the local UIM database [-l] or in both the remote and local UIM database [-r]. This command must be run by root.

If you decide to "start all over" and reinstall your zPDT system, there might be a problem with serial numbers. If you use the same single local token that was used previously, zPDT will obtain the same serial number from it. If you use a remote license server and used the **uimreset - r** command to delete any previous references or if you have multiple local tokens your new zPDT installation might not have the same serial number as the previous setup. If you do not care about z System serial numbers then this is not a problem. If you do care about z System serial numbers because of software contracts or software sensitivity this can be a problem. The only certain way to obtain the same z System serial number is to use the same single local token.

# **\$uimserverstart and \$uimserverstop**

These commands start and stop a UIM server. A UIM server can run under any user ID (except root) on the server machine, but it should always be the same user ID. These commands are not normally used in a purely local client environment. These commands cannot be run by root.

# **\$ uimcheck**

The **uimcheck** command should be used if there is any question about the state of the serial number on a zPDT machine. Any user may issue this command.

# **SecureUpdateUtility, Z1090\_token\_update, and Z1091\_token\_update**

Do not run **SecureUpdateUtility** or **Z1090\_token\_update** from a client zPDT machine when using a remote license server. This utility cannot affect tokens or licenses in the remote license server, but will attempt to access a token in the local PC. You may run **SecureUpdateUtility** or **Z1090 token update** in the SHK license server, to update the tokens in the server. Normal

guidelines for **SercureUpdateUtility** or **Z1090\_token\_update** and **Z1091\_token\_update** apply. For example, only one token should be connected to the PC when you use these commands.

The administrator of a license server is responsible for ensuring the license keys do not expire while in use. The situation in which multiple tokens are installed (in an SHK license server) and the licenses in one token expire can be complex. Clients see license expiration warning messages starting a month before the license expires. However, if multiple tokens are present it is not predictable which token will furnish the license (or licenses) for a zPDT startup.

# **\$ token**

The license expiration date displayed by the **token** command (in a client machine) may not reflect the effective expiration date of all the active tokens in a license server. The **token** command (when zPDT is running) produces additional information:

CPU 0, zPDTA (1090) available and working. Serial 6186(0x182A) Lic=88570(0x159FA) EXP=4/15/2017

In this example, the zPDT license was obtained from token 0x159FA (decimal 88570) and the CP serial number used by zPDT is 0x182A. There is no indication of whether a license server and UIM server are being used. Because the serial number and license number are different, we know that at some point the serial number was obtained from a license server. However, it is possible that the token is in the local client but that the serial number previously obtained from a UIM server is being used. This fulfills the goal of using a consistent serial number once it is assigned.

# **Firewalls**

You or your network administrators must manage any firewalls involved with remote servers. If you are initially installing in a test environment, disable all firewalls until you are satisfied with your zPDT license operations. Disabling firewalls helps distinguish network-related problems from Software-based License Server issues. If you operate through firewalls you must ensure that the relevant port numbers can pass through the firewalls.

There are many management techniques for firewalls, depending on what product is being used. Many Linux systems respond to **iptables** commands:

# iptables -I INPUT -p tcp --dport 1947 -j ACCEPT # iptables -I INPUT -p udp --dport 1947 -j ACCEPT # iptables -I INPUT -p tcp --dport 9450 -j ACCEPT # iptables -I INPUT -p tcp --dport 9451 -j ACCEPT

# **Disk and Linux changes**

Changing the Linux disk (HDD) might change the identifier that is part of the identification used by UIM. After changing the hard disk, you might need to use the **uimreset -l** command to reset the local serial number or the **uimreset -r** command to reset the remote serial number.

Upgrading to a new Linux kernel might change the identification used by UIM. You might need to reset the local serial number or the remote serial number. If this does not solve the problem, delete the UIM database at /usr/zpdt/uim.

# **Cloning zPDT**

If you clone a zPDT system, you must delete the files in  $/$ usr $/$ z1090 $/$ uim on the new system. This is because the UUID of the new system differs from that of the old system. zPDT will build new uim files when the new system is started.

# **Removing functions**

Use these commands to remove zPDT functions.

All SHK server functions (and associated UIM) can be removed by simply removing zPDT on that server. You can use either of these methods. In the first command, notice that the **--removeall** parameter is preceded by two dashes.

```
# rpm -e z1090
# rpm -e z1091
```
The LDK client function can be removed with a command like the following (where the exact file should match whatever name was used to install the LDK client function). Notice that the **-- remove** parameter is preceded by two dashes.

# /usr/z1090/bin/LDKc\_setup.sh --remove

An LDK server is a normal rpm package that can be removed with this command, which also automatically removes the UIM server that was associated with the LDK server.

# rpm -e aksusbd

# **Scenarios**

Learn about common usage scenarios.

# **License search order**

zPDT attempts to obtain a license from an LDK server if one is configured, then attempts to obtain a license from an SHK server if one is configured, and lastly attempts to obtain a license from a local token. There is a considerable timeout involved in trying to access the two servers and depending on this automatic search order is not reasonable for normal operation. The **--localtoken** option of the **awsstart** command simply short circuits any attempts to use remote license servers.

# **Switch from local to remote server**

Learn how to switch from a local to a remote license server.

In this scenario, two zPDT systems, A and B, each use a different PC for zPDT. System A has a zPDT token with serial number 12345.

- 1. The system A owner installs token 12345 in the PC and starts zPDT. When this is done, serial 12345 is recorded in the local system A UIM database. This scenario assumes no prior conflicting information was in the local UIM database. System A can be used in this configuration indefinitely until the token license expires with no reference to remote license or UIM servers.
- 2. The token is taken from system A for some reason, and the system A owner now wants to use remote license and UIM servers. With zPDT not running and working as root, the owner configures a client as described in "SHK client configuration" on page 189 or "LDK client configuration" on page 190.
- 3. The remote UIM server with the SHK or LDK-SL server, whichever one is being used sees that system A has serial number 12345 recorded in its local UIM database. The server checks whether this serial number is assigned to any other system. If there are no conflicts, the server records serial 12345 in the server database as belonging to system A.
- 4. Separately, the remote Software-based License Server serves a zPDT license based on a token present in the license server machine if it is using SHK, but the serial number of that token is not relevant.

So far, system A retains a consistent serial number, 12345, when switching from a local token to remote token or UIM servers. It retains this serial number every time this zPDT instance is used. If Multiple zPDT instances run on the same machine, they must run under different Linux user IDs. The serial number for each of the instances uses the LPAR portion of the serial number to differentiate the instances.

- 5. If token 12345 is transferred to the owner of system B, and the owner installs and uses it locally with no connection to the remote license or UIM servers, then both A and B have the same zPDT serial number. There is no way to avoid this.
- 6. If the system B owner then connects to the license or UIM servers, the UIM server sees serial 12345 in B's local UIM database and terminates the zPDT instance because 12345 has already been assigned to system A.

This scenario is problematic because both A and B are attempting to use the same serial number, 12345, but the UIM server has it assigned to A. There are two ways to resolve this conflict:

- The system B owner can issue **uimreset -l** to clear the serial number in the local UIM database. The owner can then connect to the remote servers and receive a new random serial number.
- The system A owner can issue **uimreset -r** to clear the system A serial number from both the local and remote UIM databases. The next time system A zPDT starts, it requests a new random serial number from the server. System B can then use serial number 12345, which is stored in its local UIM database.

# **Temporarily switch from server to local**

Learn how to temporarily switch a client from a remote license and UIM server to local license.

In this scenario a notebook zPDT system is normally used with remote license and UIM servers. The owner wants to take the system home overnight, but the servers cannot be accessed from home.

If a token is available, you can start zPDT with the local option:

```
$ awsstart devmap_name --localtoken
```
In this case there is no need to use the **clientconfig** command to change the configuration file. The -**localtoken** option overrides the configuration file. The user must, of course, have a token to supply a license. In this case the serial number stored in the local UIM database is used and the serial number of the temporary token is ignored.

# **Switch from remote server to local**

Learn how to switch from a remote license and UIM server to a local license.

A system owner has been using a remote SHK license server and UIM server. To change to a local token, the owner used the **clientconfig** command to change the LicenseContactServer value to localhost. This command has the following effects:

- It effectively removes the UIMContactServer stanza from the XML file. The absence of this stanza indicates that no UIM server is to be used.
- In this case, zPDT looks in the local UIM database for a serial number. If one is present, it is used. If the local UIM database does not exist, or if the **uimreset -l** command was used, the serial number of the local token is placed in the local UIM database and then used by zPDT.

# **Using zPDT on the license and UIM server**

Learn how to run zPDT on the same machine that is running the SHK license server and UIM servers.

To run zPDT on the same machine that is running the SHK license server and UIM servers, use the **clientconfig** command to specify LicenseContactServer as localhost and UIMContactServer as localhost. This command has these effects:

- The presence of the UIMContactServer stanza means that a UIM server must be available on the indicated system, which is localhost in this example. Before starting zPDT on this system the user must issue a **uimserverstart** command.
- Give some thought to the Linux user ID that issues the **uimserverstart** command. The same user IDd must always be used for this command because the UIM server database is created in the home directory of this Linux user ID.
- No special setup is needed for the license server. Any zPDT system, meaning the SafeNet server that is installed with zPDT, can act as a license server.
- Combined operation, as server and client, is not possible with an LDK server.

# **Switching tokens**

Learn how to switch tokens in a local UIM database.

In this scenario, token 12345 is used with a newly installed zPDT system. When zPDT is first started, this serial number is written in the local UIM database. If a different token is used on a subsequent startup, the zPDT startup fails. Use the **uimreset -l** command to remove serial 12345 from the UIM database. After the original serial number is removed, a new token can be used.

<span id="page-199-0"></span>If the serial number in the local UIM database was assigned by a UIM server, or if the **RANDOM** parameter was used with the **clientconfig** command, then any local tokens can be used; the operational serial number is taken from the local UIM database.

The important point is that zPDT recognizes the difference between a UIM server-assigned serial number, which can be used with any token, and a locally installed serial number, which is taken from a local token. A locally installed serial number must match the token being used, unless the **RANDOM** option is set.

# **Change from single token to multiple tokens**

Learn how to switch from a single token to one of several other tokens.

You can switch from a single token one of several tokens. This procedure assumes that you are not using a remote license server.

- 1. From a user ID with root authority, enter a **uimreset -l** command.
- 2. Use the **clientconfig** command to set the UIM Local Serial Random value to Y.
- 3. Select the token containing the serial number you want assigned to the zPDT system. Start zPDT using this token.

Now you can start zPDT with any token. The serial number you selected in step 3 is used, regardless of which token you are currently using.

# **Display serial number assignments**

To display the zPDT serial number assignments, open a browser to the remote UIM server (http:// *uimserveraddress*:9451). Port 9451 is the default UIM port.

The browser displays information similar to this example:

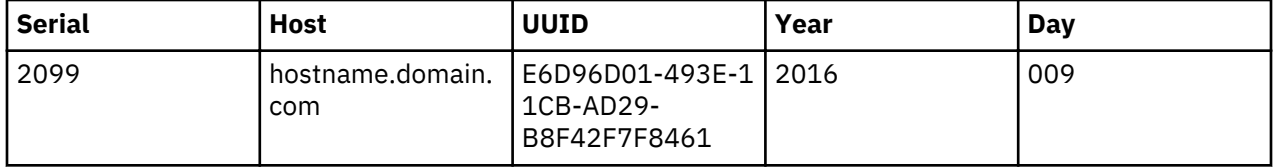

# **Security**

If the Software-based License Servers are used only from a single subnet, or a well-designed VPN, then security is not a major issue. If the license servers are accessed from the general Internet then security can be a significant issue. For example, your license server could provide zPDT licenses to someone completely unassociated with your enterprise.

# *SHK server*

The SafeNet SHK license server can have three lists of IP addresses, domain names, or ranges of IP addresses.

- The Authorized User List determines which systems can use a web interface to manage the SafeNet license server. The default list contains only one address: 127.0.0.1, which is the local host and is always allowed whether specified or not.
- The Allowed Site Address list determines which clients can obtain zPDT licenses from the server. If the list is empty (the default) then any client can obtain a license from the server.
- The Blocked Site Address list specifies client addresses that canot obtain a license from this server. If the list is empty (the default) then no client addresses are blocked.

Each list is limited to 32 entries. These lists are in the sntlconfigsrve.  $x$ ml file in /opt/safenet sentinel/common\_files/sentinel\_ keys\_server/ and can be edited there. They can also be managed by opening a browser on port 7002 on the machine running the SafeNet license server:

http://localhost:7002

**Restriction:** The browser function provided by SafeNet appears to depend on specific Java levels. It might not work with the default Java level on current Linux systems.

<span id="page-200-0"></span>If a different machine is used to access the server web interface, then the IP address of that machine must be listed in the Authorized User List. Use the browser method, if possible, because directly editing this XML file is prone to introducing syntax errors that might cause the license server to fail. List entries might take any of these forms:

## **127.0.0.1**

A simple IP address.

# **my.local.domain.com**

A domain name.

# **10.1.1.2-10.3.255.254**

A range of domain addresses.

If you are using the browser interface, be certain to click the update button on the web page after entering updates to the lists. You must then restart the SafeNet server:

# cd /opt/safenet\_sentinel/common\_files/sentinel\_keys\_server

```
# ./loadserv restart
```
These lists provide one way to secure use of a zPDT license server. Other methods, such as restricted router interfaces or nonroutable IP addresses, might be more appropriate.

# *LDK-SL server*

You can use the browser interface to control access to the server.

Open a browser on URL address localhost:1947. In the Configuration page, under Access from Remote Clients, you can enter Access Restrictions. These can consist of mixtures of IP addresses in either numeric or domain name form, and user IDs. The browser pages contain useful help information for this functions. The security list is evaluated in the order of the statements. This example denies licenses to all requesters who are not on the 9.12.45.\* subnet.

```
allow=9.12.45.* 
deny=all
```
# *Firewalls*

Working with the zPDT default port numbers, a firewall on a license and UIM server must allow connections to ports 9450 and 9451. One solution is to simply disable the firewall on the license server. Another solution is to enable the firewall and open the required ports.

To enable the firewall and open the required ports, issue these commands. These commands must be entered from a root user ID after the server Linux system is booted.

**Important:** Network management skills are needed to properly implement the server functions.

# iptables -I INPUT -p tcp --dport 9450 -j ACCEPT # iptables -I INPUT -p udp --dport 1947 -j ACCEPT # iptables -I INPUT -p tcp --dport 9451 -j ACCEPT # iptables -I INPUT -p tcp --dport 1947 -j ACCEPT

# **Resetting UIM**

You can usually remove the local UIM serial numbers with the **uimreset -l** command. You can remove both the local UIM serial numbers and corresponding entries in the UIM server database with the **uimreset -r** command.

If the local UIM database is corrupted, the **uimreset** command might fail. You can delete the files in the /usr/z1090/uim directory. However, the previous UIM serial for the client is still provided by a UIM server if the client XML file is configured for connection to the server. In this case, you can use the **uimreset -r** command to remove the relevant entry from the UIM server database.

The UIM server can be reinitialized by removing everything in the UIMserver subdirectory in the home directory of the Linux user ID that runs the UIM server. This action should not be done in normal

operational environments. If the UIMserver directory is cleared, some of the entries will be restored by future client connections in which the client still has previous UIM local data.

The client configuration file can be restored to its original state, which does not reference any remote servers, by using the Factory Reset option with the **clientconfig** command.

#### **Restarting Safe Net modules**

Two SafeNet functions are involved with zPDT: the SHK or LDK-SL license servers and a daemon, or token driver, that communicates with tokens in USB ports. After zPDT is installed, both these functions are started automatically when Linux is started. Changing the license server files requires restarting the license server. It should not be necessary to restart the token driver except in unusual situations.

To restart the USB token daemon, enter these commands from root:

```
$ su
#cd /opt/safenet sentinel/common files/sentinel usb daemon
#./load_daemon.sh restart
```
To restart the SHK server, enter these commands:

```
# cd /opt/safenet_sentinel/common_files/sentinel_keys_server
    ./loadserv restart
```
To restart the LDK-SL server, enter this command on newer Linux distributions:

```
# systemctl restart aksusbd.service
```
Enter this command on older Linux distributions:

```
# service aksusbd restart
```
## **Renewing licenses**

zPDT licenses in a token or in a software license server are usually valid for a year and must be renewed after that time. The procedure for renewing token licenses varies with different categories of zPDT users.

Users with 1090 tokens (typically ISVs or IBM internal users) normally create a request file by using the **Z1090\_token\_update -r** command and send this file to their zPDT provider. The provider, in turn, returns an update file that is installed with the **Z1090\_token\_update -u** command. This example shows one sequence of commands for requesting and installing the update file.

To request an update file, be sure that only a single token is connected to the computer. zPDT must be stopped and you must be logged in as root and in the /usr/z1090/bin directory.

```
$ awsstop
$ su
# cd /usr/z1090/bin
    Z1090_token_update -r mytoken.req
```
In this sequence of commands, the file name mytoken. req is an arbitrary name that you provide for the request. The mytoken.req file is sent to the zPDT provider. The provider returns the file mytoken.zip.

To process the returned file, you must be logged in as root in the  $/$ usr $/$ z1090/bin directory. zPDT must be stopped .

# Z1090\_token\_update -u mytoken.zip exit

Older versions of zPDT use the **SecureUpdateUtility** command instead of **Z1090\_ token\_update** and work with . upwreturned files instead of . zip files.

The returned . zip file also installs the token licenses needed to decrypt z/OS IPL volumes. After installing the new file, the token must be removed from the computer for about 15 seconds. Removing the token forces the token drivers to reread the token when it is reinstalled.

For IBM internal users, the provider is Resource Link®.

Users with 1091 tokens, who are typically ZD&T users, might have a somewhat different process that does not require a request file. This process sends the customer a customized . zip file, which is installed by using this sequence of commands. Be sure that only a single token is connected to the computer. zPDT must be stopped and you must be logged in as root and in the  $/usr/z1090/b$  in directory. In this sequence of commands,  $xxxxx$ .zip is a file name assigned by the zPDT provider.

```
$ awsstop
$ su
# cd /usr/z1090/bin
# Z1091_token_update -u xxxxx.zip
    exit
```
After you install the . zip file, the token must be removed for about 15 seconds. Software licenses (for LDK-SL servers) are installed by installing a new v2c file as described in ["LDK-SL server" on page 197](#page-200-0).

Licenses must be renewed on the computer that runs the server. You cannot renew or update the token licenses remotely. The **Z1090\_token\_update** command or the older **SecureUpdateUtility** command work only with a single token installed in a local USB port.

# **Searching servers**

More than one SHK or LDK-SL server can be specified for a client. Additional servers are simply listed by domain names or IP addresses in the respective client setup for the two license servers. The servers are searched for an appropriate license in the order listed. There is no coordination among the servers; each must have available licenses in the form of additional tokens for SHK servers or software entitlements for LDK-SL servers in order to serve them to clients. This means that the customer installation has purchased additional licenses or has split the available licenses among multiple servers in some way.

A zPDT client searches all available license sources until it finds the licenses it requires. If any LDK-SL servers are defined for the client, they are searched first, followed by SHK servers, followed by locally installed USB tokens. If remote license servers are defined for a client but cannot be accessed by a TCP/IP connection, there will be delays while the access attempts timeout before another license server is tried.

If multiple license servers are routinely used it is possible, but unlikely, that a duplicate UIM serial number could be assigned to zPDT instances. If you use multiple license servers, reserve them for failover situations and not for routine use.

An LDK-SL license server cannot be shifted to another computer. Moving an LDK-SL license server function to a different computer involves multiple interactions with your zPDT license provider to ensure that the license entitlement information is removed from the old server and that a new license entitlement v2c file is created for the new server.

# **Allocating multiple licenses**

Learn how the zPDT system allocates multiple licenses to clients.

This example uses a remote SHK or LDK-SL license server with five zPDT licenses to illustrate how it allocates licenses to clients. A single client could request all five licenses by coding processors 5 in the devmap. Or five different clients could each request a single license. Or there could be a combination of clients that consume the five available licenses. When a client zPDT ends (with the **awsstop** command) the licenses used by that client are available to other clients. At any given instant no more than five zPDT client licenses, representing five CPs, can be allocated to clients.

Over time, many client zPDT systems might connect to this remote license server provided that not more than five licenses are allocated at any one time. Each of the many clients has a unique serial number provided by the remote UIM server. In this case, where five licenses are available, ten serial numbers can <span id="page-203-0"></span>be associated with these five licenses. This distinction between numbers of licenses and numbers of serial numbers might be important for some ISV software license situations.

A single zPDT instance cannot have more than eight CPs, each requiring a zPDT license. IBM contract conditions might have a smaller limit. Assuming that the maximum of eight could be used, the devmap for an instance could request eight licenses from the remote server. In our example, only five licenses are available and the client would receive all five licenses (if no one else is using any licenses). Perhaps the intention of the customer is to share his five licenses among several development systems. There is no technical way to prevent a single user (that is, a single development system) from using all the licenses (up to eight, if that many are available). Management control is needed to ensure "fair" sharing of zPDT licenses in situations where a limited number of licenses are serving multiple remote clients.

# **Glossary**

Find terms that are used in the ZD&T IBM Knowledge Center.

#### **activation**

See ["USB hardware device activation" on page 203.](#page-206-0)

#### **Application component**

Collection of volumes from an IBM Z, intended to be reusable in a mix and match fashion with other components from the same IBM Z.

#### **Application image**

Collection of application components that originate from the same IBM Z, ZD&T system, or ADCD package. The application components can be packaged together as a single deliverable for a target system.

#### **clientconfig**

A program (Linux command) that can be used to change parameters in the client XML file.

#### **client configuration file**

A file (in XML format) used by zPDT to obtain parameters to access both an SHK License Server and a UIM server. It is at this location: /usr/z1090/bin/sntlconfig.xml .

A different client configuration exists for an LDK server.

# **generated license file**

In the Rational License Key Center, the file that is generated and applied to the USB hardware device to enable ZD&T operation.

## **identification**

A serial number and instance number, as stored by the z Systems STIDP instruction. The instance number is similar to an LPAR number on a larger z Systems.

# **instance**

A single installation of ZD&T on a physical or virtual machine.

#### **instance number**

A number in the range of 1 and 255 assigned to each zPDT instance on a base Linux machine. Each zPDT instance must operate under a different Linux user ID and the instance number is assigned to the user ID. The instance number is used in the same manner as the LPAR number on a larger System z ®.

# **license**

The product entitlement that you purchased and the corresponding terms and conditions under which use is allowed.

A technical indicator on the USB hardware device that is used to activate the hardware device and allow an emulated z Systems instance to operate. The [zPDT Guide and Reference](http://www.redbooks.ibm.com/abstracts/sg248205.html?Open) and the z Systems emulator messages use the words license and licenses to refer to these indicators stored on the hardware device. You can use a remote license server with the offering that derives its name from this particular usage of the word.

<span id="page-204-0"></span>In the Rational® License Key Center, a quantity of product entitlement parts purchased.

In zPDT, a logical function that enables one z Systems CP for a zPDT system. Multiple CPs require multiple licenses. The token functions provide licenses.

# **license entitlement**

The Rational License Key Center interface and the quantity of entitlement parts purchased.

#### **license key file**

A file that represents the user's license entitlement. License key files must be obtained, installed, and available to operate the product.

#### **Software-based License Server**

The remote ZD&T that distributes authentication by using software-based license keys.

See also "license server" on page 201.

#### **Software-based License Server update file**

The specific license key file that is generated in the Rational License Key Center and installed on a Software-based License Server by using an update\_license command. This file is used for softwarebased licensing.

# **license monitor**

A web browser interface that displays information about Sentinel Keys and clients that use them. It is accessed at port 7002 on a Linux system that runs a license server, but might not be functional on recent Linux distributions.

# **license server**

The remote server that is set up to distribute authentication from a single high-capacity USB hardware device to remote instances of the product as an alternative to attaching discrete USB hardware devices to each computer that hosts one or more instances of the product.

The License Development Kit–Software License (LDK-SL) server that distributes software-based license keys without the need for a USB hardware device. This server is also referred to as a Softwarebased License Server.

The Rational License Key Server that is used to share license entitlements among several IBM® products.

In zPDT, a network-accessible service that manages and dispenses zPDT licenses from a token or a "software-only" service. It operates as a Linux daemon and is automatically started (after it is installed) when Linux is started. A "local" zPDT installation internally accesses the license server through internal TCP/IP. Remote license servers are accessed through network TCP/IP.

#### **local mode**

A situation in which a remote license server and a UIM server are not used. zPDT obtains its serial number from the local UIM database. The client configuration XML file specifies localhost as the Contact Server. In local mode, the serial number might be a previously assigned number from a server or from a token. If an existing serial number is not present, the serial number is taken from the local token.

#### **local to remote**

A situation in which the serial number (in the local client database) was previously obtained from a local token, but zPDT is now configured to run with remote servers. If the remote license server determines that the serial number is valid and not being used elsewhere, that serial number is used.

#### **product entitlement**

The terms and conditions under which the product can be run by the licensee.

#### **product license server**

See "license server" on page 201.

#### **random serial number**

A serial number that is unique, but is not tied to a token serial number. The UIM server generates and assigns these numbers. A random serial number can be used (by zPDT) with a license from any token. Do not take the "random" word too literally; in this case it means that tokens with serial numbers other than the one used to set the UIM serial number might be used. It does not mean you can select a random number.

Regarding serial numbers that are assigned from a token, in some cases (such as a "simple local system") the z Systems serial number that is used by zPDT is taken from the token.

#### **Rational License Key Server**

The license server used exclusively to share Rational Token license entitlements among a set of IBM products.

#### **Rational License Server**

In zPDT, provides controlled access to multiple IBM software products and might be used along with zPDT license servers. The Rational License Server has no relation to zPDT license servers.

#### **remote mode**

The zPDT instance obtains licenses and UIM identification from a remote license server and UIM server.

# **remote to local**

A situation in which the serial number was previously assigned by a UIM server (and stored in the local client UIM database) and zPDT is now being used without remote servers. In this case, the previously assigned serial number is used and the serial number of the local token (which must be present to provide a license) is ignored.

#### **SafeNet**

The company that provides the USB keys and the software that directly supports them. The software includes the USB driver, the Software-based License Server, and a web interface to the Softwarebased License Server. The owning company is now Gemalto N.V., but the SafeNet name is used with the products that are described in this IBM Knowledge Center.

### **SafeNet Sentinel Key**

The USB "token" from the SafeNet company. This token provides zPDT license information.

#### **serial number**

A value in the range of 1 and 65535 (4 hex digits). The serial number is assigned by the UIM function to the base Linux and used by zPDT to provide the z Systems serial number.

#### **server configuration file**

A file (in XML format) used by the SHK Sentinel Key Server to obtain networking and logging parameters. It is at this location: /opt/safenet\_sentinel/common\_files/ sentinel keys server/Sntlconfigsrvr.xml

# **software-based license server**

See ["license server" on page 201](#page-204-0).

#### **Target environment**

One (or more) x86 Intel (or compatible) systems capable of running ZD&T that users can deploy an application image to.

#### **time cheat**

The Sentinel Key records the current date and time each time the key is accessed. If the Linux system clock contains a time earlier that the last recorded time in the token, the license is unusable.

#### **token**

See ["USB hardware device" on page 203.](#page-206-0)

A type of IBM Rational product entitlement that allows great flexibility in the deployment and use of associated, purchased products. The product documentation uses the phrase Rational Token to refer to IBM Rational Token licensing.

In zPDT, another term for a SafeNet Sentinel Key. The terms token, key, SafeNet key, and Sentinel key are used interchangeably.

# **token serial number**

The license information in the token contains a unique serial number that is assigned by IBM. This serial number might be used as the basis for the z Systems CP serial number in some cases.

# **UIM or unique identification manager**

A server (or local function of zPDT) that helps maintain unique enterprise-wide z Systems serial numbers for zPDT systems. The license server and the UIM server (or local function) are separate but parallel functions.

# <span id="page-206-0"></span>**UIM client**

Each Linux machine that runs zPDT has a client function. In a local operation, a remote UIM server might not be involved. The UIM client might operate solely from the local UIM database.

## **UIM database**

A file that contains UIM information. The files are not directly editable. UIM databases are of two types. One exists in every Linux zPDT machine, and the other exists in a UIM server (if it is used). The local database (on a zPDT client) is at this location: /usr/z1090/uim/uimclient.db.

#### **UIM server**

A centralized service that maintains unique zPDT serial numbers for multiple zPDT machines within an enterprise. Clients access the server through TCP/IP. The server runs under a normal Linux user ID (and not under root).

## **update file**

The specific license key file that is generated in the Rational License Key Center and applied to the USB hardware device to activate it.

### **USB hardware device**

The device that is required by ZD&T to operate the product. The [zPDT Guide and Reference](http://www.redbooks.ibm.com/abstracts/sg248205.html?Open) and z Systems emulator messages use the words token and tokens to refer to these hardware devices. In such places, you can find further reference to the 1091 token that is intended for use with the ZD&T offering.

#### **USB hardware device activation**

The condition of the hardware device and its readiness for operation with the emulator.

#### **USB server**

A driver that is provided by SafeNet to access tokens on USB ports. It operates as a Linux daemon and is installed when zPDT is installed.

# **UUID**

A universally unique identifier. It is obtained from the Intel machine BIOS. It is used to uniquely associate a UIM serial number with a particular machine.

# **Index**

# **A**

access, product license server [157](#page-160-0) activate a USB hardware device for v9.1 [19](#page-22-0), [58,](#page-61-0) [151](#page-154-0) activation [56](#page-59-0), [149](#page-152-0) activation, license [56,](#page-59-0) [149](#page-152-0) activation, Rational Token [48](#page-51-0), [142](#page-145-0) activation, replacement update file [20](#page-23-0), [59,](#page-62-0) [152](#page-155-0) activation, troubleshooting USB hardware device [177](#page-180-0) activation, USB hardware device [56](#page-59-0), [149](#page-152-0) applying the update file [49,](#page-52-0) [143](#page-146-0)

# **C**

connections, troubleshooting Rational License Key Servers [176](#page-179-0), [183](#page-186-0)

# **D**

device activation [19,](#page-22-0) [58](#page-61-0), [151](#page-154-0) device activation, troubleshooting [177](#page-180-0) device map, defining [20](#page-23-0), [157](#page-160-0)

# **E**

enabling product operation [44](#page-47-0), [138](#page-141-0)

# **F**

file, update [57](#page-60-0), [150](#page-153-0)

# **H**

hardware device activation [19](#page-22-0), [58,](#page-61-0) [151](#page-154-0) hardware device activation, troubleshooting [177](#page-180-0)

# **I**

initial Rational Token license [57,](#page-60-0) [150](#page-153-0) initial Rational Token license, Steps to get [57](#page-60-0), [150](#page-153-0) initial update file, Steps to get [57](#page-60-0), [150](#page-153-0) installing Software License Server [46](#page-49-0) installing Software-based License Server [140](#page-143-0)

# **K**

key [18](#page-21-0), [54](#page-57-0)

# **L**

license file replacement [20,](#page-23-0) [59,](#page-62-0) [152](#page-155-0) license key [18,](#page-21-0) [54](#page-57-0)

# **O**

obtain an update file [18,](#page-21-0) [47](#page-50-0), [48](#page-51-0), [56,](#page-59-0) [141,](#page-144-0) [149](#page-152-0) Obtain an update file [56](#page-59-0), [149](#page-152-0) Obtaining update files for Rational Tokens [57,](#page-60-0) [150](#page-153-0)

# **P**

pointing to a Rational License Key Server [183](#page-186-0) prerequisites [11](#page-14-0), [37,](#page-40-0) [133](#page-136-0) product license server access, set up [157](#page-160-0) product operation enabling [44,](#page-47-0) [138](#page-141-0)

# **R**

Rational License Key Center [18,](#page-21-0) [47,](#page-50-0) [48](#page-51-0), [56,](#page-59-0) [141](#page-144-0), [149](#page-152-0) Rational License Key Server, pointing to [183](#page-186-0) Rational License Key Servers, troubleshooting connections [176](#page-179-0), [183](#page-186-0) Rational Token activation [48,](#page-51-0) [142](#page-145-0) Rational Token license, initial [57,](#page-60-0) [150](#page-153-0) Rational Tokens [182](#page-185-0) Rational Tokens, update file [57](#page-60-0), [150](#page-153-0) replacement license file [20,](#page-23-0) [59,](#page-62-0) [152](#page-155-0) replacement update file [20](#page-23-0), [59,](#page-62-0) [152](#page-155-0)

# **S**

set up product license server access [157](#page-160-0) software license server [49](#page-52-0) Software License Server installing [46](#page-49-0) software-based license server [143](#page-146-0) Software-based License Server installing [140](#page-143-0) Steps to get the initial update file [57](#page-60-0), [150](#page-153-0) Steps to get the Rational Token license [57,](#page-60-0) [150](#page-153-0)

# **T**

Tokens [182](#page-185-0) troubleshooting and support [165](#page-168-0) troubleshooting connections, Rational License Key Servers [176](#page-179-0), [183](#page-186-0) troubleshooting USB hardware device activation [177](#page-180-0)

# **U**

update file [18,](#page-21-0) [47](#page-50-0), [48,](#page-51-0) [56](#page-59-0), [141,](#page-144-0) [149](#page-152-0) update file, initial [57,](#page-60-0) [150](#page-153-0) update file, obtain [56](#page-59-0), [149](#page-152-0) update file, replacement [20,](#page-23-0) [59](#page-62-0), [152](#page-155-0) update file. Rational Tokens [57](#page-60-0), [150](#page-153-0) USB hardware device [18](#page-21-0), [54](#page-57-0), [56,](#page-59-0) [149](#page-152-0) USB hardware device activation [19,](#page-22-0) [58](#page-61-0), [151](#page-154-0) USB hardware device activation, troubleshooting [177](#page-180-0) USB hardware device and license activation [56,](#page-59-0) [149](#page-152-0) USB hardware device licensing [18,](#page-21-0) [54](#page-57-0)

# **V**

V9.1 USB hardware device activation [19,](#page-22-0) [58,](#page-61-0) [151](#page-154-0)

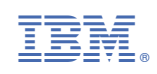